# 産業用マルチロータ遠隔操作用ソフトウェア PF-Station 取扱説明書 4.2 版

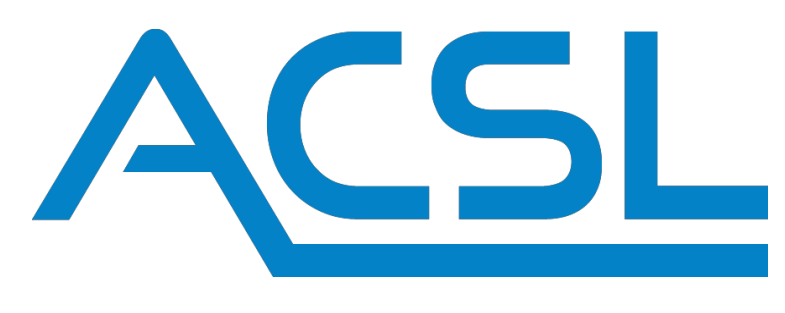

**株式会社 ACSL**

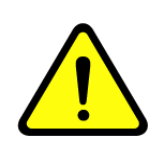

- ■安全、安心にご利用頂くため、本取扱説明書を熟読のうえ、十分理解したうえで使用頂きますようお願い申し上げます。
- **■ACSL 製産業用マルチロータの取扱説明書をご参照ください**
- ■この取扱説明書をいつでもご利用できるような場所に大切に保管してください。
- ■本製品及び本取扱説明書は、日本国内の法規に基づき製作されていますので、日本国内でのみ使用してください

# <u>ACSL</u>

## 目次

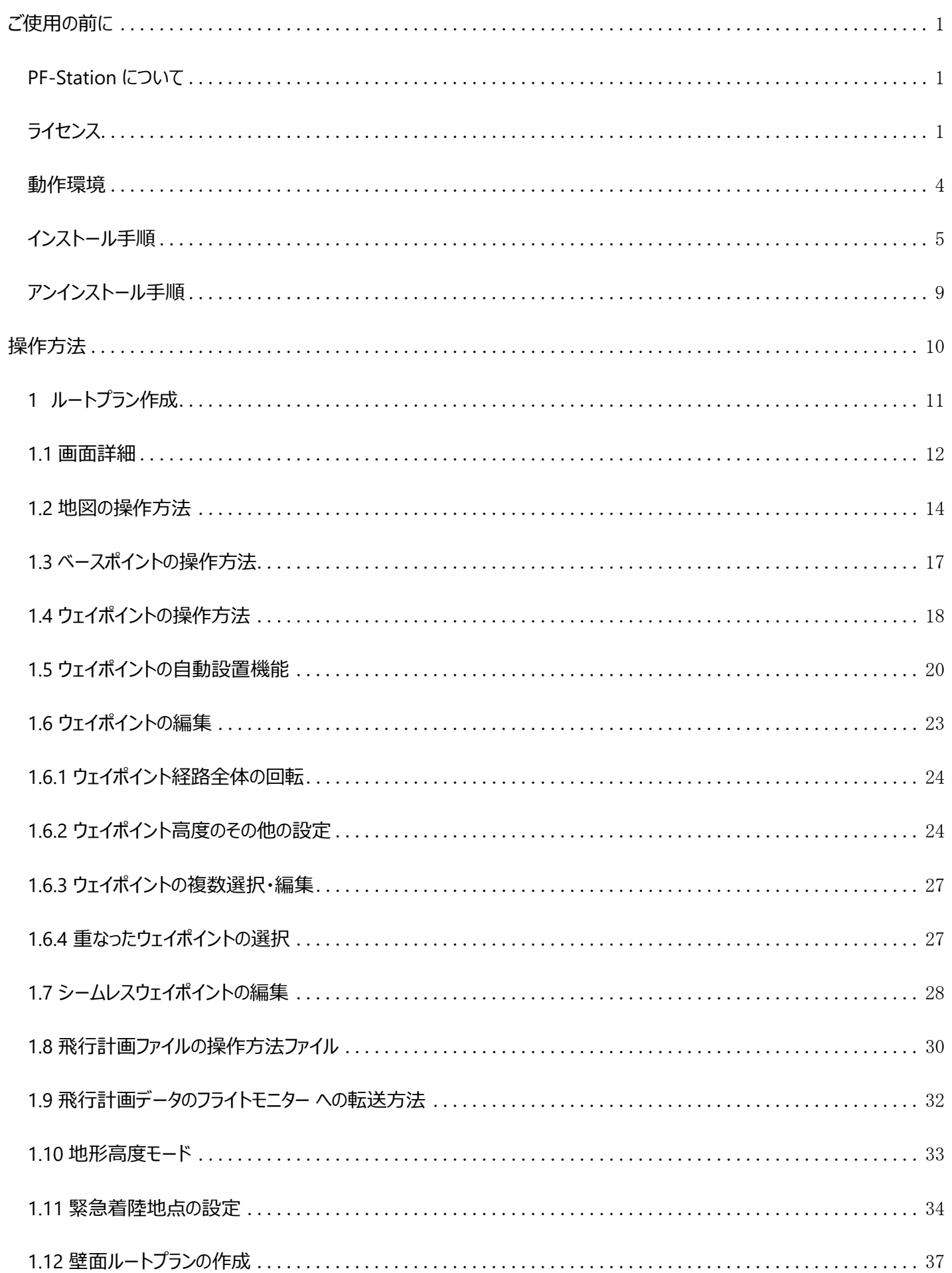

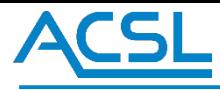

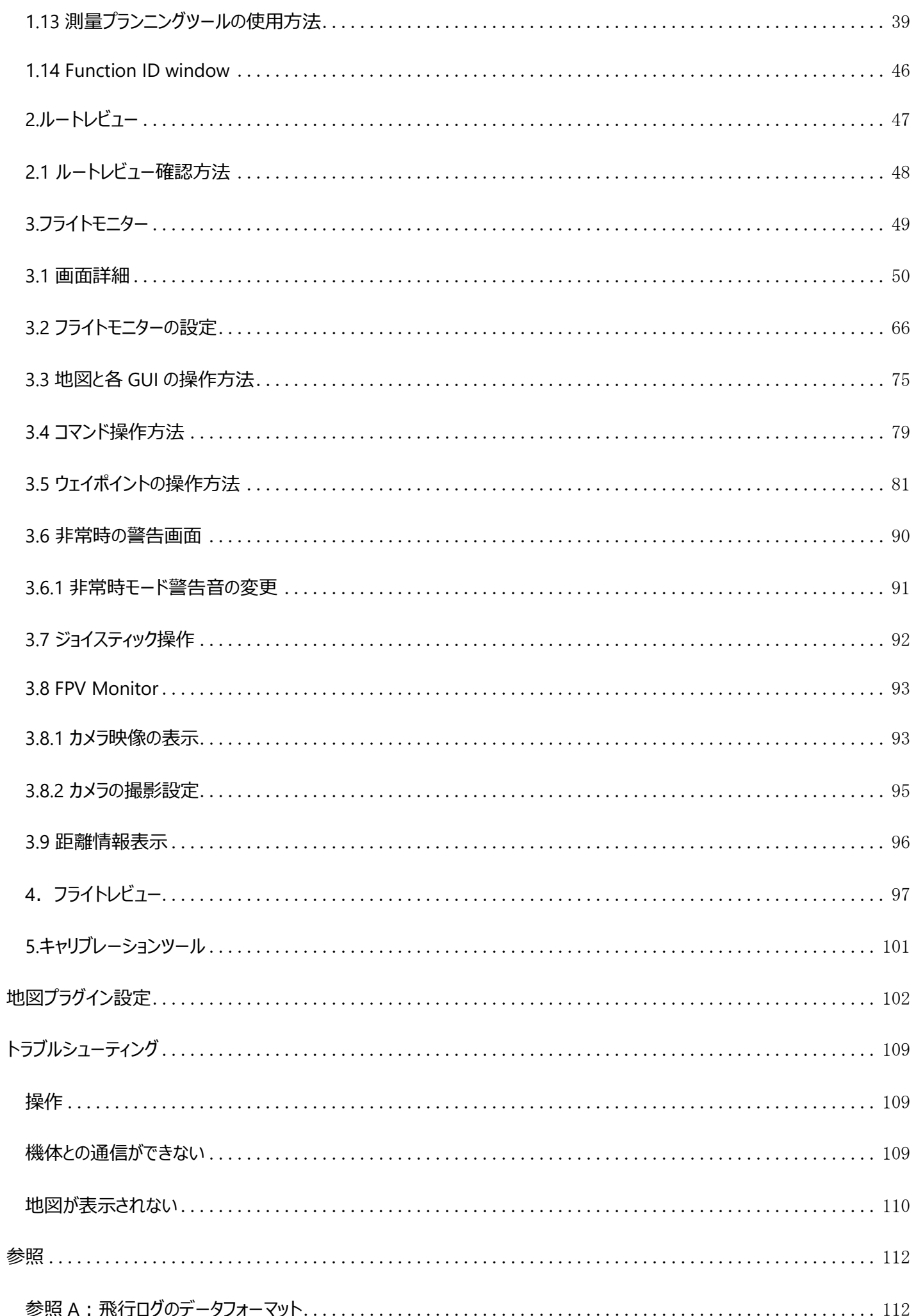

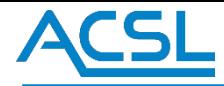

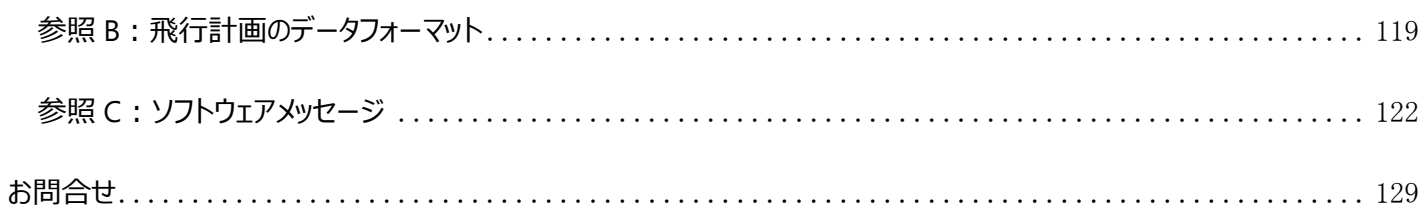

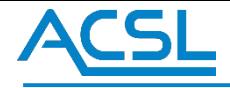

### <span id="page-4-0"></span>ご使用の前に

### <span id="page-4-1"></span>PF-Station について

本書は、飛行計画・基地局ソフトウェア(以下、「PF-Station」と呼びます)の取り扱い方法について記述し た ものです。PF-Station は、ACSL 製産業用マルチロータを制御するために使用するソフトウェアです。

### <span id="page-4-2"></span>ライセンス

PF-Station ソフトウェア使用許諾契約書

以下のソフトウェア使用許諾書をよく読んだ後、ご利用下さい。

ソフトウェア使用許諾契約書

本使用許諾契約書(以下「本契約」といいます)は、お客様(法人または個人のいずれであるかを問いません。) が PF-Station(以下「本ソフトウェア」といいます。)をインストール及び使用する権利を下記条件に基づいて許諾を 受け、お客様と弊社との間に締結された法的な契約書であることを示すものです。本ソフトウェアをインストール、複 製、または使用することによって、お客様は本契約書の各条項に同意いただいたものとします。仮に、本契約書の条 項に同意されない場合は、本ソフトウェアをインストール、複製、または使用することはできません。

1. 総則

本ソフトウェアは、弊社がお客様に対して、本契約書に定める条件に同意する場合に限り使用を許諾するもので す。お客様は、本契約書の条項に従ってのみ、本ソフトウェアのコピー、ダウンロード、インストール、および使用をする ことができます。

#### 2. 定義

「本ソフトウェア」とは、本契約書とともに配布されるプログラムファイル、データファイル、ドキュメントファイルなど、すべて のファイルをいいます。

#### 3. 3. 初的財産権

本ソフトウェアの知的財産権は、弊社に帰属します。但し、第三者より許諾を受けて本ソフトウェアに組み入れたも のに関しては、その部分の知的財産権は、提供者である第三者に帰属します。本ソフトウェアは、日本を含む各国の 著作権法、および著作権に関する国際条約により保護されています。本契約は、お客様に本ソフトウェアに関して何 らの知的財産権も付与するものではありません。弊社は、本ソフトウェアに関するすべての権利を留保します。

### 4. 輸出に関する規制

本ソフトウェアは、日本国外へ持ち出して使用することを想定しておりません。仮に本ソフトウェアを日本国内外に持 ち出す場合、我が国の輸出管理に関する法律・規則・命令を遵守する必要がありますので、関係当局等に予めご 相談ください。弊社としては、お客様の本ソフトウェアの日本国外における使用には責任を負いかねますので、ご注意 ください。

5. きょうきょう たいこう 禁止事項 お客様は、本契約書で明示的に許可している場合を除き、本ソフトウェアの複製、配布はできません。 お客様は、サンプルを除き、本ソフトウェアを改変することはできません。

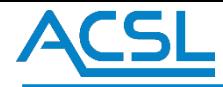

お客様は、本ソフトウェアの逆アセンブル、逆コンパイル、リバースエンジニアリングをすることはできません。 お客様は、本ソフトウェアのレンタル、リース、貸与、譲渡、販売、サブライセンスをすることはできません。

#### 6. 2010年 - 2011年 - 2012年 保証範囲

弊社は、本ソフトウェアの品質および機能が、お客様の個別の使用目的に適合することを保証するものではなく、本 ソフトウェアについて瑕疵担保責任を負いません。本ソフトウェアの誤り(バグ)の存在について、発見された、または 認識した場合、弊社は速やかに対応しますが、その遂行義務をお客様に対して個別に負うものではありません。な お、弊社が本ソフトウェアを改良(バグ修正などをいい、ただしそれに限られません。)したとき、改良後のソフトウェア についても本契約書が引き続き適用されるものとします。

#### 7. 免責事項

弊社は、お客様が本ソフトウェアを使用したこと、または使用できなかったことから生じる、または、生じたいかなる損 害についても、一切責任を負うものではありません。本ソフトウェアの使用は、お客様ご自身の責任で行うこととし、本 ソフトウェアの使用により生じた直接的、または間接的ないかなる損害についても、弊社は免責されることとします。た だし、①本ソフトウェアの推奨動作環境のもと、②専ら本ソフトウェアの不具合に起因し、遠隔操作される飛行体(ミ ニサーベイヤーに限る)が墜落等をして飛行体の損傷、または人的物的損害を生じた場合で、③お客様がミニサー ベイヤー安全ガイドライン等の安全ガイドラインを遵守したこと、かつ、④専用コントローラーを適切に利用しても墜落 等の回避が不可能であったこと、を客観的に証明した場合にはこの限りではありません。

本ソフトウェアについて、お客様と第三者との間で著作権その他知的財産権上の紛争、製造物責任法に基づく紛 争等が生じた場合といえども、弊社は一切のその責任を負いません。また、本ソフトウェアの利用に関して、お客様又 はお客様の顧客に何らかの損害が生じた場合でも、一切のその責任を負いません。

本ソフトウェアの利用により、万が一ハードウェア機器若しくはデータ等に支障が生じた場合でも、弊社は一切その責 任を負いません。

#### 8. 準拠法及び管轄

本契約書は、日本国法に準拠し、解釈されるものとします。また、本契約書に関して生じる紛争については、千葉 地方裁判所を第一審の専属的管轄裁判所とします。

#### 9. 契約期間

本契約は、本ソフトウェアのインストール、もしくは使用を開始した際に発効し、本契約の終了まで有効なものとしま す。

本契約は、本ソフトウェアの全部、または一部が使用可能な状態である間、有効です。但し、契約期間中であって も、お客様が本契約のいずれかに違反したときは、本契約は終了するものとし、お客様に許諾した権利はすべて失効 するものとします。本契約が終了した場合、お客様は本ソフトウェアの使用を中止し、お客様の負担で本ソフトウェア (構成部分、複製物、関連資料など全て)を破棄する必要があります。

#### 10. 契約終了

お客様が本契約のいずれかの条項に違反したにも拘わらず、使用を継続した場合、弊社は、お客様に対し、お客 様に使用継続により被った損害をお客様に請求することができます。

以上

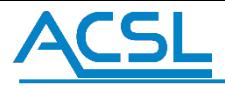

### ソフトウェア使用上の注意事項

### ◎**表示の意味 ―安全に関する注意区分―**

本書および製品への表示では、製品を安全に正しくお使いいただき、使用される方や他の人々への危害や財産への損害を 未然に防止するために、「警告」、「注意」という見出し語と、安全警告記号とを組み合わせた次のような注意区分表示を しています。

その表示と意味は以下に示すとおりです。内容をよく理解してから本文をお読みください。

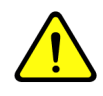

これは、安全警告記号(セーフティアラートシンボル)です。

この記号は、潜在的に人に危害を与える危険に対する注意を喚起するために用いています。 起こり得る傷害または死亡を回避するため、この記号のあとに続くすべての安全に関する指示に従ってください。

$$
\boxed{\left(\bigwedge_{\mathbf{a}}\underbrace{\overset{\text{def}}{\sum}}_{\mathbf{a}}\underbrace{\overset{\text{def}}{\sum}}_{\mathbf{a}}\right)}\quad \text{and}\quad \text{and}\quad \text
$$

- ●ACSL 製産業用マルチロータの取扱説明書(以下製品取扱説明書)を必ずお読みになり指示 に従ってください。
- ●飛行計画、飛行ルート(フライトルート)の決定は、航空法、各自治体の条例などの法令を順 守してください。
- ●フライト中はフライトモニターを表示し、機体の状態の観測を怠らないでください。「参照 C:ソフト ウェアメッセージ 警告メッセージ」をご確認いただき、メッセージの内容をパイロットと共有し、製品 取扱説明書の指示に従ってください。

### 対応機種

PF-Station の対応機種を表 1 に示します。

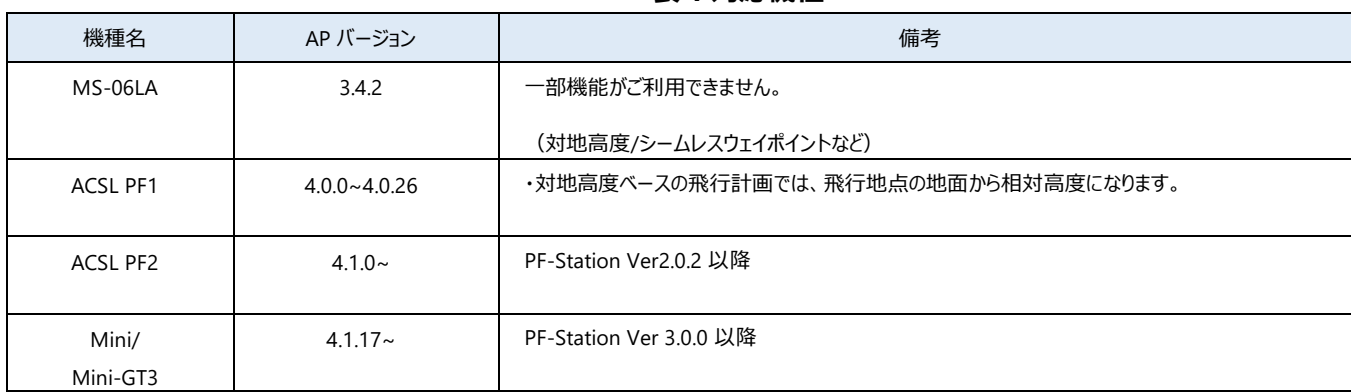

**表 1 対応機種**

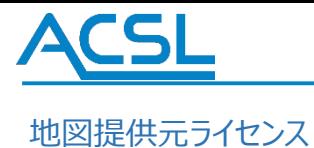

PF-Station で使用している地図の提供元ライセンスを表 2 に示します。

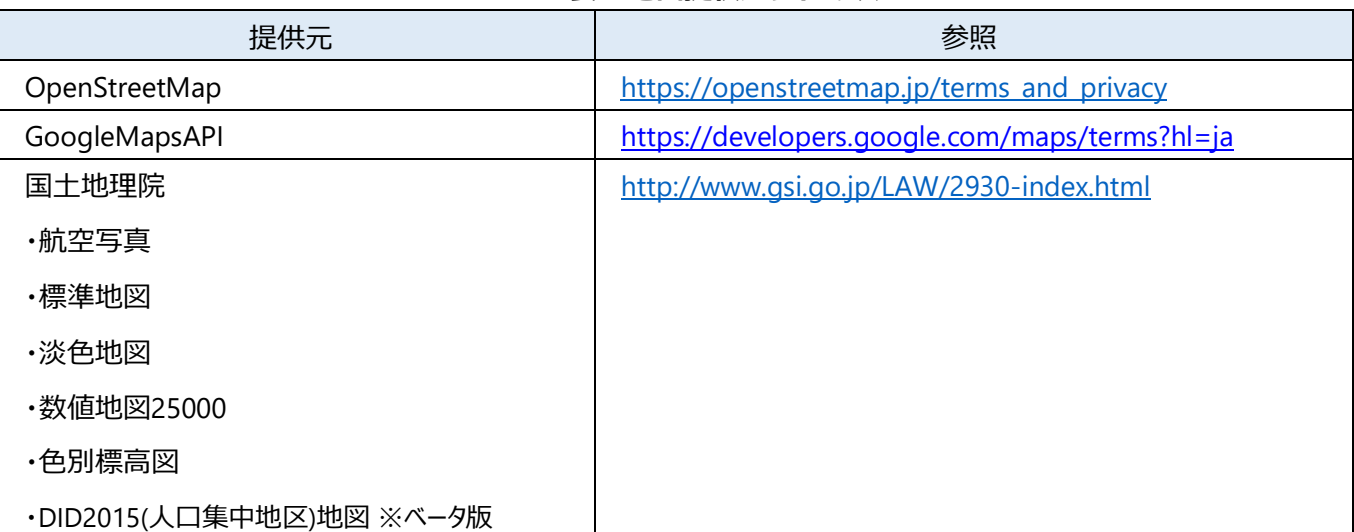

#### **表 2 地図提供元ライセンス**

※上記の地図提供元は、オンライン環境でのみご利用ができます。オフライン環境で地図を表示されたい 場合は、弊社までお問合せ 下さい。

### <span id="page-7-0"></span>動作環境

PF-Station の動作環境を表 3 に示します。

#### **表 3 動作環境**

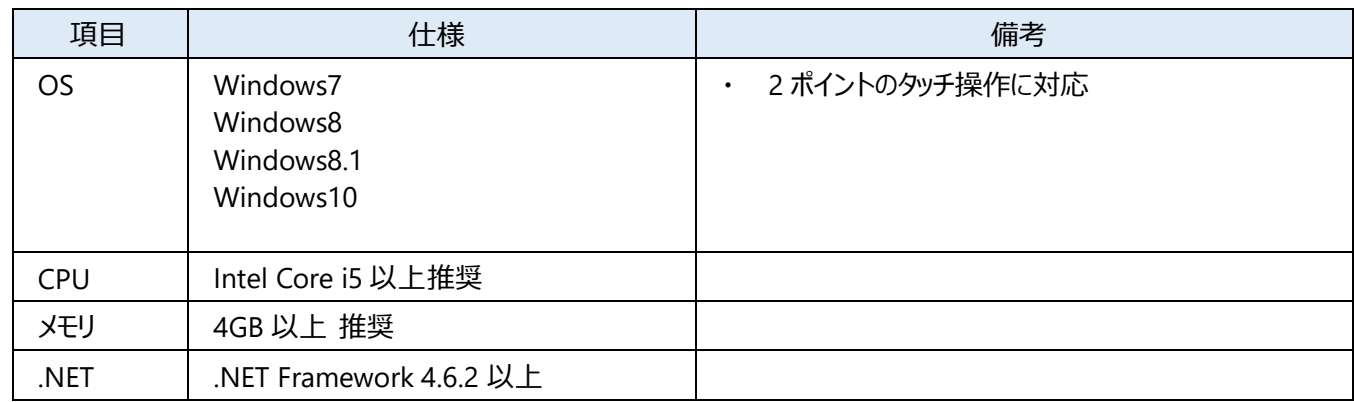

※注意事項:インストールする PC 環境内のセキュリティソフトウェアにより正常動作に影響をおよぼす場合がございます。

ご利用の際は、セ キュリテソフトウェアとの依存関係をご留意下さい。

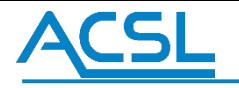

### <span id="page-8-0"></span>インストール手順

PF-Station のインストール手順を説明します。

製品に同梱されている「PF-Station インストール用 USB メモリ」をインストールする PC に接続してください。

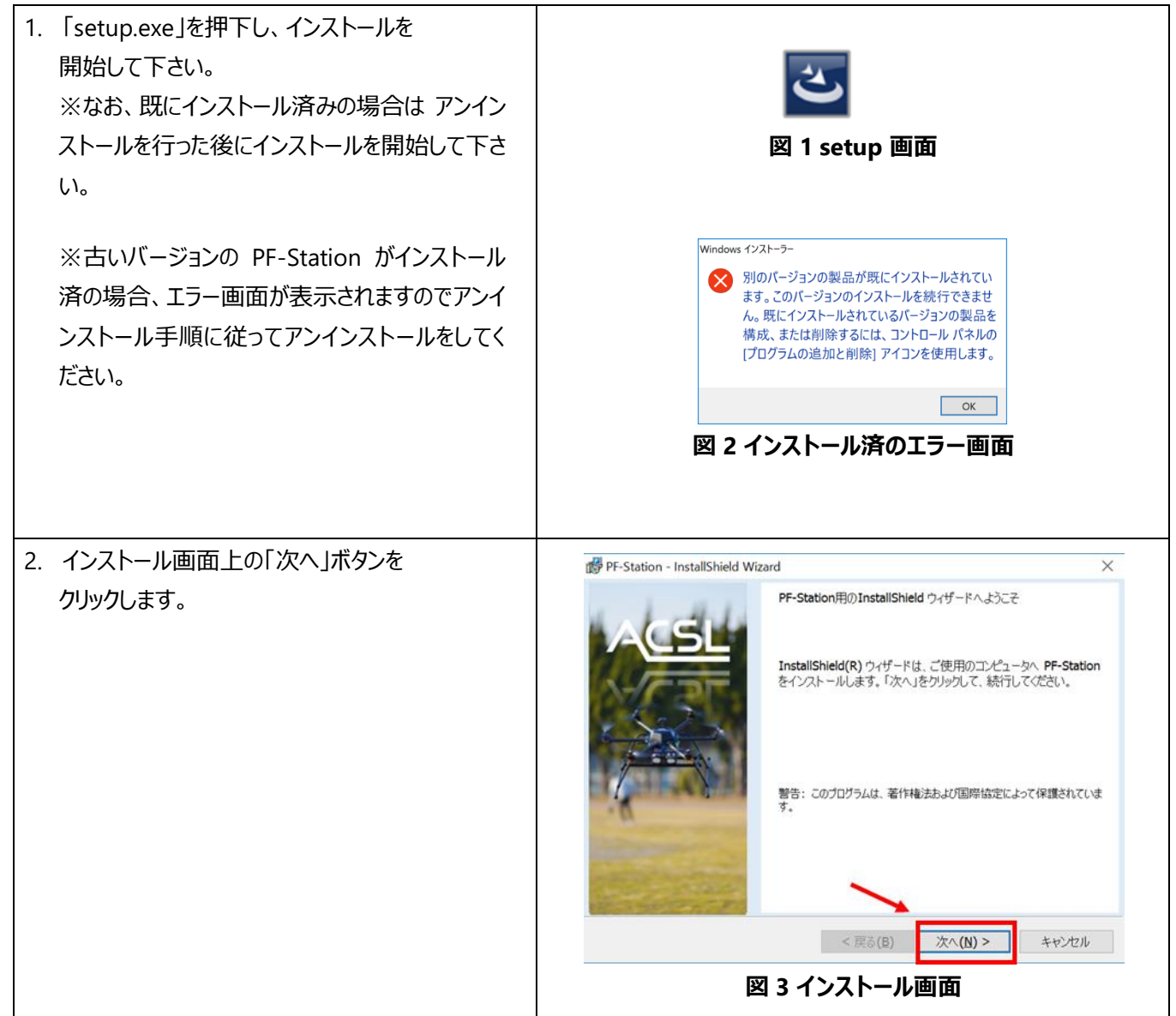

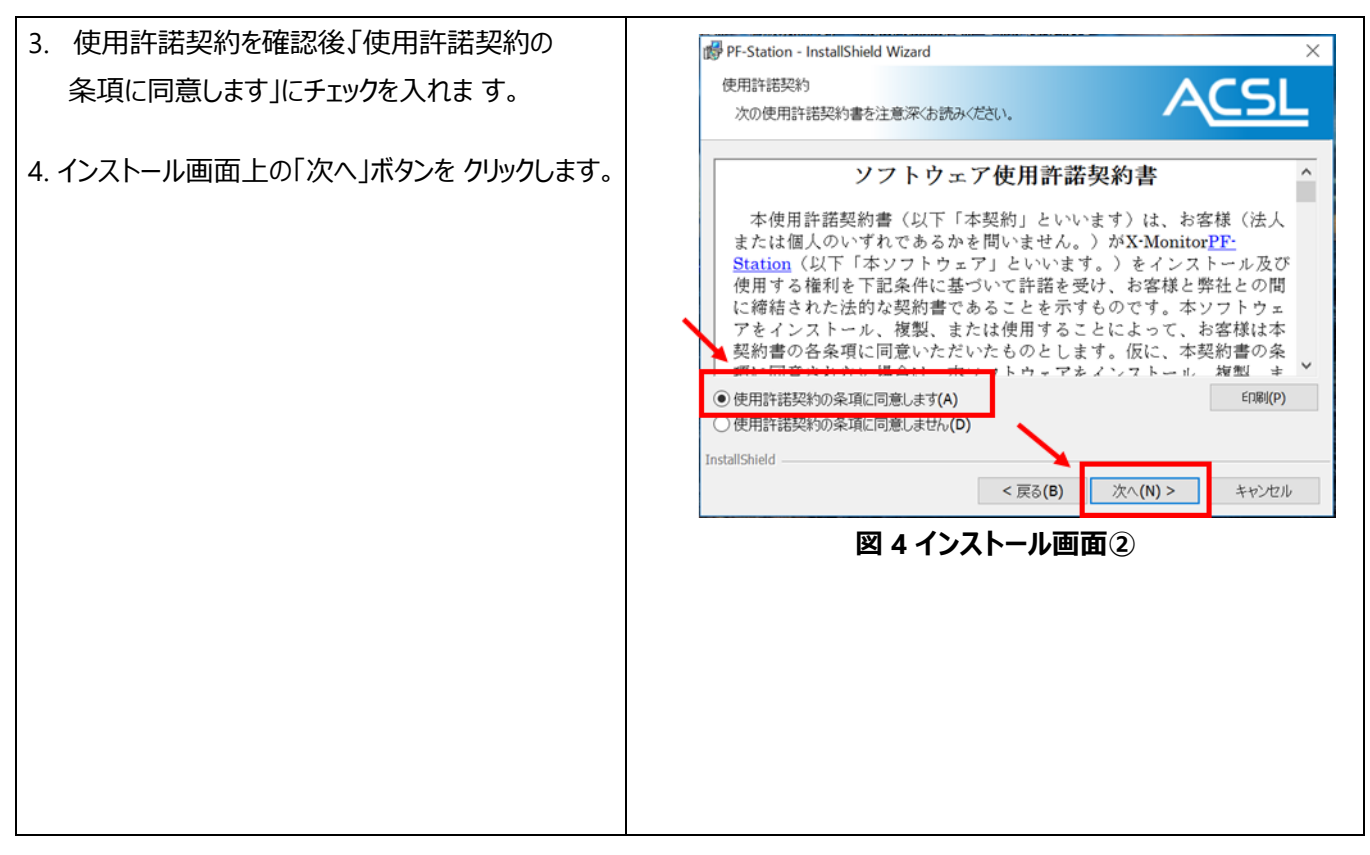

# **ACSL**

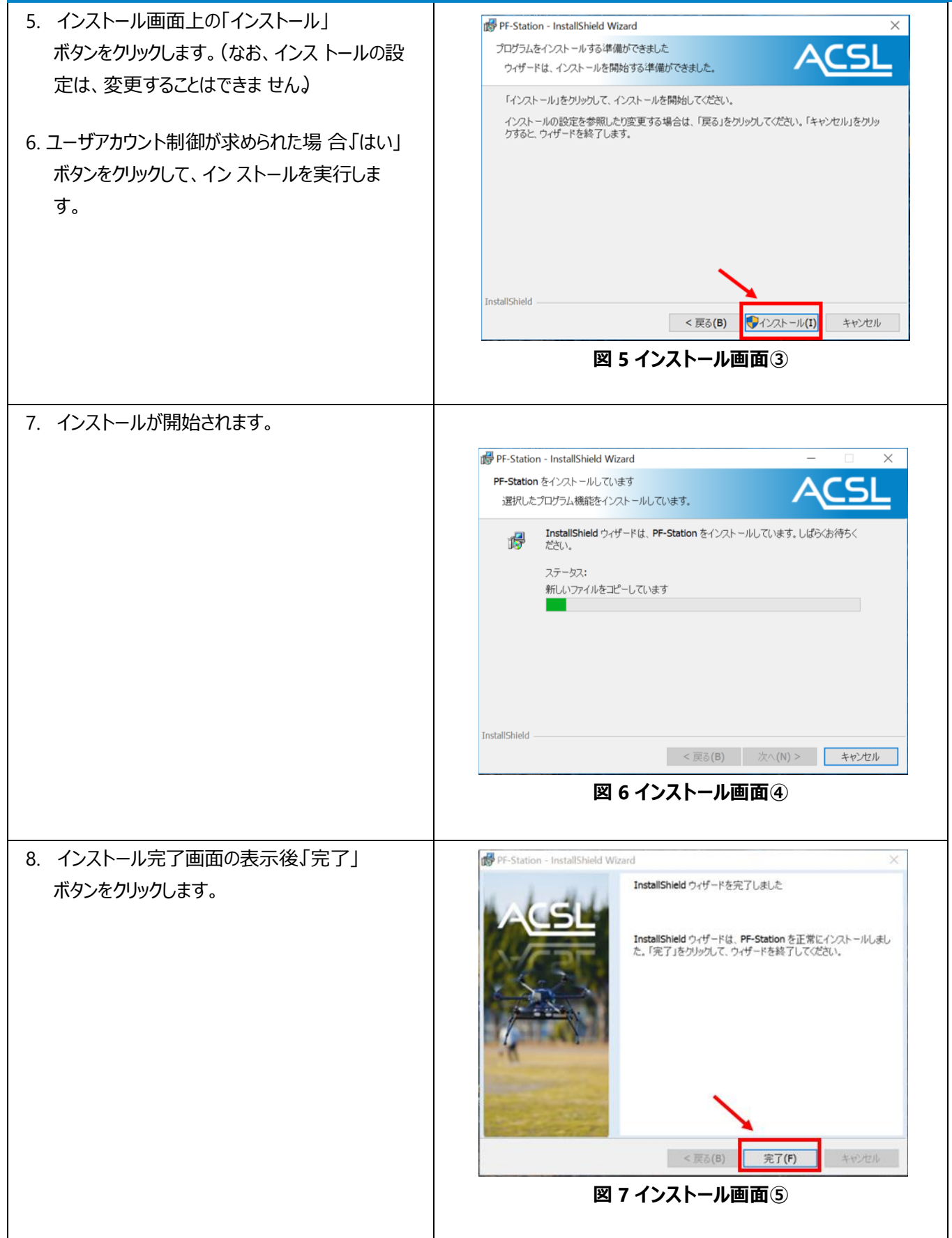

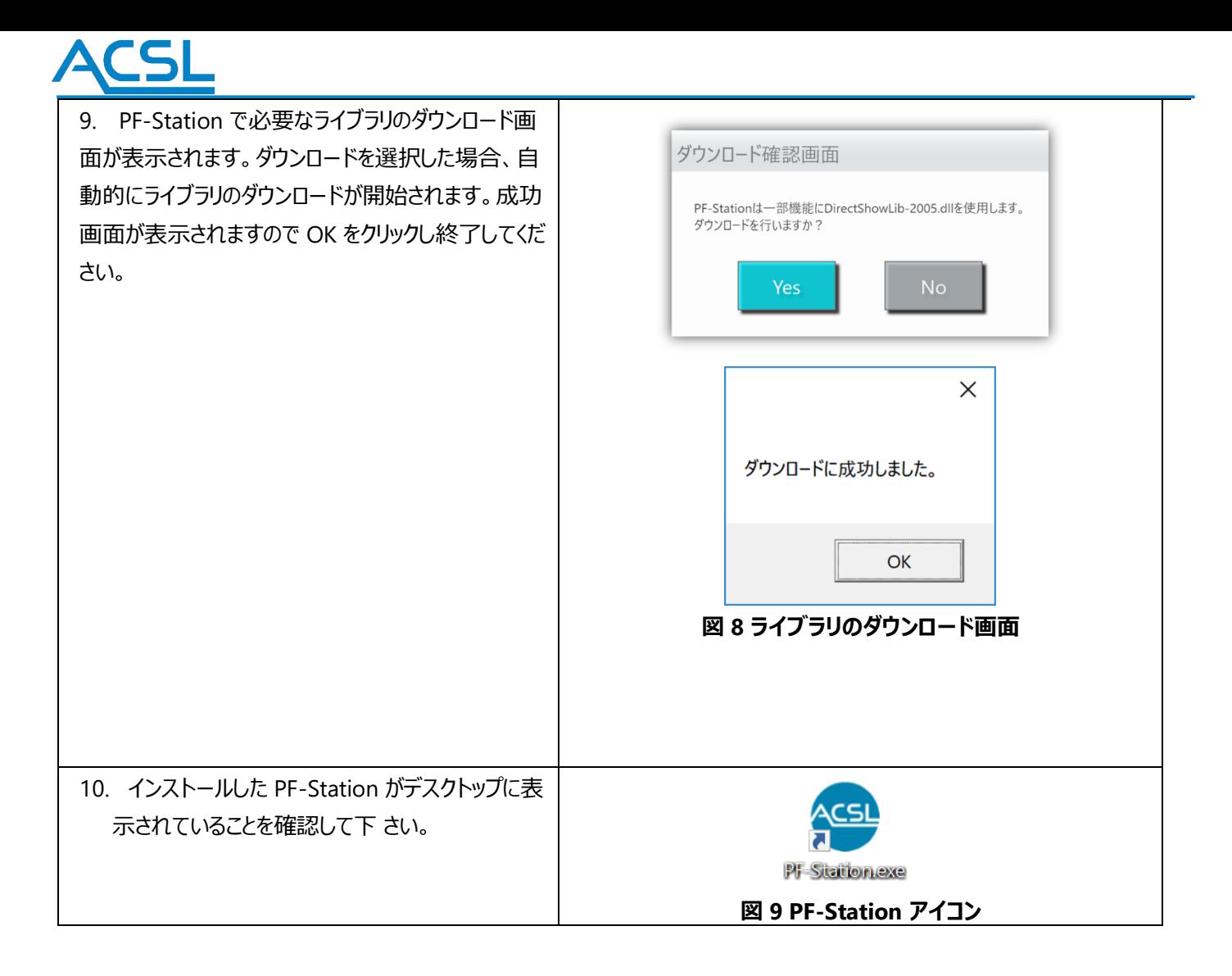

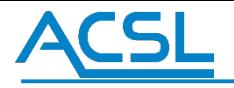

### <span id="page-12-0"></span>アンインストール手順

PF-Station のアインストール手順を説明します。

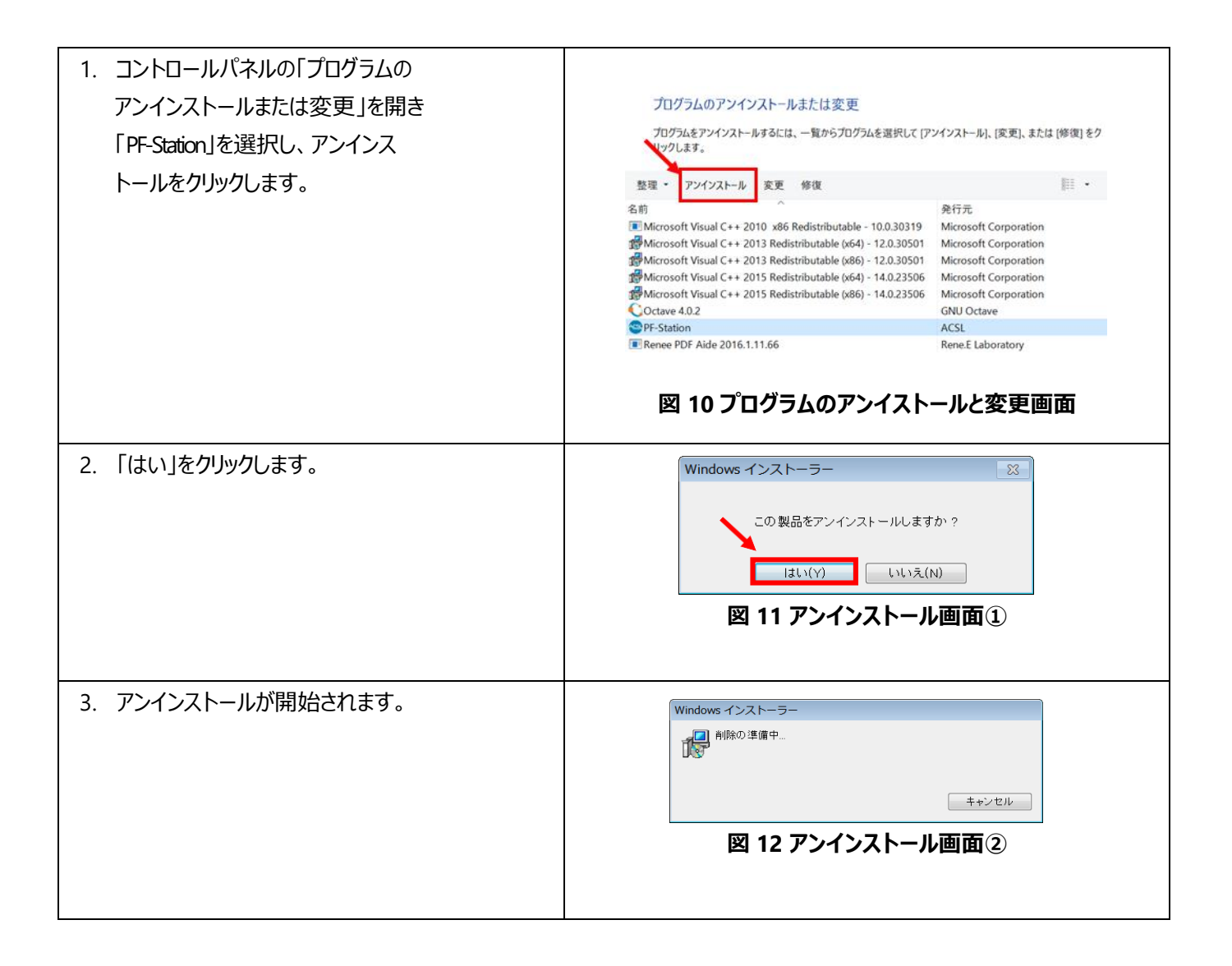

<span id="page-13-0"></span>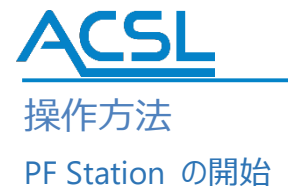

インストールした PF-Station(図 13)を実行します。図 14 に示すPF-Station のメイン画面例が 表示されるこ とを確認して下さい。

オンライン地図を利用する場合、PF-Station を起動する PC がネットワークに接続されていることを 確認してく ださい。オフライン地図を利用したい場合は、お問合せ下さい。

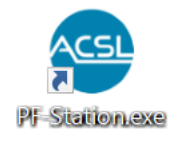

#### **図 13 PF-Station アイコン**

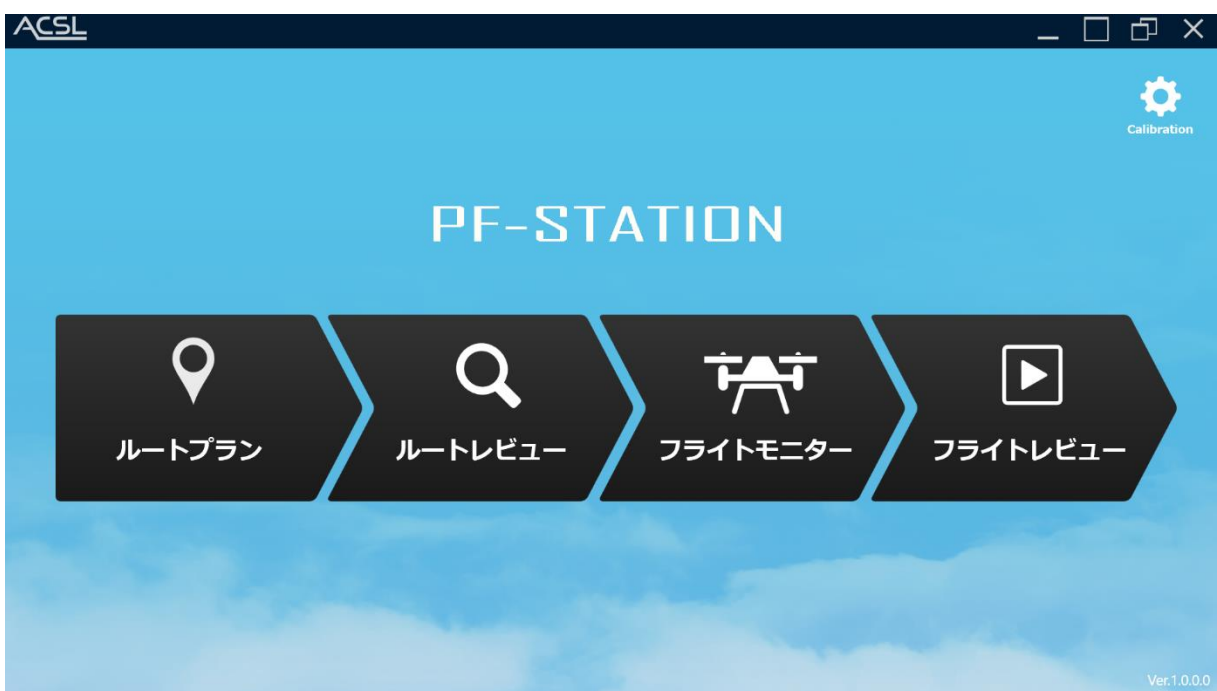

#### **図 14 PF-Station メイン画面**

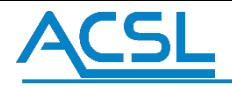

### <span id="page-14-0"></span>1 ルートプラン作成

[図](#page-14-1) [15](#page-14-1) の PF-Station メイン画面の"ルートプラン"をクリックし、図 15 のルートプラン作成画面が立ち上がることを 確認する。

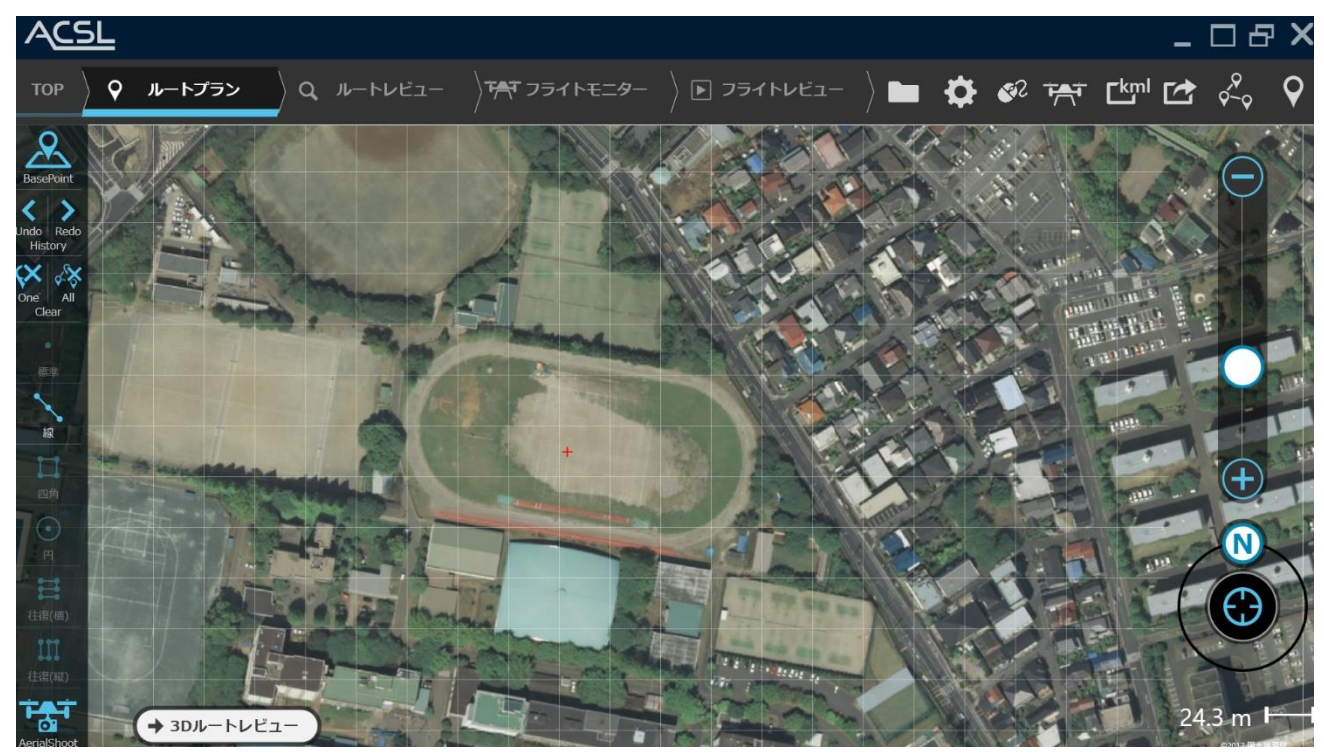

**図 15 ルートプラン作成画面**

<span id="page-14-1"></span>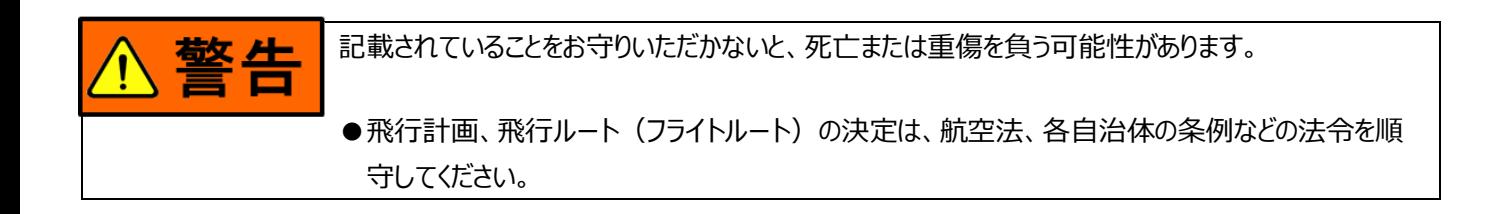

<span id="page-15-0"></span>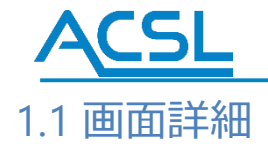

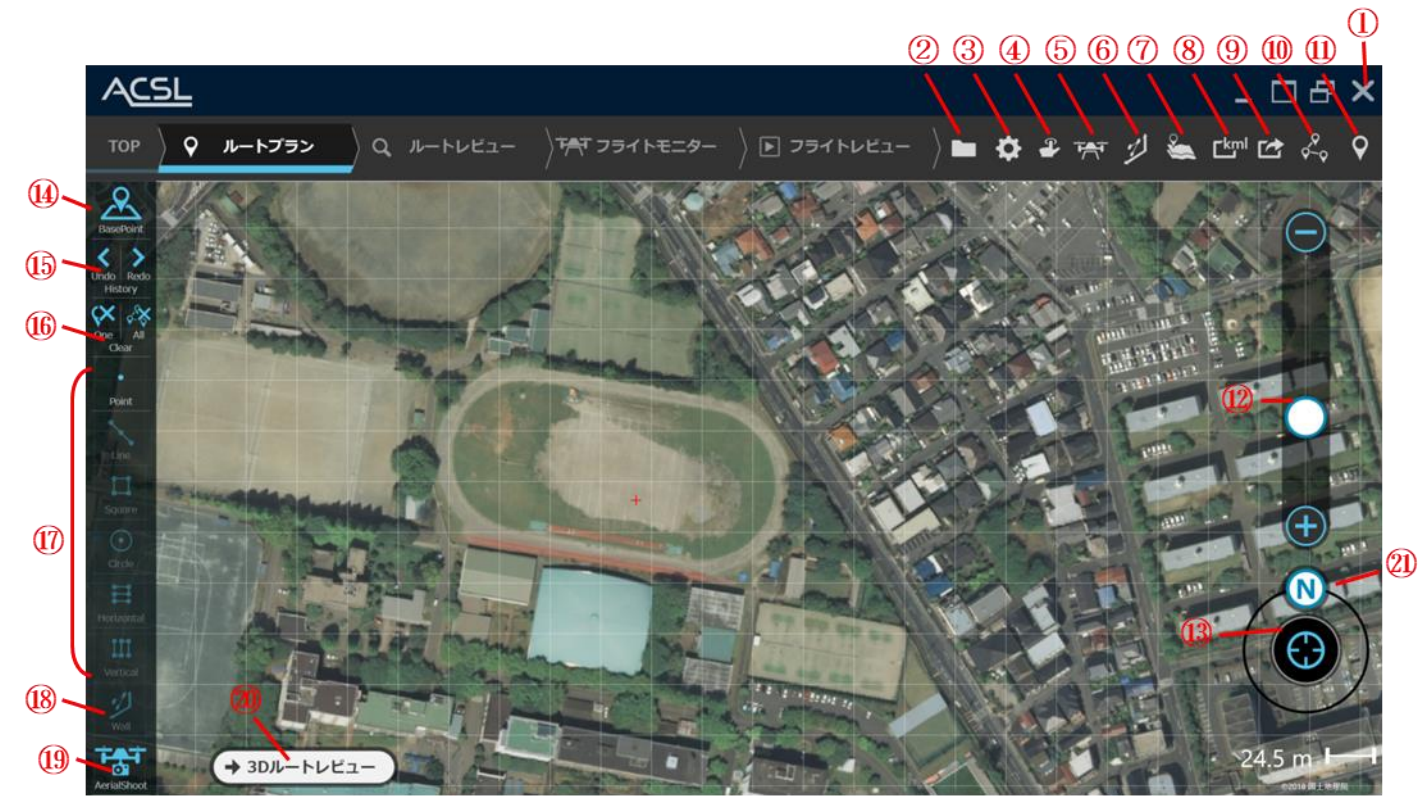

**図 16 ルートプラン画面詳細**

**表 4 ルートプラン一覧**

| <b>No</b>      | 機能              | 内容                                    |
|----------------|-----------------|---------------------------------------|
| $\mathbf{1}$   | 終了ボタン           | ルートプラン作成を終了します。                       |
| $\overline{2}$ | メニューボタン         | 飛行計画や飛行ログ、設定画面などを選択します。               |
| 3              | 設定画面ボタン         | 設定画面を開きます。                            |
| 4              | 操作切替ボタン         | マウス/タッチ操作を切り替えます。                     |
| 5              | 機体接続ボタン         | 機体と接続し、地図上に機体の現在位置を表示します。             |
| 6              | 壁面ルートプランボタン     | 壁面ルートプラン用の画面を表示します。                   |
| $\overline{7}$ | 白地図ボタン          | 白地図を表示します。                            |
| 8              | Kml 変換ボタン       | 飛行計画を GoogleEarth 用の kml ファイルに変換します。  |
| 9              | Transmit ボタン    | ルートプラン作成で作成したルートプランを、飛行に反映させる。        |
| 10             | Waypoints 一覧ボタン | Waypoints の一覧と高度リストを表示します。            |
| 11             | Waypoints 詳細ボタン | 選択中の Waypoints の詳細情報を表示します。           |
| 12             | 拡大縮小ボタン         | 地図の表示を拡大縮小します。                        |
| 13             | 機体中心ボタン         | 地図中心を機体中心に動かします。                      |
| 14             | ベースポイントボタン      | ベースポイントの追加/削除を行います。                   |
| 15             | Undo/Redo ボタン   | Mission 操作を元に戻す/やり直しをします。             |
| 16             | クリアボタン          | 作成したルートプランの削除を行います。                   |
| 17             | 描画選択            | Waypoint の自動設置方法を設定します。               |
| 18             | 壁面ルートプランボタン     | 壁面ルートプラン用の画面を表示します。                   |
| 19             | Aerial Shoot    | 空撮ルート自動生成ソフトを起動します。                   |
| 20             | 3D ルートレビューボタン   | 作成したルートプランを 3D ルートレビューに反映させます。        |
| 21             | 地図回転ボタン         | ドラッグで地図を回転できます。ダブルクリックで上方向を北にリセットします。 |

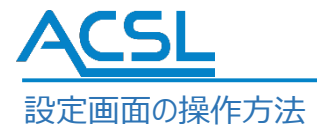

① 緯度経度指定表示

Lat に緯度、Lng に経度を任意入力し、Set ボタンを押すと自動的に該当する位置の地図を表示します。

② 地図選択

Map Provider から任意の地図 (国土地理院、Google Map など) を選択すると自動的に地図が切り替わります。ま た、オプション機能の CustomMap を選択した状態で参照ボタンを押すことで、任意のタイル地図を表示させることが出来 ます。(参照:[カスタム地図の設定](#page-106-0))

③ 住所緯度経度変換

Address 欄に任意の地名や住所(例:東京駅)を入力し、Search ボタンをクリックすると Address 欄末尾に緯度経 度が付与されます。その状態で Set ボタンをクリックすると自動的に該当する位置の地図を表示します。

④ 標高取得

Get ボタンをクリックすると表示している位置の標高を取得します。

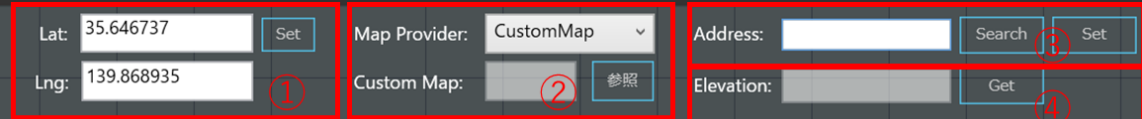

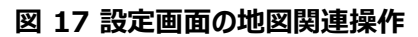

<span id="page-17-0"></span>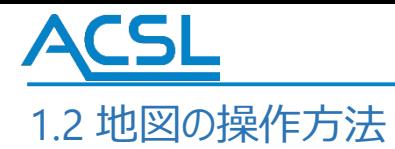

地図の操作は、「地図移動」「地図拡大縮小」「地図回転」の3 種類があります。地図の操作範囲 は、白 線のグリット枠内がマウス及びタッチ操作による地図の操作範囲を示しています。

#### 地図移動

### **マウス操作:**

マウスを左クリックしながら移動したい方向へスライドします。

#### **タッチ操作:**

シングルタッチしながら移動したい方向へスライドします。

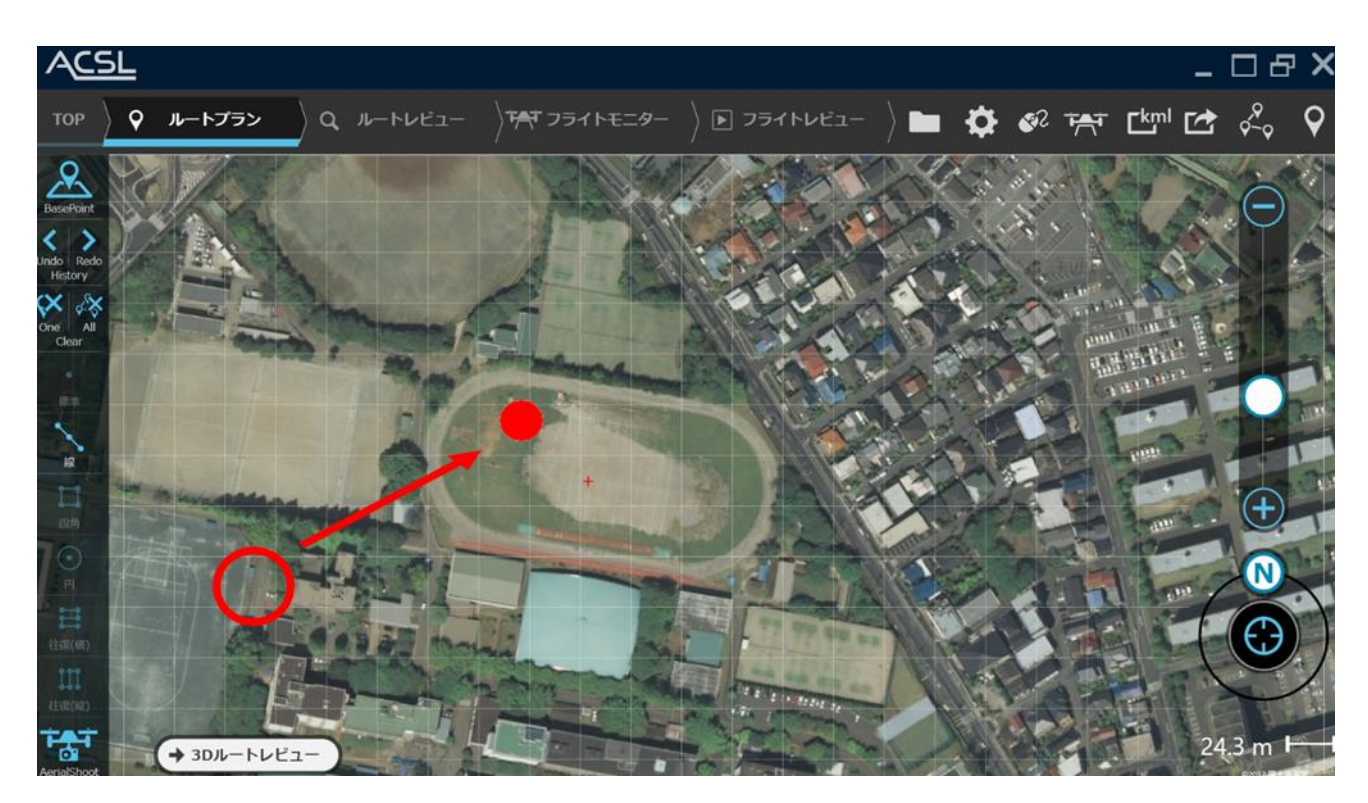

**図 18 地図移動の操作方法**

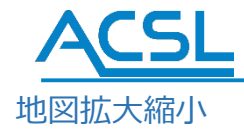

 $\ddot{\phantom{0}}$ **マウス操作:**

> 画面右の「-アイコン」が地図縮小ボタン、「+アイコン」が地図拡大ボタンを示しています。 縮小拡大スライドバーの〇を動かして、地図を縮小拡大させることも可能です。

**タッチ操作:**

タブルタッチしながら内と外にズームすることで地図が拡大縮小します。

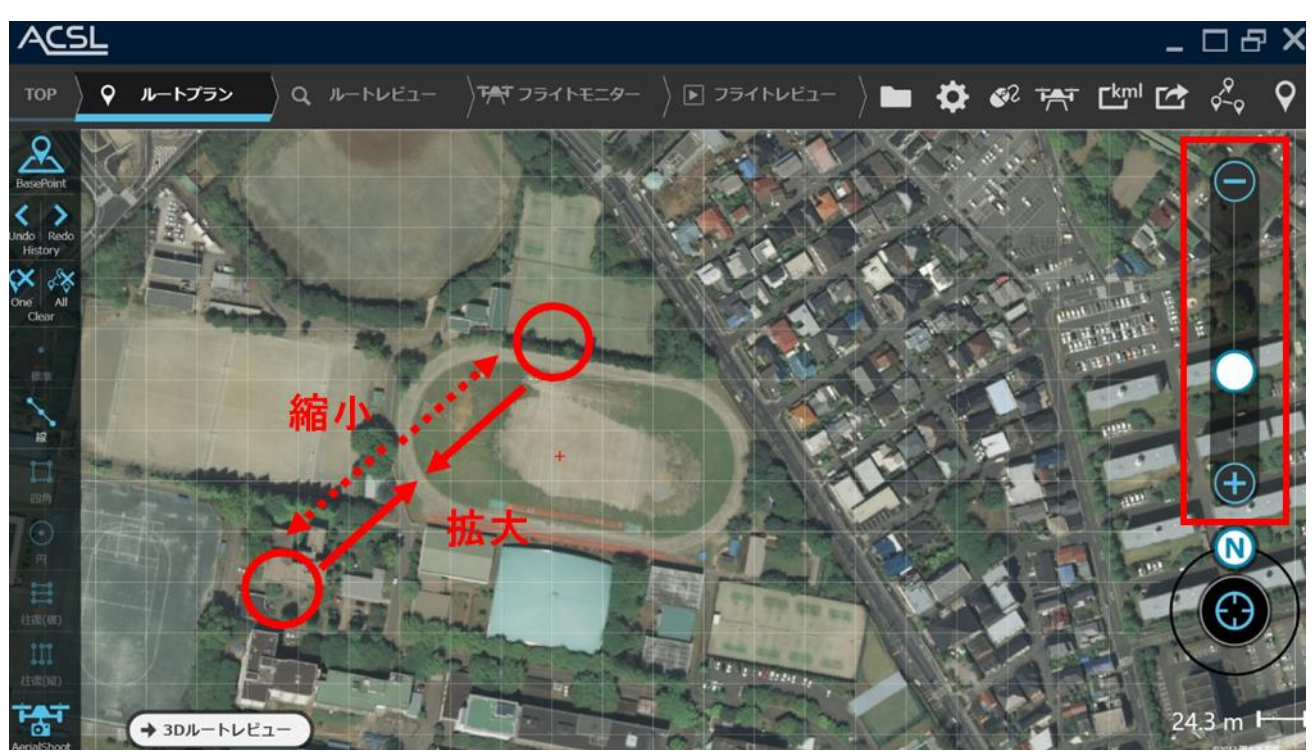

**図 19 地図縮小拡大の操作方法**

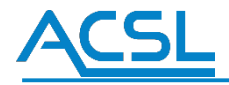

### 地図回転

### **マウス操作:**

方位アイコンをクリックしながら回転したい方向へロールします。

### **タッチ操作:**

ダブルタッチしながら回転したい方向へロールします。

### **ダブルクリック操作:**

方位アイコンをダブルクリックすることで、初期位置の0 度方向に戻します。

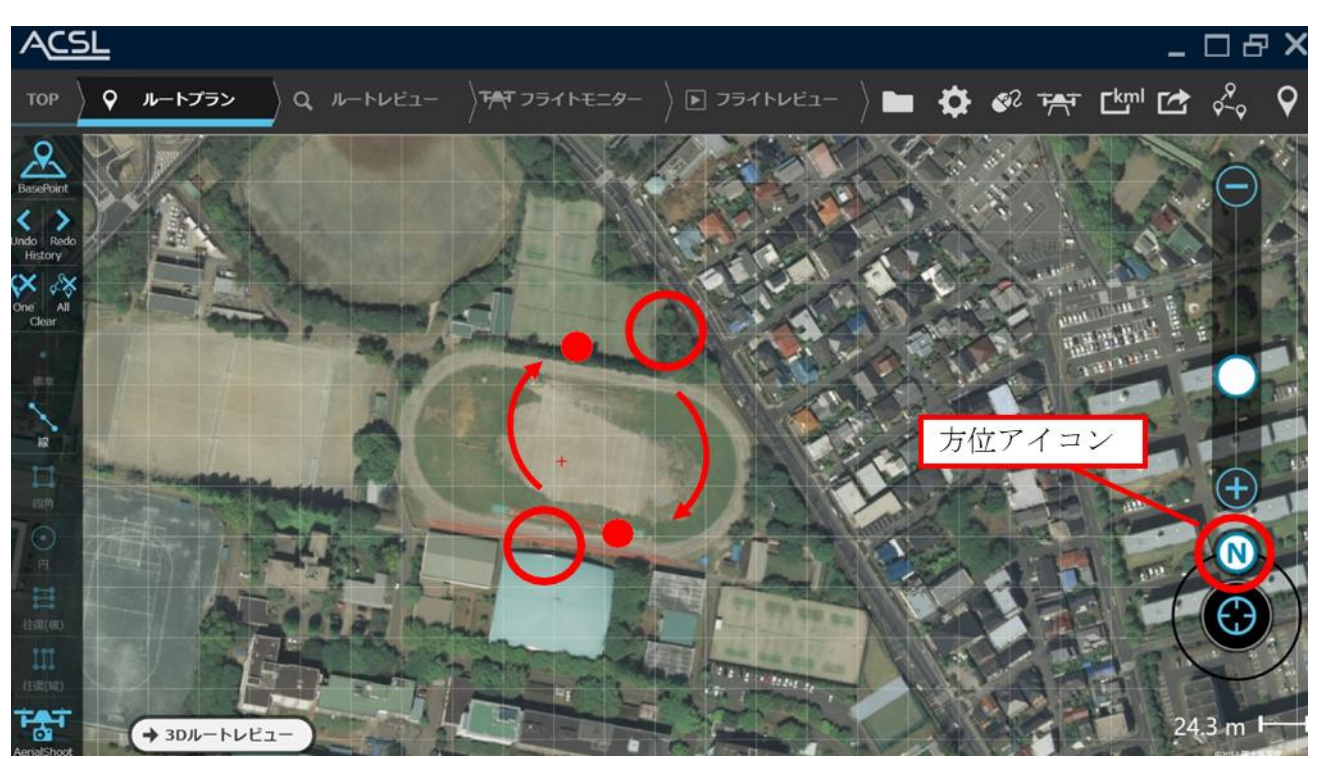

**図 20 地図回転の操作方法**

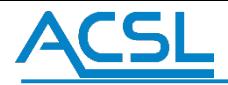

## <span id="page-20-0"></span>1.3 ベースポイントの操作方法

### ベースポイントの設置方法

PF-Station では、はじめに緯度経度の原点(ベースポイント)を設定します。図 21 に示すアイコンを クリックし、 「追加(+)」を押して下さい。図 22 のようにベースポイントは自動的に地図上の中心に設置されます。ベースポイント を移動したい場合、ベースポイントをクリックしながら移動、もしくは Mission プロパティで緯度経度を編集して下さい。

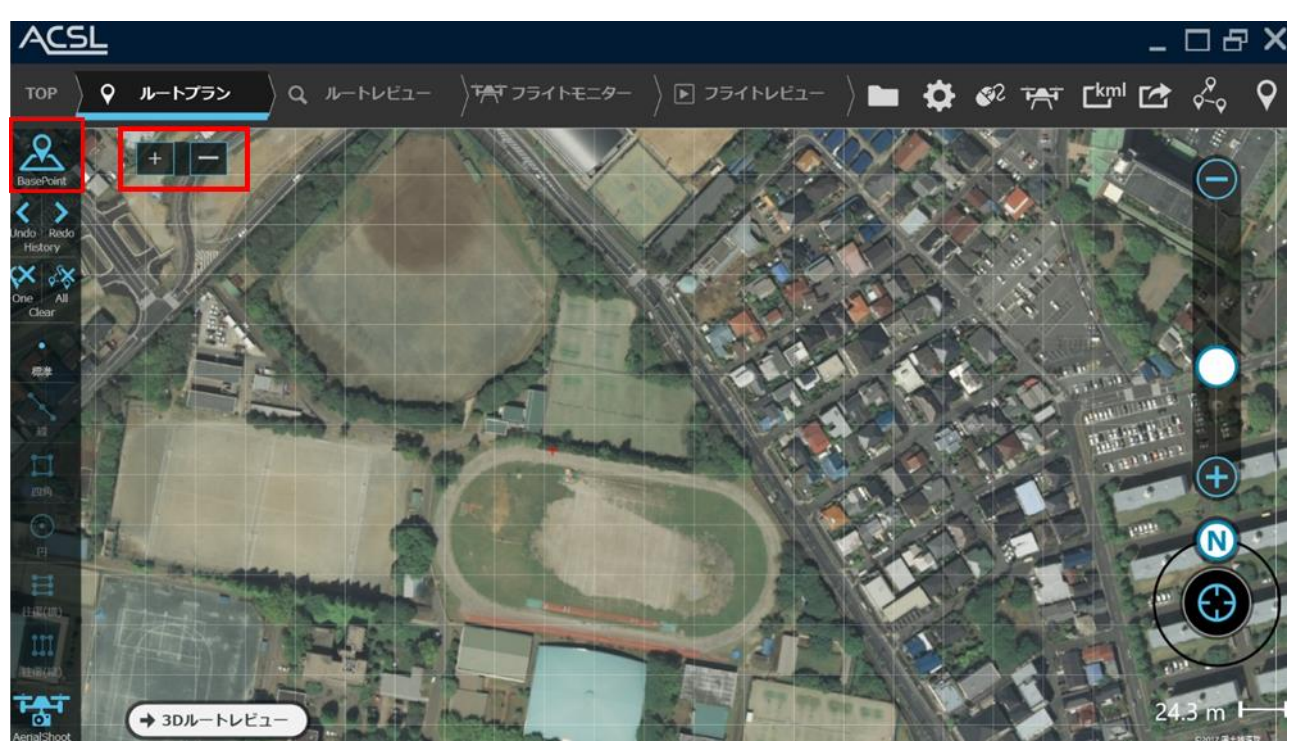

**図 21 Base Point の追加ボタン**

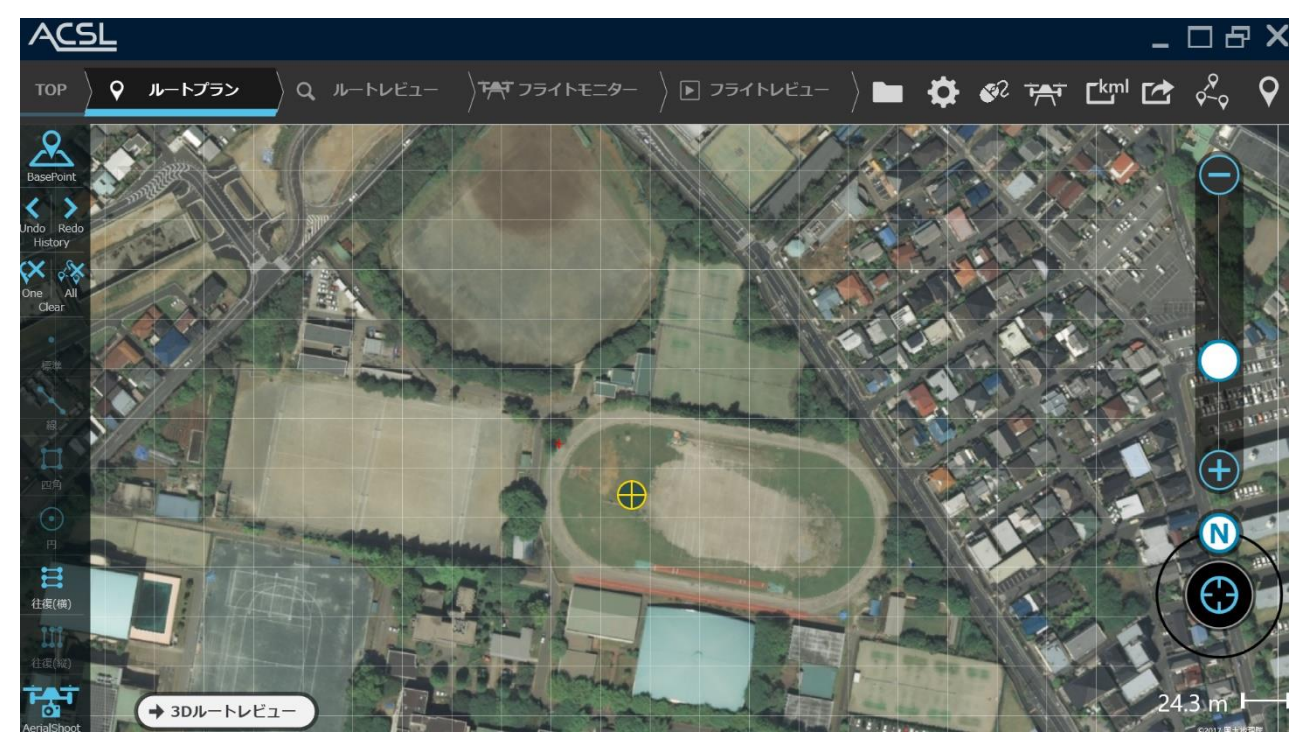

**図 22 Base Point の設置**

## **ACSL**

## <span id="page-21-0"></span>1.4 ウェイポイントの操作方法

### ウェイポイントのアイコン操作方法

**ウェイポイントの標準設置:** 画面中央の白グリッド線の枠内をマウス操作時はダブルクリック、タッチ操作時 は長押しすることで図 23 赤枠に示すようにウェイポイントが設置 (経度緯度の指定) されます。なお、ウ ェイポ イントの経度緯度・方位角情報は、設置されたウェイポイントをタッチすることでPOP 表示され、 選 択中は色が黄色、選択中でない場合は緑で表示されます。ウェイポイントの詳細は、Properties の画面 に表示されます。

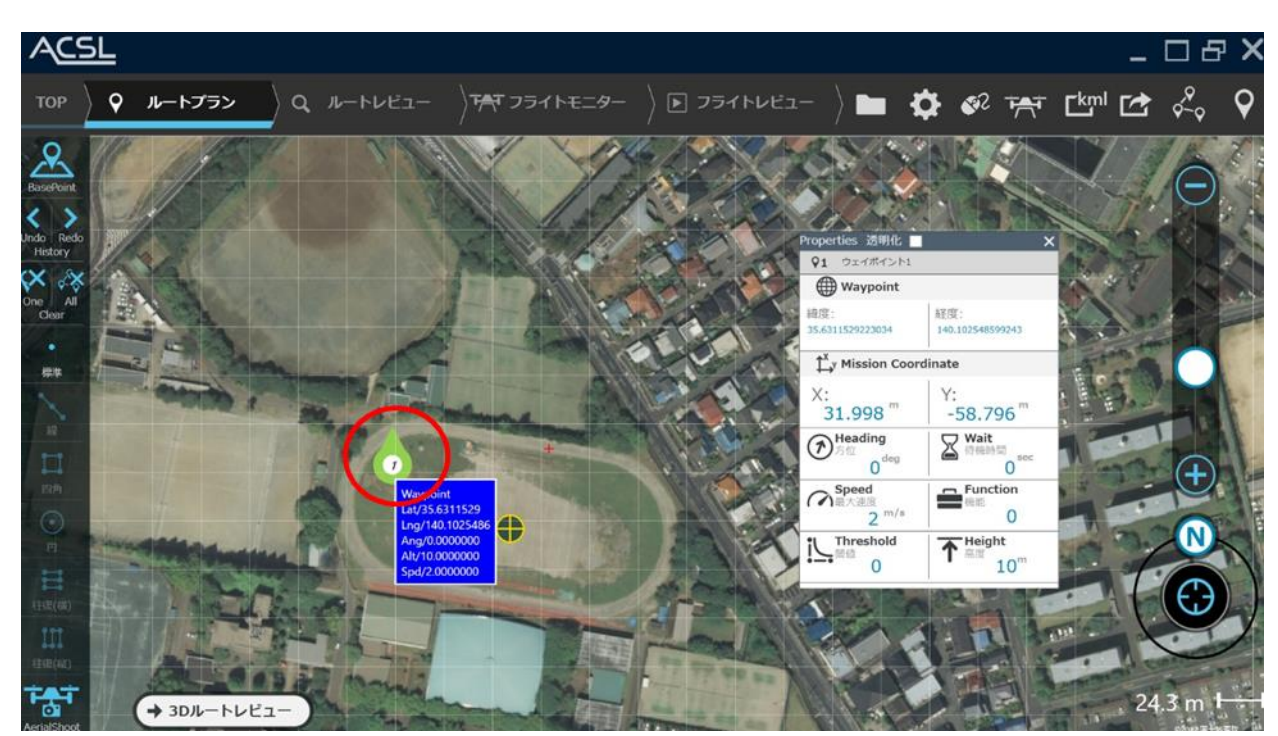

### **図 23 ウェイポイントの設置**

### **方位角の操作:**

設置したウェイポイントを長押し、(マウス・タッチともに同じ操作)することで、図 21 に示すように方位角の 操作範囲が表示されます[。図](#page-21-1) [24](#page-21-1) に示すように方位角の操作範囲の外周にフリック することで方位角を指 定します。(指定した状態が赤点で表示され、方位角の操作中は青点で表示されます。)

<span id="page-21-1"></span>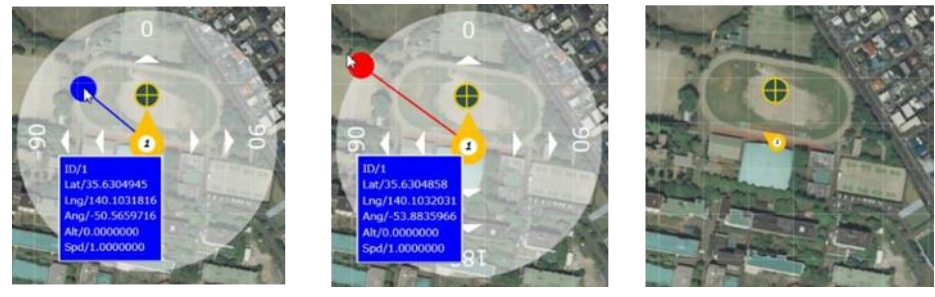

**図 24 ウェイトポイントの方位角操作**

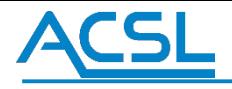

### **高度の操作:**

図 25 に示す高度リストの赤枠の Waypoints Height は、ウェイポイント番号とスライドバー上記の番号が対 応しています。ALL は、一括して全てのウェイポイントの高度を変更できます。

Waypoints Height の右上の複数選択ボタンを使用することで、スライドバーの番号上部にチェックボックスが表 示され、任意のスライドバーだけ一括で操作できます。

高度制限 Max/Min の数値を変更することで、スライドバーの限度値が変更されます。高度リストの機体には、 起動の現在高度とホーム高度が表示されます。

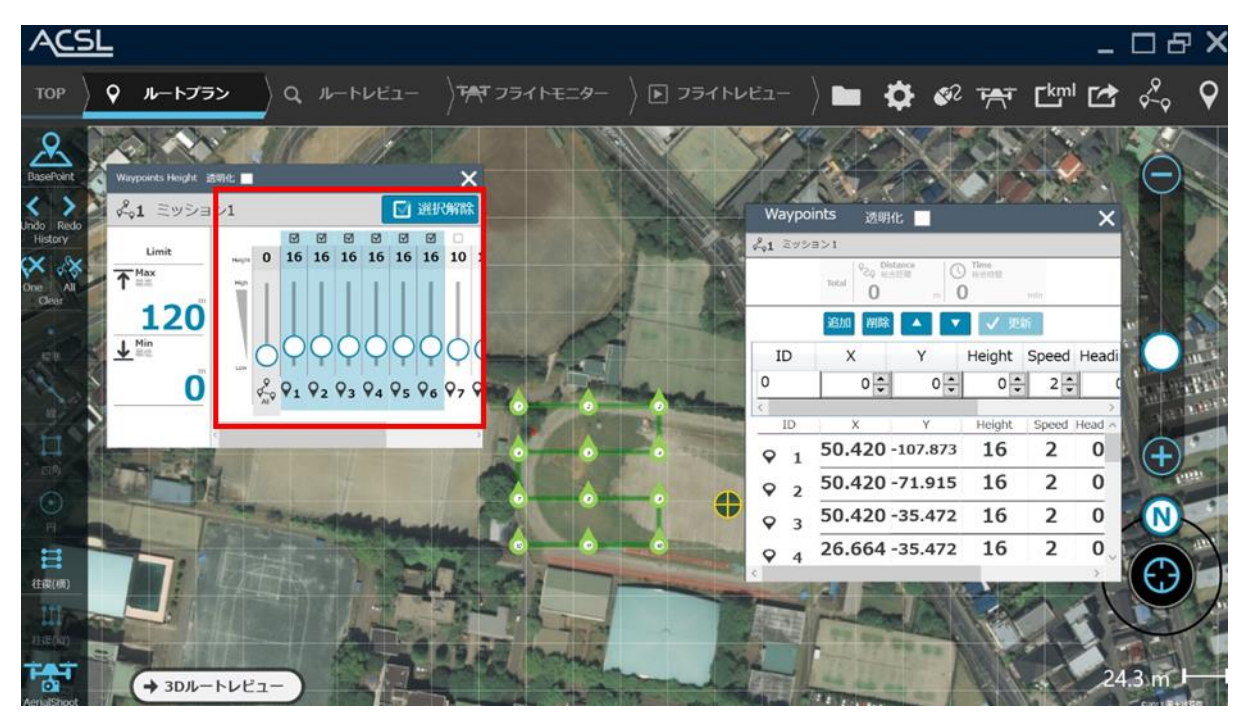

**図 25 ウェイポイントの高度操作**

## **ACSI**

## <span id="page-23-0"></span>1.5 ウェイポイントの自動設置機能

ルートプラン作成では図 26 のウェイポイントの自動設置機能「線描画」「四角描画」「円描画」 「往復(横 方向)」「往復(縦方向)」の5 種類あります。

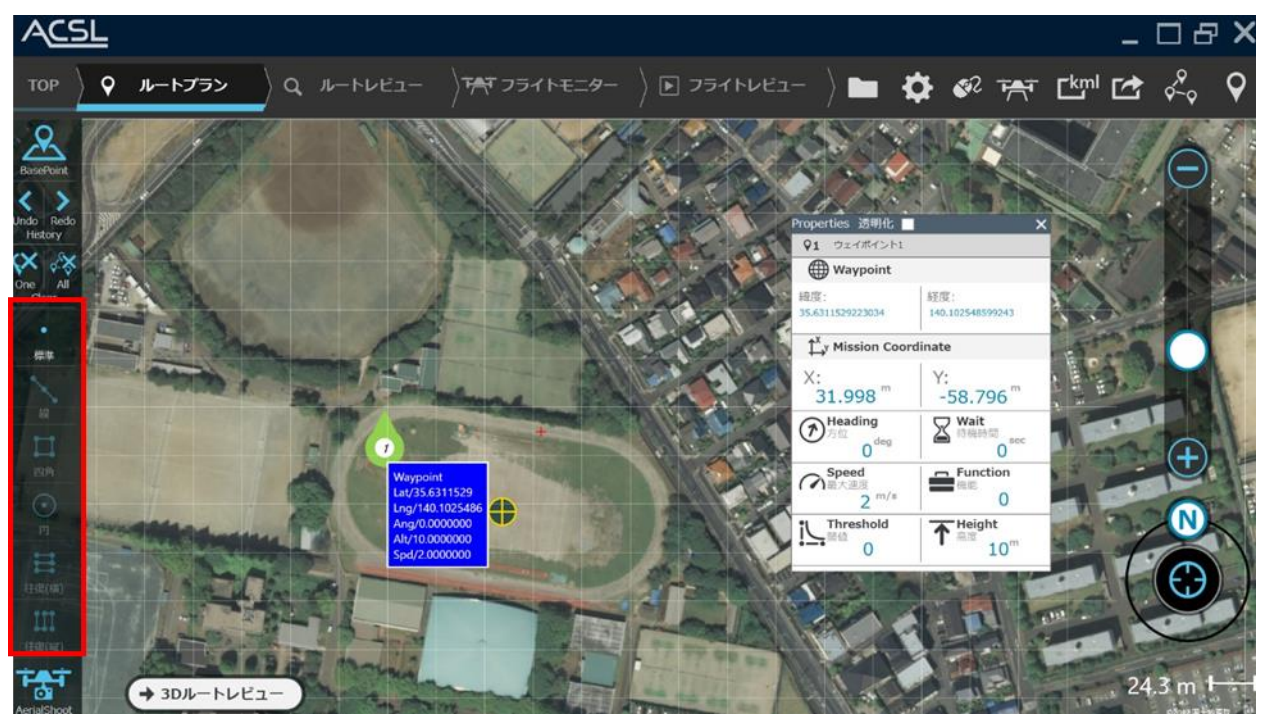

**図 26 ウェイポイント自動設置機能の選択画面**

### **ウェイポイントの線設置:**

ウェイポイントの線設置は図 27 の線を選択し、メイン分割数 (等分) を設定します。設定後、 はじめにダ ブルクリック(タッチ操作時:長押し)で最初のポイントを指定し、次にダブルクリック したポイントまでの直線上 にウェイポイントが等分に設置されます。それ以降にダブルクリック(タ ッチ操作時:長押し)したポイントが連 続して設置されます。

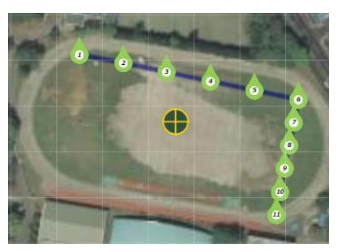

**図 27 ウェイポイントの線設置**

### **ウェイポイントの四角設置:**

ウェイポイントの四角設置は、図 26 の四角を選択し、メイン分割数が横方向、サブ分割数が縦方向の分 割数(等分)を設定します。設定後、はじめにダブルクリック(タッチ操作時:長押し)で最初のポイントを指 定し、次にダブルクリックしたポイントを四角の対角ポイントとしてウェイポイン トが等分に設置されます。それ以降 にダブルクリック(タッチ操作時:長押し)したポイントと最後のウェイポイントが対角上に連続して設置されま す。

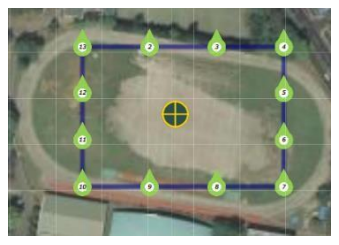

**図 28 ウェイポイントの四角設置**

### **ウェイポイントの円設置:**

ウェイポイントの円設置は図 26 の円を選択し、メイン分割数が分割角度を設定します。設定後、はじめにダ ブルクリック(タッチ操作時:長押し)で最初の円の中心点を指定し、次にダブルク リックしたポイントが円の半 径としてウェイポイントが設置されます。それ以降にダブルクリック(タッチ操作時:長押し)したポイントが円の 半径、最後のウェイポイントが中心点として連続して 設置されます。

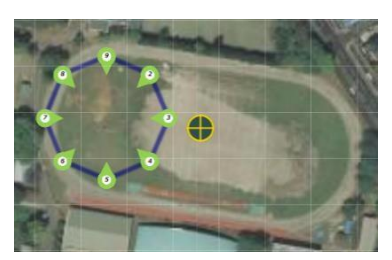

**図 29 ウェイポイントの円設置**

### **ウェイポイントの往復(横方向)設置:**

ウェイポイントの往復(横方向)設置は、図 26 の往復(横)を選択し、メイン分割数が横方向、 サブ分 割数が縦方向の分割数(等分)を設定します。設定後、はじめにダブルクリック(タッチ操作 時:長押し) で最初のポイントを指定し、次にダブルクリックしたポイントを対角上に往復したウェイポイントが等分に設置され ます。それ以降にダブルクリック(タッチ操作時:長押し)したポイントと最後のウェイポイントが対角上に連続し て設置されます。

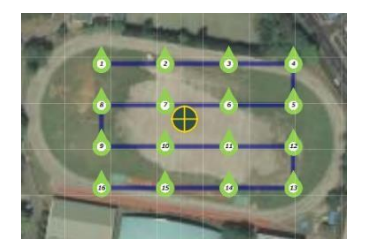

**図 30 ウェイポイントの往復(横方向)設置**

#### **ウェイポイントの往復(縦方向)設置:**

ウェイポイントの往復(縦方向)設置は、図 26 の往復(縦)を選択し、メイン分割数が横方向、 サブ分 割数が縦方向の分割数(等分)を設定します。設置方法は、往復(横)と同様です。

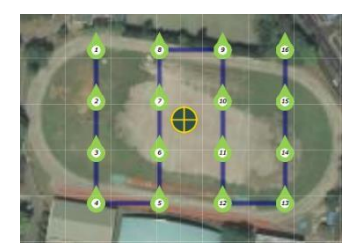

**図 31 ウェイポイントの往復(縦方向)操作**

## **ACSI**

### <span id="page-26-0"></span>1.6 ウェイポイントの編集

ウェイポイントは、図 32 の3 箇所の赤枠でウェイポイントの情報表示及び編集ができます。左赤枠 Waypoints Height の Name「ALL」欄の数値を変更することで、全てのウェイポイントの値を変更することができます。 下記は、真ん中赤枠の Waypoints 画面の編集内容です。

- 追加ボタンをクリックすると最後のウェイポイントを継承して追加されます。
- 削除ボタンをクリックすると選択中のウェイポイントが削除されます。  $\ddot{\phantom{0}}$
- Up ボタンをクリックすると選択中のウェイポイントを前のウェイポイントと並びを変えます。
- Down ボタンをクリックすると選択中のウェイポイントを後のウェイポイントと並びを変えます。

※なお、選択中のウェイポイント情報は右赤枠の Waypoint プロパティに表示されます。

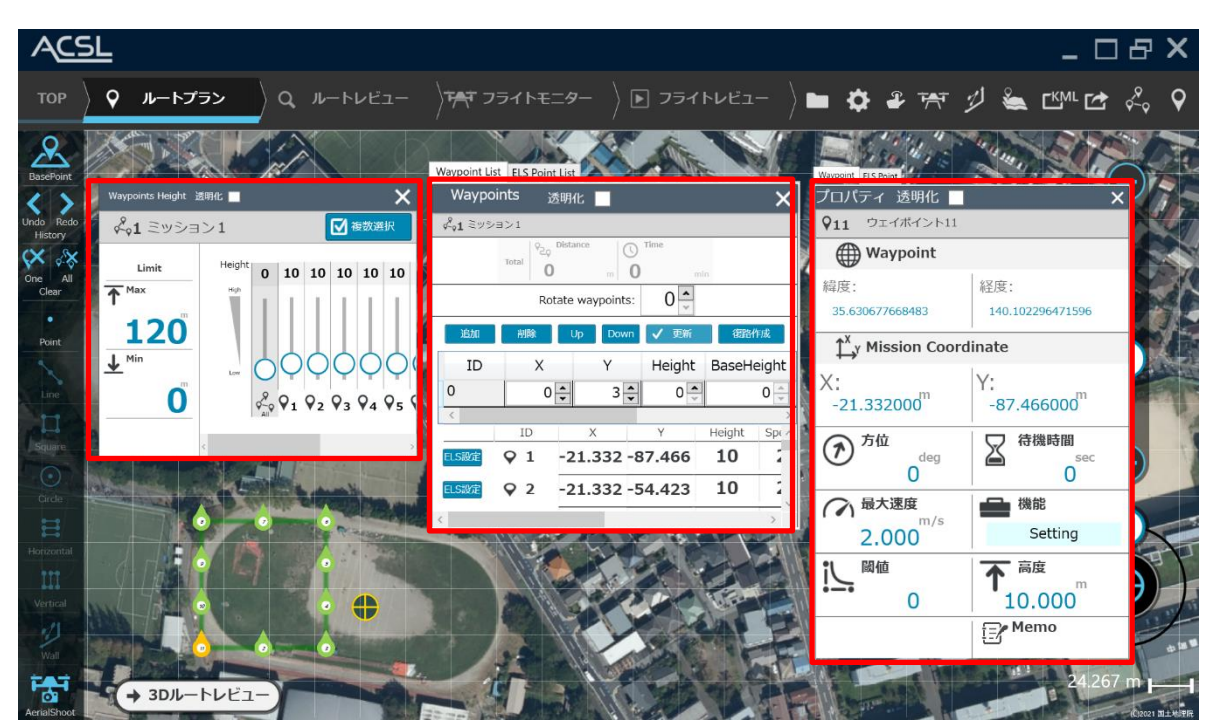

**図 32 ウェイポイントの編集画面**

### **表 5 Properties**

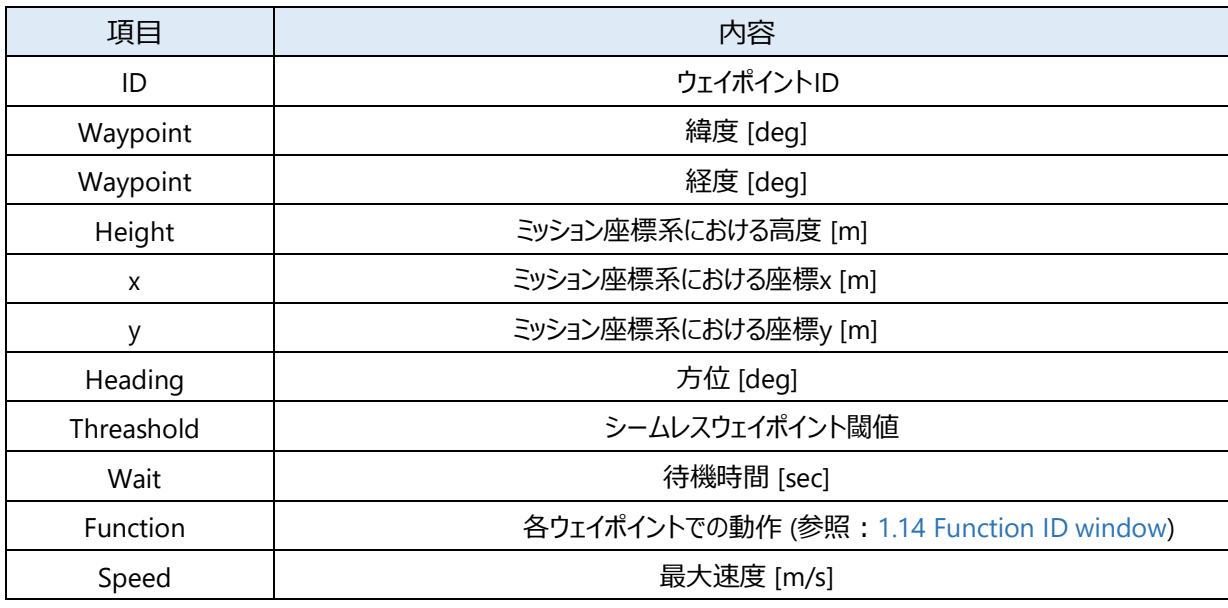

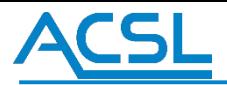

### <span id="page-27-0"></span>1.6.1 ウェイポイント経路全体の回転

Waypoints 画面の「Rotate waypoints」欄を変更することで、Basepoint を回転中心とした回転操作を行うことが出来ます。

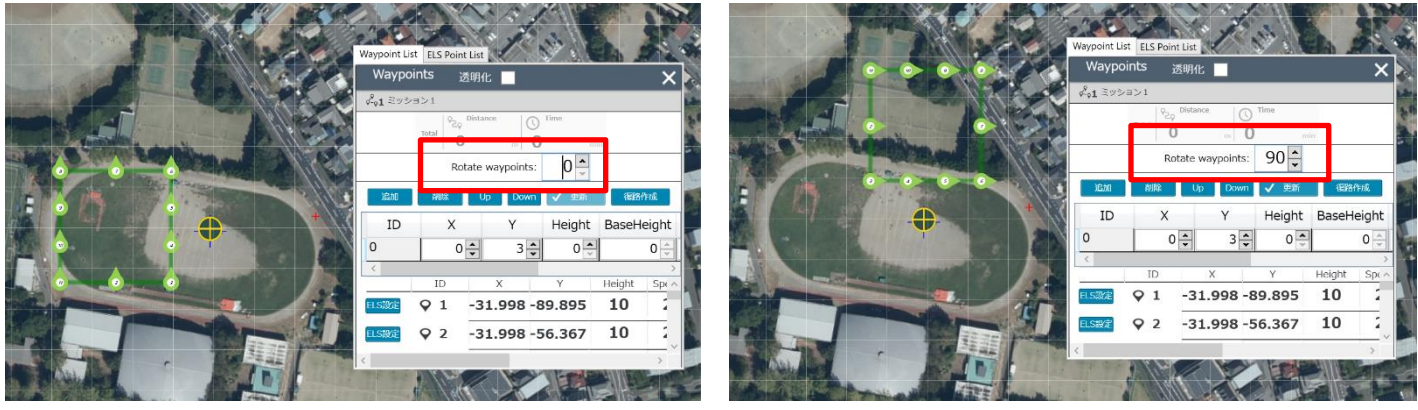

**図 33 経路全体の回転機能**

### <span id="page-27-1"></span>1.6.2 ウェイポイント高度のその他の設定

Waypoints Height 画面左にある「Max」「Min」から高度の上限・下限を設定することが出来ます。変更後、各ウェイポイント の高度がそれらに接する場合は自動的に高度が変更されます。

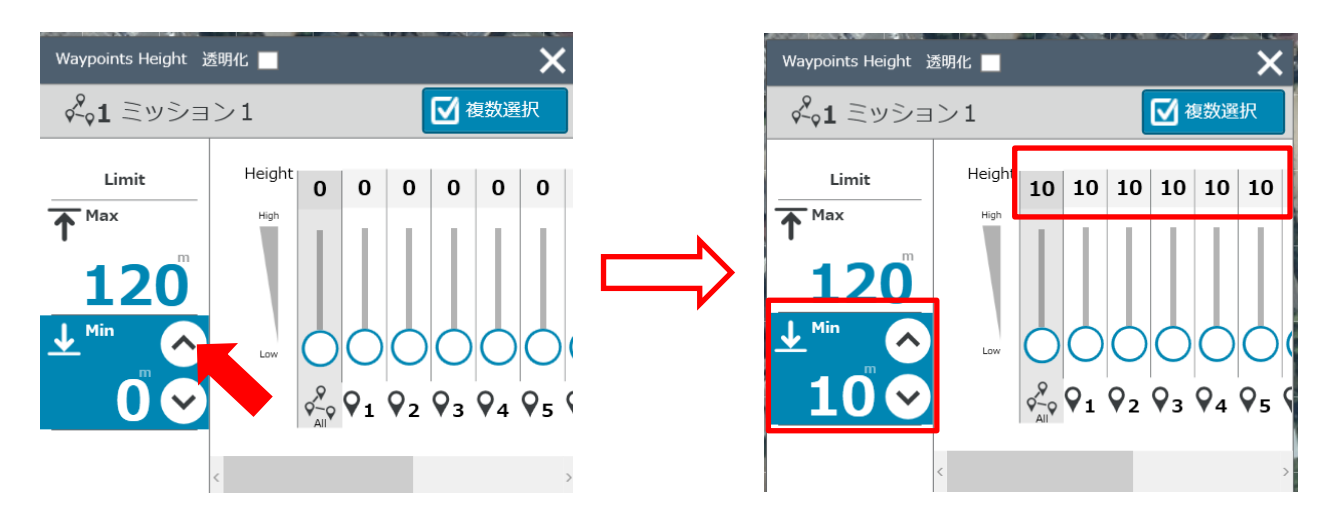

### **図 34 高度の下限値を変更した場合**

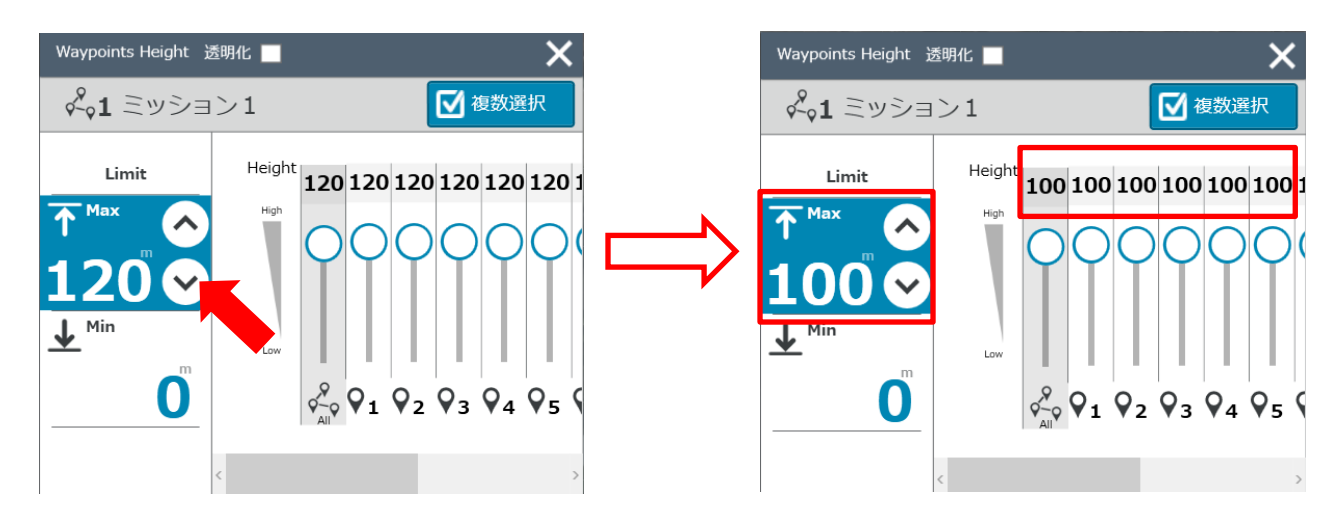

**図 35 高度の上限値を変更した場合**

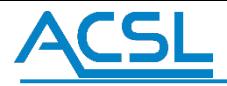

Waypoints Height 画面の All スライダーを操作することで全てのウェイポイントを一括で変更できます。 また各ウェイポイントのスライダーで個別に高度を変更することも可能です。 「複数選択」ボタンをクリックすることで、任意の複数ウェイポイントを一括で高度変更することも可能です。

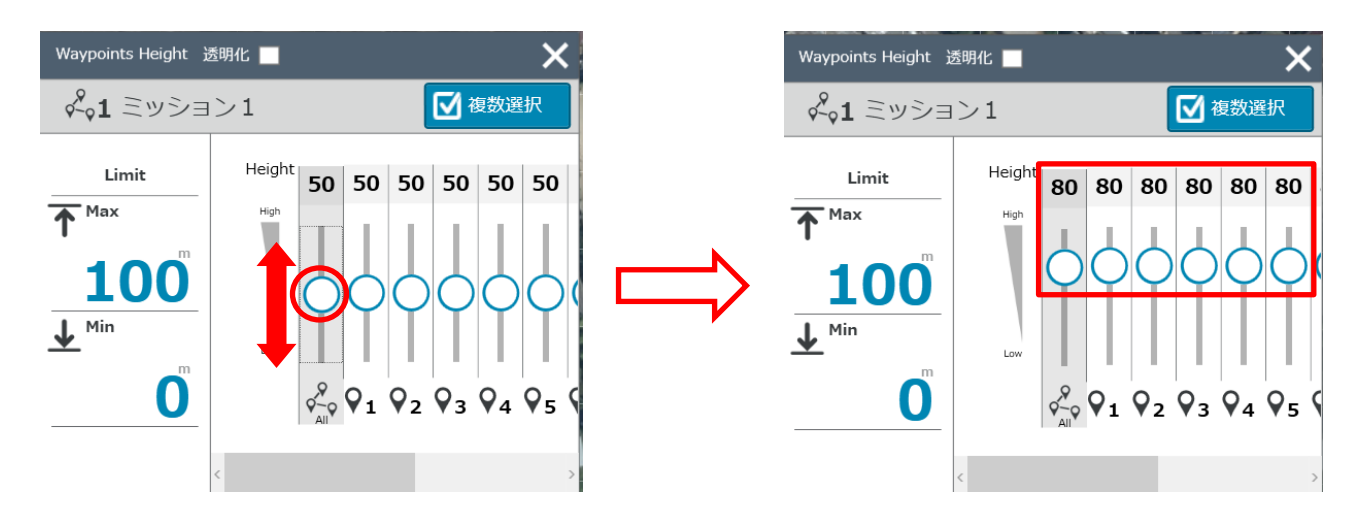

**図 36 高度の一括変更**

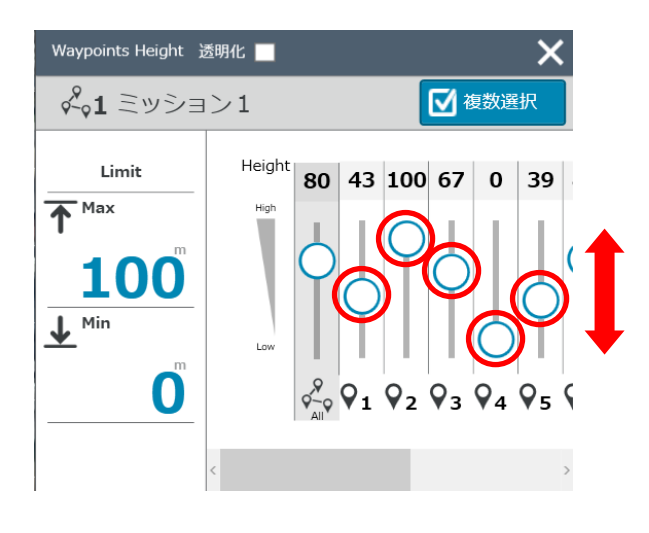

**図 37 各高度の個別編集**

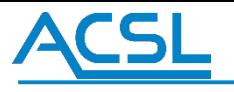

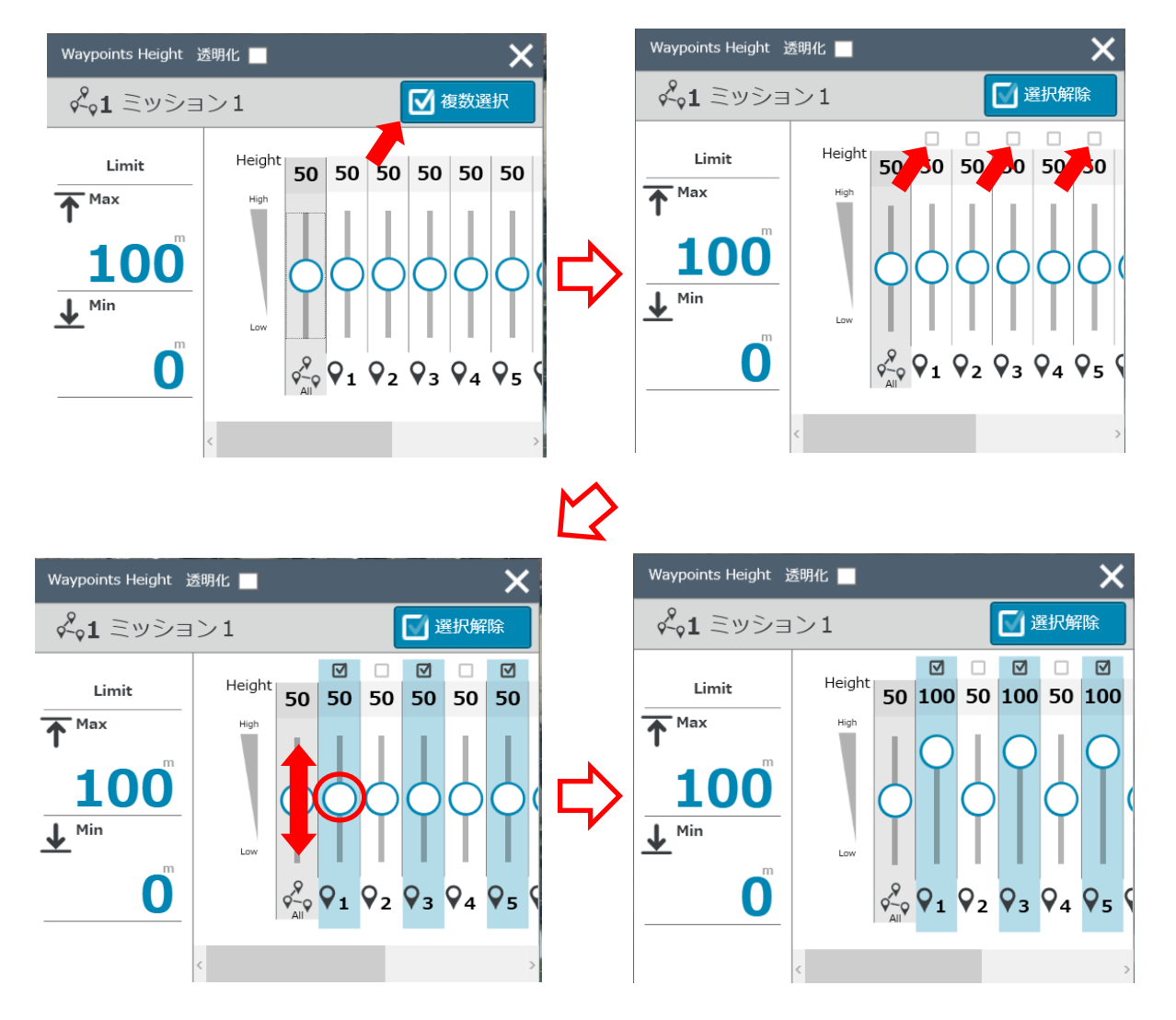

**図 38 任意の複数ウェイポイントの高度編集**

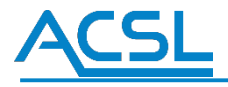

<span id="page-30-0"></span>1.6.3 ウェイポイントの複数選択・編集

ウェイポイントは、**図 [39](#page-30-2)** のように複数選択が可能です。

Ctrl キーを長押しした状態でウェイポイントを選択することで複数選択状態となります。

ウェイポイントプロパティウィンドウには、ウェイポイント間で共通の数値はそのまま表示(赤枠内)され、異なる数値が設定されてい る箇所は空欄として表示されます。これらの欄を編集することで選択中のウェイポイントの数値を一括変更可能です。

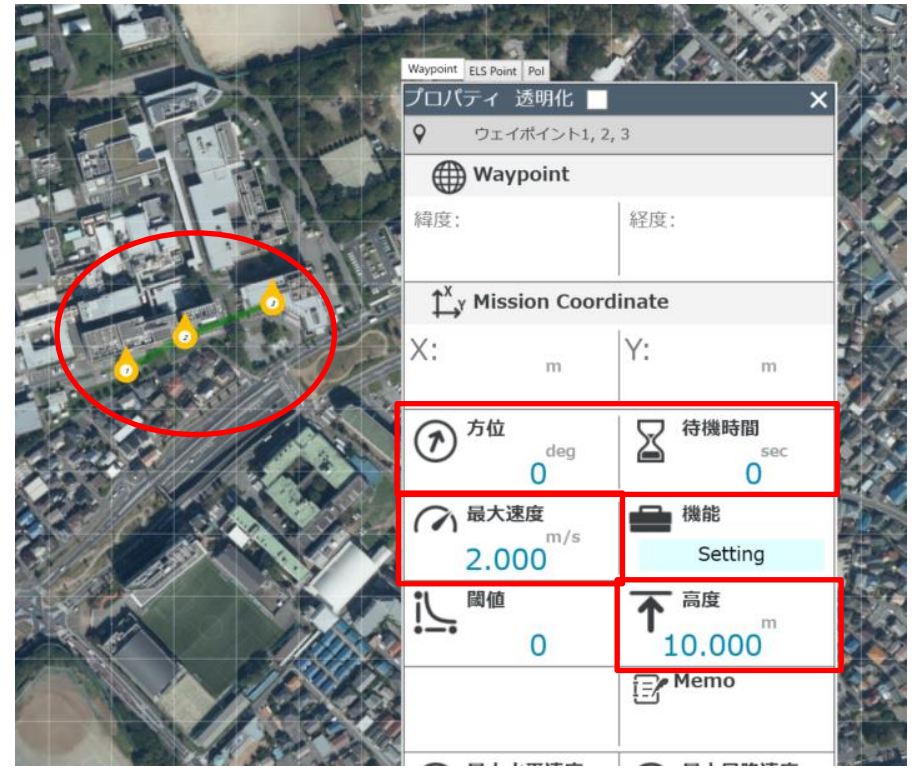

**図 39 ウェイポイント複数選択時**

### <span id="page-30-2"></span><span id="page-30-1"></span>1.6.4 重なったウェイポイントの選択

複数のウェイポイントが同じ位置で重なっている場合、該当するマーカーにマウスカーソルを合わせると仮 想展開ボタンを表示します。ボタンをクリックすると重なっているウェイポイントを仮想的に展開して表示 します。展開された中から任意のウェイポイントを選択状態にすることが可能です。

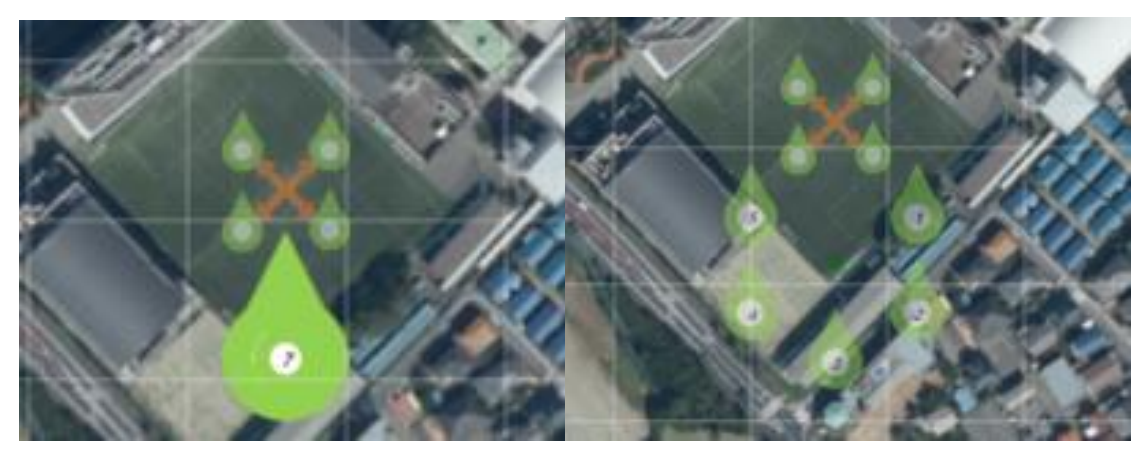

**図 40 多重ウェイポイント仮想展開**

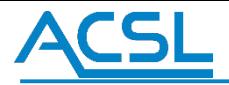

### <span id="page-31-0"></span>1.7 シームレスウェイポイントの編集

[図](#page-31-1) [41](#page-31-1) に示すThreashold の閾値を設定し、更新ボタンを押下するとシームレスウェイポイントの飛行予測軌跡が青線で表示 されます。また更新ボタンの上部に予測飛行時間及び飛行距離の算出結果が表示されます。 ※なお、予測飛行時間及び飛行距離はあくまでも目安としてご利用下さい。

Threashold の閾値とシームレス飛行の関係性を[図](#page-31-2) [42](#page-31-2) に示します。

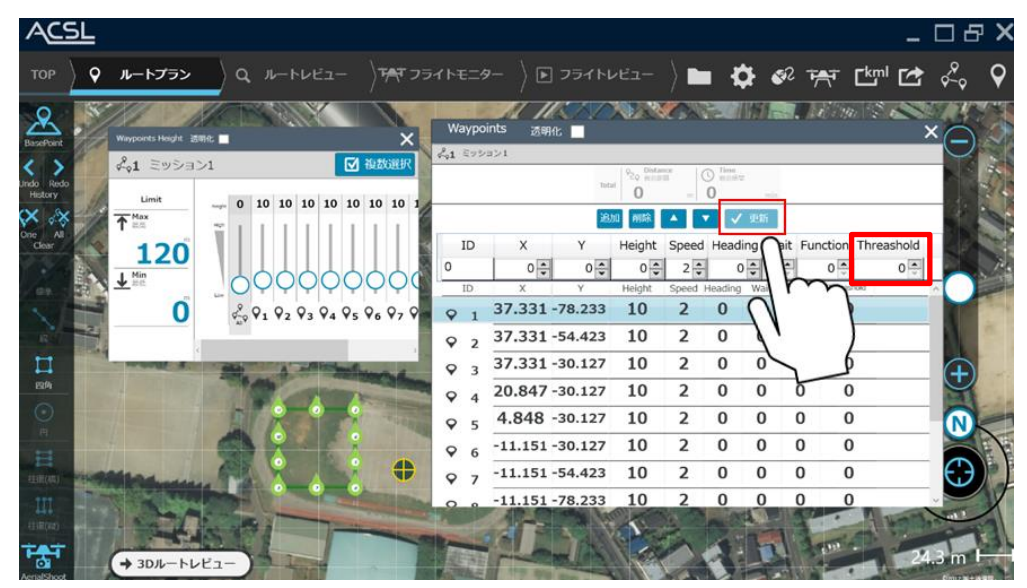

**図 41 シームレスウェイポイントの設定**

<span id="page-31-1"></span>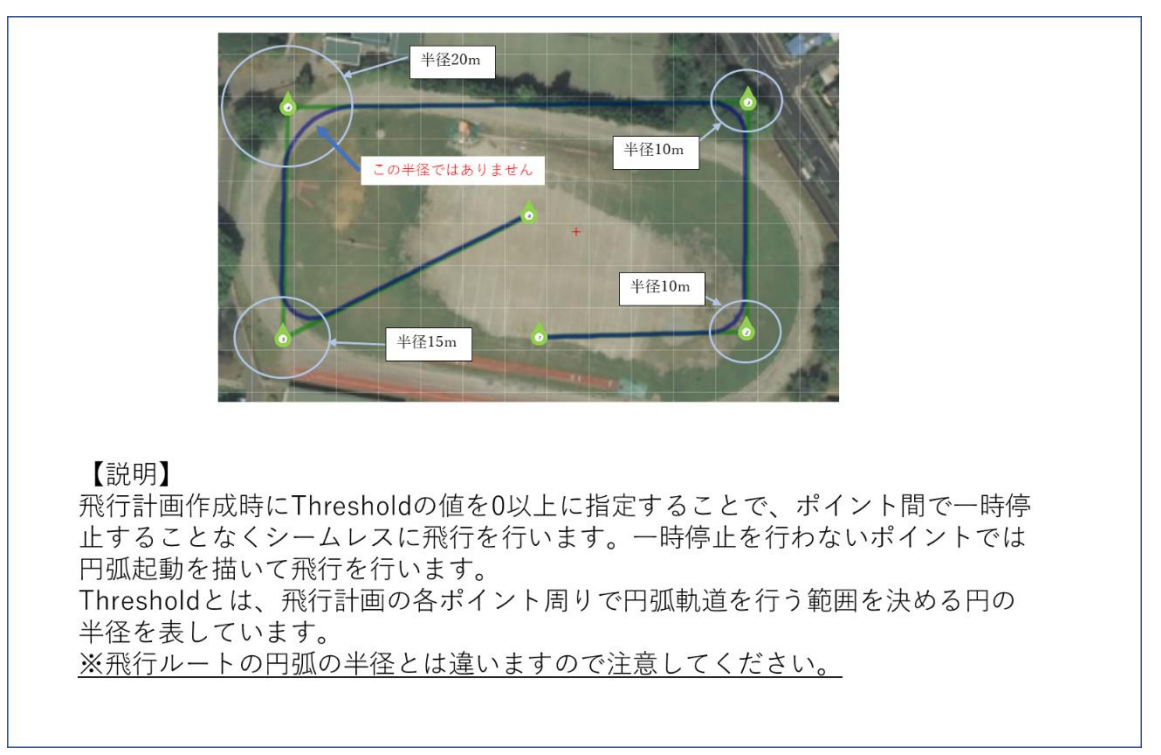

**図 42 Threshold とシームレス飛行の関係性**

<span id="page-31-2"></span>閾値や位置が不正な場合は、図 43 に示すメッセージダイアログが表示されます。その場合は、閾値と位置の変更をして下さい。 更新ボタンを押下し、シームレスウェイポイントの飛行予測軌跡の表示されていることを確認し、KML ボタンで Google Earth 表示用ファイ ルを作成すると図 44 に示すKML ファイルが作成されます。

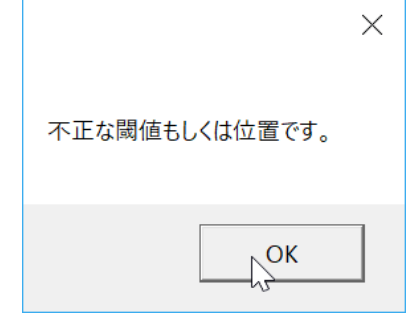

**図 43 不正な設定のメッセージダイアログ**

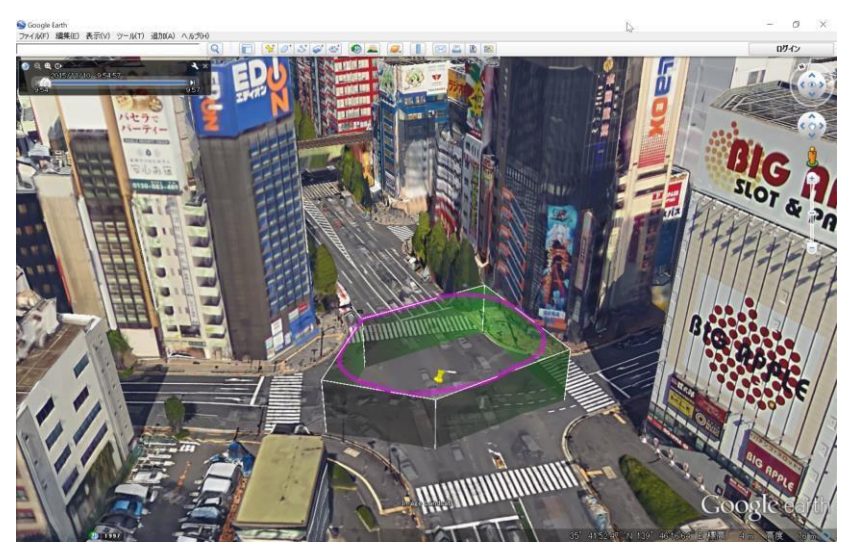

**図 44 シームレスウェイポイントの Google Earth 表示例(©Google)**

<span id="page-33-0"></span>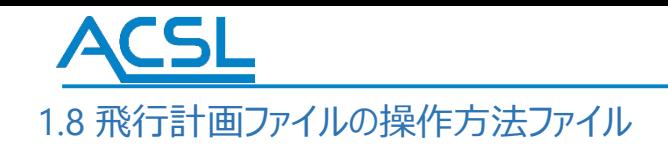

飛行計画ファイルの操作方法を説明します。

### 飛行計画データの保存方法

飛行計画ファイルの保存は、図 45 の画面中央上のメニューをクリックし、「名前を付けて保存」 もしくは、飛行計画ファイルを開いた状態の場合「上書き保存」をクリックすることで、図 46 の保存ダイアログ 画面 が開きます。ファイル名や保存先等を指定して保存ボタンをクリックして下さい。

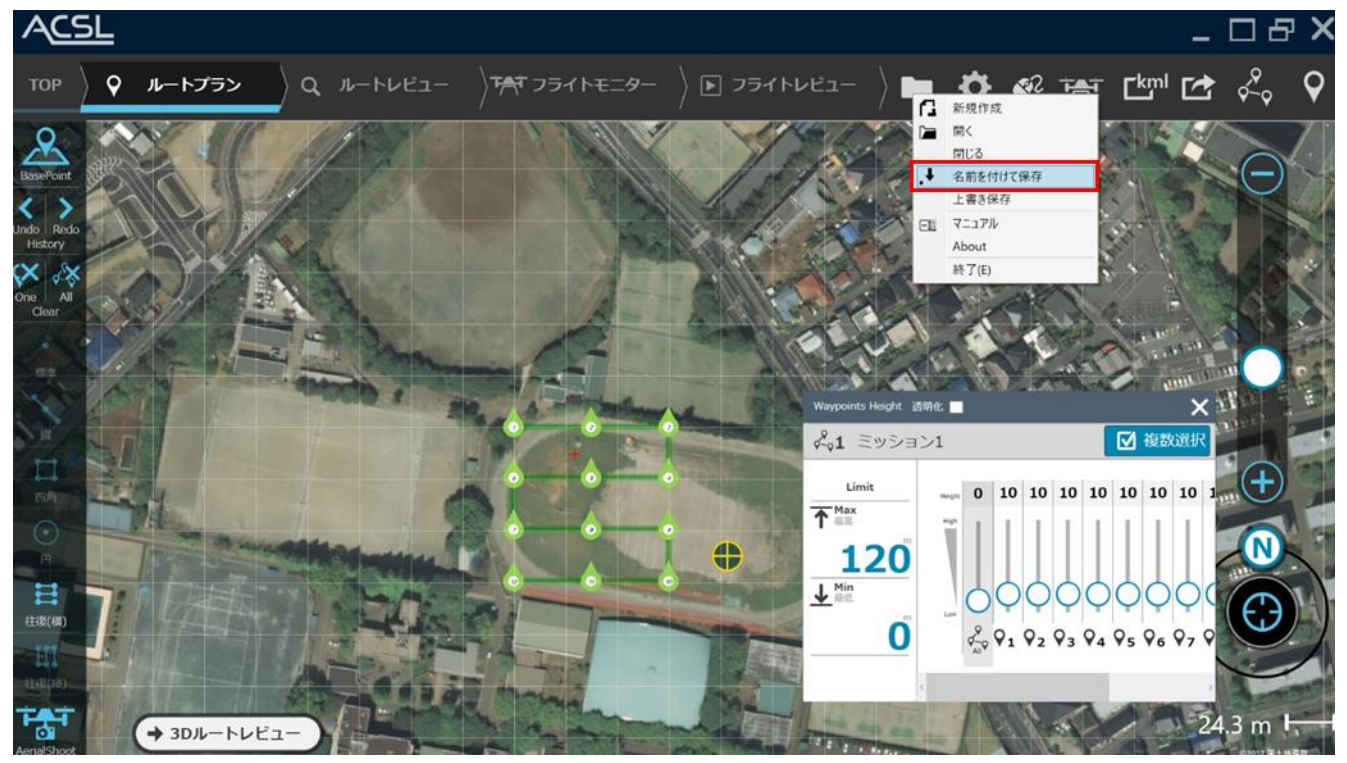

**図 45 飛行計画ファイル保存画面**

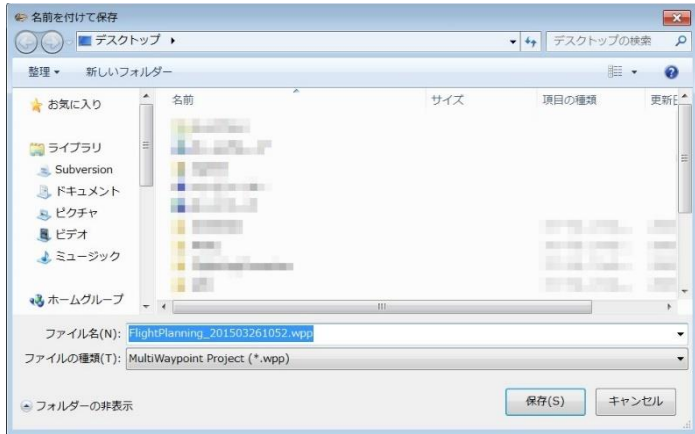

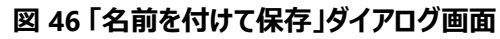

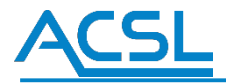

### 飛行計画データの読み込み方法

飛行計画ファイルの読み込みは、メニューをクリックし、「開く」をクリックすることで、図 47 の開くダイアログ画面が開 きます。開くファイルを指定して開くボタンをクリックして下 さい。

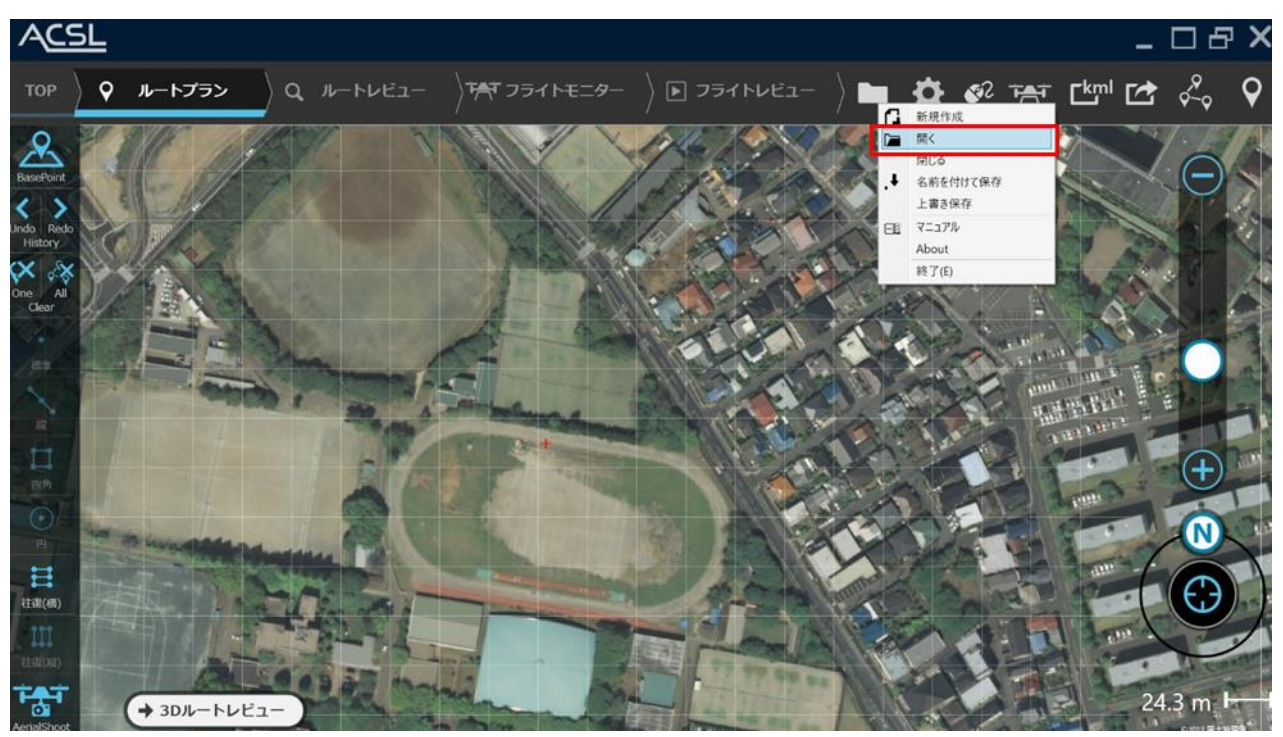

**図 47 飛行計画ファイルを開く画面**

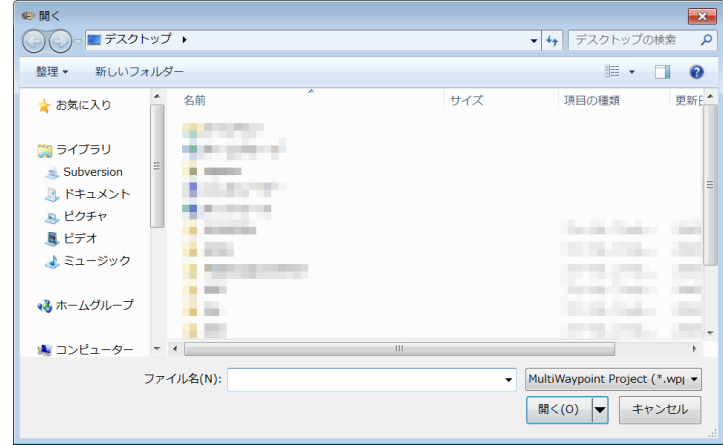

**図 48 「開く」ダイアログ画面**

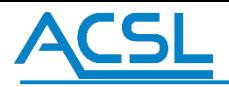

### <span id="page-35-0"></span>1.9 飛行計画データのフライトモニター への転送方法

飛行計画データのフライトモニターへの転送方法は、はじめにルートプラン作成 のTransmit ボタンをクリックすること でフライトモニターへ飛行計画データが転送され、フライトモニター側は飛行計画転送モードに自動的に切り替わりま す。

※ルートプラン作成のTransmit ボタンは、機体へ飛行計画データを転送する機能ではありません。機体へ飛行計 画データを転送するにはフライトモニターをご利用下さい。

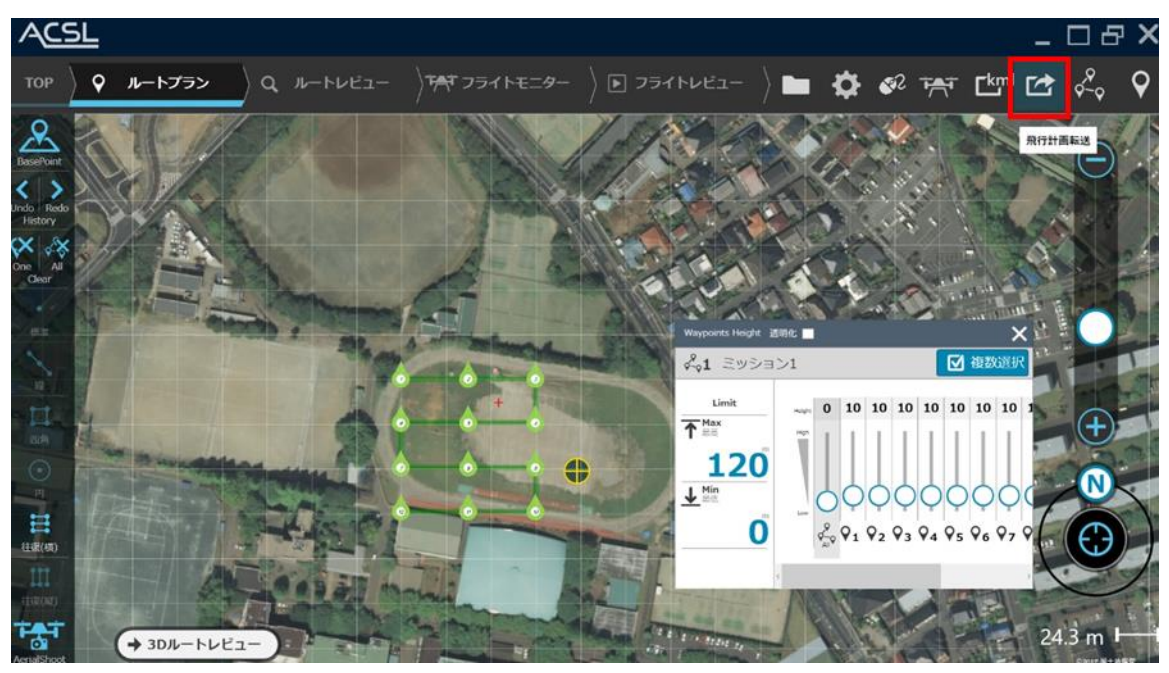

**図 49 フライトモニターへの転送画面**
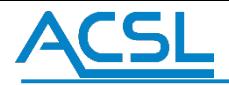

# 1.10 地形高度モード

地形高度モードは地形の標高データをオンライン上から取得することで、地形に応じた一定のウェイポイント高度にする機能です。 設定タブ内の地形高度モードにチェックを入れてください。高度リストの高度バーもしくはウェイポイントリストの「BaseHeight」セル から地形高度を設定できます。

※標高データと実際の地形にはズレがありますので、起伏の多い地形での低空飛行は避けてください。

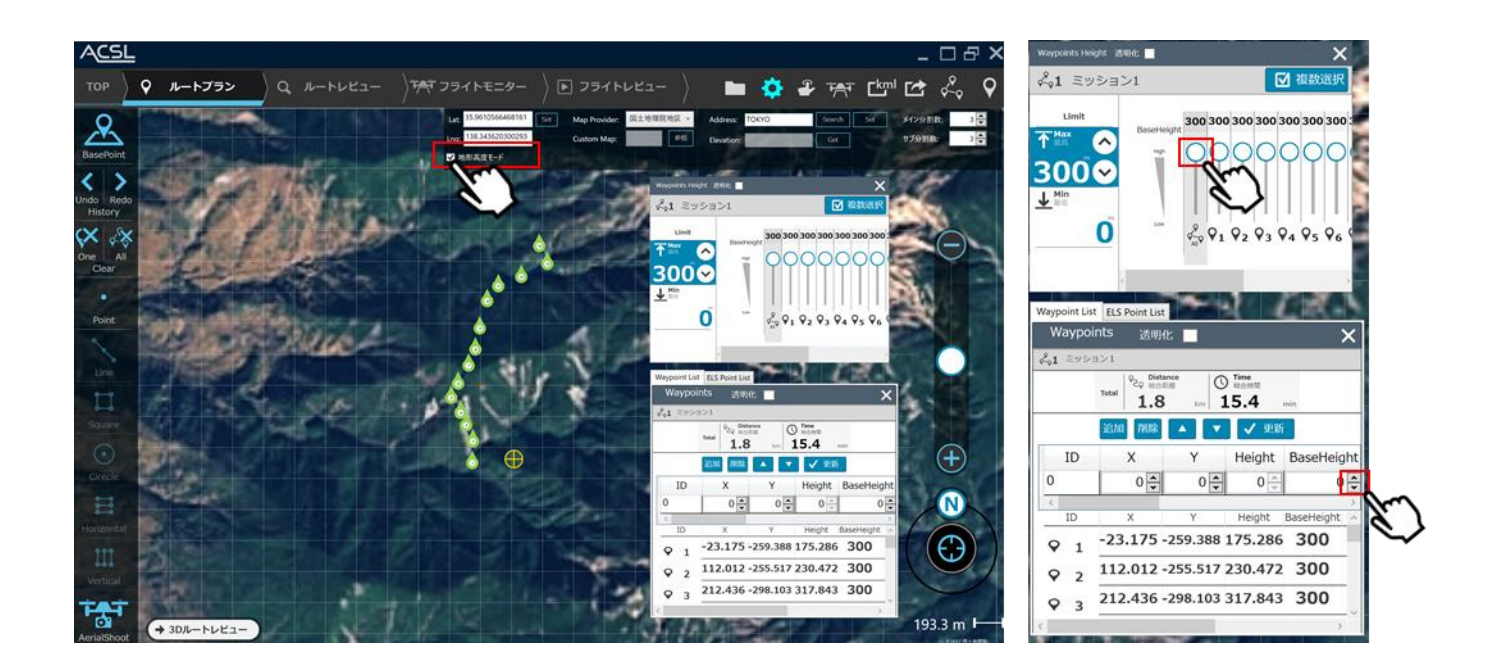

**図 50 地形高度モードの設定**

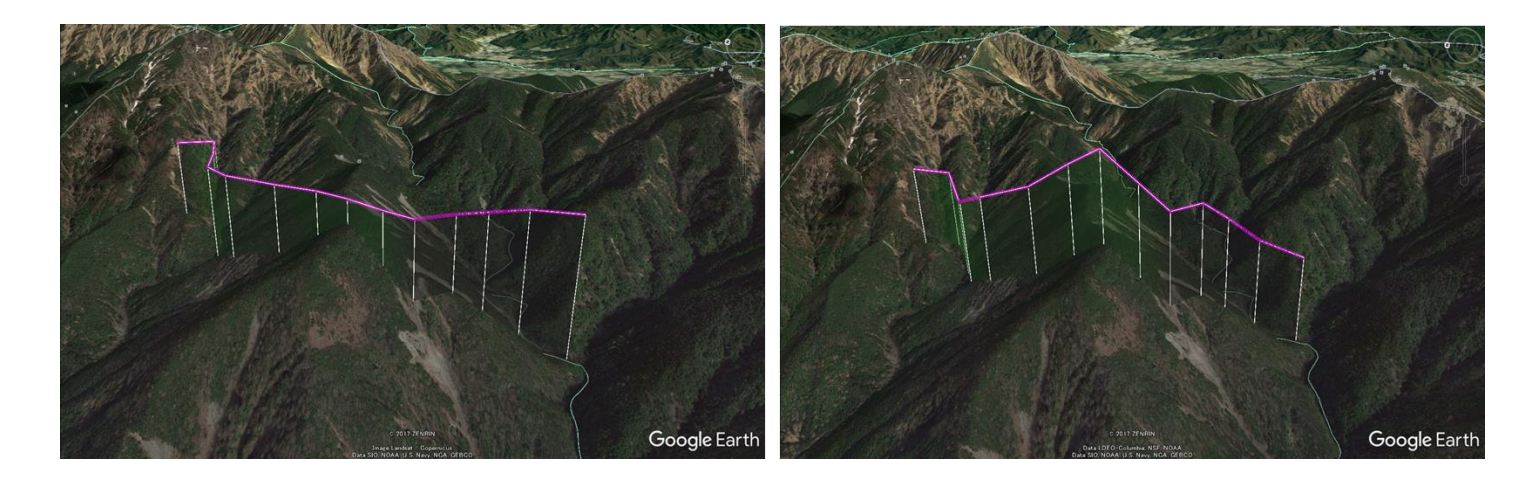

**図 51 標準モード(左)と地形高度モード(右)**

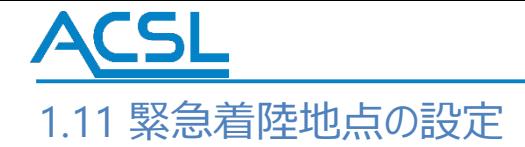

1. 概要

緊急着陸地点(以下、ELS)とは、事前に飛行計画作成時に ELS を設定し、計画飛行時に ELS コマンドを転送 した際に、設定した ELS に飛行し自動着陸する地点のことです。

使用する機体が緊急着陸機能に対応しているか事前にご確認ください。

2. 仕様

ELS は、ウェイポイントと ELS の順番からその関係性が決まります。ELS のあとに定義されたウェイポイントにはその ELS が対応付けられます。新たな ELS が指定されると、それ以後はその ELS が対応付けられます。

なお、以下のケースではホーム地点が ELS として適用されます。

- ・ELS の指定がない
- ・最初の ELS が定義されるより前にウェイポイントが存在し、そのウェイポイントへ向かう間
- ・最後のウェイポイントを通過後
- 3. ELS の設定例

以下に設定例の図を示します。

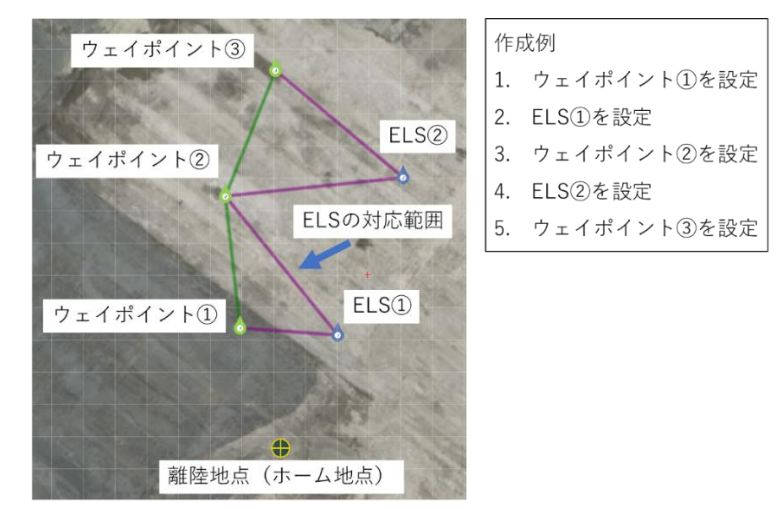

**図 52 ELS の設定例**

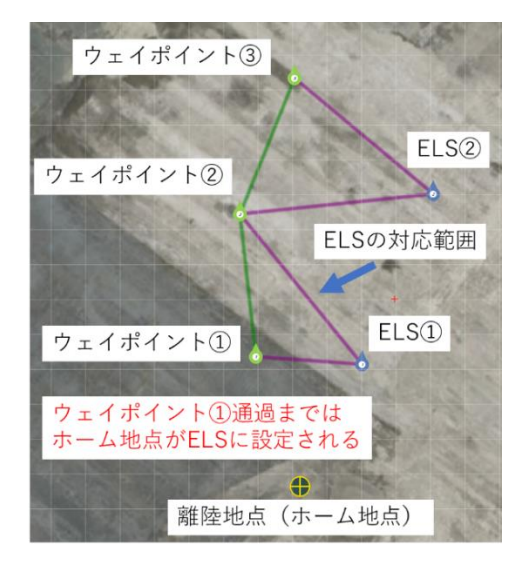

**図 53 ウェイポイント①の次に ELS①を設定した場合**

#### 4. ELS の作成方法

ウェイポイントリストの「ELS Point List」を選択すると ELS の設定画面が表示されます。

「追加」をクリックすると最後のウェイポイント (無い場合はホーム地点)に重なるように ELS が設置されます。「削除」 をクリックすると選択中の ELS が削除されます。また、「エリア表示」をクリックすると、ELS の対応範囲が表示されます。 ウェイポイントのプロパティウィンドウからも詳細欄を確認できます。なお、ELS の Function ID は固定となっております。

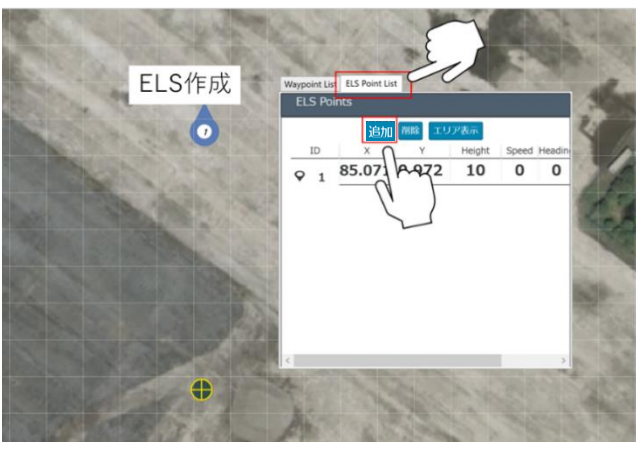

**図 54 ELS の作成方法**

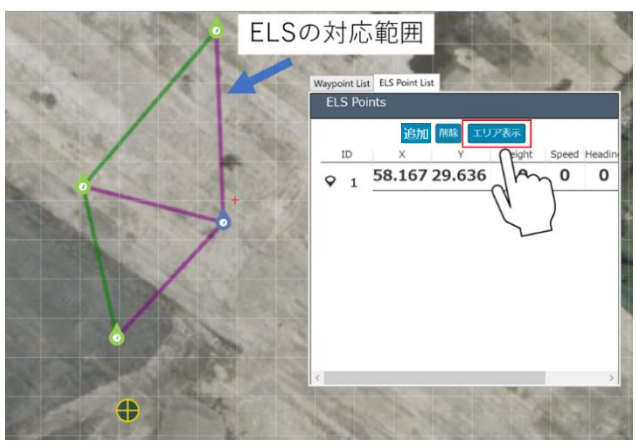

#### **図 55 ELS の対応範囲の表示**

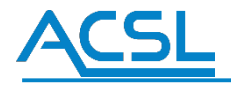

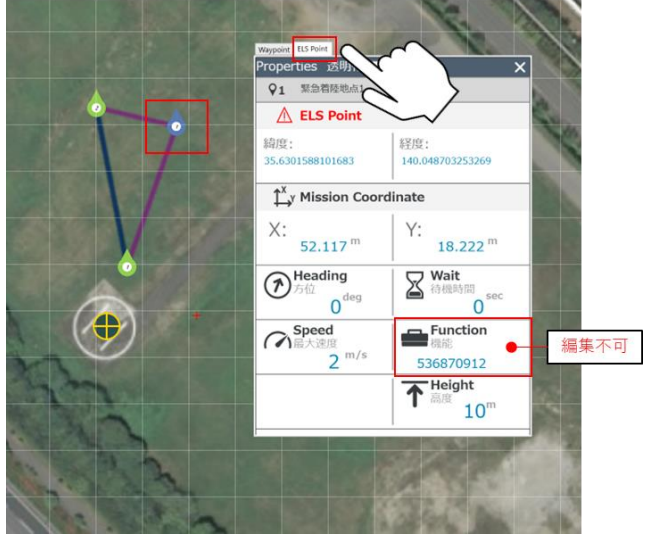

**図 56 ELS のプロパティウィンドウ**

5. ELS のその他の設定 詳細な設定方法については 1.14 [Function ID window](#page-49-0) を参照してください。

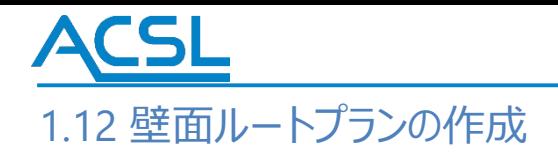

1. 概要

壁面ルートプランは、垂直な平面上に飛行計画を作成するための機能です。通常の X-Y 平面地図画面から仮想的 な X-Z 平面に変換を行います。

2. 作成方法

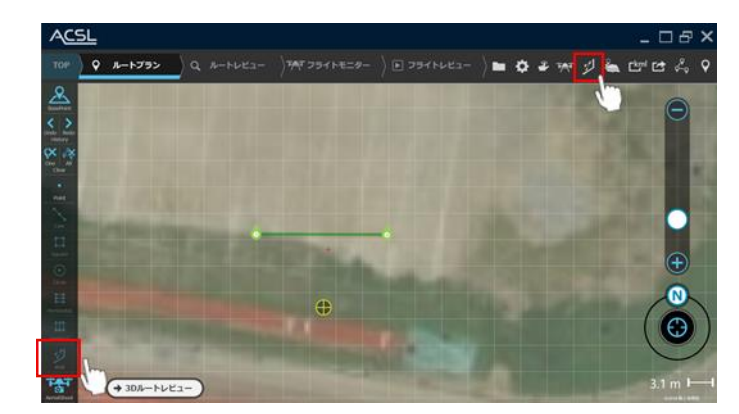

i. 垂直平面位置の基準となるウェイポイント 2 点を設定します。次に壁面ルートプランボタンをクリックします。

**図 57 基準点の作成**

ii. 白地図上にウェイポイントを基準とした X-Z 平面が表示されます。青いエリアのサイズ・位置を任意に設定します。 設定後、青いエリア上でダブルクリックすると確認画面が表示されますので任意の選択をすると自動的にウェイポ イントが設置されます。

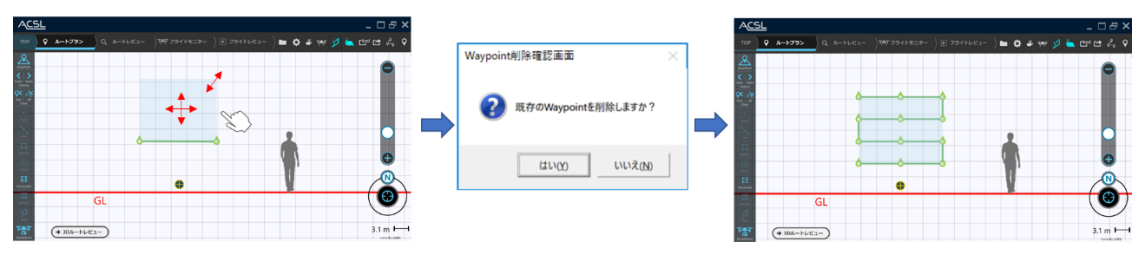

**図 58 ウェイポイントの自動設置**

iii. 設定画面上から「メイン分割数」「サブ分割数」を変更することでウェイポイントの設置数を変更できます。

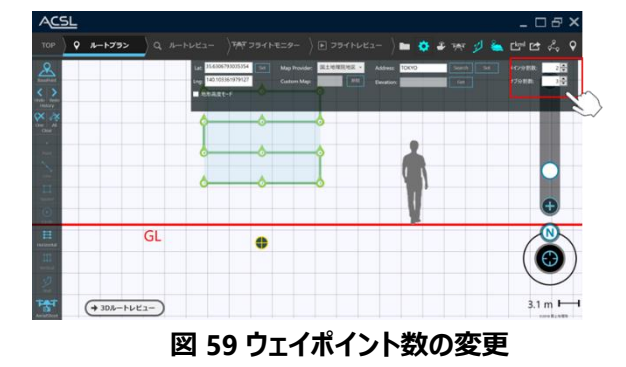

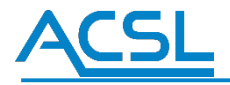

iv. 再度壁面ルートプランボタンをクリックすると通常の地図画面上に壁面ルートプランが描画されています。

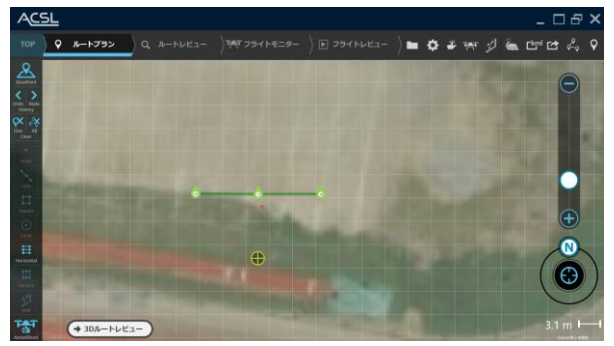

**図 60 通常地図画面上の描画確認**

v. 3D ルートレビュー上でも垂直な壁面ルートプランができていることを確認できます。

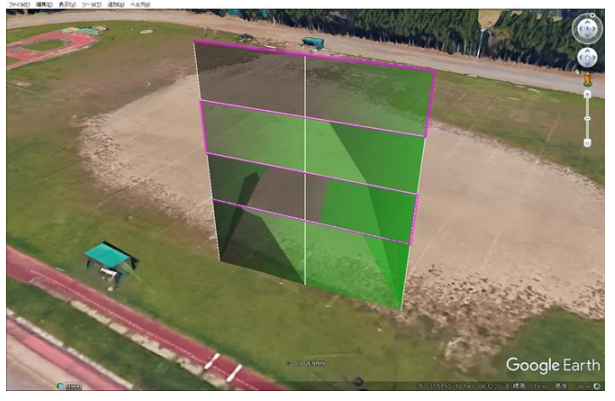

**図 61 3D ルートレビュー上の描画確認**

3. 注意事項

壁面ルートプラン機能は存在する全てのウェイポイントを垂直平面に変換する機能です。部分的な変換は出来ませ ん。また、作成できる垂直平面は一つのみです。

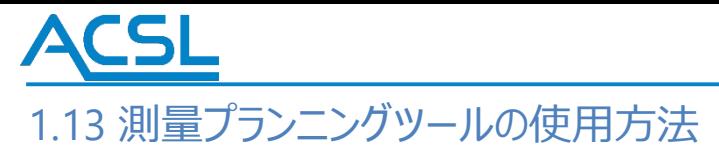

AerialShootReview は、測量撮影時における飛行計画を設定するツールになります。

1.AerialShoot の起動

ルートプランの AerialShoot をクリックし、AeroalShoot 画面を起動させる。

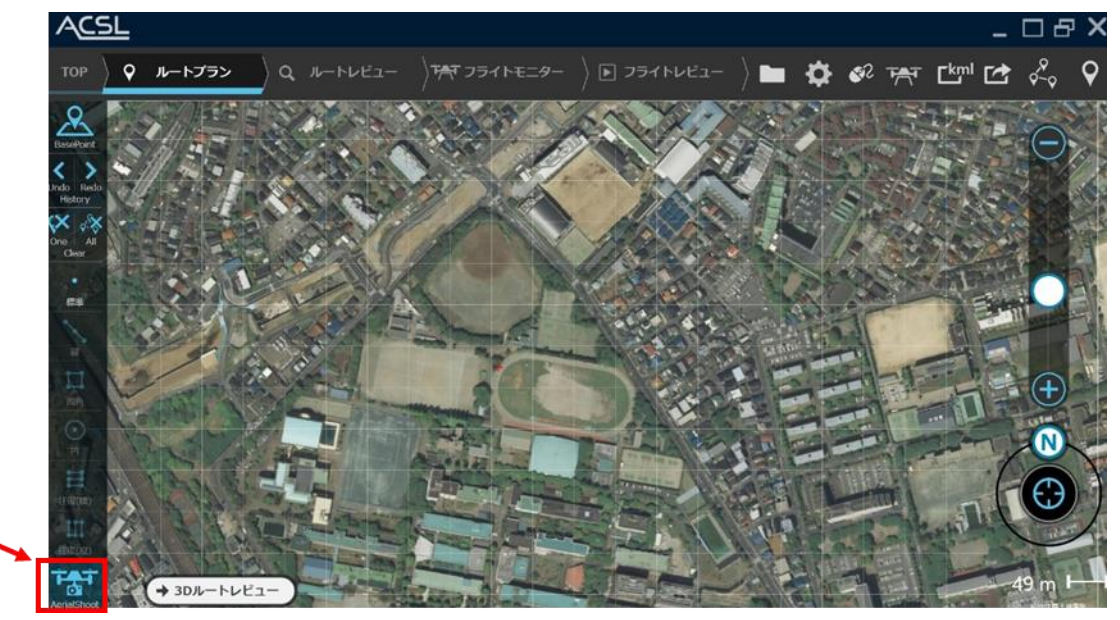

**図 62 AerialShoot 画面起動**

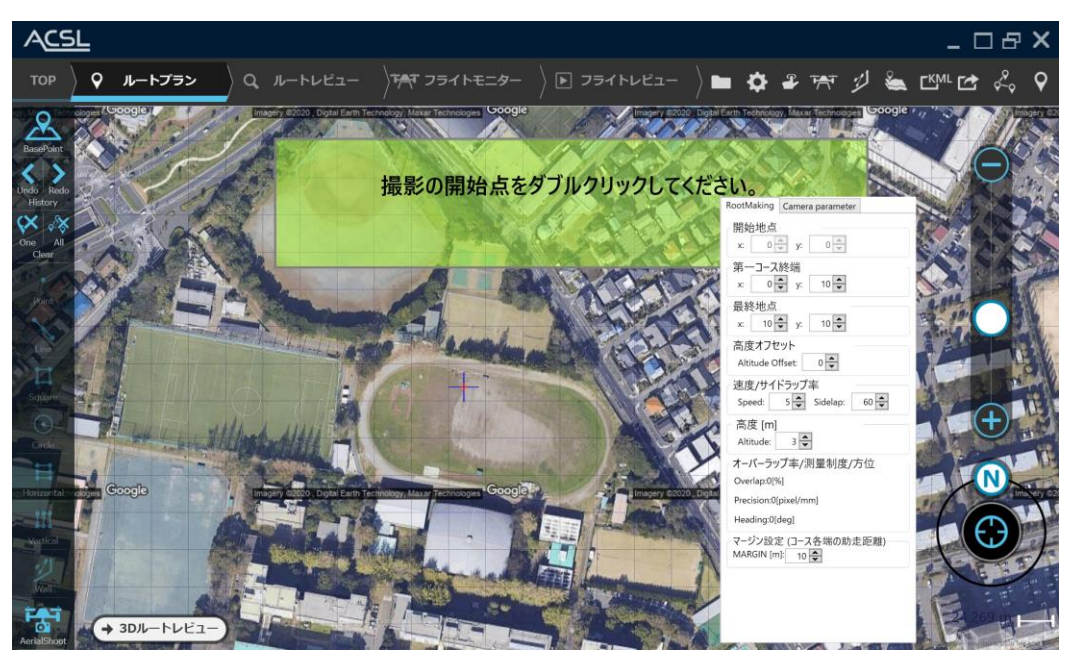

**図 63 AerialShoot 画面表示**

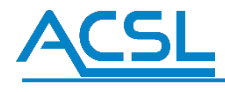

- 2. ルート作成
- a. BasePoint をクリックし、離陸地点を設定する。

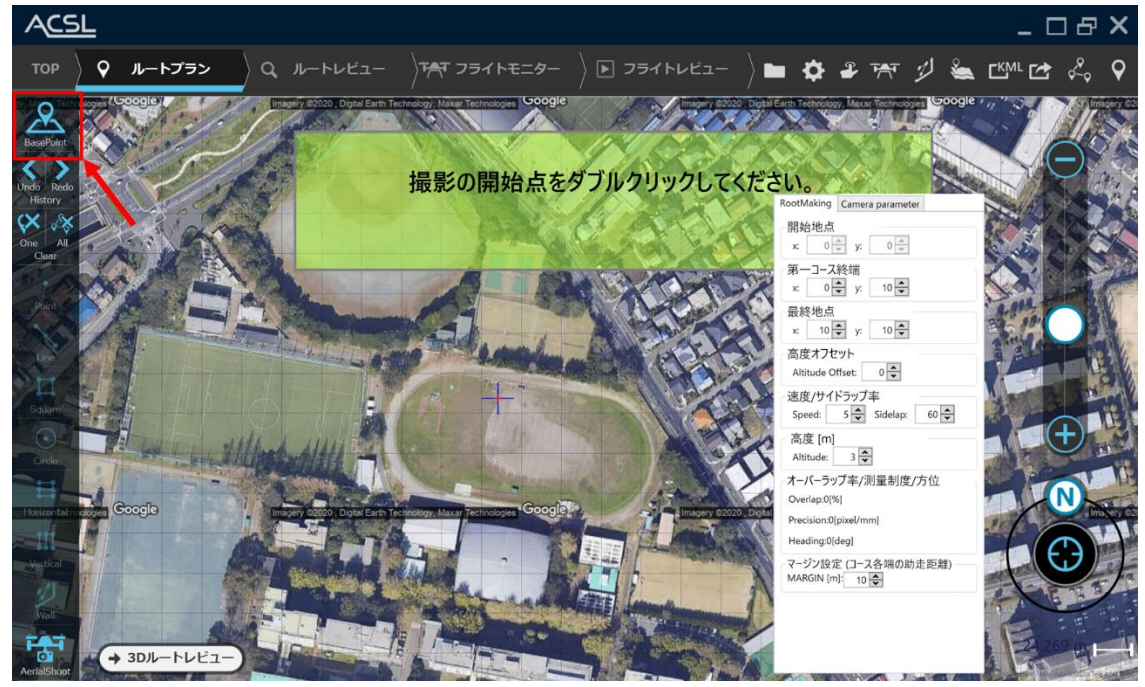

**図 64 離陸地点の設定**

b. 地図上で撮影を開始する地点を地図上でダブルクリックする。

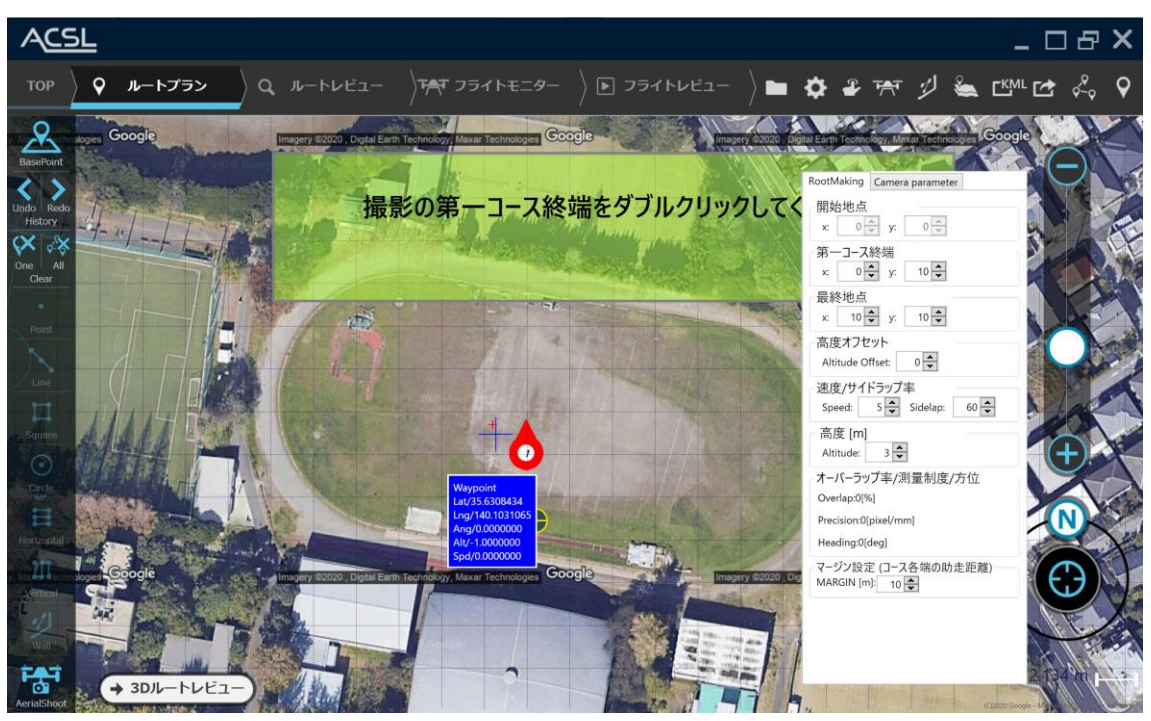

**図 65 開始地点設定**

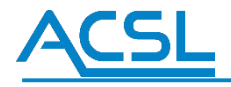

c. 次に最初のコースの終端点を地図上でダブルクリックする。

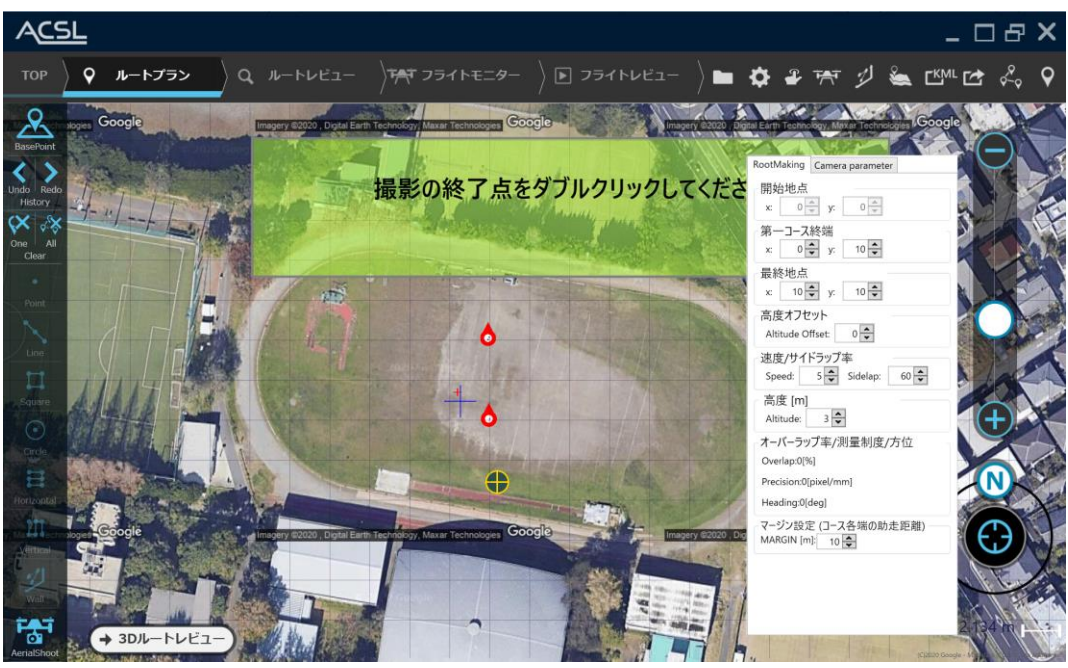

**図 66 第一コース終端点設定**

d. 次に最後のコースの終了点(最終地点)を地図上でダブルクリックする。(自動的にルート作成画面になります)

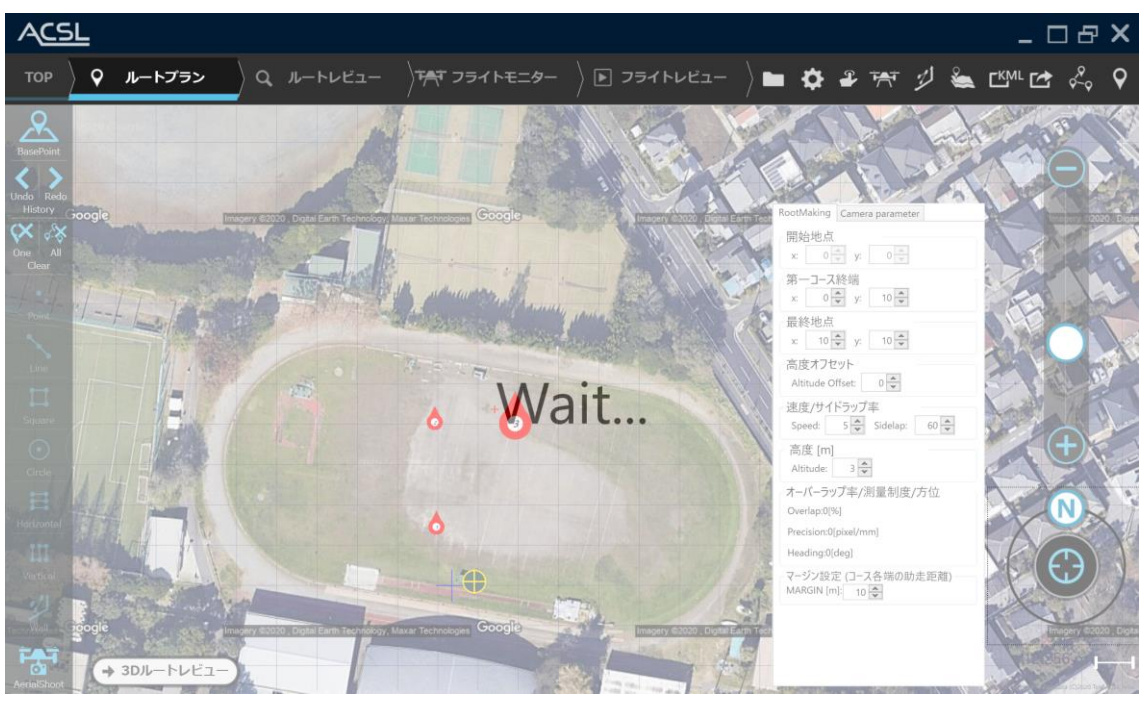

**図 67 最終地点設定**

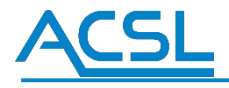

e. 3 点の地点の指定を終えると、自動的にルートが作成されます。

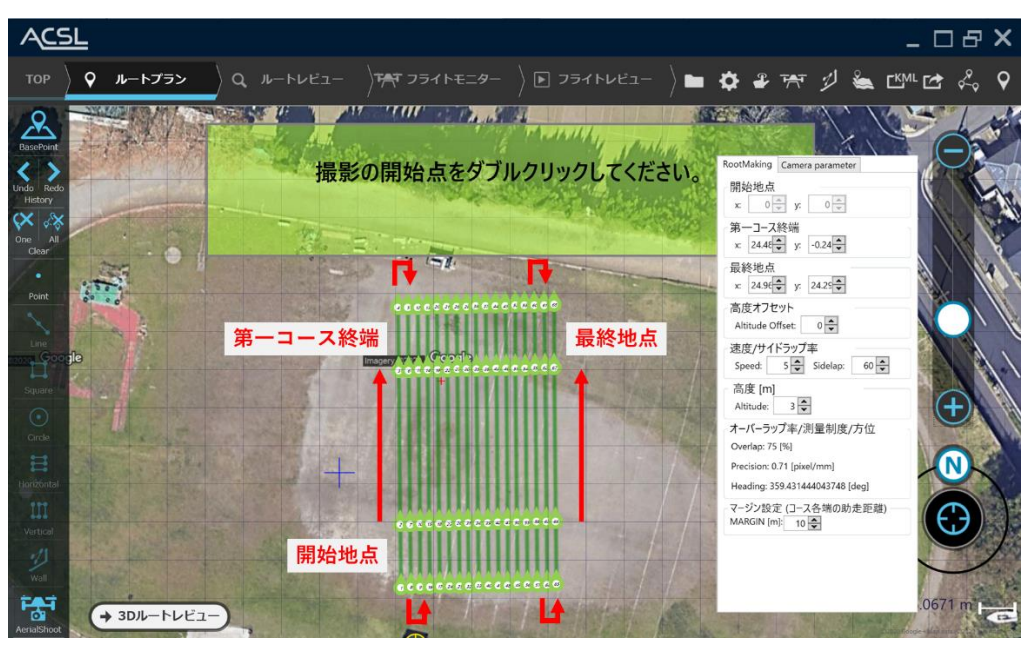

**図 68 飛行計画作成**

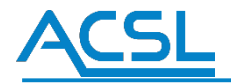

■高度オフセット設定

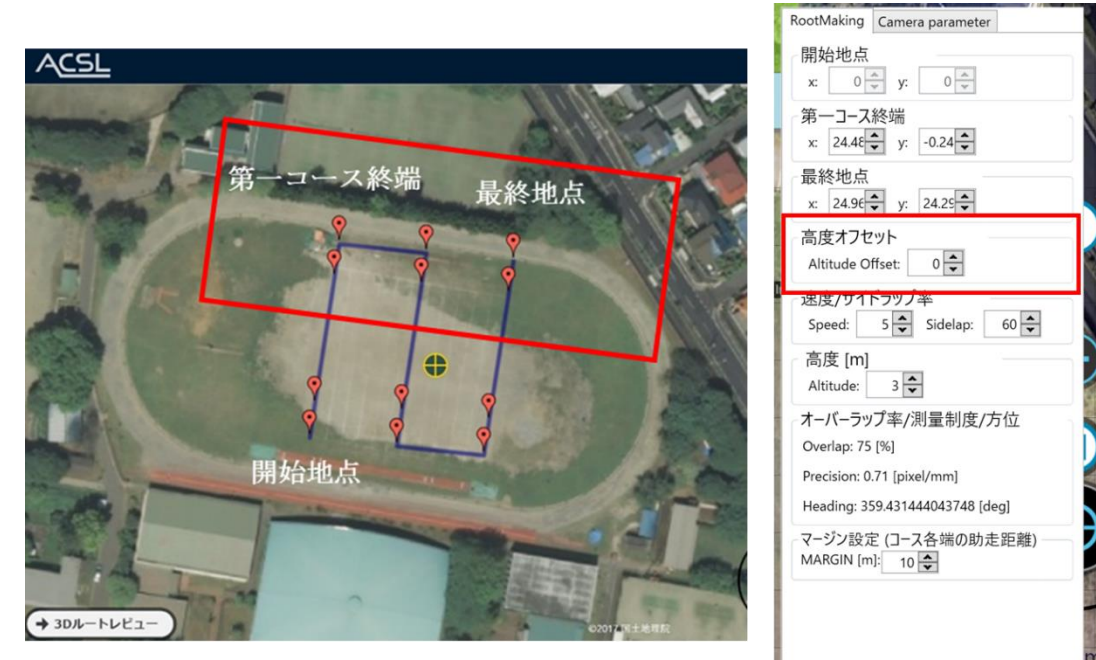

**図 69 高度オフセット設定**

高度オフセットを 0 以外の数値に入力すると,斜面に対応した飛行が可能となる。高度オフセットを設定した場合, 赤枠で囲んだ範囲にあるウェイポイント高度が設定された分だけ設定した高度に加算される。

(高度を 50m, オフセットを 20m にした場合, 開始地点側のウェイポイントの高度は 50m, 赤枠内のウェイポイントは 70 mとなる)

■オーバーラップ率/測量精度/方位

地点を 3 つ選んで飛行ルートを作成すると表示される。オーバーラップ率と測量精度は機体速度および高度,カメラのパラメ ータによって変化する。方位は地点の選び方によって変化する。

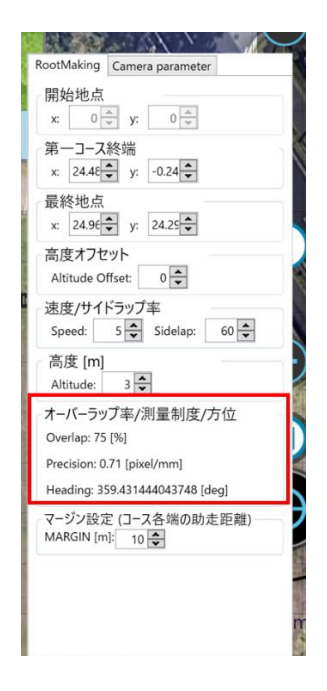

**図 70 オーバーラップ率/測量精度/方位**

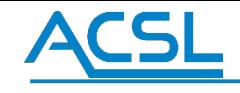

■カメラパラメータの設定

a. Camera parameter タブをクリックする。

b. 使用するカメラの仕様に基づいて各種項目の数値を変更する。 デフォルトでは Xacti の 4 眼測量用カメラのパラメータとなっている。

■設定項目

設定項目はシャッター間隔,解像度,イメージセンササイズ,焦点距離の 4 項目。 解像度の Vertical は縦, Horizontal は横, イメージセンササイズの Height は縦, Width は横を示す。

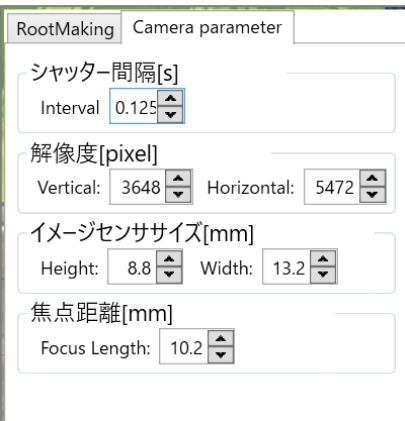

#### **図 71 各項目設定**

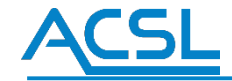

■測量プランニングと地形高度モード

地形高度モードは離陸地点と各空撮ポイントの標高をオンライン上から取得することで、地形に応じた一定の高度にする機能 です。設定ボタンをクリックし、地形高度モードにチェックを入れてください。処理に多少時間がかかります。

※標高データと実際の地形にはズレがありますので、起伏の多い地形での低空飛行は避けてください。

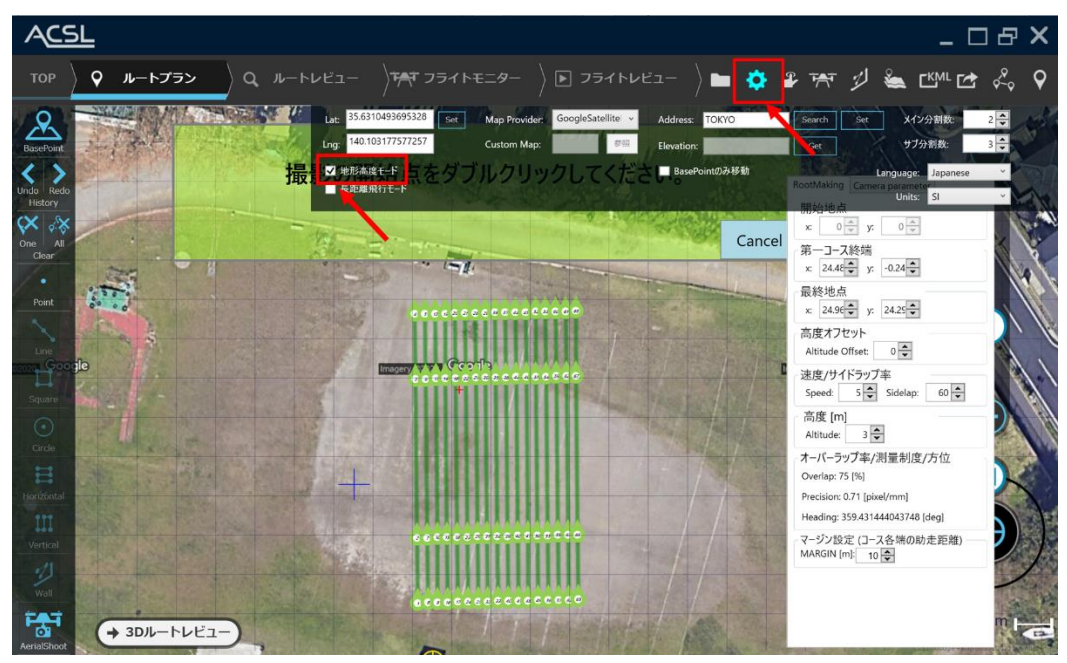

**図 72 地形高度モード実行手順**

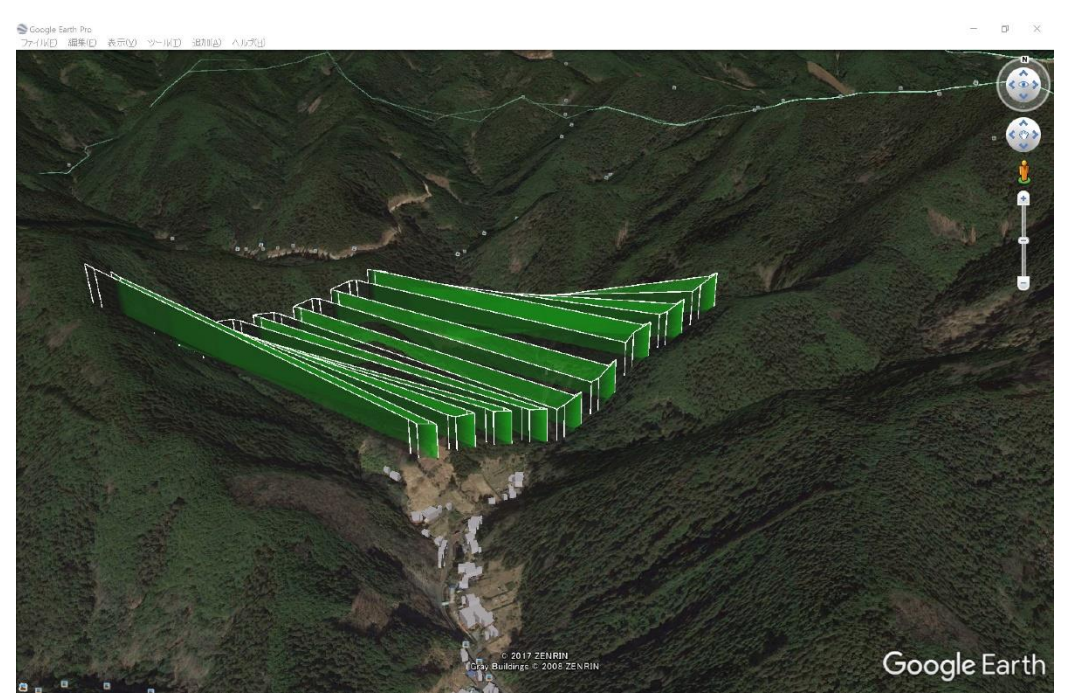

**図 73 地形高度モード(山間部での実行イメージ)**

### <span id="page-49-0"></span>1.14 Function ID window

設置したウェイポイントの Function ID をチェックボックス形式で設定できます。

ウェイポイントリストもしくはウェイポイントプロパティウィンドウの Function ID 欄をクリックすることで Function ID window を 表示できます。(未設定の場合、ウェイポイントリストの Functionn ID 欄には「なし」と表示されます)

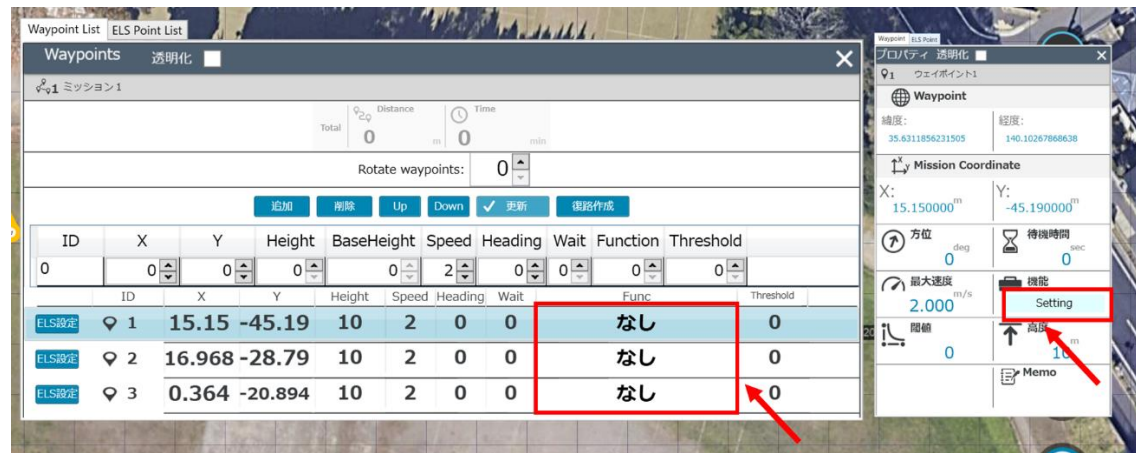

**図 74 Function ID window の表示方法**

Function ID window で設定できる機能は大きく 2 つに分かれます。設定はどちらか一方の項目のみ設定できます。

- 緊急着陸地点の設定
	- ➢ 緊急着陸地点はどれか一つのみ設定できます。
- 通常のウェイポイントの設定
	- ➢ 各機能によって、複数設定可能なチェックボックス(四角い窓)と、一つのみ選択可能な Radio ボタン(丸い窓)が あります。

設定後、Set ボタンを押すと該当のウェイポイントに Function ID を反映します。Clear を押すと設定済のものを消去します。

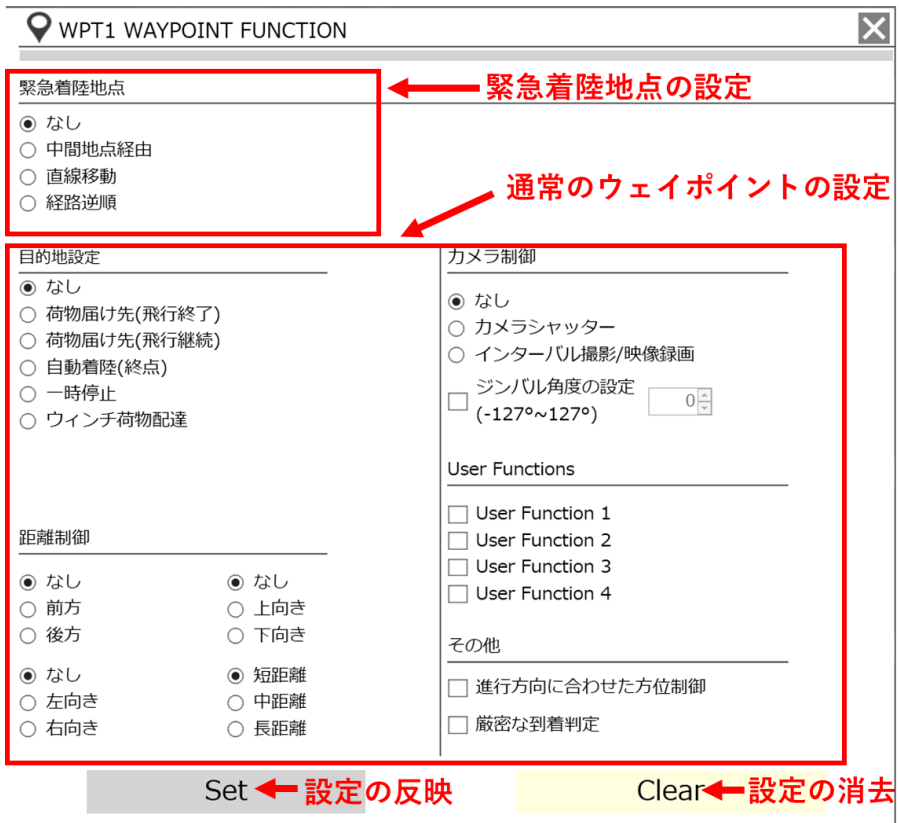

**図 75 Function ID window 設定項目**

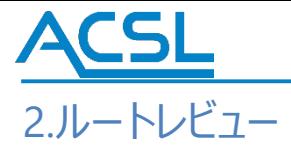

ルートビューは、ルートプランで作成したドローンの飛行範囲を Google Earth 上で確認できるシステムです。 Google Earth がインストールされていること及び、PF-Station を起動する PC がネットワークに接続されていることを 確認してください。

メインメニュー(図 76)からルートレビューをクリックし、Google Earth (図 77) が起動することを確認してください。

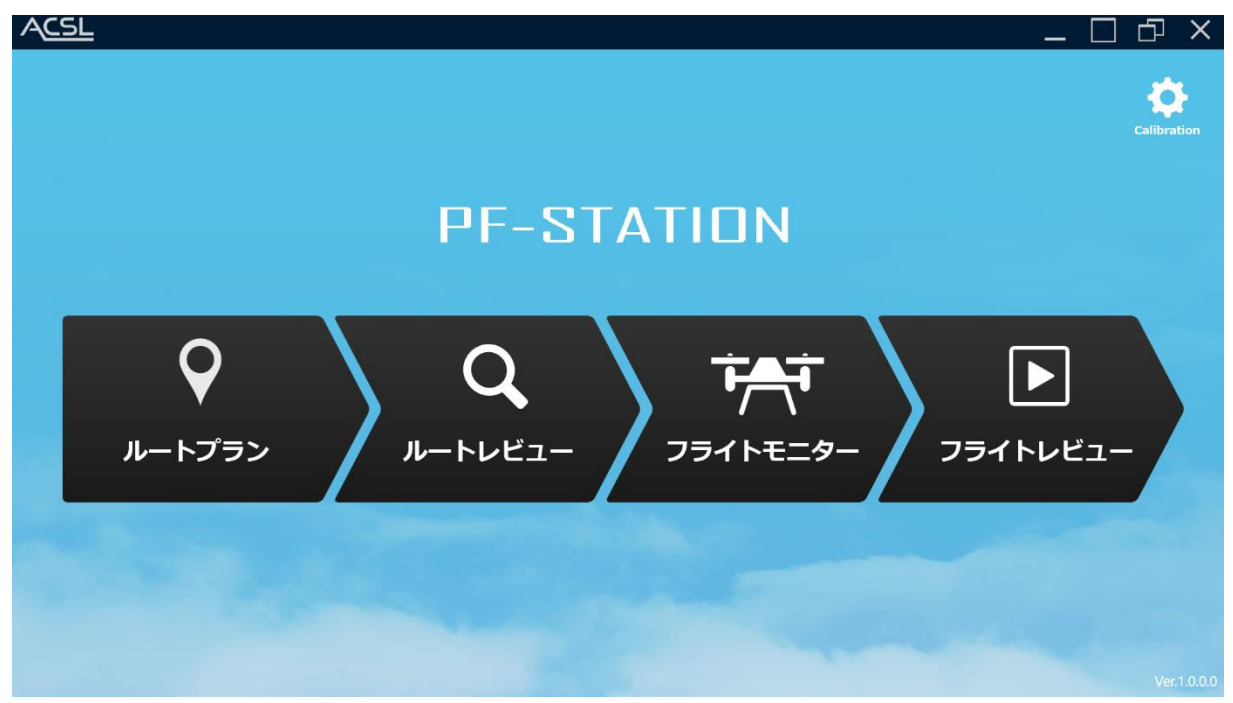

**図 76 PF-Station メイン画面**

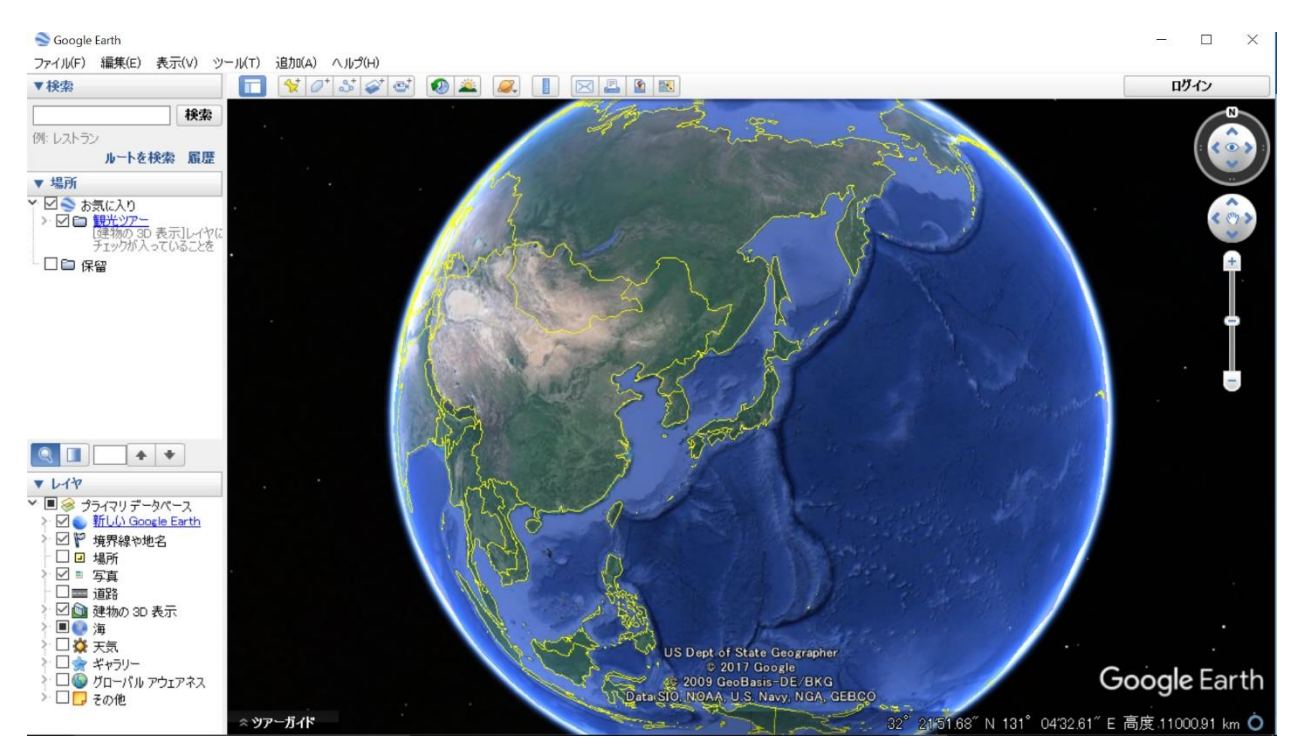

**図 77 Google Earth 画面**

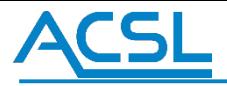

# 2.1 ルートレビュー確認方法

## ルートプランをルートレビューに移行する。

ルートプラン作成でルートプランを作成した後、ルート作成画面左下(図 78)にある"→ルートレビュー"をクリックする。 その後、Google Earth (図 79) が自動的に起動するので、ルートプラン作成で作成したルートプランが、 Google Earth 上に反映されていることを確認する。

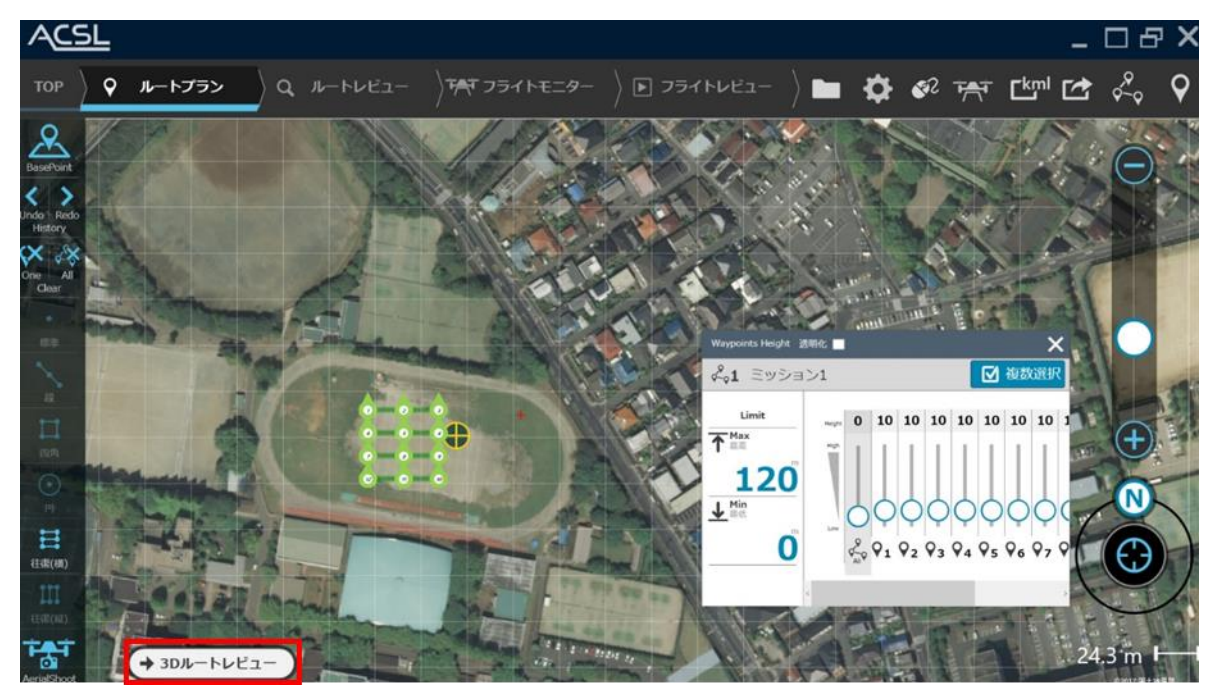

**図 78 ルートプラン移行**

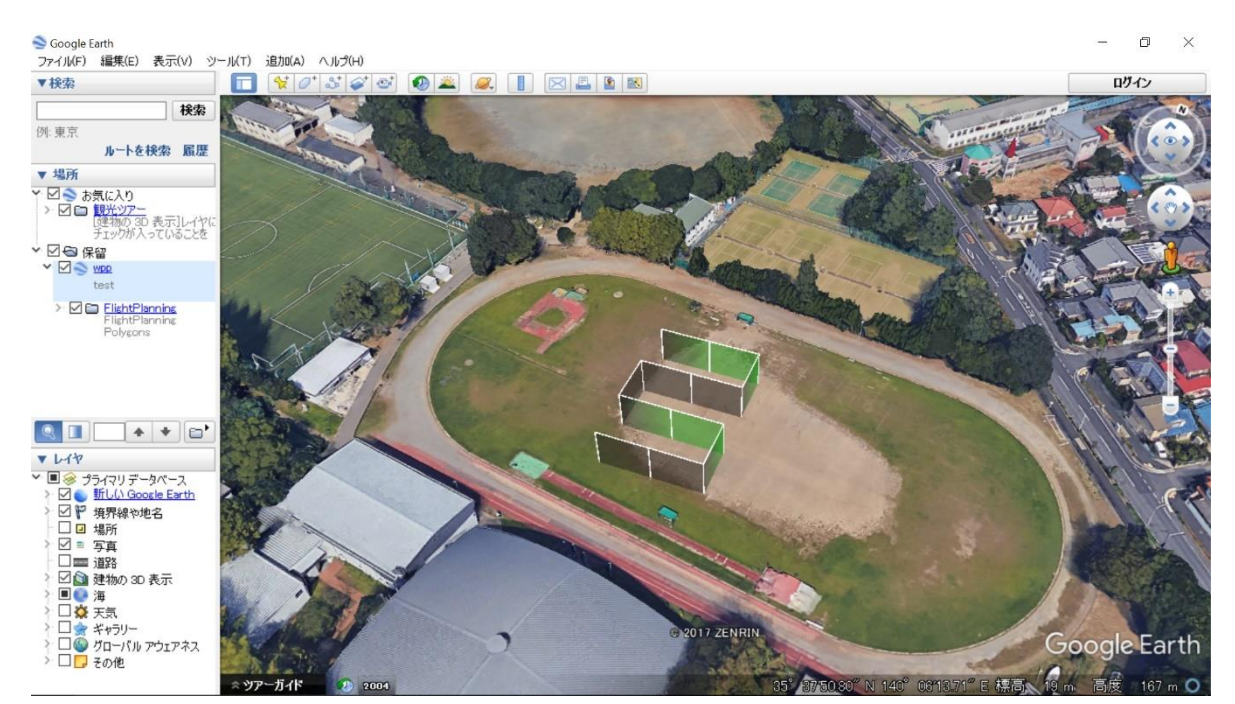

**図 79 ルートプラン移行後 Google Earth 画像**

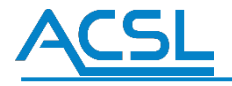

# 3.フライトモニター

図 80 の PF-Station のメイン画面の"フライトモニター"をクリックし、図 81 のフライトモニターが立ち上がることを確認する。

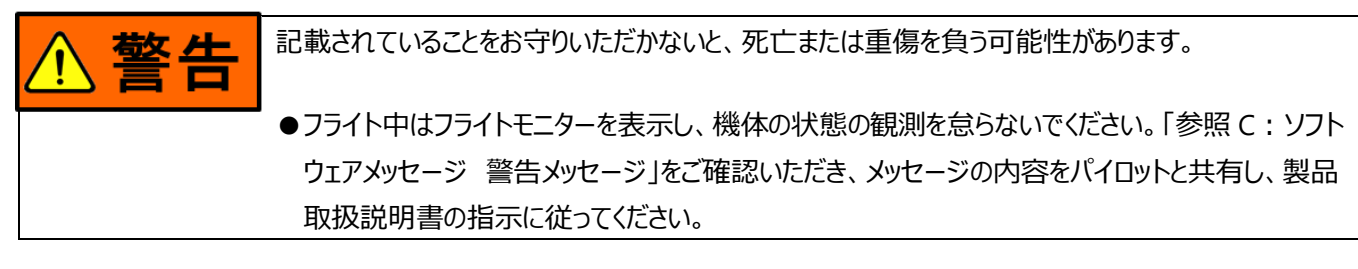

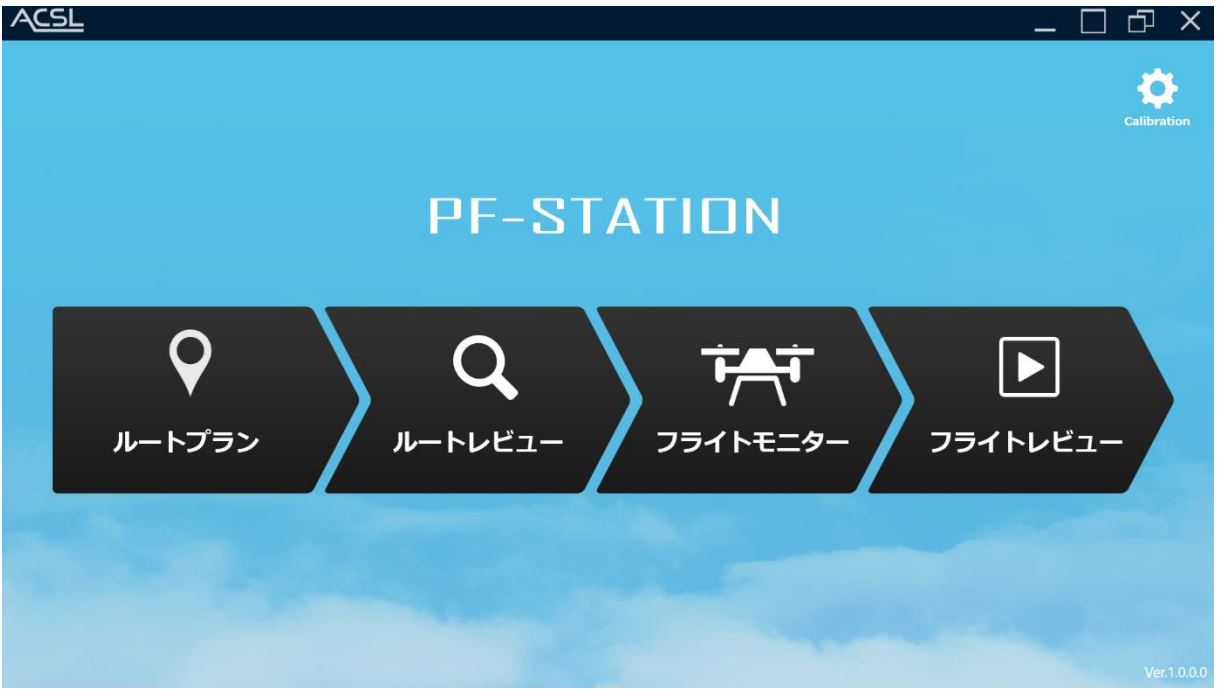

**図 80 PF-Station メイン画面**

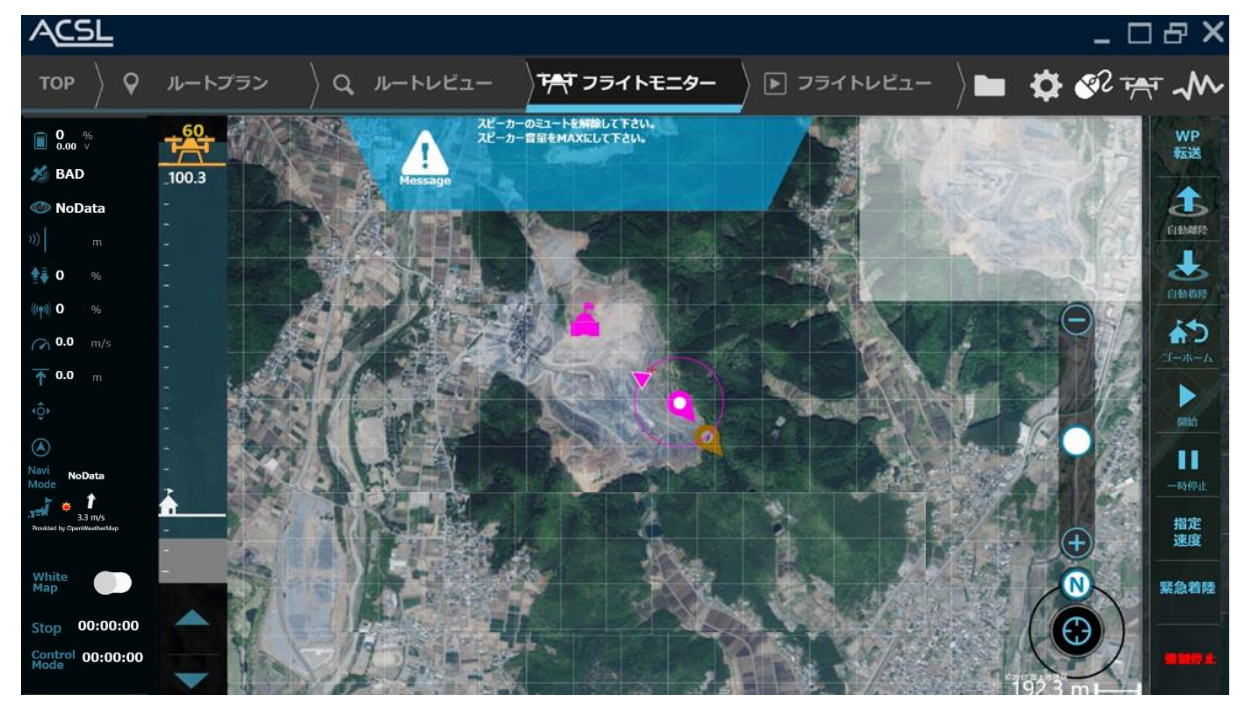

**図 81 フライトモニター画面**

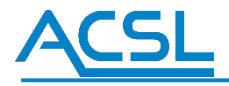

# 3.1 画面詳細

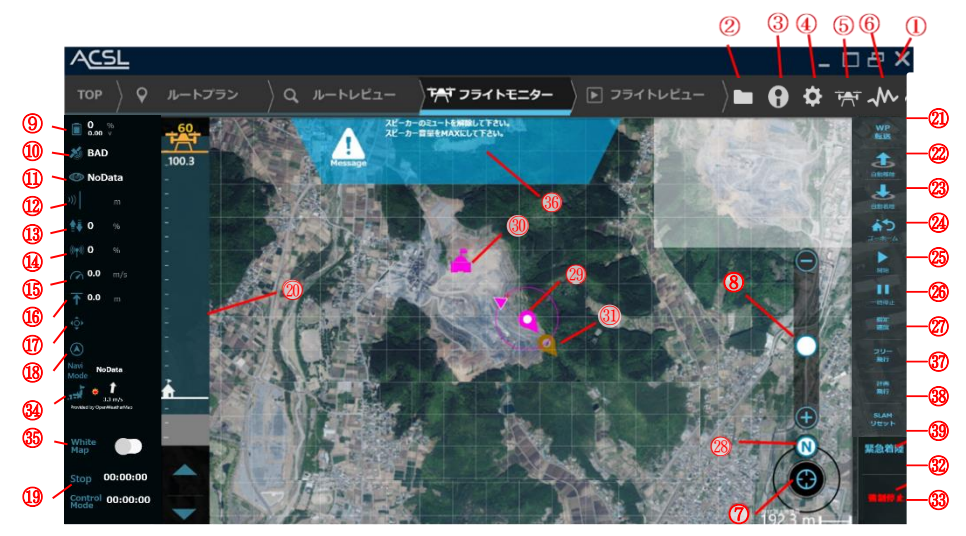

**図 82 フライトモニター詳細画面**

各操作部の詳細については次のリストを参照してください。

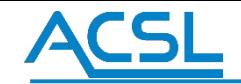

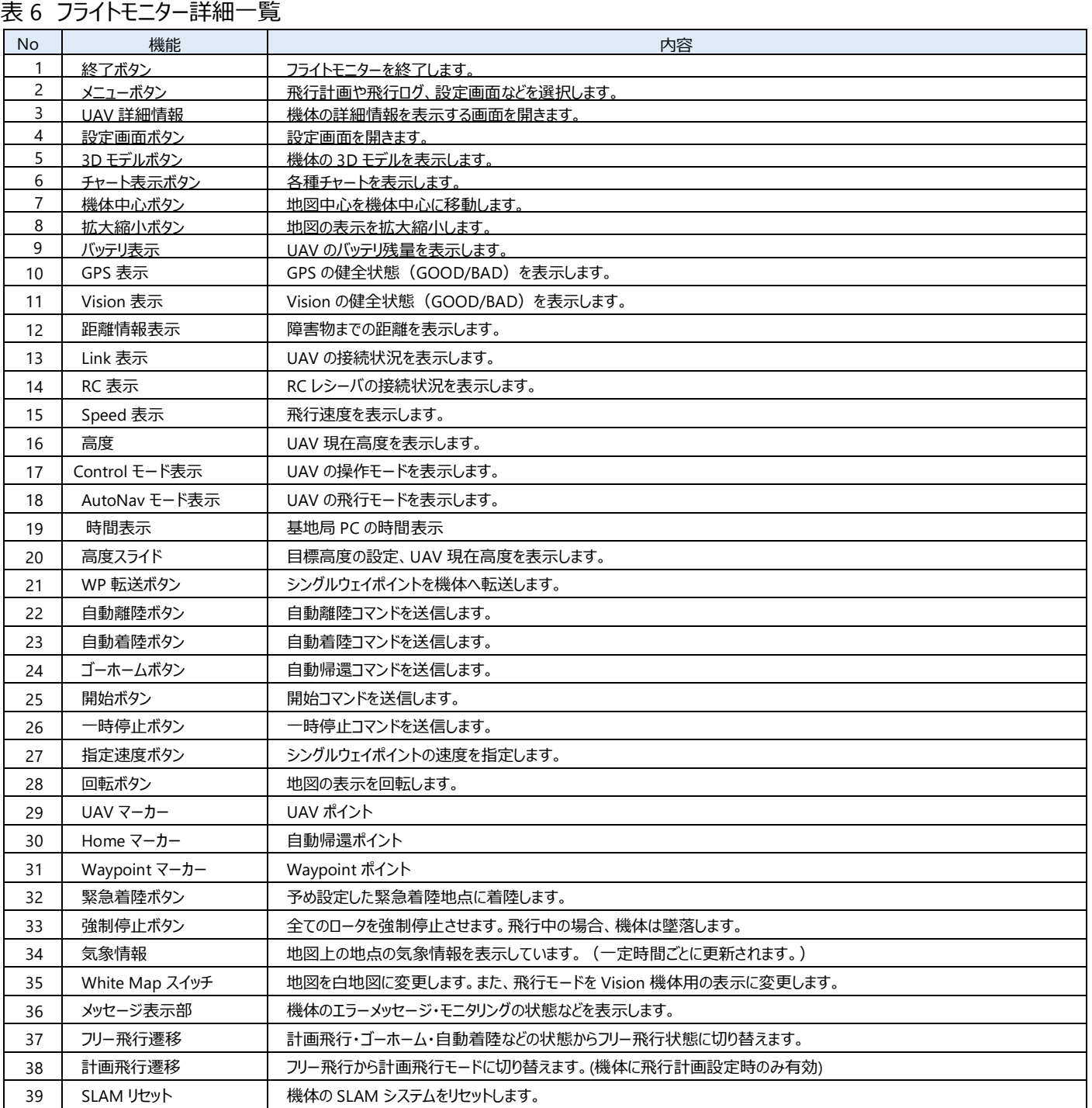

### メニュー画面

#### 設定画面

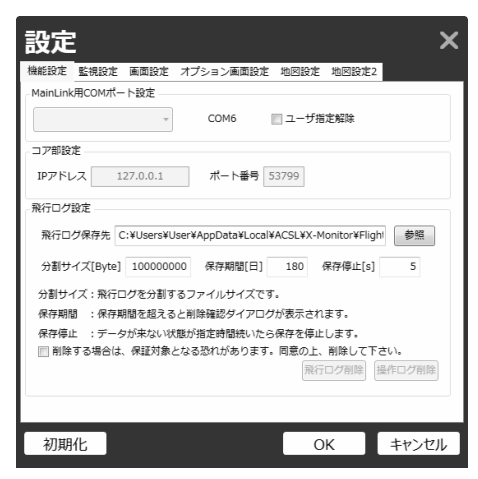

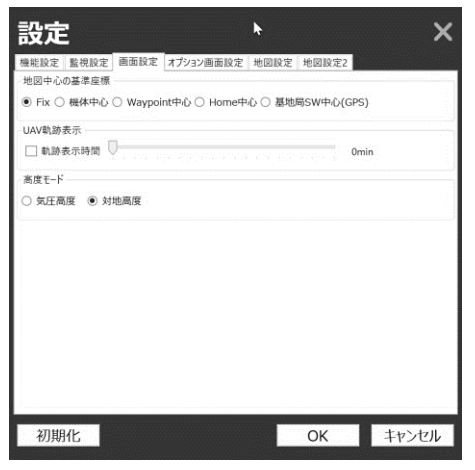

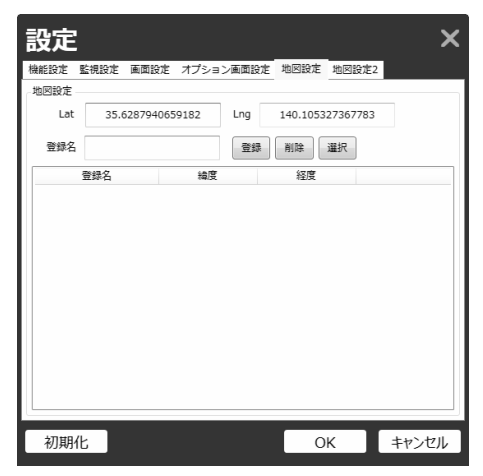

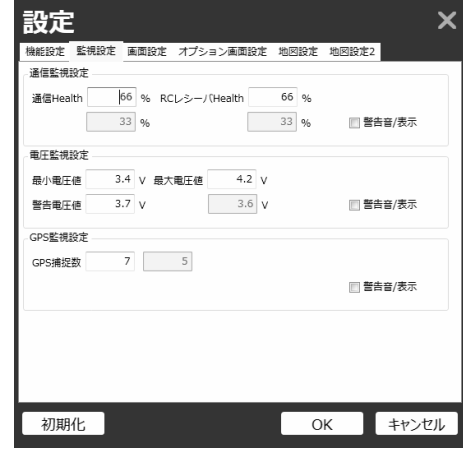

**図 83 機能設定 図 84 監視設定**

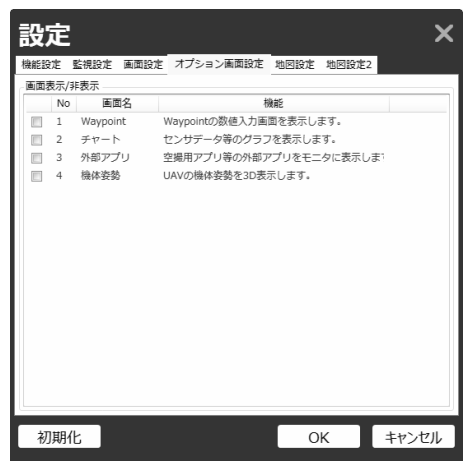

**図 85 画面設定 図 86 オプション画面設定**

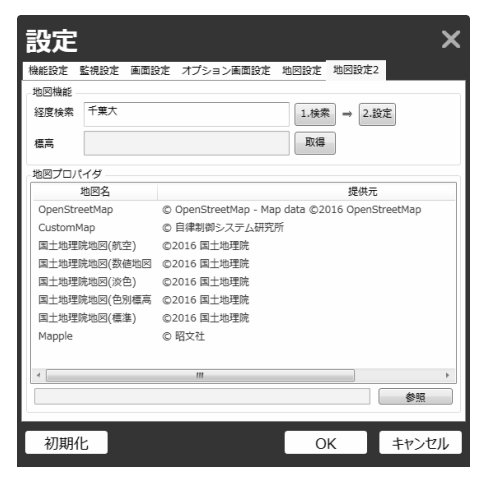

**図 87 地図設定 図 88 地図設定 2**

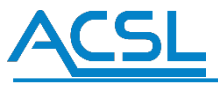

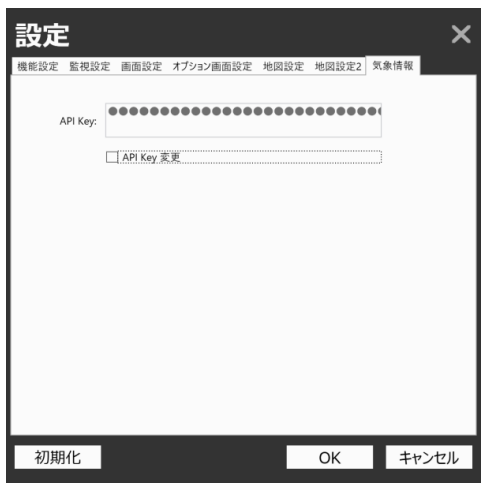

**図 89 気象情報**

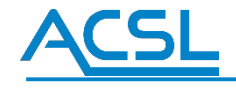

#### UAV 詳細画面

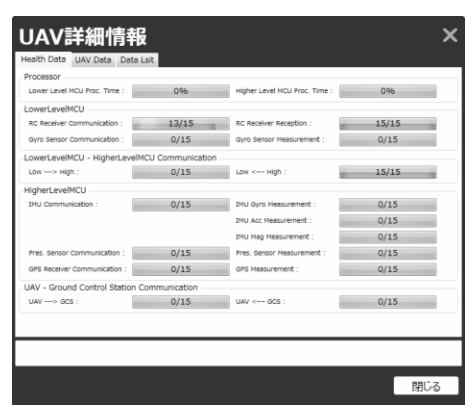

**図 90 Health Data 図 91 UAV Data**

| XML                                          | Value  | Content          |   |
|----------------------------------------------|--------|------------------|---|
| IMU/Att[@t="R3"][@i="0"]                     | 0.0000 | IMU姿势角(Roll)     | E |
|                                              |        | IMU姿勢角(Pitch)    |   |
| IMU/Att[@t="R3"][@i="2"] 2.0874( IMU姿势角(Yaw) |        |                  |   |
| IMU/Gyro[@t="R3"][@i="0"] 0.0000             |        | IMU角速度(X軸/Roll)  |   |
| IMU/Gyrol @t="R3"][@i="1"] 0.0000            |        | IMU角速度(Y軸/Pitch) |   |
| IMU/Gyro[@t="R3"][@i="2"] 0.0000             |        | IMU角速度(Z醣/Yaw)   |   |
| IMU/Accf@t="R3"1f@i="0"1 0.0000              |        | IMU加速度(X軸)       |   |
| IMU/Acc[@t="R3"][@i="1"] 0.0000              |        | IMU加速度(Y軸)       |   |
| IMU/Acc[@t="R3"][@i="2"] -9.808: IMU加速度(Z軸)  |        |                  |   |
| IMU/Mag[@t="R3"][@i="0"] -2,9919 IMU磁束密度(X軸) |        |                  |   |
| IMU/Mag「@t="R3"]「@i="1"] 3.6987: IMU磁束密度(Y軸) |        |                  |   |
| IMU/Mag[@t="R3"][@i="2"] -3.5211 IMU磁束密度(Z軸) |        |                  |   |
| IMU/MagNorm                                  | 4.6353 | IMU磁東密度の大きさ      |   |
| GPS/Sats[@t="X"]                             | 10     | GPS補足衛星数         |   |
| GPS/hPosAcc[@t="R"]                          |        | 0.0000 GPS水平位置積度 |   |
| GPS/vPosAcc[@t="R"]                          |        | 0.0000 GPS垂直位面精度 |   |
|                                              |        |                  |   |

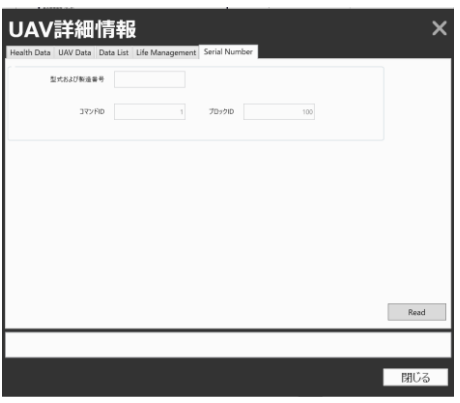

**図 94 Serial Number**

飛行計画情報

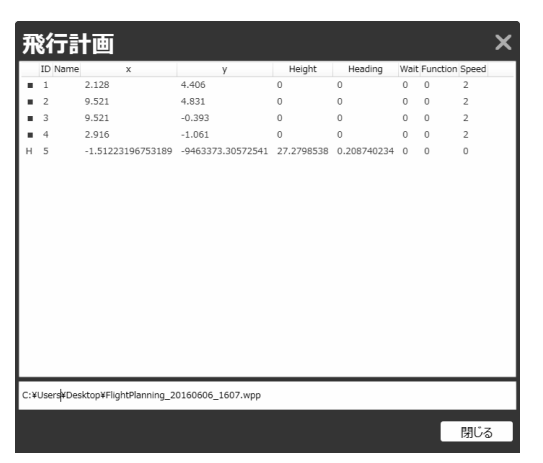

**図 95 飛行計画情報画面**

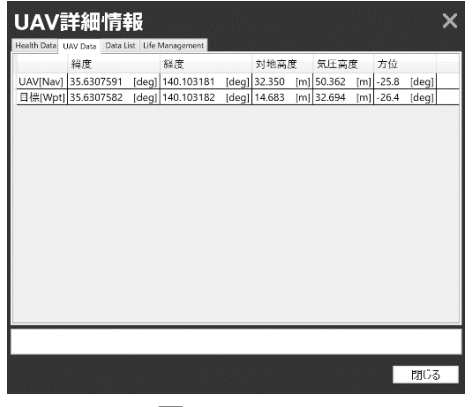

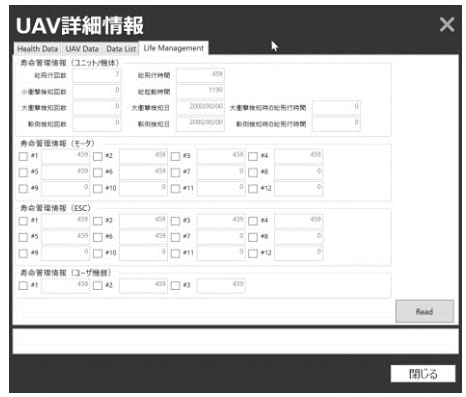

**図 92 Data List 図 93 Life Management**

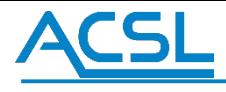

### チャート画面

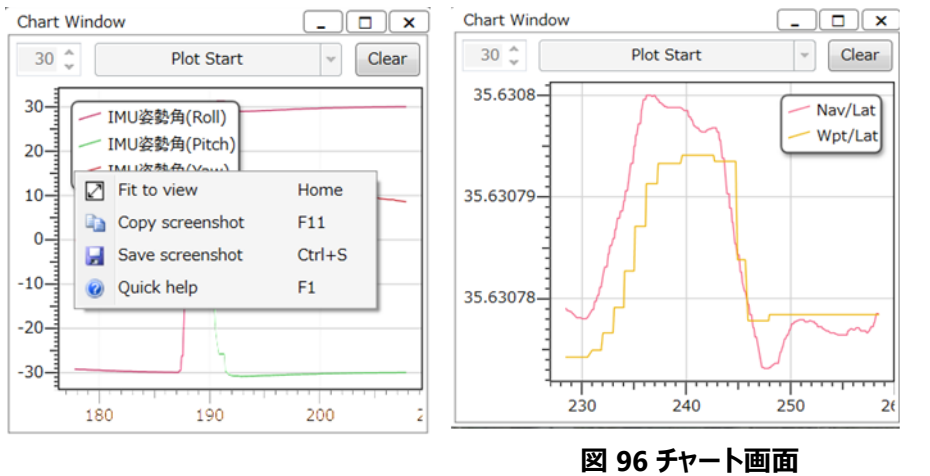

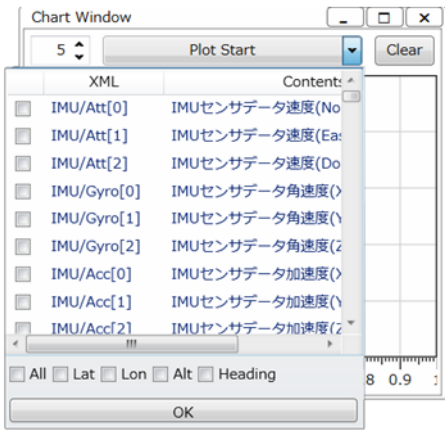

アプリケーション画面

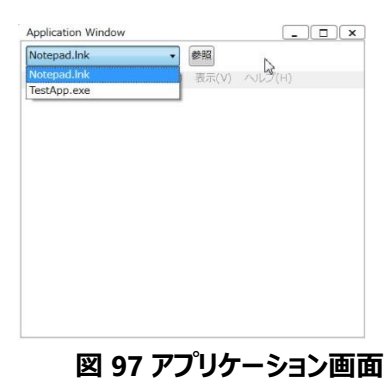

モデル画面

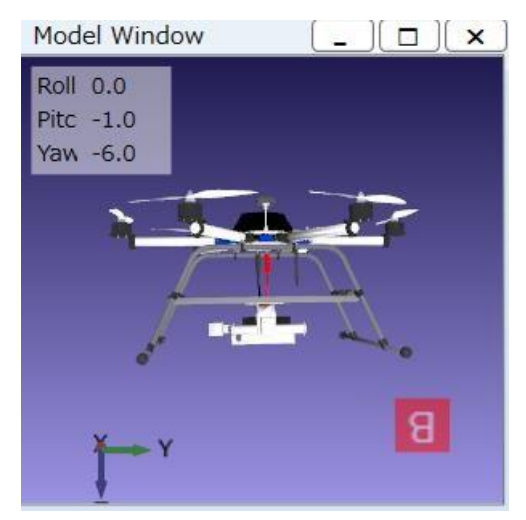

**図 98 Model Window 画面**

# **ACSL**

## アイコン

| 機体現在位置アイコン<br>(三角矢印はホームの方向を指します)<br>シングルウェイポイントアイコン | 機体目標位置アイコン<br>(暗い黄色いアイコン)<br>Ø<br>マルチウェイポイントアイコン |
|-----------------------------------------------------|--------------------------------------------------|
| ホームアイコン                                             |                                                  |

**図 99 アイコン図**

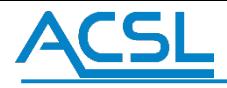

#### オプション画面の操作方法

オプション画面の操作方法を説明します。オプション画面は、以下の 7 つから構成されます。

- ウェイポイントの操作画面 ⇒「WaypointWindow」  $\bullet$
- チャート画面 ⇒「ChartWindow」
- アプリケーション画面 ⇒「ApplicationWindow」
- モデル表示画面 ⇒「ModelWindow」
- 空撮動画画面 ⇒ 「AerialShootReview」
- ジンバル角度設定画面 ⇒ 「GimbalController」
- カメラ映像表示画面 ⇒ 「FPV Monitor」

#### オプション画面の起動方法

オプション画面の起動は、設定画面もしくはメイン画面から起動する 2 つの方法があります。

#### 設定画面からの起動方法:

はじめに「MENU」→「設定」もしくは設定アイコンを押下し、設定画面を表示してください[。図](#page-60-0) [100](#page-60-0) に示す設 定画面が確認できたら、 次に「画面設定」タブ、「オプション画面設定」欄の「Waypoint」を選択し、OK ボタ ンを押してください。メイン画面にウェイポイント操作画面が表示されます。

<span id="page-60-0"></span>ウェイポイント操作の画面の説明[を図](#page-62-0) [102](#page-62-0) に示します。

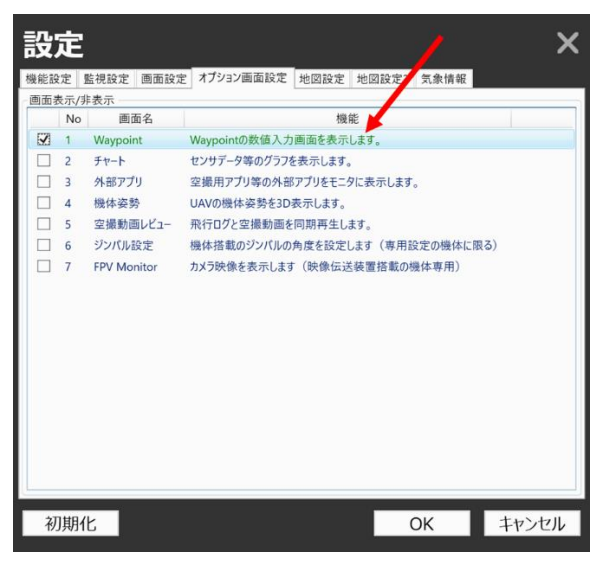

**図 100 ウェイポイント画面の操作表示**

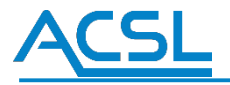

 $\ddot{\phantom{0}}$ 

#### **メイン画面からの起動方法:**

メイン画面からの起動は[、図](#page-61-0) [101](#page-61-0) の赤線枠に示すメイン画面のオプション画面表示エリア内で右クリック押下 することで、オプション画面の選択 メニューが表示されます。

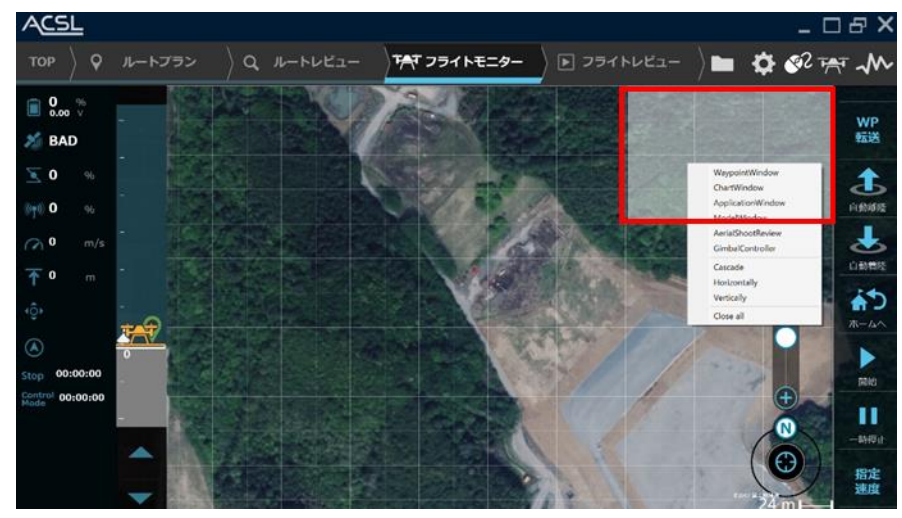

**図 101 オプション画面の選択メニュー**

<span id="page-61-0"></span>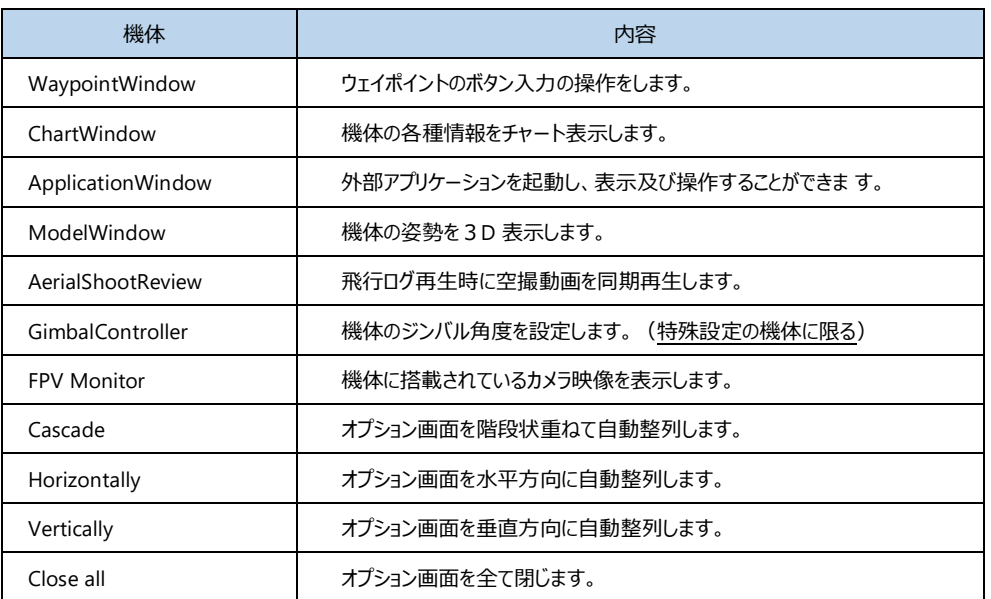

#### **表 7 オプション画面の選択メニュー一覧**

#### ウェイポイント操作画面

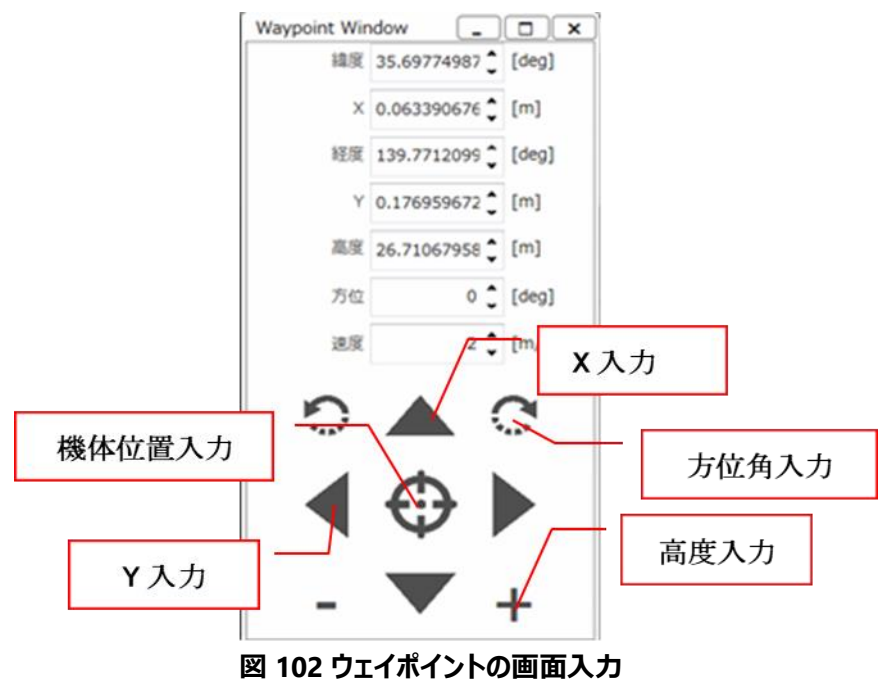

#### **表 8 ウェイトポイント入力項目**

<span id="page-62-0"></span>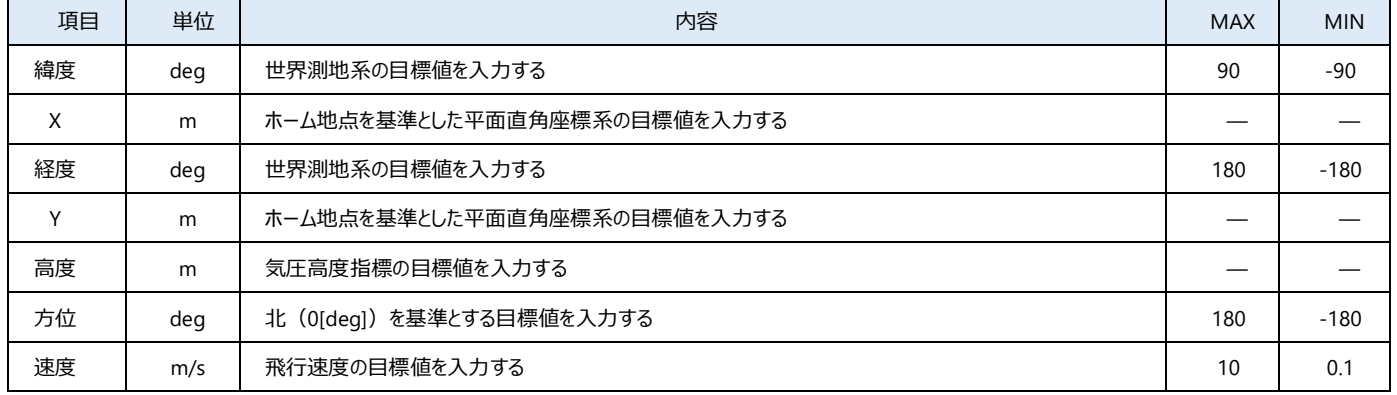

※高度入力の際、キーボード入力時の誤入力を避けるため±30 以上の値を入力できないよう制限を設けていま す。また、高度バーの入力範囲で あるホーム高度より+150~-50 の範囲外の入力をしたい場合、関係省庁の 許可を得て行って下さい。

※三角(▲)ボタンは、機体座標系に対して移動します。

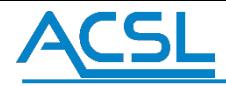

チャート画面

チャート画面は、UAV から取得したセンサ情報などをプロットします。プロットの x 軸の範囲は、UpDown ボタンに より 1 秒単位で指定 できます。チャート画面の描画は、リストから表示したいデータを選択 (複数選択可能) し、 OK ボタンを押下します。最後に、「Plot Start」ボタンを押下し、プロットが開始されます。Clear ボタンで全てのプロッ トを削除します。

※なお、プロットの色はランダムで設定されます。見にくい場合は、Clear ボタンを押下し、再度プロットを開始して下 さい。

チャート画面上を左クリックしながらマウスを移動やスクロールすると表示範囲を調整ことができます。チャート画面 上を右クリックすると メニューPopup が表示されます。上から「Fit to view (表示範囲の自動調整) 」「Copy screenshot (チャート画面のコピー) 」「Save screenshot (チャート画面の保存) 」の機能を有しています。

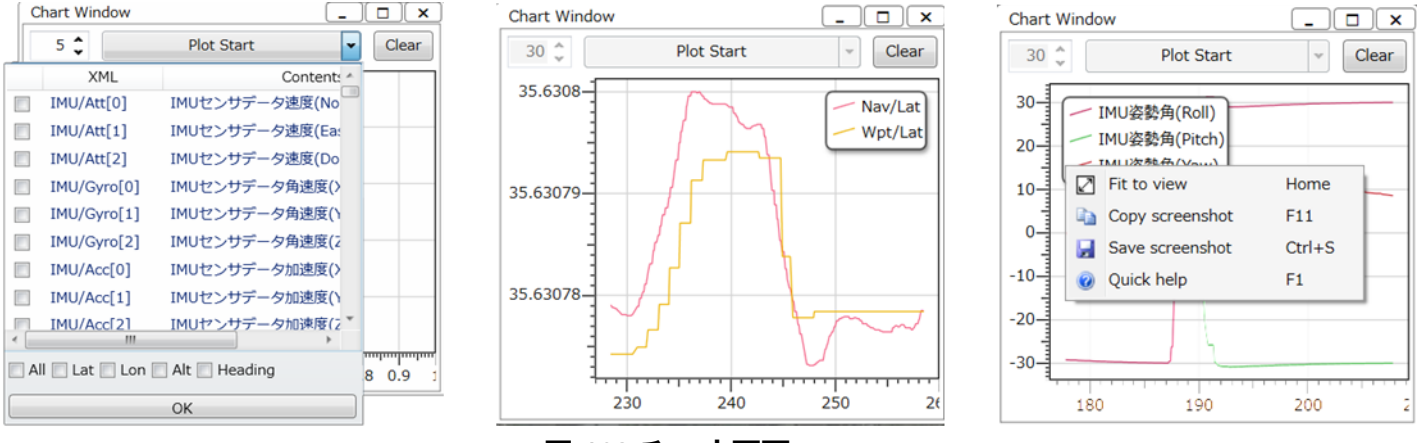

**図 103 チャート画面**

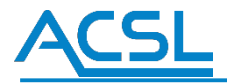

アプリケーション画面

アプリケーション画面は、リストボックスもしくは参照ボタンで選択した外部アプリケーションソフトを起動し、アプリケ ーション画面内に 表示します。「C:/User/ユーザ名/AppData/Local/ACSL/X-Monitor/ App」フォルダ内に外部 アプリケーションの実行ファイルもしくはショー トカットを置くことで、リストボックスの選択項目に自動的に追加されます。 ※外部アプリケーションの起動は、アプリケーションにより起動しないことがありますので、ご了承ください。

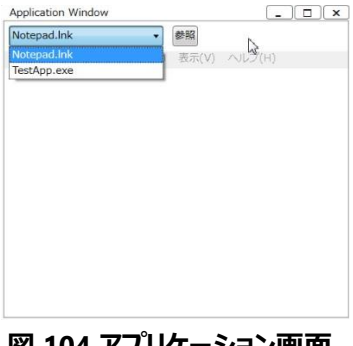

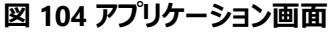

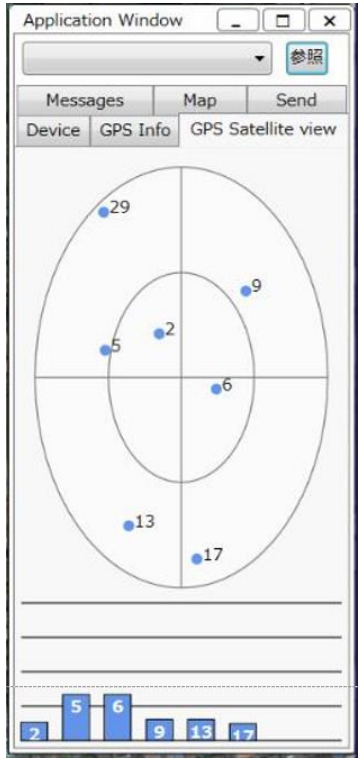

**図 105 アプリケーション画面利用例(GPSMonitor)**

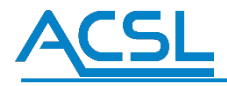

#### モデル表示画面

モデル表示画面は、UAV から取得したロール・ピッチ・ヨーの姿勢情報に基づき、3D モデルで姿勢の状態を表示し ます。ロール・ピッチ・ ヨーの数値は、左上に表示されます。X 軸が北方向、Y 軸が東方向、Z 軸が地面方向となりま す。

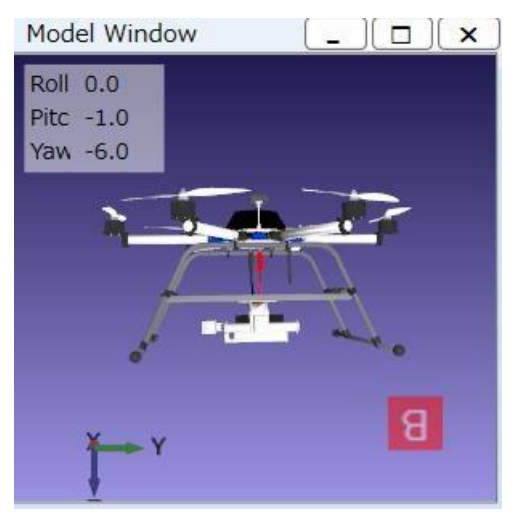

**図 106 Model Wondow 画面**

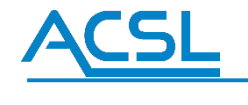

**Gimbal Controller**

GimbalController は、機体のカメラのジンバル角度を設定できる機能です。 **※この機能は、専用の設定がされた機体でのみご利用いただけます。**

操作方法:

1. 始めに、機体とフライトモニターが接続状態であることを確認してください。

フライトモニター右上オプション画面のエリアで右クリックを押し、「GimbalController」をクリックしてください。

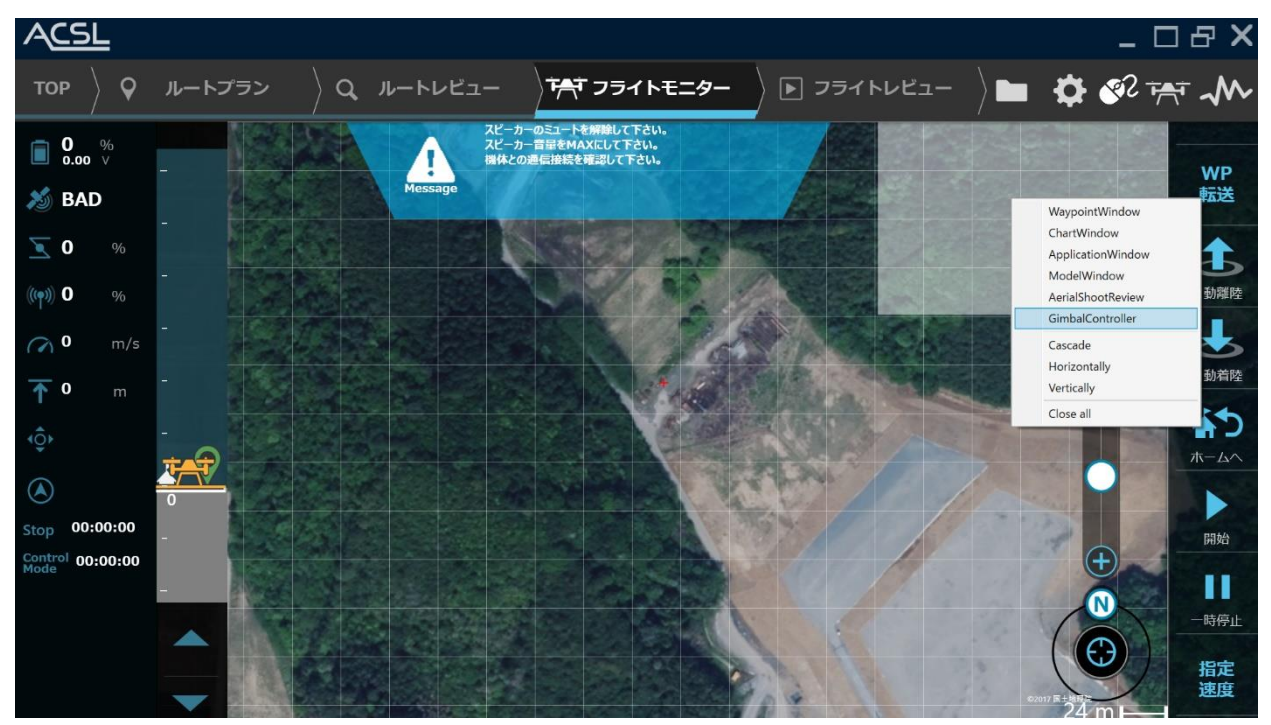

**図 107 オプション画面**

2. Roll・Pitch・Yaw の各スライダーを操作することで角度を設定できます。

また、スライダー横の上下矢印ボタンで 1 度ずつ操作できます。 設定範囲は±100 度です。

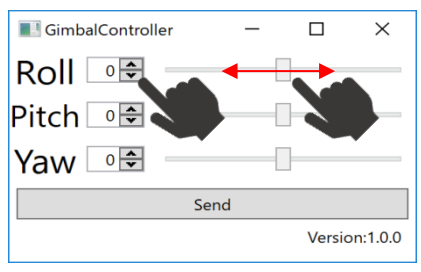

**図 108 オプション設定**

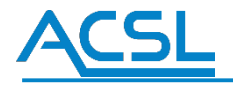

3. 設定後「Send」ボタンをクリックしてください。カメラのジンバルが設定した角度に調整されます。

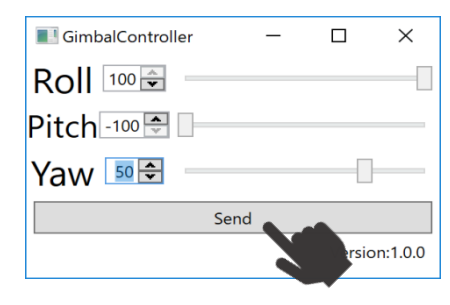

**図 109 send ボタン**

角度の関係は下図をご参照ください。

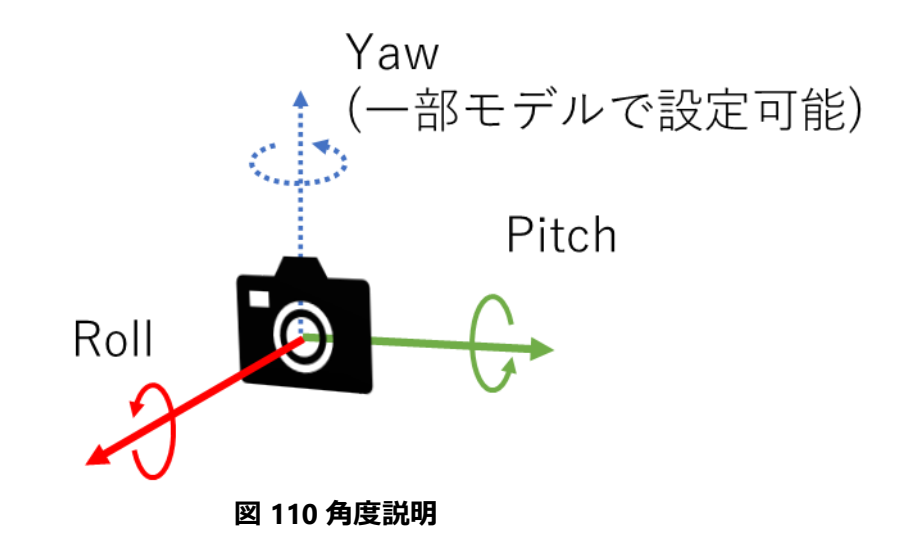

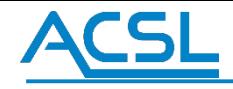

#### **FPV Monitor**

FPV Monitor は機体に搭載されているカメラ映像を表示する機能です。 詳細は 3.8 [FPV Monitor](#page-96-0) を参照してください。

# **ACSI**

# 3.2 フライトモニターの設定

#### 地図の準備

オンライン地図を利用する場合、PF-Station を起動する PC がネットワークに接続されていることを確認してくださ い。オフライン地図を利用したい場合は、弊社までお問合せ下さい。

#### 飛行ログ保存先の準備

飛行ログの保存先の指定は、初期起動時に「C:/User/ユーザ名/AppData/Local/ACSL/X-Monitor/ FlightLog」のフォルダが自動指定されてい ます。「メニュー」→「エクスプローラを開く」を押下し、設定されるフォルダ を確認して下さい。もしくは設定画面→機能設定タブで飛行ロ グの設定を確認して下さい。

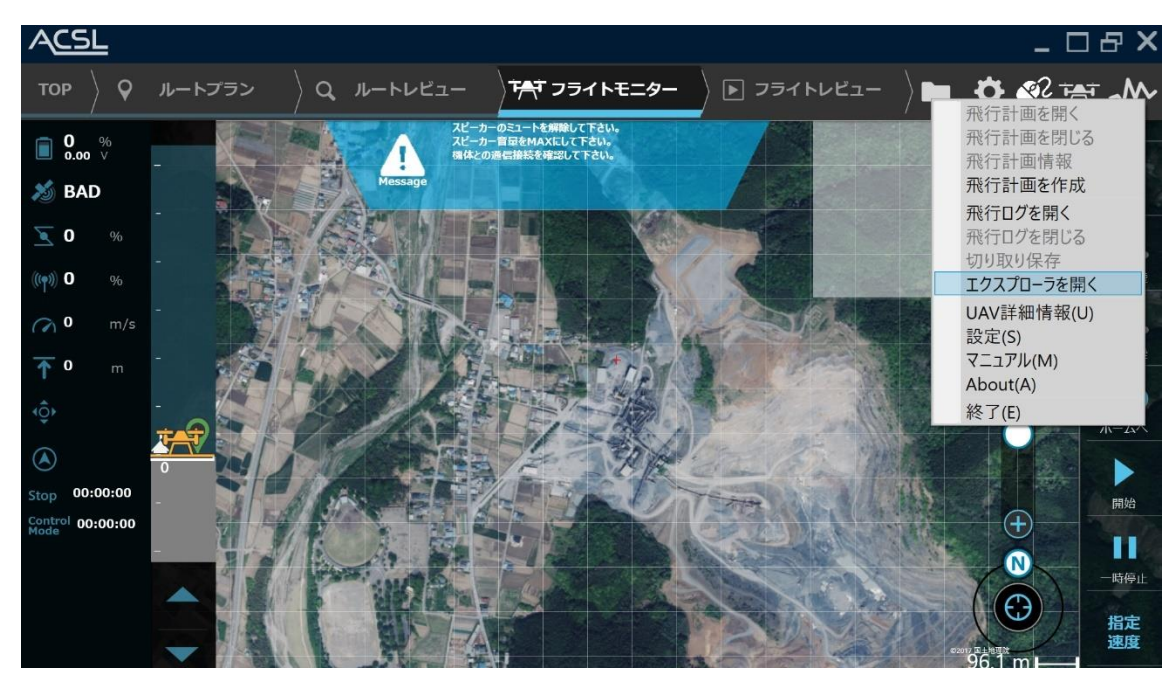

**図 111 飛行ログ確認画面**

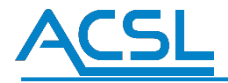

#### 設定ファイルの編集/変更方法

飛行の設定ファイルは、「C:/User/ユーザ名/AppData/Local/ACSL/X-Monitor」のフォルダで管理しています。 なお、機体やサードパ ーティ (GUI部) などの中継機ソフトウェアを Core 部と呼び、Core 部から受信したデータ を表示するソフトウェアを GUI 部と呼びます。

**Core 部の設定ファイル:**C:/User/ユーザ名/AppData/Local/ACSL/X-Monitor/ Setting/Core/ Setting.xml

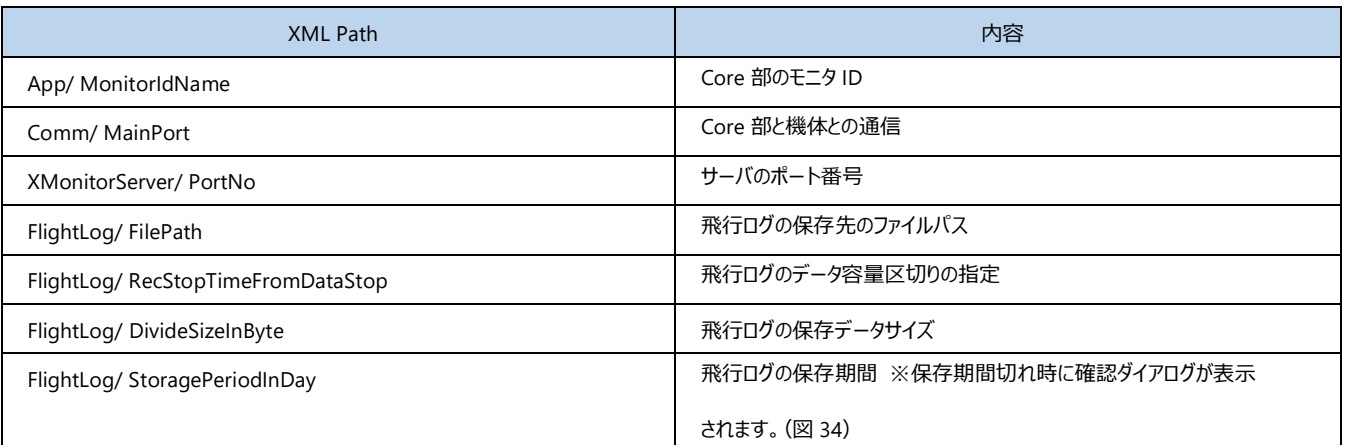

#### **表 9 設定ファイル項目**

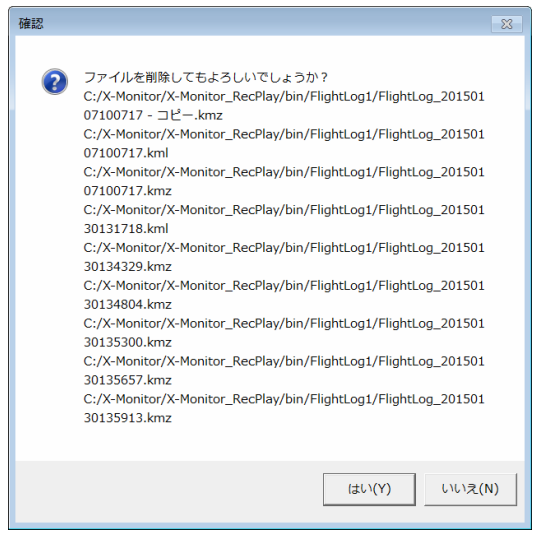

**図 112 保存期限切れの飛行ログ削除確認ダイアログ**

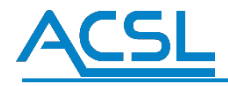

#### 設定画面

飛行の設定方法を説明します。飛行 の設定画面は、設定内容ごとに分類された以下の5 つのタブから構成されます。

- COM ポートの設定 ⇒「機能設定」タブ
- 通信/電圧の監視設定 ⇒「監視設定」タブ  $\bullet$
- 画面表示の基準座標設定、軌跡表示の設定 ⇒「画面設定」タブ  $\bullet$
- オプション画面の表示設定 ⇒「オプション画面設定」タブ  $\bullet$
- 地図表示設定、地図プロバイダーの設定 ⇒「地図設定」タブ

#### 機能設定

図 81 に示す機能設定タブでは、COM ポートの設定、およびコア部のサーバ設定 (確認のみ) を行います。

#### ・ **COM ポートの設定**

MainLink 用設定欄のユーザ指定解除にチェックを入れることで、通信ポート選択のリストボックスの操作が可能にな ります。リストボ ックスには PC が認識した COM ポートのリストが表示されます。リストボックスから COM ポートを選択 し、OK ボタンを押すこと で、COM ポートを設定します。

#### ・ **コア部のサーバー設定(確認のみ)**

現在接続しているコア部のサーバの IP アドレスとポート番号が表示されます。コア部への接続は、プログラムの起動 時に行われます。 接続する IP アドレスとポート番号を変更する場合は X-Monitor GUI.exe.config の"CoreIPaddress" および"CorePort"の値を変更して プログラムを再起動してください。

#### **飛行ログの設定(機体未接続時のみ操作可能)**

飛行ログ保存先や分割サイズなど変更した場合、フライトモニター を再起動して下さい。再起動後に設定した内容 が読み込まれているのか確認 して下さい。

#### ・ **飛行ログ/操作ログ削除(機体未接続時のみ操作可能)**

飛行ログおよび操作ログの削除は、事故発生時に生じた保証対象の有無を放棄することを同意の上、チェックボッ クスを押下し、削除ボタンを押下して下さい。

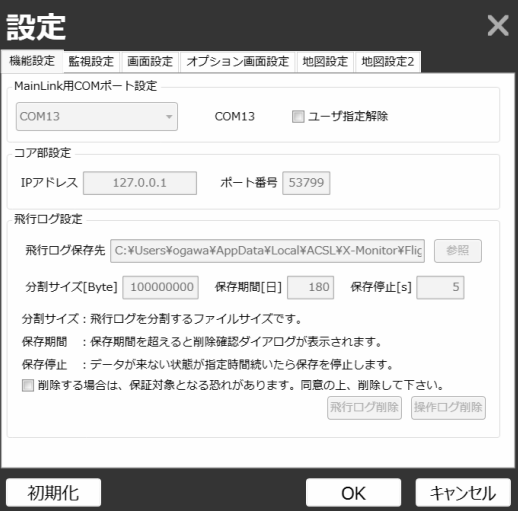

**図 113 機能設定タブ**
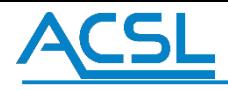

### 監視設定

[図](#page-72-0) [114](#page-72-0) に示す監視設定タブでは、通信状態の監視設定、および電圧の監視設定を行います。

### **・通信状態の監視設定**

通信 Health と RC レシーバ Health の警告ラインを入力し、警告メッセージと警告音の発生の有無をチェックボッ クスで選択して、 OK ボタンを押します。通信 Health に入力した値以下になると警告音が鳴り、警告メッセージが 表示されます。RC レシーバ Health も同様です。

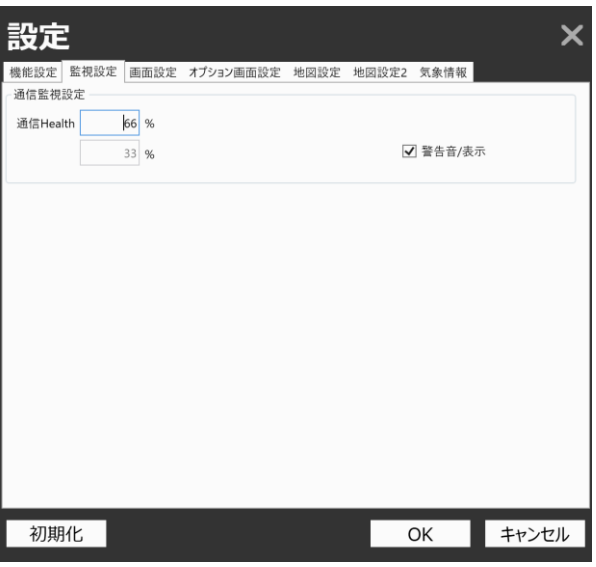

<span id="page-72-0"></span>**図 114 監視設定タブ**

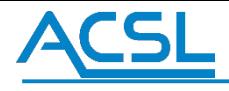

### 画面設定

図 [115](#page-73-0) に示す画面設定タブでは、画面表示の基準座標設定、および UAV の軌跡表示設定を行います。

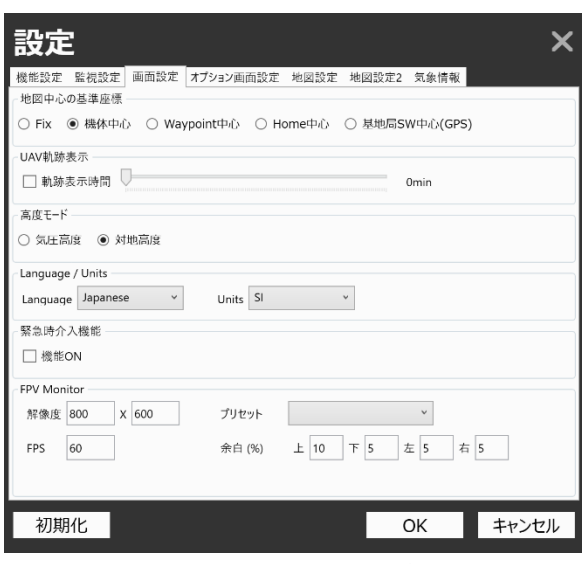

**図 115 画面設定タブ**

### <span id="page-73-0"></span>**・画面表示基準座標設定**

4 つの基準座標

- ・Fix(地図基準)
- ・Follow(UAV 基準)
- ・Waypoint(ウェイポイント基準)
- ·Home (ホーム基準)

• 基地局 SW (参照 1))

から一つを選択し、OK ボタンを押します。地図の中心座標が、選択した基準座標に基づいて表示されます。 ※参照1:オプションツールのGPSMonitor を使用し、基地局SW のGPS を取得し、フライトモニターへ転送します。 GPSMonitor をお求め の方は、弊社までお問い合わせ下さい。

### **・UAV 軌跡表示設定**

軌跡表示時間にチェックを入れ、表示時間をスライドで指定し、OK ボタンを押します。 UAV の軌跡が赤線で表示されます。

### **・高度モード設定**

2 つの高度モード

・気圧高度(絶対高度) ※気圧の変動により同じ場所でも高度の値が異なる場合があります。

・対地高度(相対高度) ※フライト前の地面を(0)とした高度です。

から一つを選択し、OK ボタンを押します。

高度バーの表示が切り替わります。また、シングルウェイポイントの送信時の高度設定は、 高度モード別に転送され ます。

※飛行計画の際は、ルートプランで作成した高度モードに応じて、自動的に切り替わります。

AP が気圧高度ベース/対地高度ベースに対応していない場合、転送できません。

その場合は、高度モード切り替えて、再度転送を試みてください。

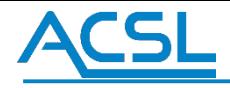

### **・緊急時介入機能設定**

通常は使用しません。プロポ途絶時などの緊急時にフライトモニターから強制的にコマンド操作を行う機能です。 通常は機体のファームウェアバージョンに応じて自動的に設定されます。

### **・FPV Monitor 設定**

機体に搭載されている映像伝送装置から受信するカメラ映像の設定を変更できます。

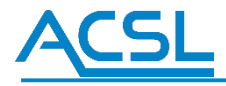

### オプション画面設定

図 84 に示すオプション画面設定タブでは、オプション画面の表示設定を行います。

### **・オプション画面表示設定**

表示するオプション画面にチェックを入れ、OK ボタンを押します。メイン画面右側のオプション画面表示エリアに、選択 したオプショ ン画面が表示されます。

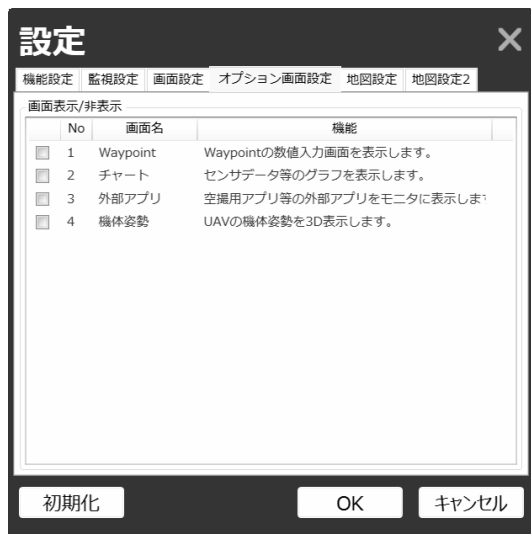

**図 116 オプション画面設定タブ**

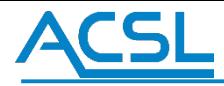

### 地図設定

図 117 [地図設定タブ](#page-76-0)に示す地図設定タブでは、地図表示設定と地図提供元プロバイダーの設定を行います。

### **・地図回転設定**

機体の前方方向に合わせて地図を自動的に回転させる機能です。

### **・地図表示設定**

Lat と Lng には現在の画面中心の緯度経度の情報が表示されています。Lat と Lng のテキストボックスに緯度経度 を入力し、OK ボタ ンを押すと入力した緯度経度の地図がメイン画面に表示されます。

### **・地名登録の設定**

登録名に地名等の入力し、登録ボタンを押下することで地理名と緯度経度が登録されます。登録された地理名リ ストを選択し、選択ボタ ンを押下することでメイン画面の地図が選択した地名の緯度経度に移動します。登録した 地名の削除は、登録された地理名リストを選択 し、削除ボタンをクイックすると削除されます。

### **・地図提供元プロバイダーの設定**

地図表示させる提供元プロバイダーを選択し、OK ボタンを押すと提供元プロバイダーの地図がメイン画面に表示さ れます。

### **・違度経度の検索**

経緯度検索に住所キーワードを入力し、検索ボタンを押下して下さい。数秒後に検索結果が表示されます。その 際に、「Lat/0 Lng/0」 になっている場合、検索結果に該当なしとなります。正常に緯度経度が取得できた場合、設 定ボタンを押下し、地図の緯度経度を変更し ます。

※なお、緯度経度検索機能は、オンライン時のみ対応する機能です。

<span id="page-76-0"></span>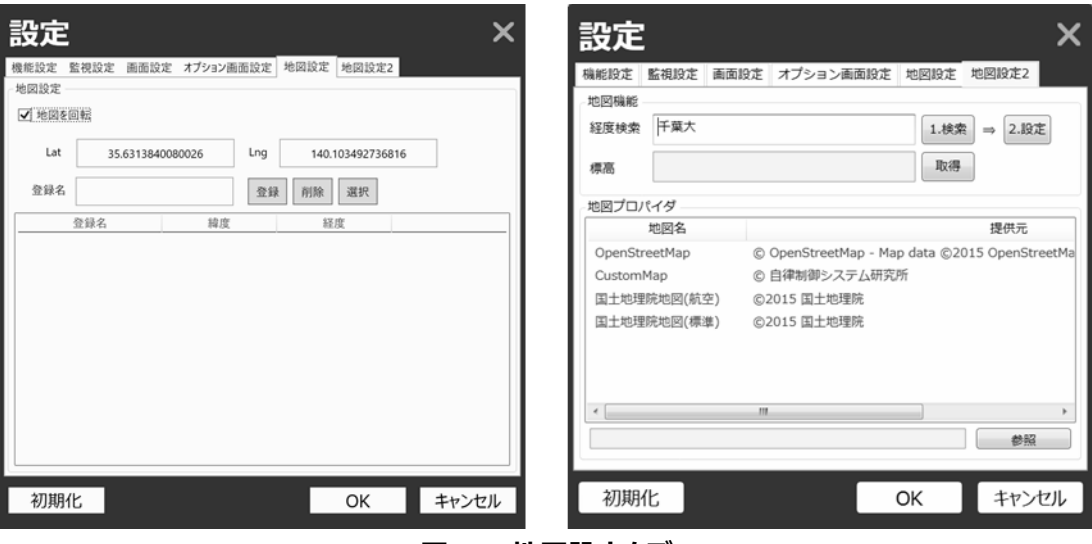

**図 117 地図設定タブ**

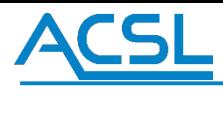

## 気象情報

気象情報の取得に使用している API キーの変更・保存ができます。通常は操作しません。

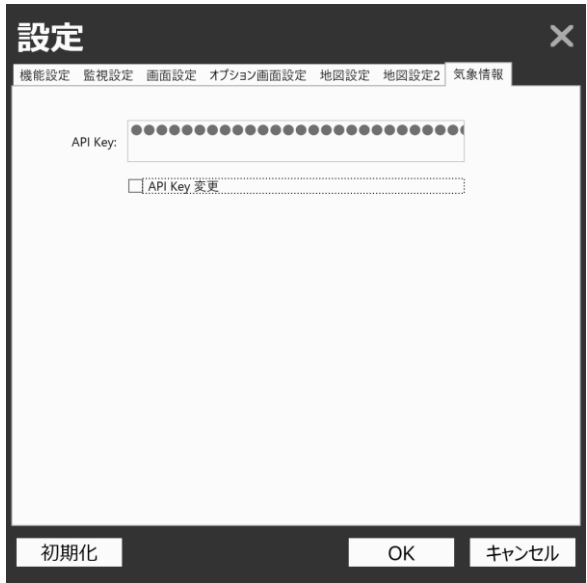

**図 118 気象情報タブ**

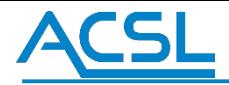

## 3.3 地図と各 GUI の操作方法

### 地図の操作方法

地図の操作は、「地図移動」「地図拡大縮小」「地図回転」の3 種類があります。マウス及びタッチ操作による地図の操 作範囲は、白線のグ リット枠が操作可能範囲を示しています。

### 地図移動

- **マウス操作:** マウスを左クリックしながら、移動したい方向へスライドします。
- **タッチ操作:** シングルタッチしながら、移動したい方向へスライドします。

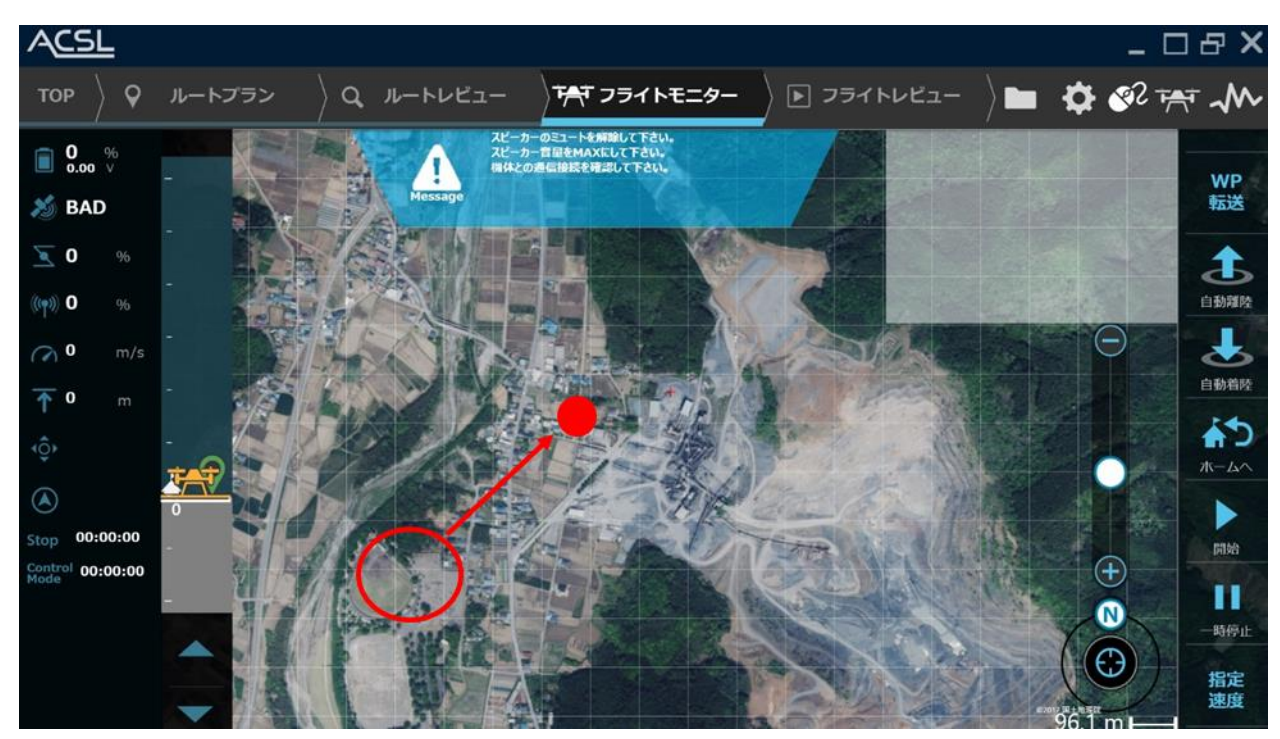

**図 119 地図移動の操作方法**

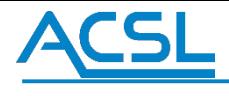

### 地図拡大縮小

### **マウス操作:**  $\ddot{\phantom{0}}$

画面右下の「-アイコン」が地図縮小ボタン、「+アイコン」が地図拡大ボタン、地図拡大縮小スライドバーの〇を動 かしても縮小拡大可能です。

### **タッチ操作:**

タブルタッチしながら内と外にズームすることで地図が拡大縮小します。

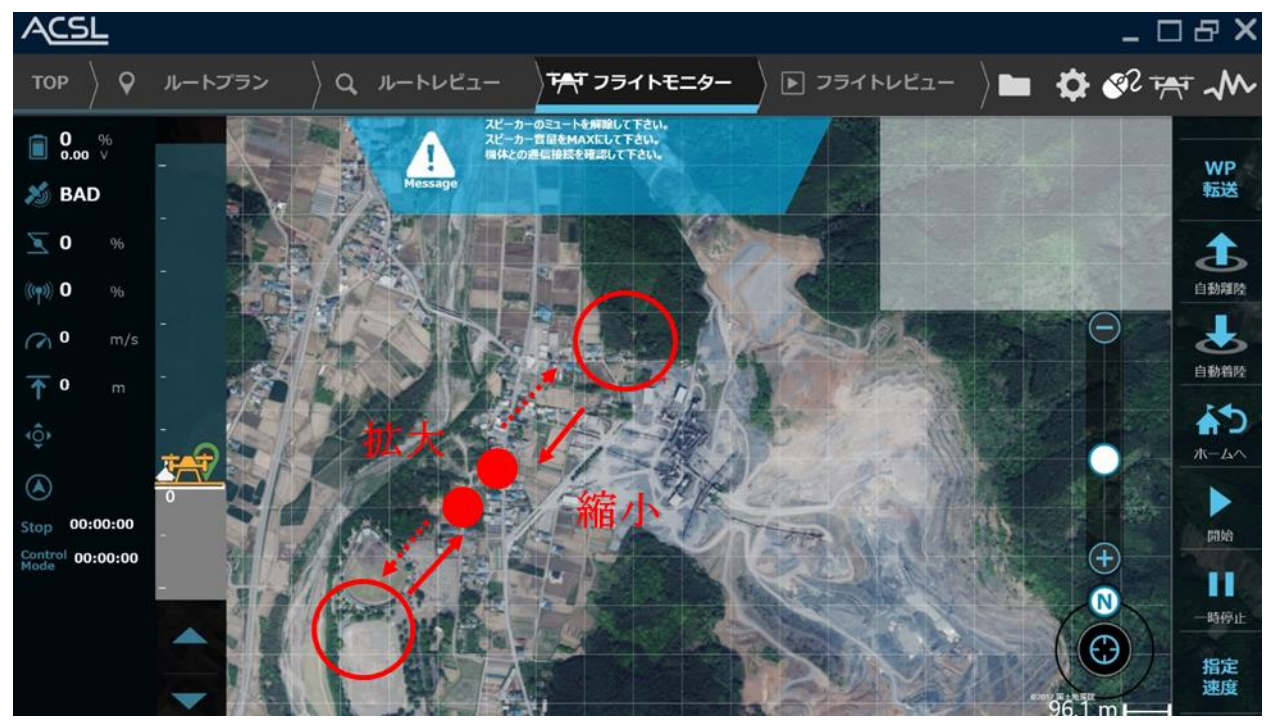

**図 120 縮小拡大の操作方法**

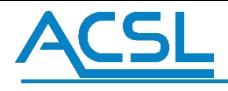

### 地図回転

### **マウス操作**

方向アイコンを押下しながら回転したい方向へロールします。

### ・ **タッチ操作**

ダブルタッチしながら回転したい方向へロールします。

### ・ **ダブルクリック操作**

方位アイコンをダブルクリックすることで、初期位置の 0 度方向に戻します。

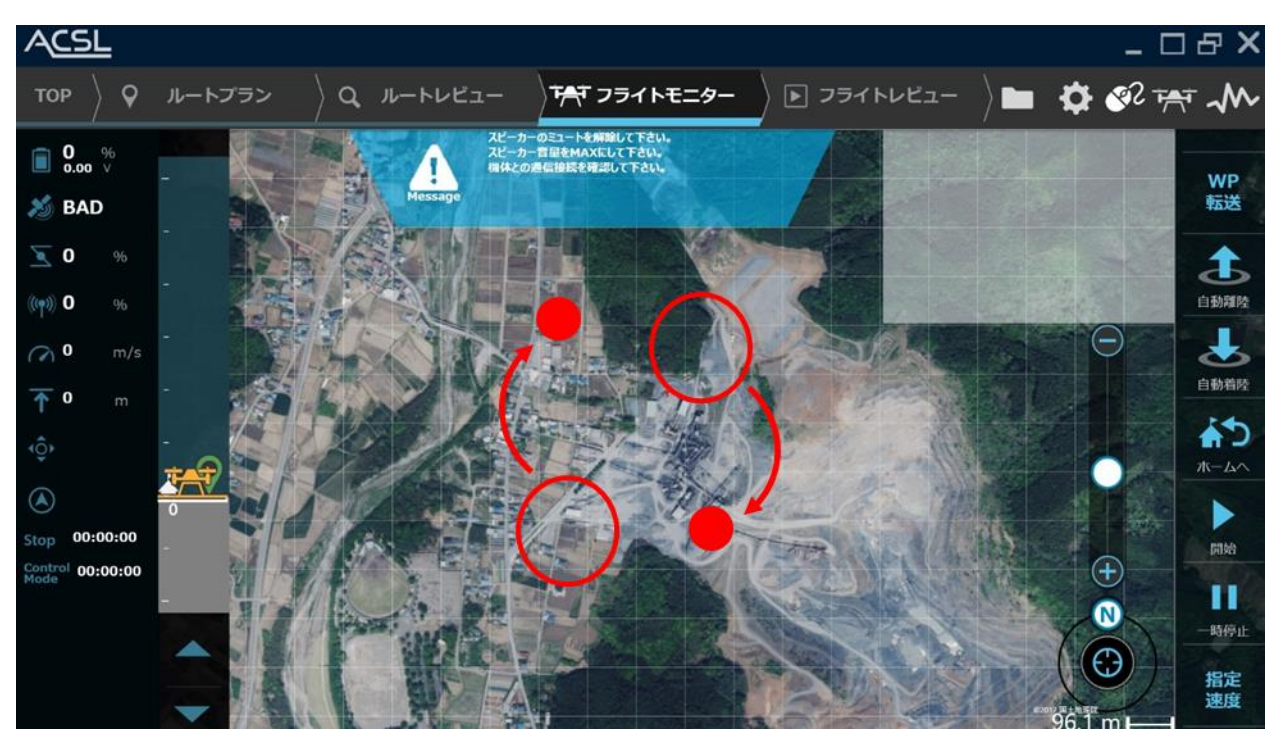

**図 121 地図回転の方法**

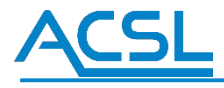

### **高度スライドバー説明**

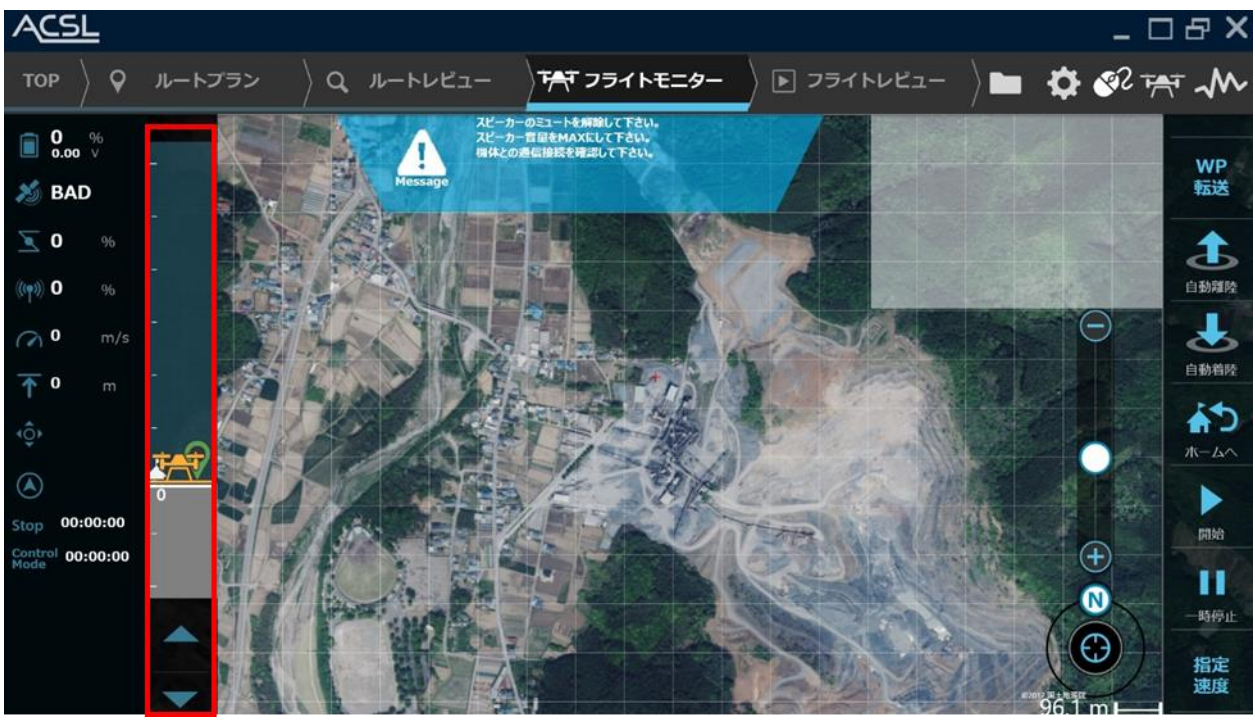

**図 122 フライトモニター図**

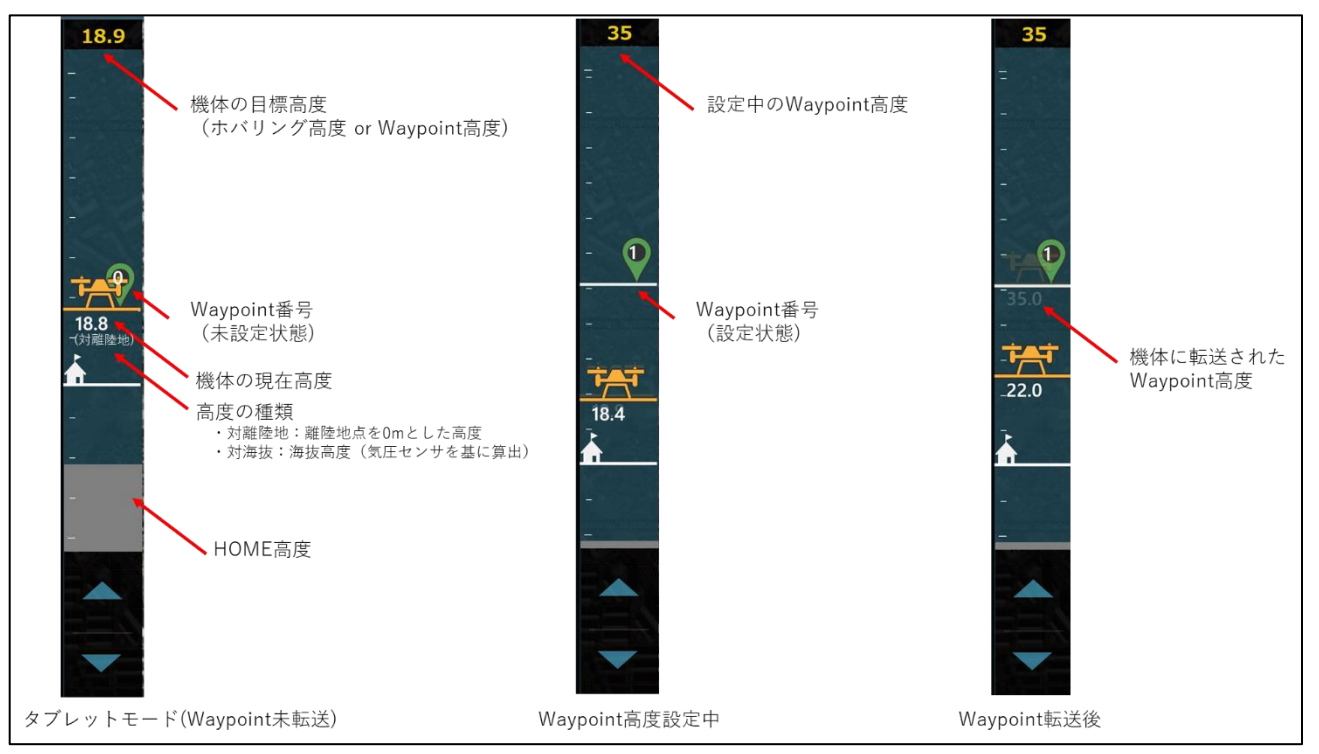

**図 123 高度スライドバー**

## 3.4 コマンド操作方法

### **WP 転送コマンド:**

WP 転送コマンドとは、飛行中にユーザが指定したシングルウィポイントの緯度経度および高度、方位へ飛行するコマ ンドです。 Control 画面が「タブレットモード(旧:自律ナビゲーション)」及びAutoNav 画面が「コマンド飛行」時に長 押しすることで、機体にコ マンドを転送します。ボタンが黄色くなったら転送開始し、「WP 転送完了」と緑色 POP 表 示されたら機体への転送が完了したことを 示します。

### **自動離陸コマンド:**

自動離陸コマンドとは、その場で離陸するコマンドです。Control 画面が「タブレットモード(旧:自律ナビゲーション)」 時に長押しすることで、機体にコマンドを転送します。ボタンが黄色くなったら転送開始し、「自動離陸転送完了」と 緑色POP 表示されたら機体への 転送が完了したことを示します。また、Control 画面「自動離陸」と表示されている ことを確認して下さい。

※GPS 健全度GOOD 及びプロポのスロットルが中心に設定した時のみ転送ボタンが押せます。

### **自動着陸コマンド:**

自動着陸コマンドとは、その場に着陸するコマンドです。Control 画面が「タブレットモード(旧:自律ナビゲーション)」 時に長押しすることで、機体にコマンドを転送します。ボタンが黄色くなったら転送開始し、「自動着陸転送完了」と 緑色 POP 表示されたら機体への転送が完了したことを示します。また、Control 画面「自動着陸」と表示されている ことを確認して下さい。

### **ゴーホームコマンド:**

ゴーホームコマンドとは、ホームマーカが表示されている緯度経度および高度、方位へ飛行するコマンドです。Control 画面が「タブレットモード(旧:自律ナビゲーション)」時に長押しすることで、機体にコマンドを転送します。ボタンが黄色 くなったら転送開始し、「ゴーホーム転送完了」と緑色POP 表示されたら機体への転送が完了したことを示します。 また、AutoNav 画面が「ゴーホーム」と表示されることを確認して下さい。自動制御飛行中にプロポとの通信が遮断 された場合にも、自動的にゴーホームに切り替わります。

### **再開コマンド:**

再開コマンドとは、シングルウェイポイントやマルチウェイポイントで飛行中に一時停止状態から飛行を再開するコマン ドです。Control 画面が「タブレットモード(旧:自律ナビゲーション)」時に長押しすることで、機体にコマンドを転送しま す。ボタンが黄色く なったら転送開始し、「再開転送完了」と緑色POP 表示されたら機体への転送が完了したことを 示します。

### **一時停止コマンド:**

一時停止コマンドとは、シングルウェイポイントやマルチウェイポイントで飛行を一時停止するコマンドです。Control 画面が「タブレッ トモード(旧:自律ナビゲーション)」時に長押しすることで、機体にコマンドを転送します。ボタンが黄 色くなったら転送開始し、「一 時停止転送完了」と緑色 POP 表示されたら機体への転送が完了したことを示しま す。

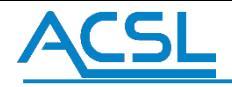

### **指定速度:**

指定速度とは、シングルウェイポイントの速度を低速・中速・高速の 3 段階から設定できる機能です。

### **フリー飛行:**

フリー飛行とは、計画飛行・ゴーホーム・自動着陸などの状態からフリー飛行状態に切り替える機能です。

### **計画飛行:**

計画飛行とは、フリー飛行の状態から計画飛行状態に切り替える機能です。(使用条件:飛行計画転送済)

### **SLAM リセット:**

SLAM リセットとは、Vision 機能の一つである SLAM をリセットする機能です。(使用条件: Vision 機能搭載機)

### **緊急着陸コマンド:**

緊急着陸コマンドとは、飛行中の緊急時に予め設定した緊急着陸地点に着陸させる機能です。詳細は [1.11](#page-37-0) [緊](#page-37-0) [急着陸地点の設定を](#page-37-0)参照ください。

### **強制停止コマンド**

強制停止コマンドとは、機体の暴走や予期せぬアクシデント発生時に、他に対応手段がない場合に使用する機能 です。全てのロータを完全に停止させます。機体はターミネーションモードに入り一切の操作を受け付けなくなります。 飛行中の場合は墜落します。

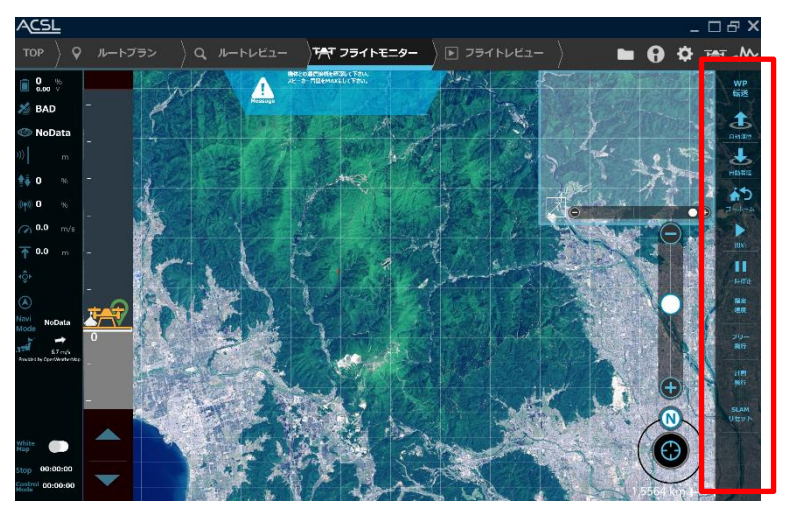

**図 124 コマンドボタン**

# **ACSI**

## 3.5 ウェイポイントの操作方法

フライトモニターでは、ウェイポイントの操作方法が「ウェイポイントのマーカー操作形式」と「ボタン入力操作形式」の 2 種 類あります。2 種類の 操作方法を説明し、最後にウェイポイント情報の転送操作方法を説明します。

### ウェイポイントのマーカー操作形式

### ウェイポイントの設置

画面中央の白グリッド線の枠内をマウス操作時はダブルクリック、タッチ操作時は長押しすること[で図](#page-84-0) [125](#page-84-0) の赤枠に 示すようにウェイポイントが設置(経度緯度の指定)されます。なお、ウェイポイントの経度緯度・方位角情報は、 設置されたウェイポイントをタッチす ることで POP 表示されます。

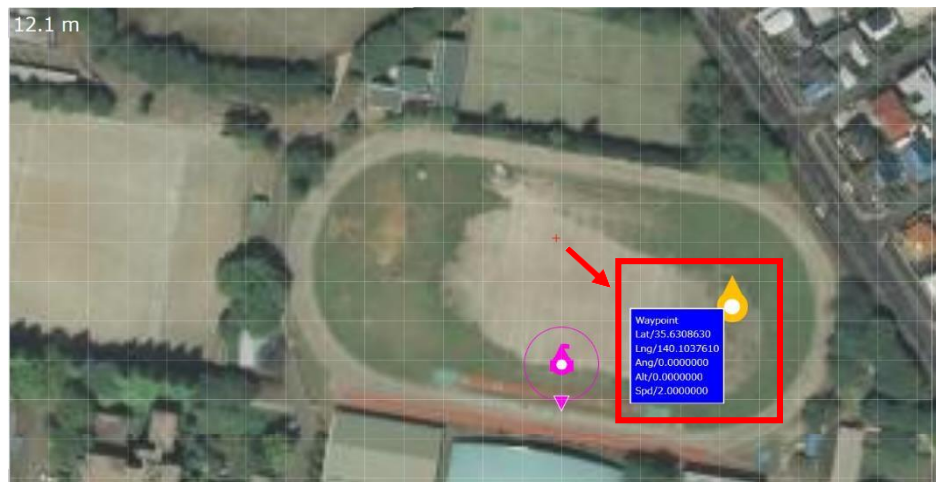

**図 125 アイコン操作によるウェイポイントの設置(経度緯度の指定)**

<span id="page-84-0"></span>方位角の操作

設置したウェイポイントを長押し(マウス・タッチともに同じ操作)することで[、図](#page-84-1) [126](#page-84-1) に示すように方位角の操作範 囲が表示されます[。図](#page-84-2) [127](#page-84-2) に示すように方位角の操作範囲の外周にフリックすることで方位角を指定します。(指 定した状態が赤点で表示され、方位角の 操作中は青点で表示されます。)

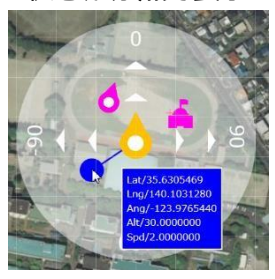

<span id="page-84-1"></span>**図 126 マーカー操作による方 位角操作**

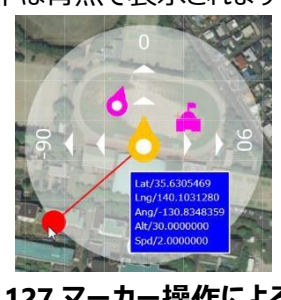

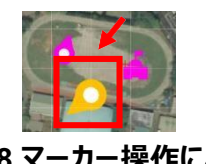

<span id="page-84-2"></span>**図 127 マーカー操作による方位 角指定**

<span id="page-84-3"></span>**図 128 マーカー操作による 方位角 指定の結果例**

### 高度の操作

[図](#page-84-3) [128](#page-84-3) に示す黄色機体アイコンをタッチしながらバー上を上下することで高度を操作します。また、高度操作ボタ ン1 つの三角ボタンは 1 増減し、2 つ三角ボタンは 10 増減します。赤色機体アイコンは現在の機体高度、赤色 ホームアイコンはホーム高度、黄色機体アイ コンはウェイポイントのユーザ操作目標高度、暗い黄色機体アイコン はウェイポイント転送後の機体内部目標高度を示し、緑色のプログ レスバーは離陸地点の気圧高度を示してい ます。高度バーの操作範囲は、ホーム高度を中心に+150、-50 の範囲が操作可能範囲となります。

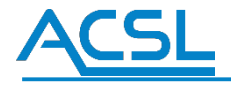

## ウェイポイント操作形式

### **ボタン入力操作の開始:**

はじめに「MENU」→「設定」もしくは設定アイコンを押下し、設定画面を表示してください[。図](#page-85-0) [129](#page-85-0) に示す設定 画面が確認できた ら、次に「画面設定」タブ、「オプション画面設定」欄の「Waypoint」を選択し、OK ボタンを 押してください[。図](#page-85-1) [130](#page-85-1) に示すようにメ イン画面上にウェイポイント操作画面が表示されます。ウェイポイント操 作の画面の説明を図 97 に示します。

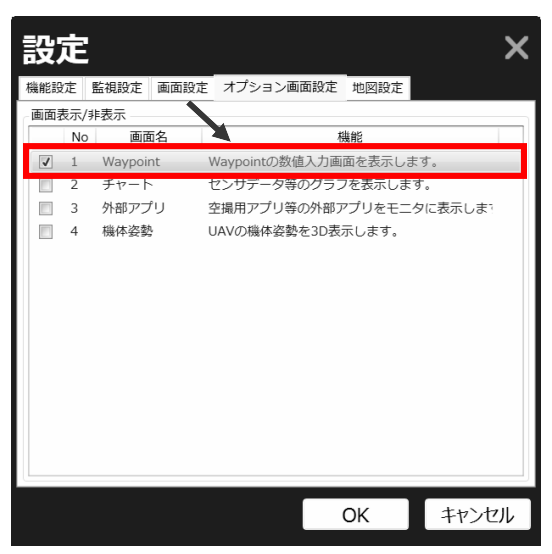

**図 129 ウェイポイント操作画面の表示設定**

<span id="page-85-1"></span><span id="page-85-0"></span>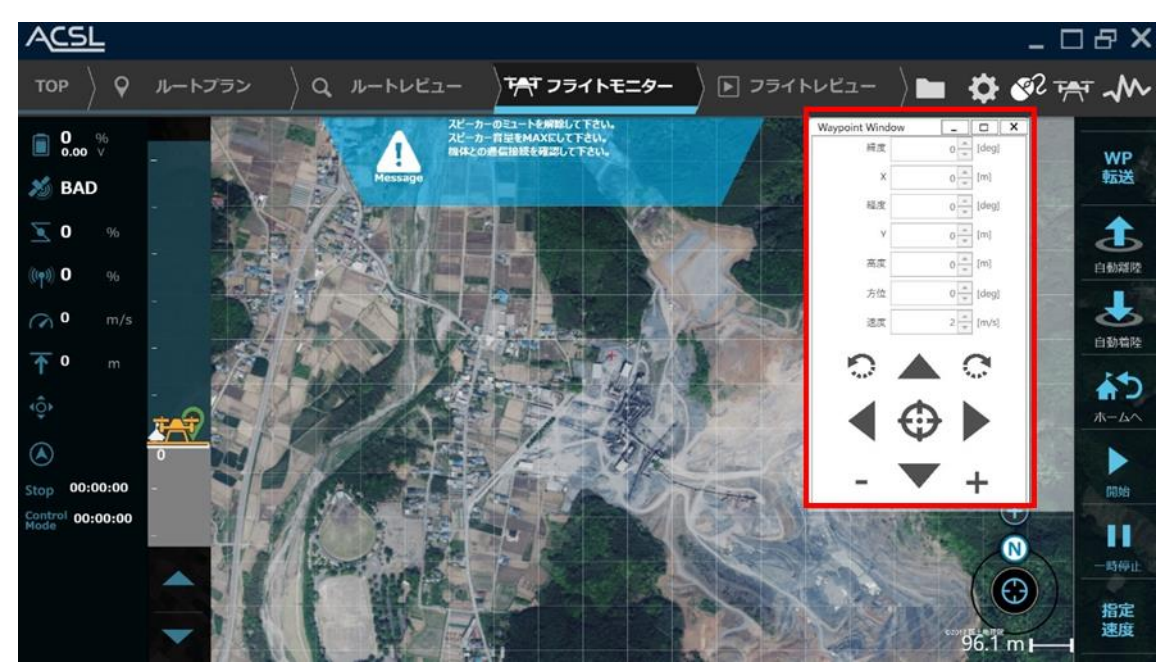

**図 130 ウェイトポイント操作画面の表示例**

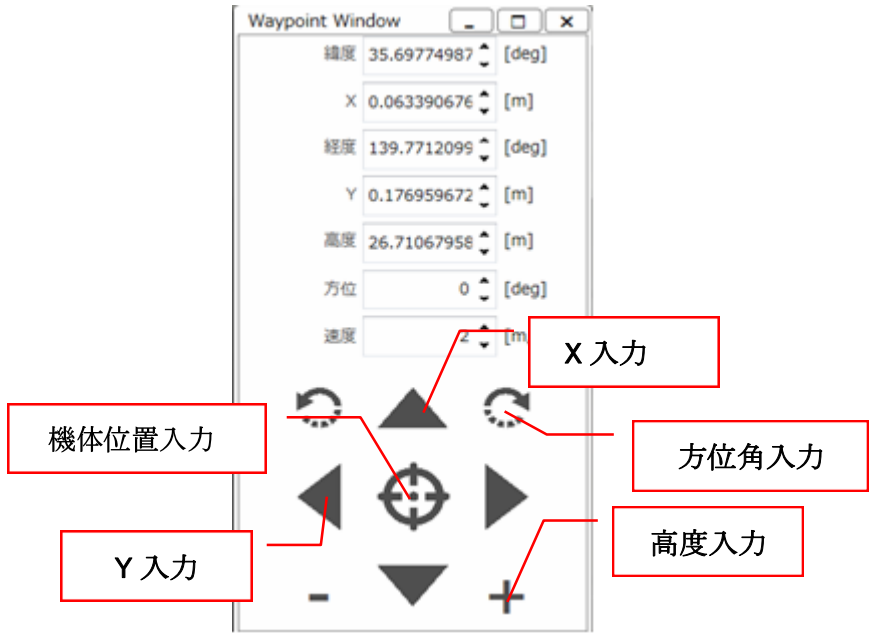

**図 131 ウェイポイントのボタン入力画面の説明**

### **表 10 ウェイポイント入力項目**

<span id="page-86-0"></span>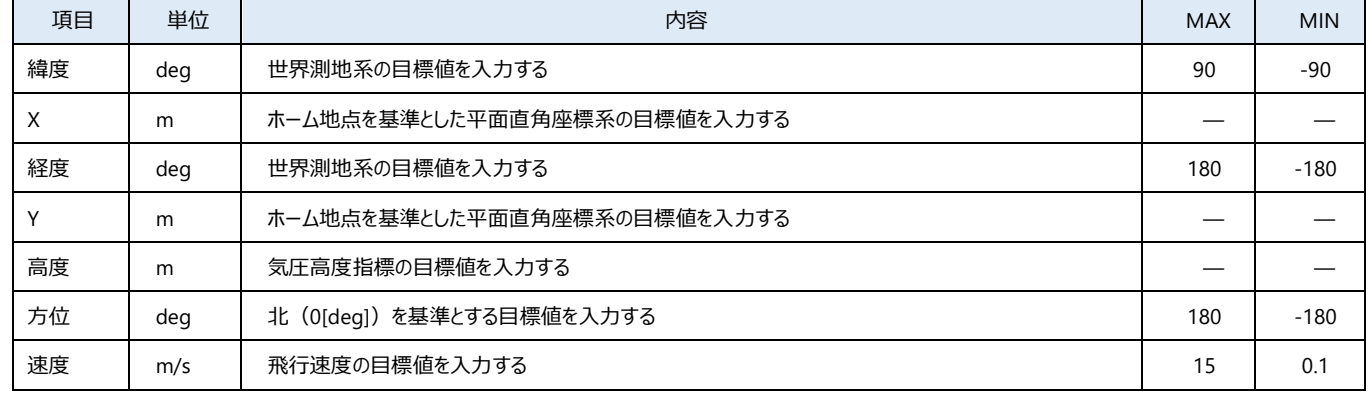

※高度入力の際、キーボード入力時の誤入力を避けるため±30 以上の値を入力できないよう制限を設けています。

また、高度バーの入力範囲であるホーム高度より+150~-50 の範囲外の入力をしたい場合、関係省庁の許可を得て行って下さい。 ※三角(▲)ボタンは、機体座標系に対して移動します。

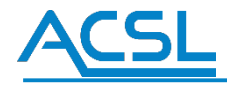

### ウェイポイントの飛行速度指定

### **ウェイポイントのボタン入力画面:**

[図](#page-86-0) [131](#page-86-0) の手動入力でウェイポイントの速度を指定します。(なお、コマンド入力が「指定速度」であること。)

### **コマンド入力画面:**

[図](#page-87-0)[132](#page-87-0)をタブル押下(タッチ操作時はタブルタップ)で指定速度(ウェイポイント入力画面の値) 低速(2m/s) / 中速(5m/s) / 高速(10m/s) を選択します。

<span id="page-87-0"></span>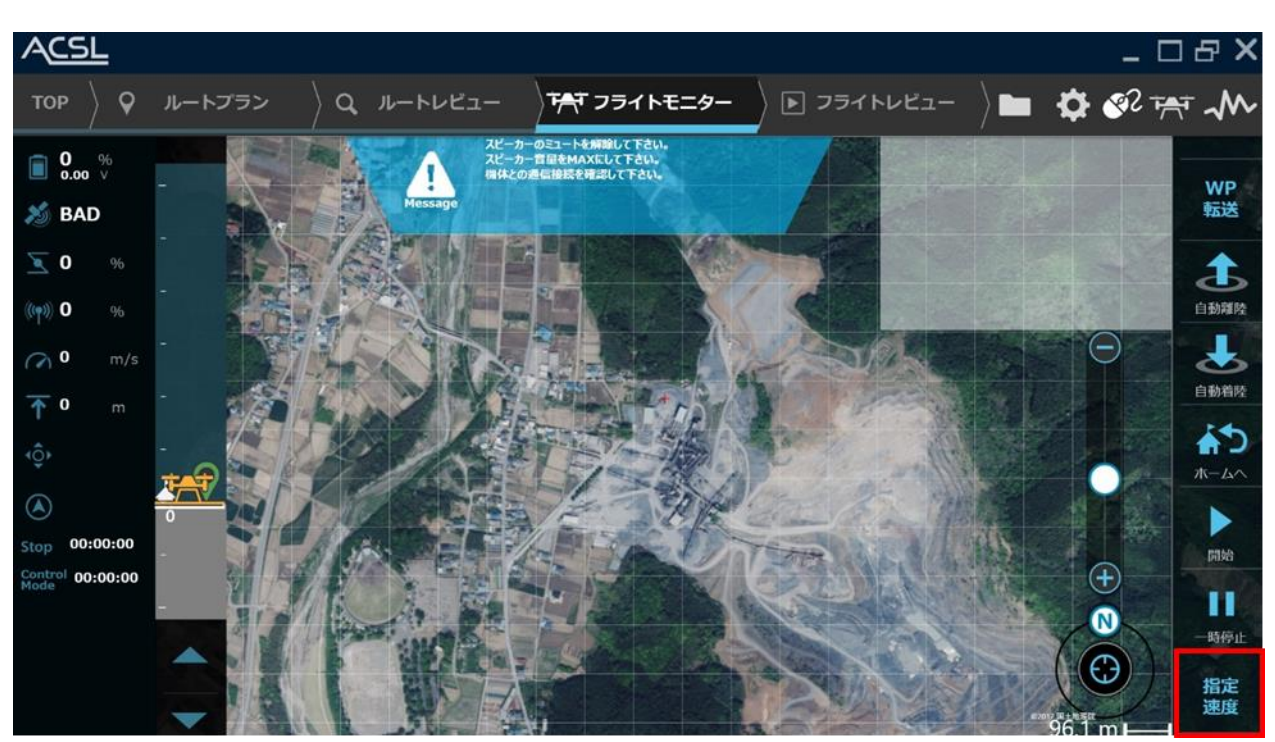

**図 132 ウェイトポイント速度指定ボタン**

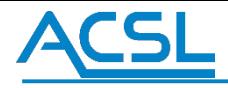

### ウェイポイント情報の転送方法

### **ウェイポイント情報の転送:**

[図](#page-88-0) [133](#page-88-0) に示す赤枠の WP 転送ボタンを 1 秒間長押しすることで機体へウェイポイント情報を送り続けます。 送信時はWP 転送ボタンが黄 色表示されます。

### **ウェイポイントの転送完了確認:**

ウェイポイントの転送完了確認は[、図](#page-89-0) [134](#page-89-0) の赤枠に示す暗い黄色マーカーがユーザ指定した黄色いウェイポ イントマーカと同じ位置と方向 を向いて重なり合っている状態、かつ、「Waypoint 転送完了」の Popup が 緑色で表示されます。暗い黄色マーカーには、Waypoint を転送した回数が表示されます。

<span id="page-88-0"></span>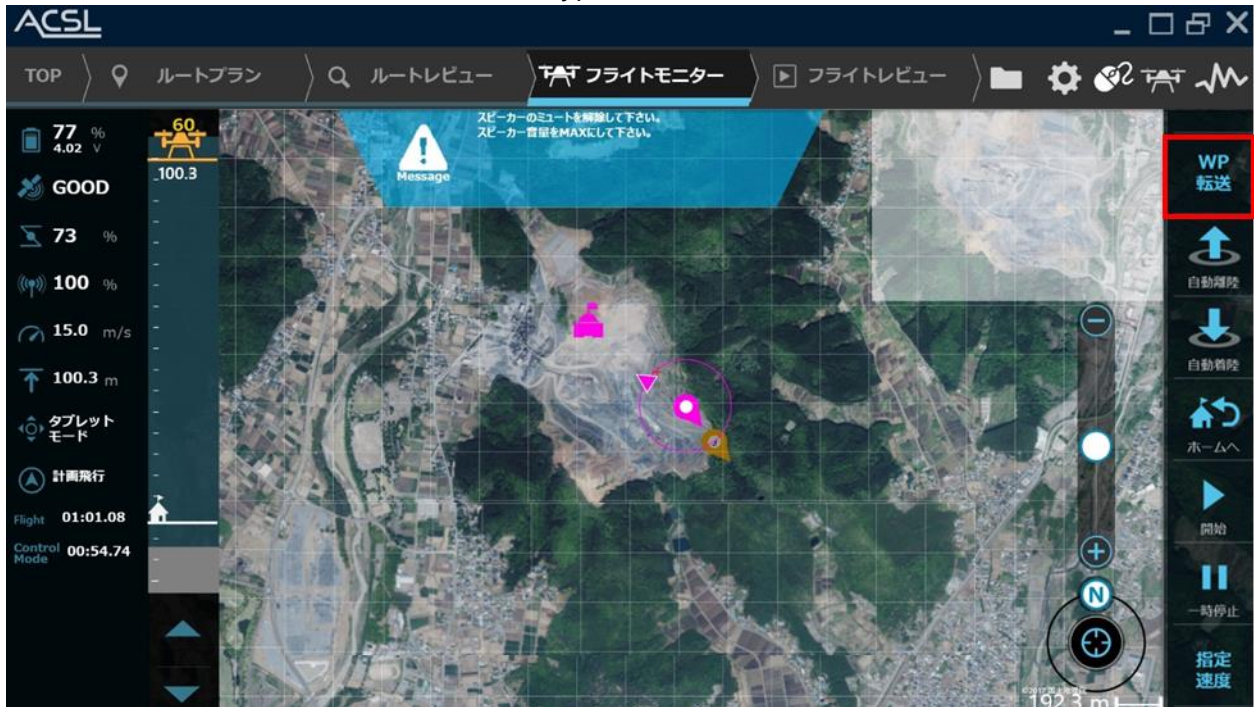

**図 133 ウェイトポイント転送**

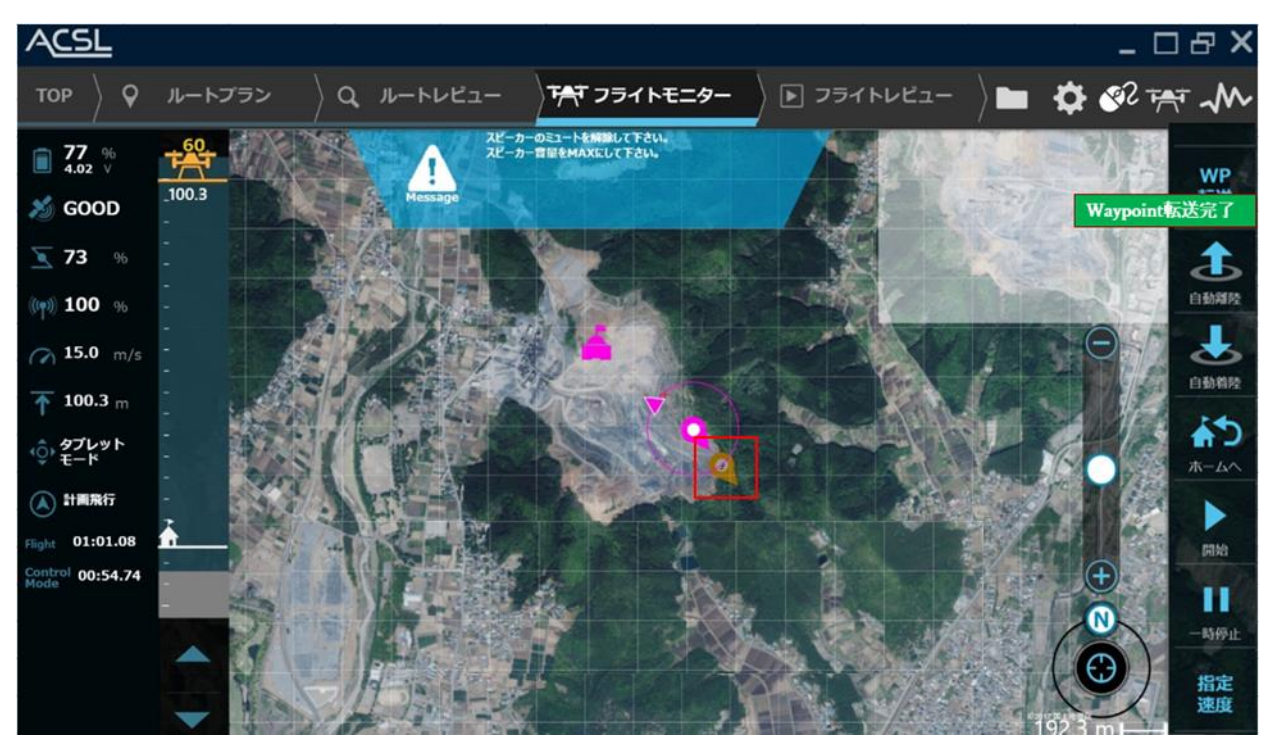

**図 134 ウェイトポイント転送完了画面**

### <span id="page-89-0"></span>マルチウェイポイントの操作方法

飛行計画データの読み込み方法と転送方法を説明します。ルートプラン作成により作成した飛行計画データ (MultiWaypoint Project File|WPP 形式)を読み込み、機体へ転送します。

### 飛行計画データの読み込み方法

### **飛行計画データの読み込み:**

図 84 に示すように「MENU」→「飛行計画を開く」を押下し、ファイル読み込[み図](#page-90-0) [135](#page-90-0) に示すダイアログを表 示してください。読み込む飛行計画データを選択し、開くボタンを押してください。飛行計画データを開く[と図](#page-90-1) [136](#page-90-1) に示す例のようにマルチウェイポイントが表 示されます。

※飛行計画の読み込み/転送は、アイドリングしていない状態のみ操作することができます。

# <u>CSI</u>

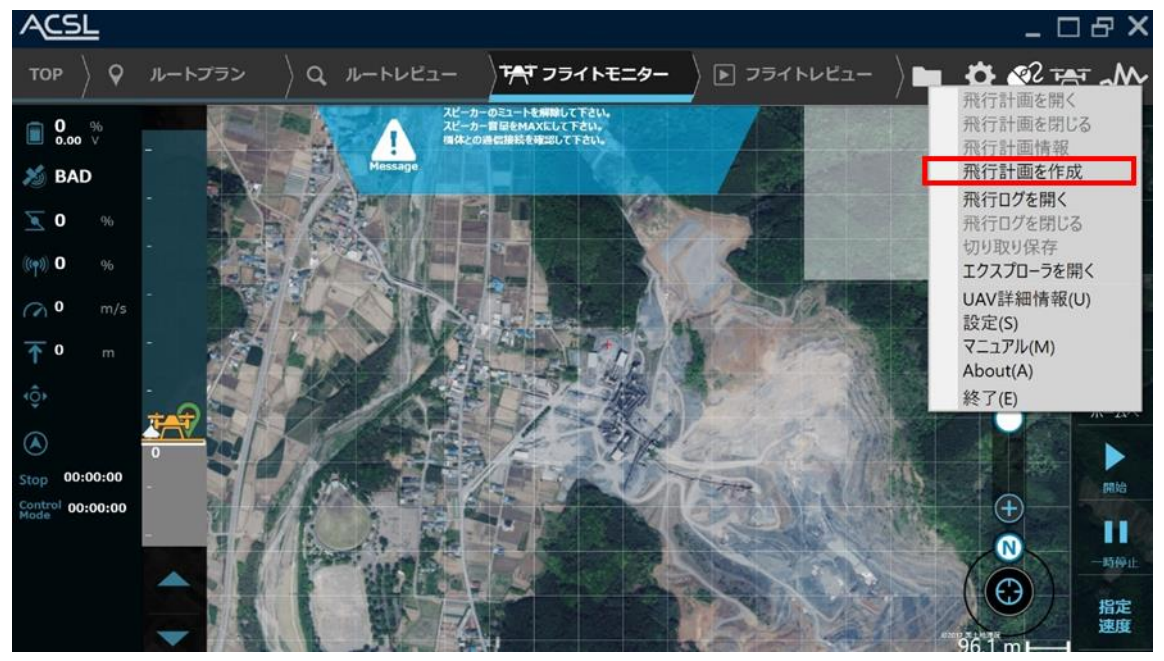

**図 135 「飛行計画を開く」画面**

<span id="page-90-0"></span>

| ◎ 開く<br>$\mathbf{x}$                                  |                                                        |                           |          |                        |
|-------------------------------------------------------|--------------------------------------------------------|---------------------------|----------|------------------------|
|                                                       | « X-Monitor GUI > bin > Release > Xml > MissionPlanner |                           | $-4+$    | MissionPlannerの検索<br>م |
| 整理 -<br>新しいフォルダー                                      |                                                        |                           | 胆        | ⋒                      |
| ☆ お気に入り                                               | ×<br>名前                                                | 更新日時                      | 種類       | サイズ                    |
| ■ ダウンロード                                              | Chiba(oonodai).wpp                                     | 2015/01/22 13:53 WPP ファイル |          | 2 KB                   |
| ■ デスクトップ                                              | Fukuoka.wpp                                            | 2015/01/22 13:53 WPP ファイル |          | 6 KB                   |
| ■ 最近表示した場所                                            | Fukushima.wpp                                          | 2015/01/22 13:53          | WPP ファイル | 4 KB                   |
| SkyDrive                                              | CU_star2.wpp                                           | 2015/01/22 13:53 WPP ファイル |          | 3 KB                   |
| 首 ライブラリ                                               |                                                        |                           |          |                        |
| Subversion                                            |                                                        |                           |          |                        |
| 風 ドキュメント                                              |                                                        |                           |          |                        |
| 風 ピクチャ                                                |                                                        |                           |          |                        |
| 風 ビデオ                                                 |                                                        |                           |          |                        |
| よ ミュージック<br>$ -$                                      |                                                        | 1991                      |          | Þ                      |
| ファイル名(N): MultiWaypoint<br>MultiWaypoint (*.wpp)<br>٠ |                                                        |                           |          |                        |
| キャンセル<br>開<(0)<br>▼                                   |                                                        |                           |          |                        |

<span id="page-90-1"></span>**図 136 飛行計画データ読み込みダイアログ画面**

# **ACSL**

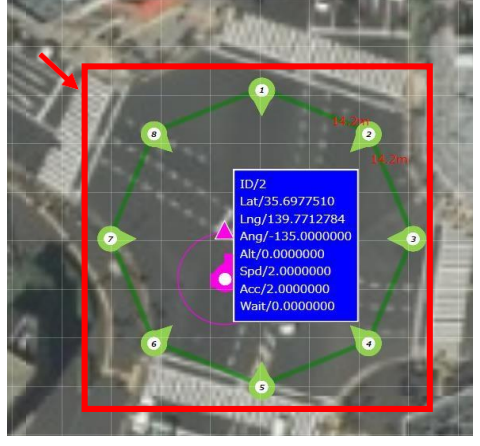

**図 137 飛行計画データの読み込み結果例**

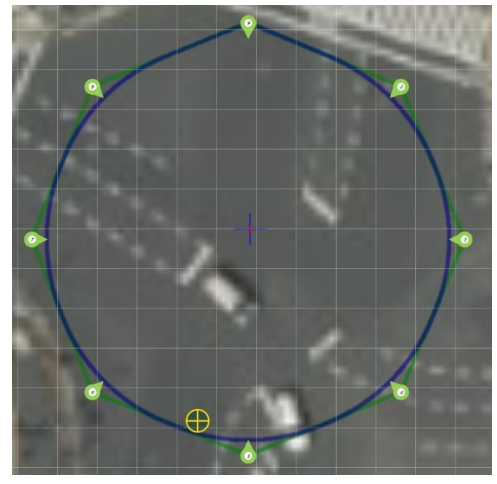

**図 138 シームレスウェイポイントが設定されていた例**

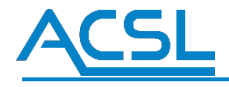

飛行計画データの転送方法

### **飛行計画データの転送:**

「MENU」→「飛行計画を開く」を押下しと自動的に飛行計画データが機体へ転送されます。 ※なお、ルートプランから転送された際も同様に、自動的に転送が開始されます。

### **飛行計画データの転送確認:**

図 92 に示す赤枠を確認し、「計画飛行」と表示されていることを確認して下さい。それ以外が表示されてい る場合、再度転送を試みて下さい。

### **飛行計画情報一覧表示:**

「MENU」→「飛行計画情報」を押下すると、飛行計画情報一覧が表示されます。

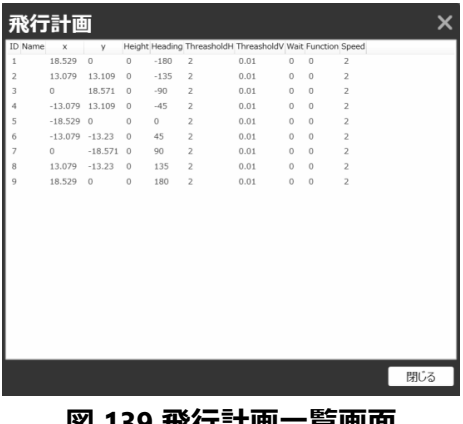

**図 139 飛行計画一覧画面**

### **飛行計画を作成:**

「MENU」→「飛行計画を作成」を押下するとルートプランが起動されます。

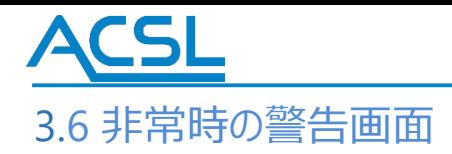

飛行中にプロポ途絶もしくはバッテリ電圧が警告値まで低下した場合、非常時モードに遷移します。

フライトモニター画面上に機体の状態に応じた警告画面が表示されます。警告画面の色とメッセージの組み合わせでその状態 を判別できます。

操作者は画面の表示に従って回避操作を行ってください。下記に警告画面表示の一例とボタンについての図を記載します。

※プロポ途絶が発生している場合、機体は一定時間後に自動的に緊急着陸(緊急着陸ポイントが設定されていない場合は その場着陸)を行います。

※機体の GPS 受信状態やプロポの途絶状況に応じて、使用できるコマンドに制限がかかる場合があります。

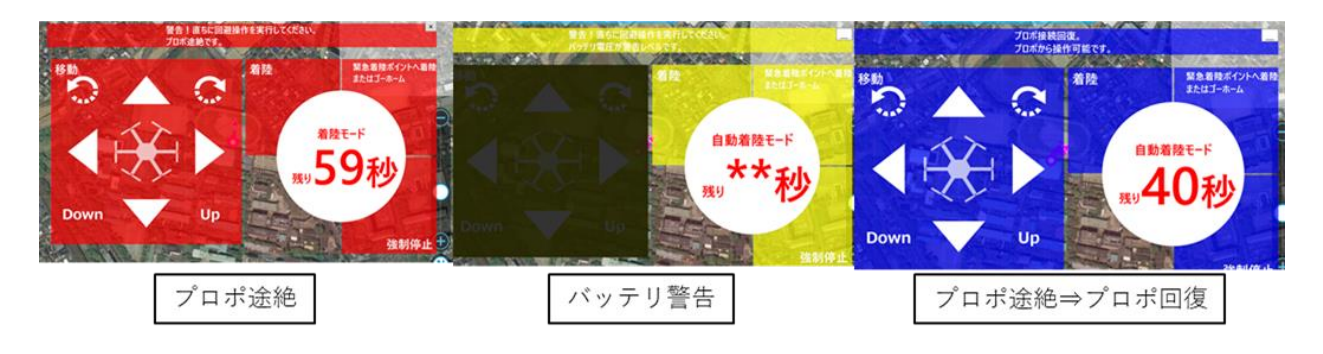

### **図 140 警告画面の表示例**

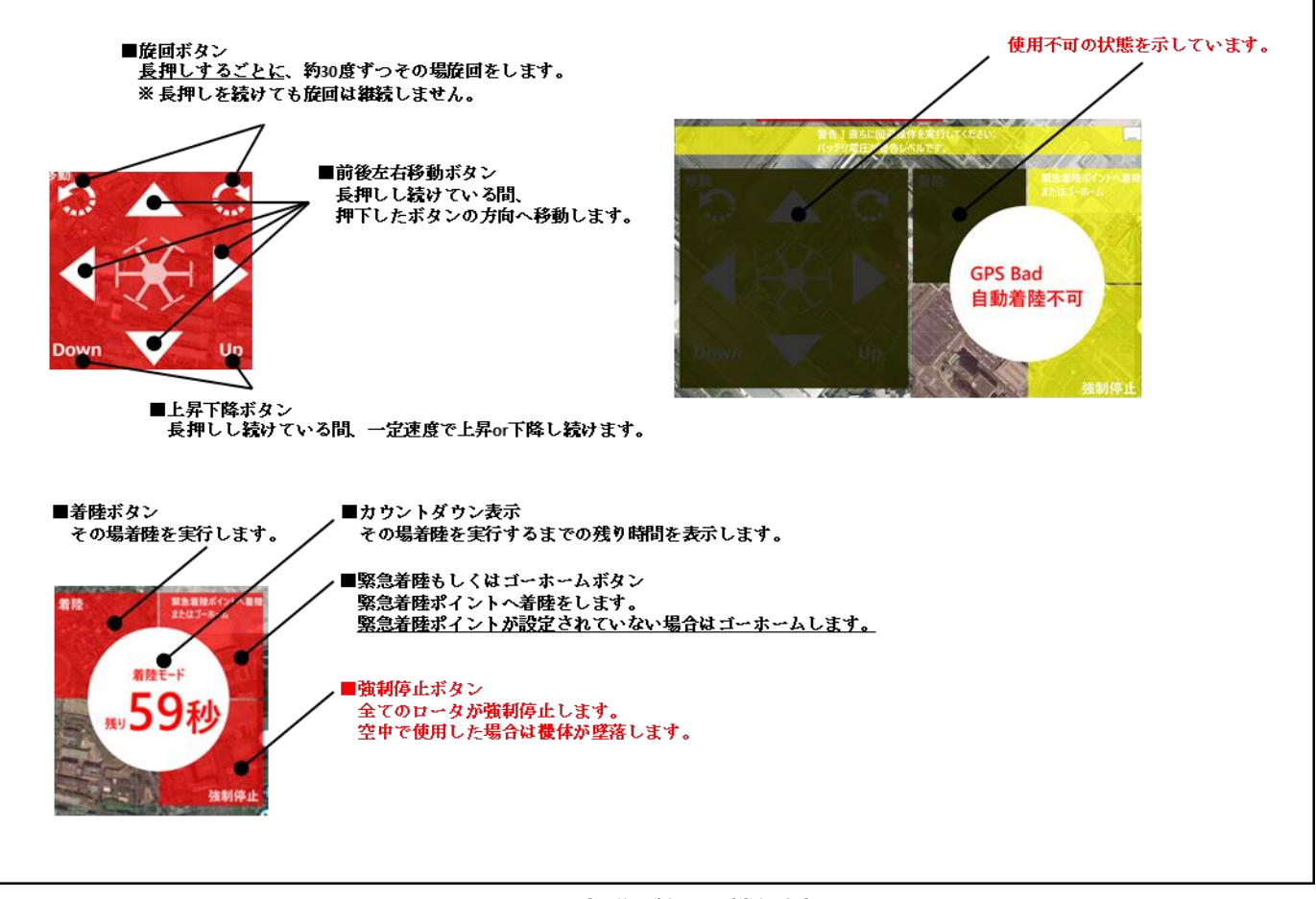

**図 141 操作ボタンの機能例**

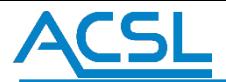

## 3.6.1 非常時モード警告音の変更

非常時モード中の警告音を設定画面より変更可能です。 「非常時モード」タブを選択し、「Select」ボタンを押下することで任意の音声ファイル(wav,mp3)を選択できます。 選択した音声ファイルは「Play」ボタンを押下することでテスト再生可能です。 また、リピート周期(再生開始から頭出しまでの時間)の変更ができます。

画面下部の初期化ボタンを押すことでデフォルトの警告音が選択されます。 OK ボタンを押下することで変更が反映されます。 キャンセルボタンを押下すると変更は破棄されます。

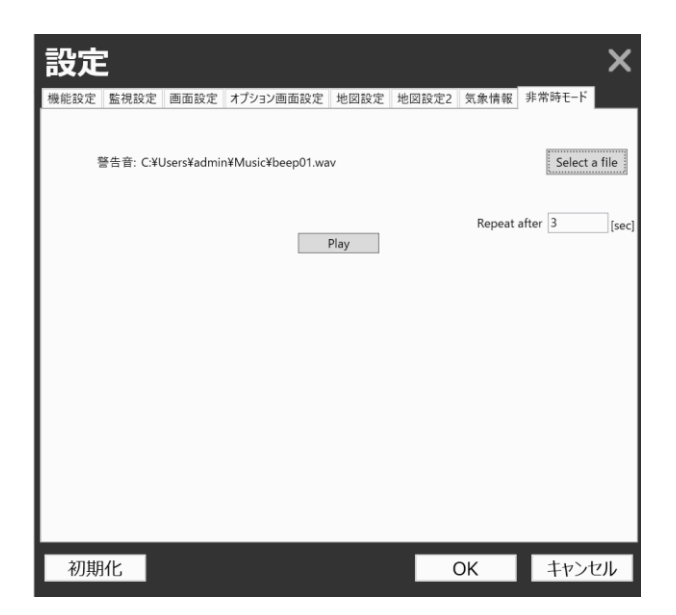

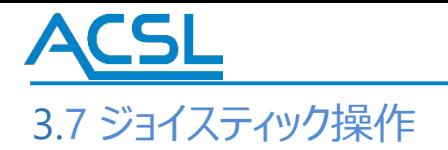

機体がタブレットモードかつフリー飛行の状態時に、画面上に表示されるジョイスティックを使用して機体の移動操作が可能です。 操作には数秒間のタイムラグがあるので注意してください。

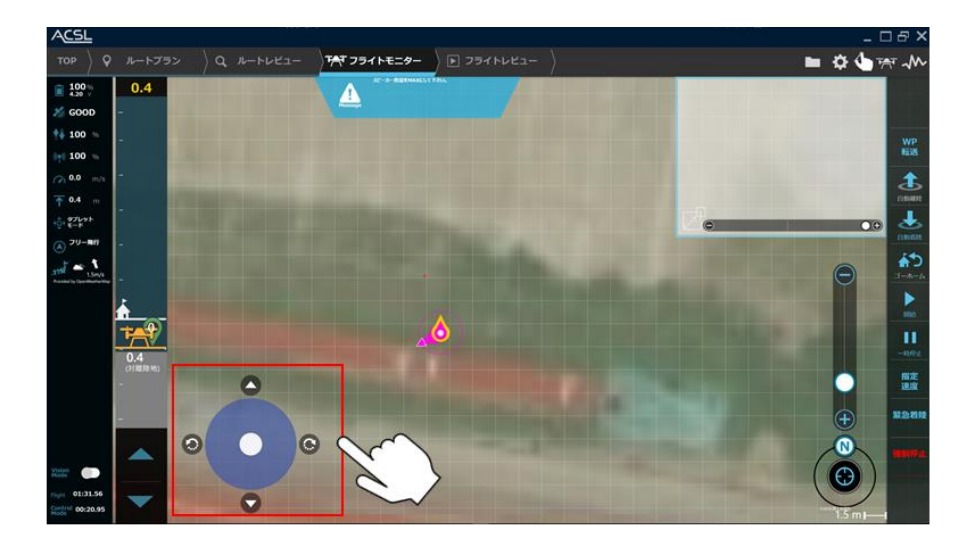

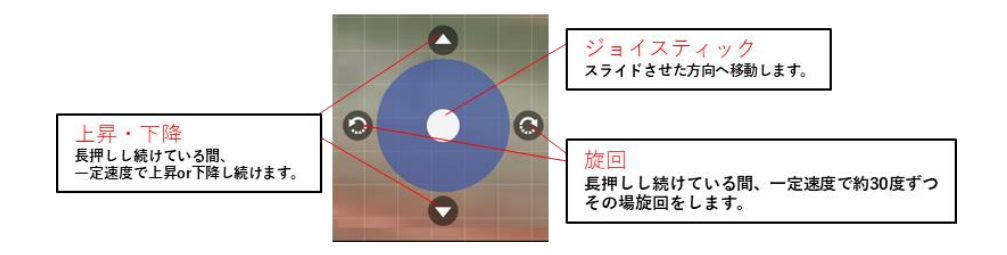

**図 142 ジョイスティック操作**

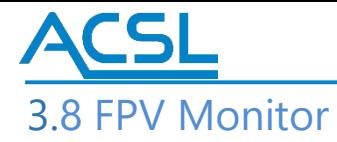

※本機能は ACSL 製の映像伝送装置を搭載している必要があります。

様体に搭載したカメラ映像をフライトモニター上に表示できます。事前にフライトモニターとカメラが接続されていることを確認してく ださい。フライトモニター画面の右上のオプションウィンドウ内で右クリックをし、「FPV Monitor」を選択してください。

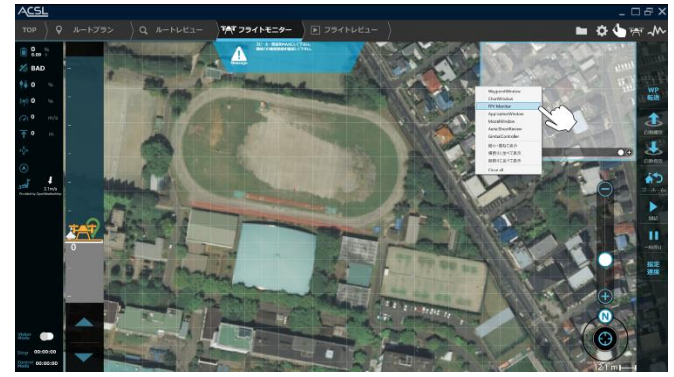

**図 143 FPV Monitor の選択**

## 3.8.1 カメラ映像の表示

FPV Monitor のウィンドウが表示されます。ウィンドウ上部のプルダウンをクリックすると接続されているカメラの一覧が表示されま す。PC・タブレットに内蔵されているカメラも表示されますので、映像伝送装置のカメラを選択してください。カメラの映像が表示さ れます。

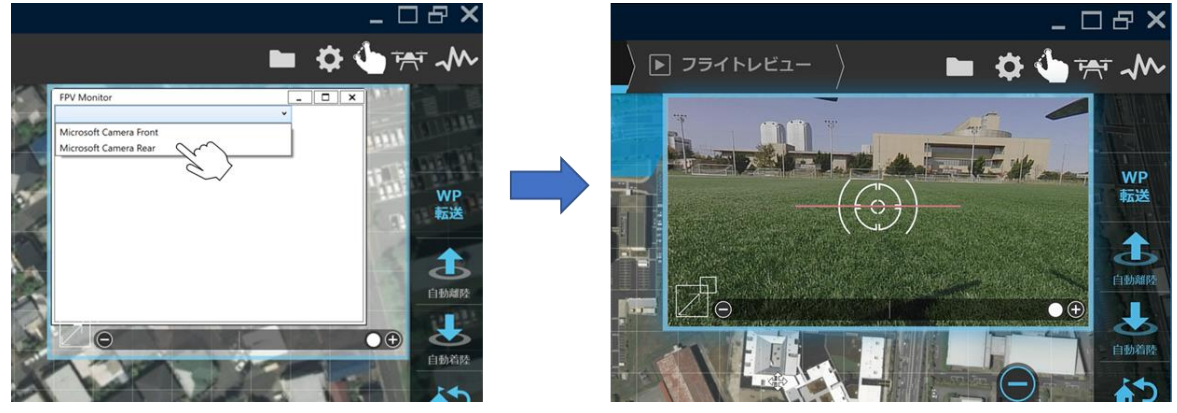

**図 144 カメラの選択**

### ストリーミング映像の表示について

ストリーミング映像(RTSP・RTP)を表示できます。上記同様にプルダウンより「RTSP default」を選択してください。接続先の設定 を行う場合は「RTSP custom」を選択し、アドレス欄を編集して接続してください。また、「RTP」を選択することも可能です。 ※接続する機体の映像配信方式にあわせてください。

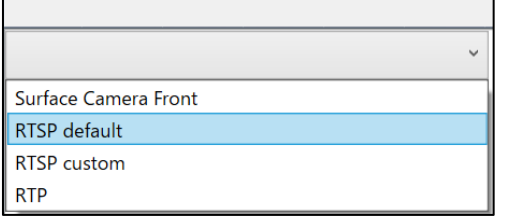

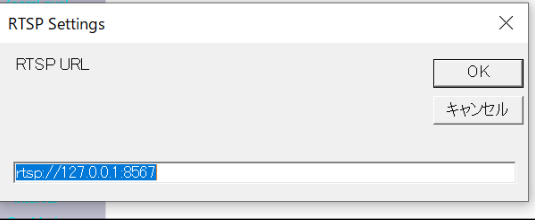

### **図 145 ストリーミング映像の選択**

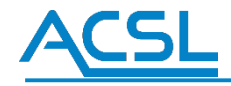

FPV Monitor はサイズと透明度の調整が可能です。

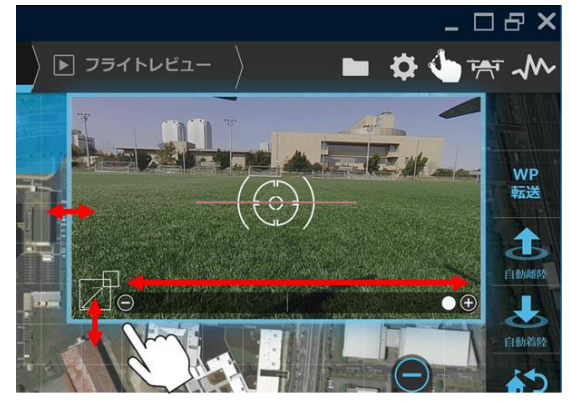

**図 146 FPV Monitor の調整**

画面切替ボタンをクリックすると、地図画面と FPV Monitor を切り替えることができます。

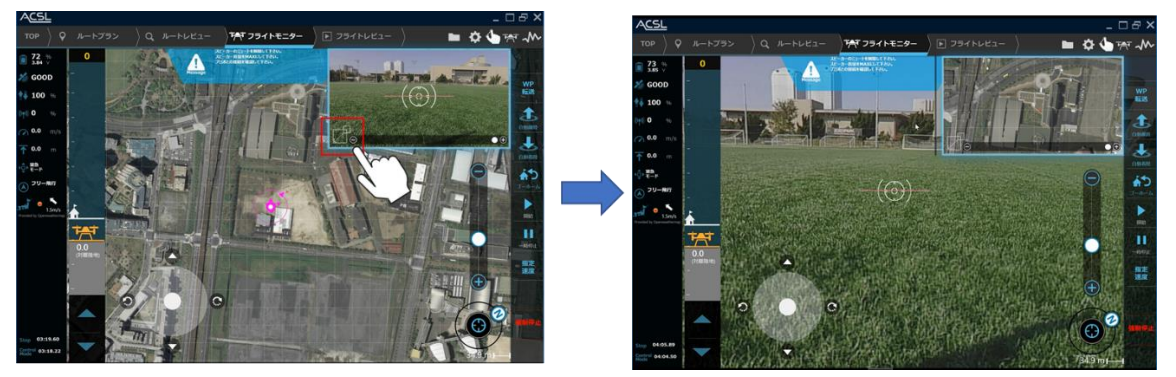

**図 147 FPV Monitor の画面切替**

設定画面からカメラ映像の表示プロパティを変更することができます。

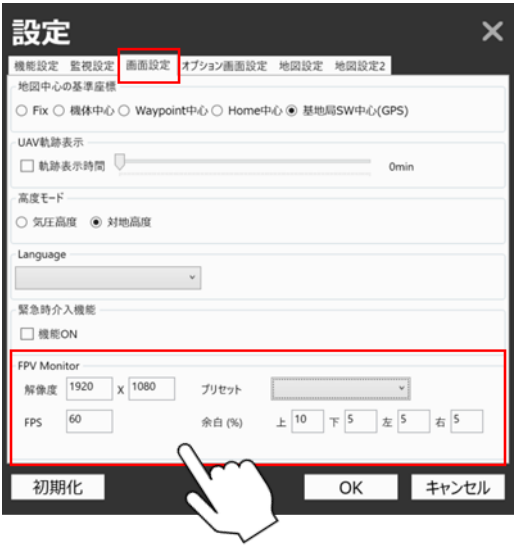

**図 148 カメラ映像の設定**

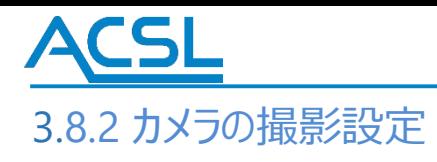

FPV Monitor 画面上からカメラの撮影設定を取得・変更することができます。(図 [149](#page-98-0)、 表 [11\)](#page-98-1)

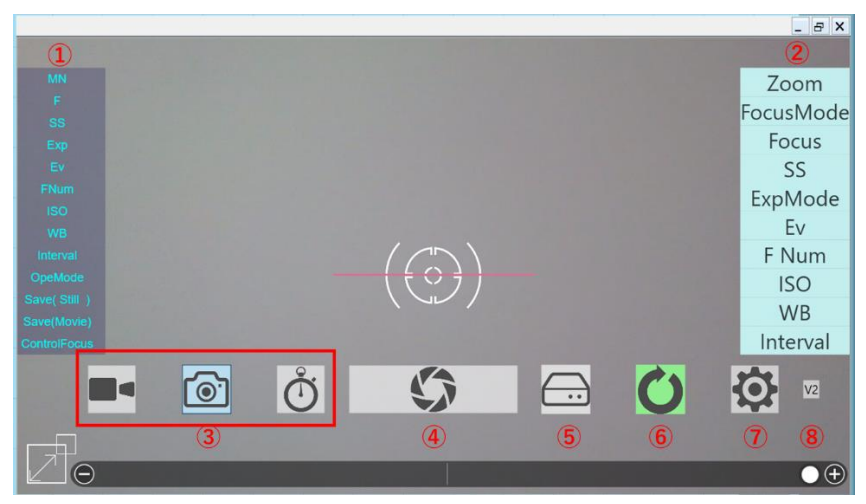

**図 149 カメラの撮影設定画面情報**

<span id="page-98-1"></span><span id="page-98-0"></span>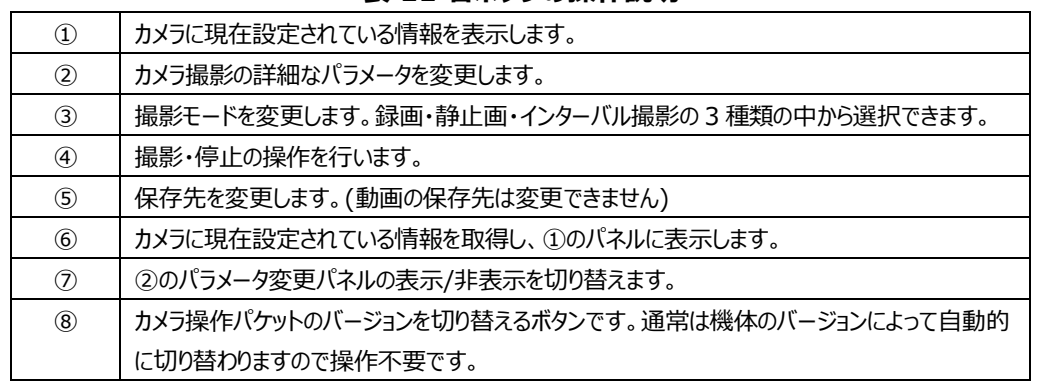

### **表 11 各ボタンの操作説明**

カメラの各種操作・設定変更は一つの操作ごとにカメラへ送信されます。その際に画面上に「Wait」の文字が表示されます([図](#page-98-2) [150\)](#page-98-2)。設定が成功すると反映された状態の設定情報が FPV Monitor 画面に表示されます。

設定に失敗した場合は、エラーメッセージが表示されます(図 [151\)](#page-98-3)。その場合はフライトモニターと機体との通信状態が正常か ご確認ください。

<span id="page-98-3"></span><span id="page-98-2"></span>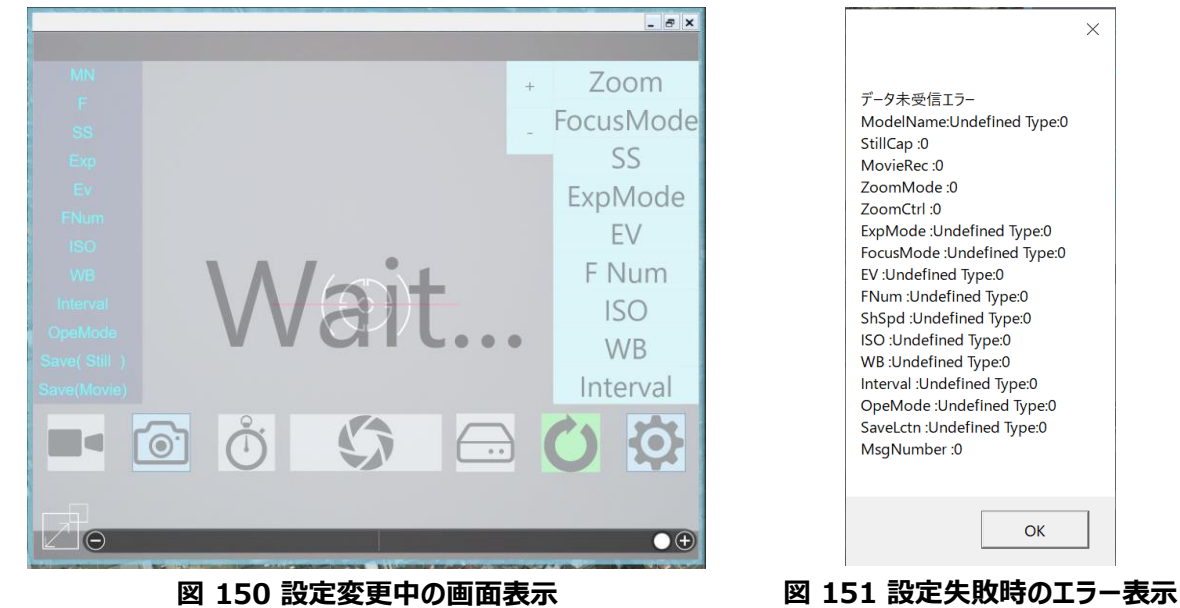

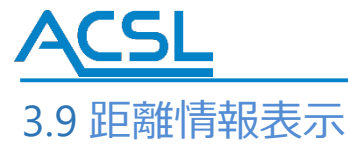

### フライトモニター右上のオプション画面から距離情報表示を選択することが出来ます。(図 [152](#page-99-0))

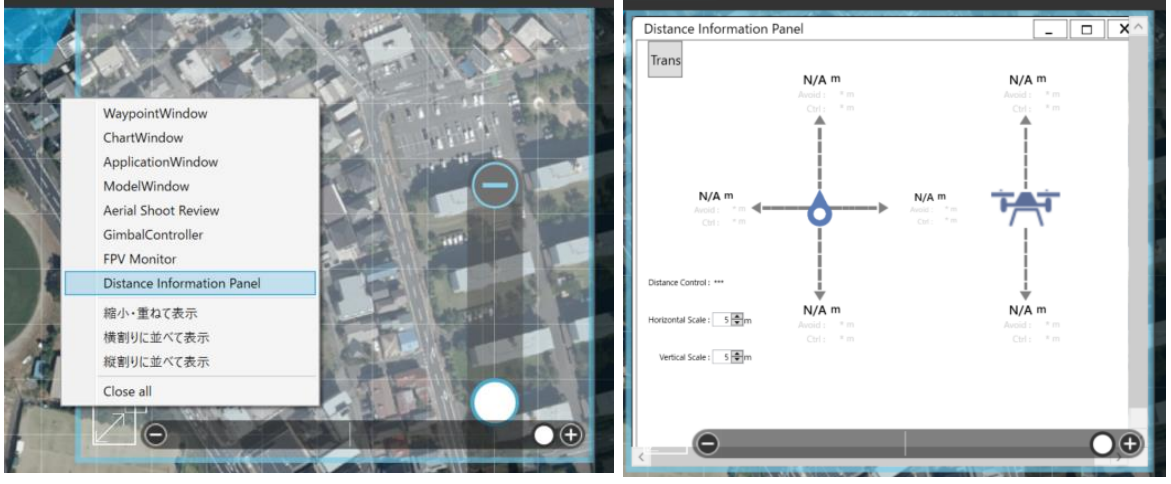

**図 152 距離情報表示の選択**

<span id="page-99-0"></span>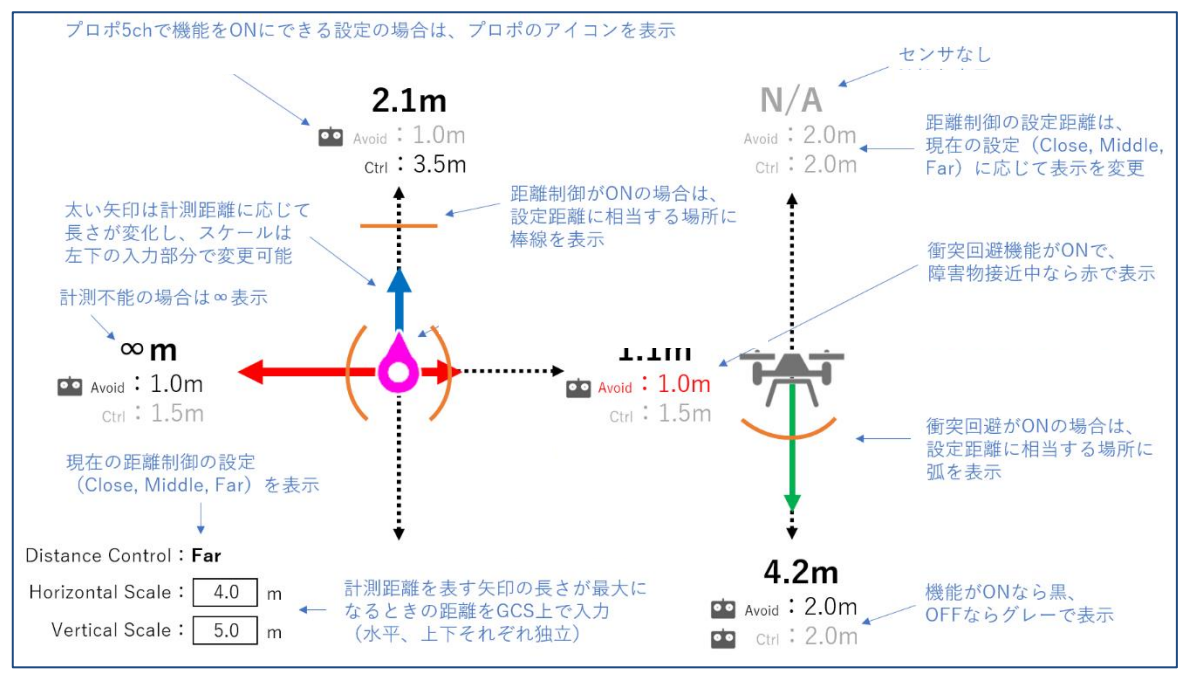

**図 153 距離情報表示の各 UI 詳細**

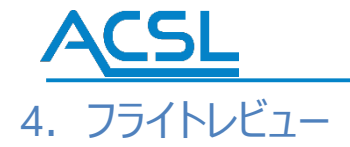

飛行解析は飛行計画で作成し、実際に飛行させたルートを確認する為のツールです、飛行結果確認の他に実際に撮影し た映像を飛行ルートとリンクさせて表示させて検証することも可能です。※本機能は機体との接続を終了した状態でご使用くだ さい。機体との接続が継続している状態では利用できません。

1. 図 [154](#page-100-0) のメイン画面からフライトレビューをクリックするし、フライトレビュー画面が立ち上がることを確認する。フライトレビュー を立ち上げると、図 107 のように自動的にファイル呼び出し画面も立ち上がるのでフライトログを選択して、開くを押します。

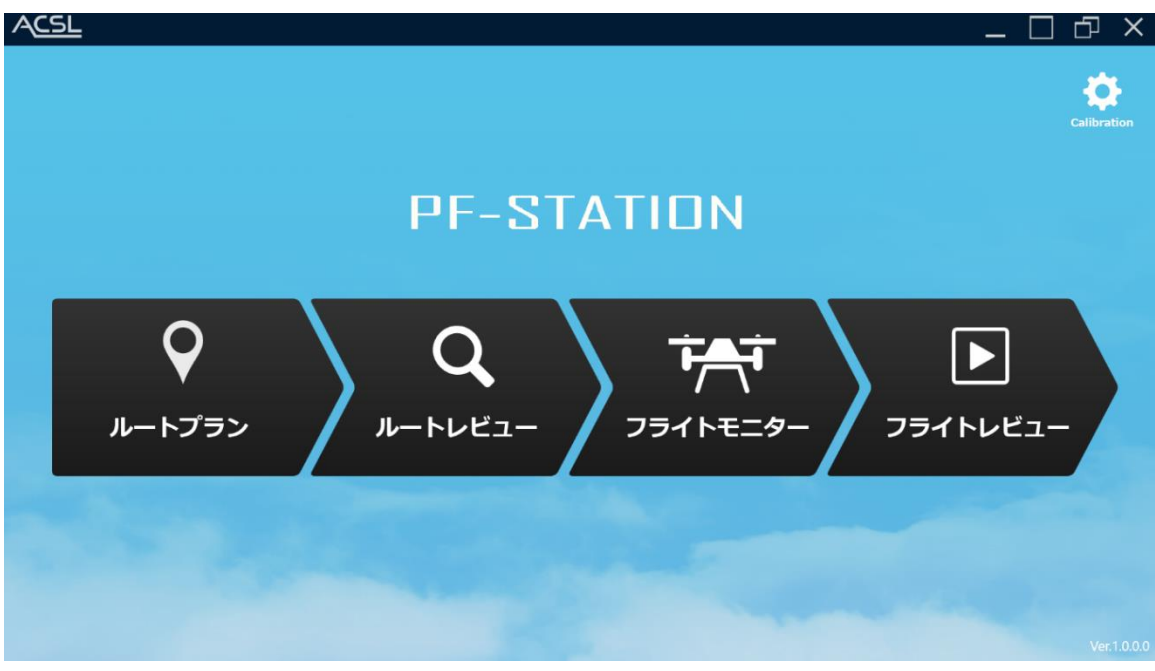

**図 154 PF-Station メイン画面**

<span id="page-100-0"></span>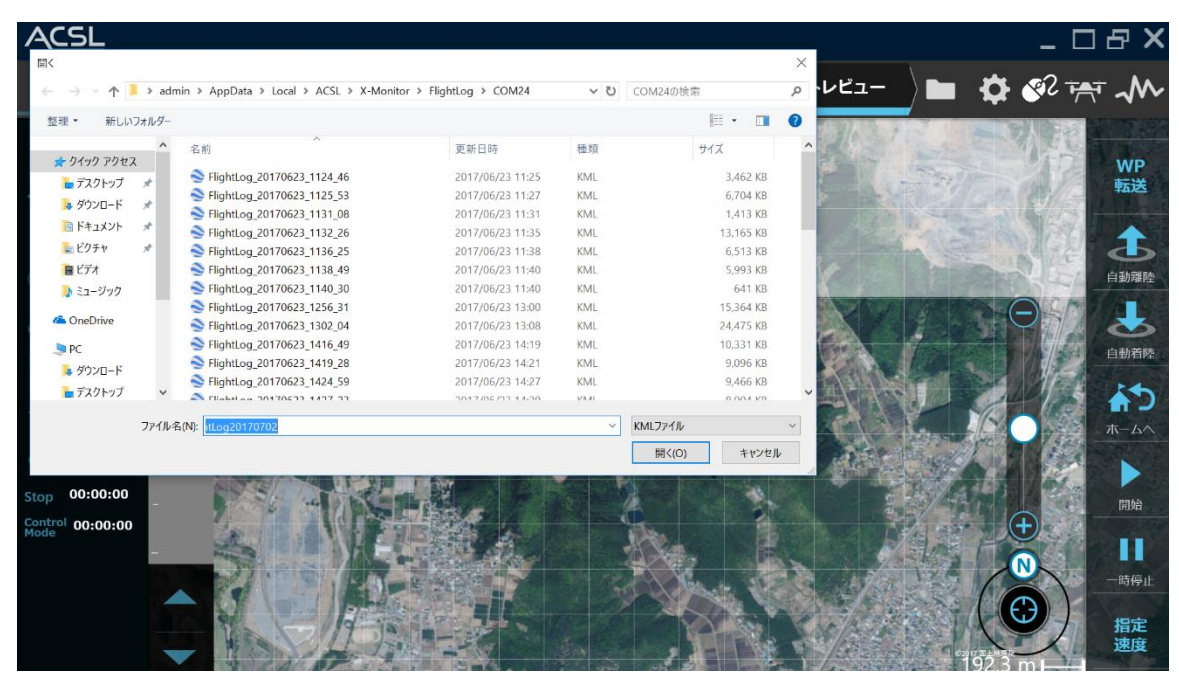

**図 155 フライトレビュー画面**

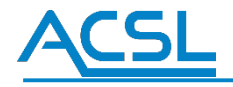

2. 飛行ログ決定後、自動的にルートプラン作成で作成した飛行ルートが再生される。

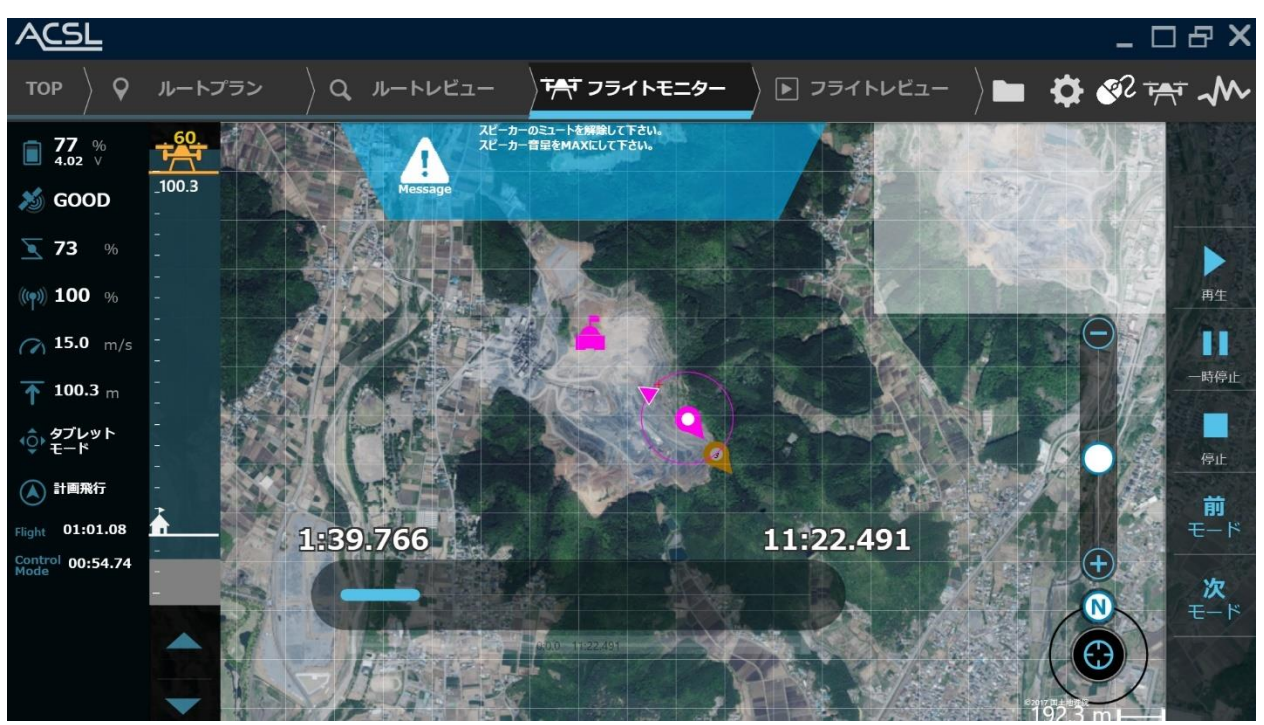

**図 156 フライトレビュー動作画面**

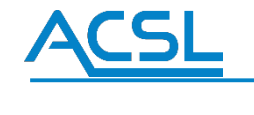

・空撮動画リンク方法

1.画面右上で右クリックを押し、AerialShootReview を選択する

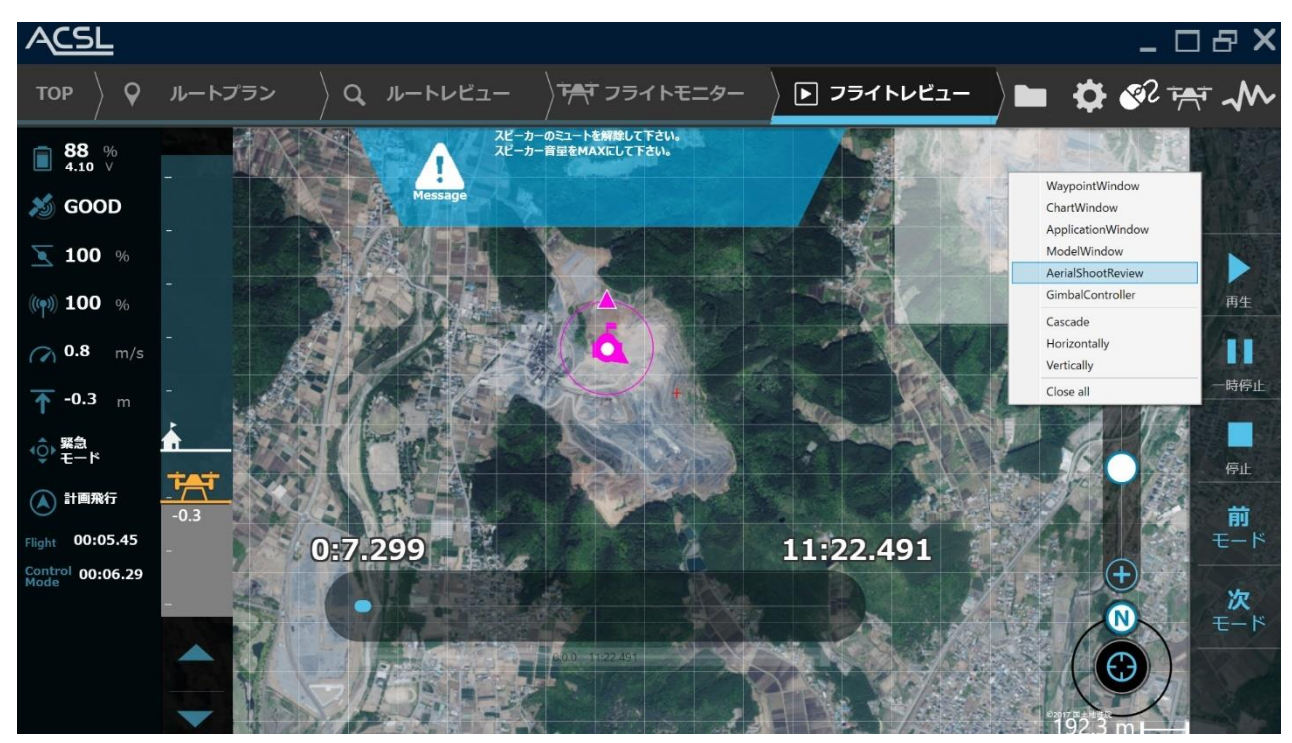

図 157 AerialShootReview 画面①

2. AerialShootReview 画面の参照をクリックする。

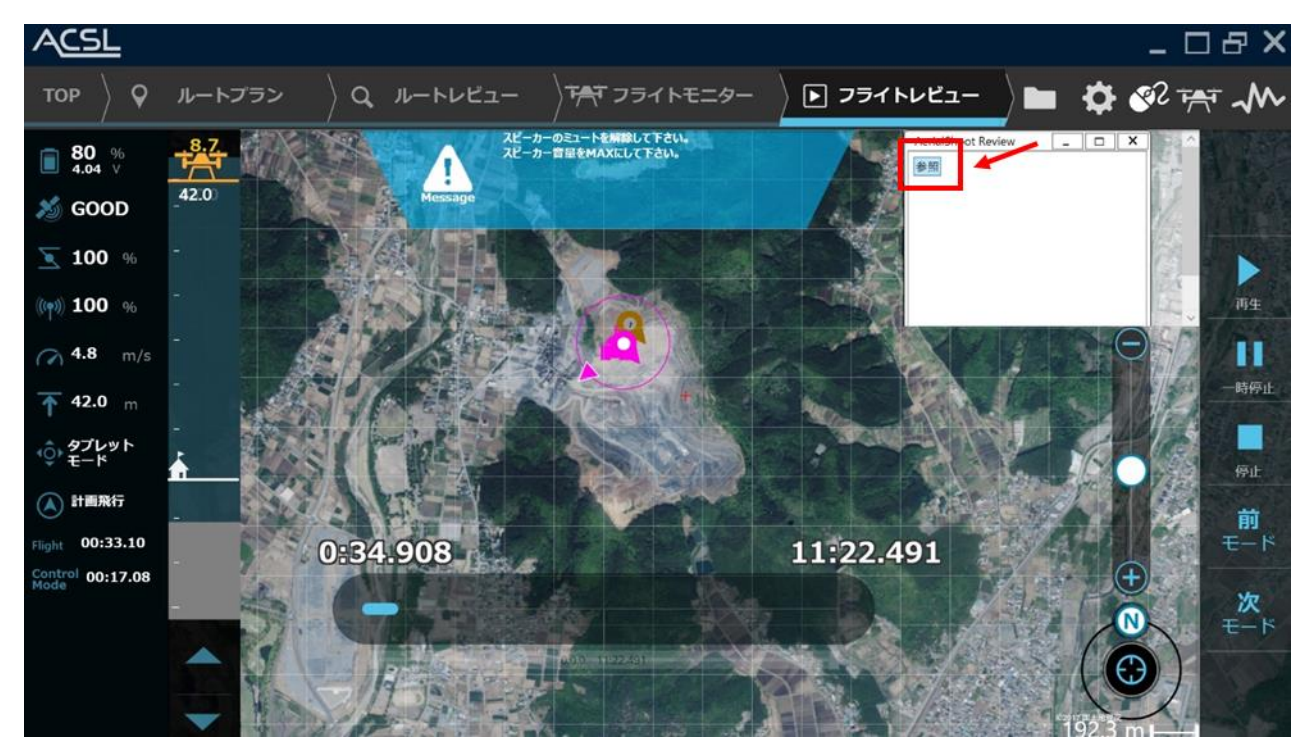

**図 158 AerialShootReview 画面②**

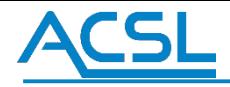

3. 空撮動画を選択し、「開く」をクリックする。

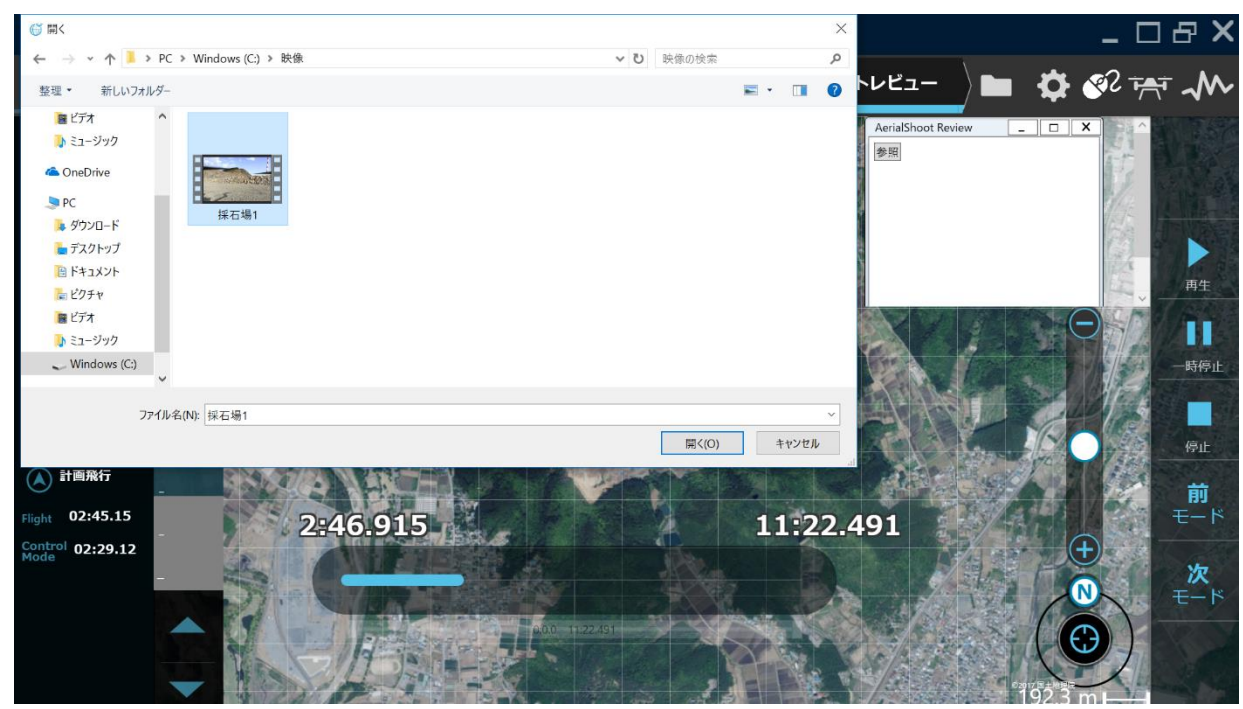

**図 159 AerialShootReview 画面③**

4. 撮影画像が表示され、飛行ルートとリンクして表示される。

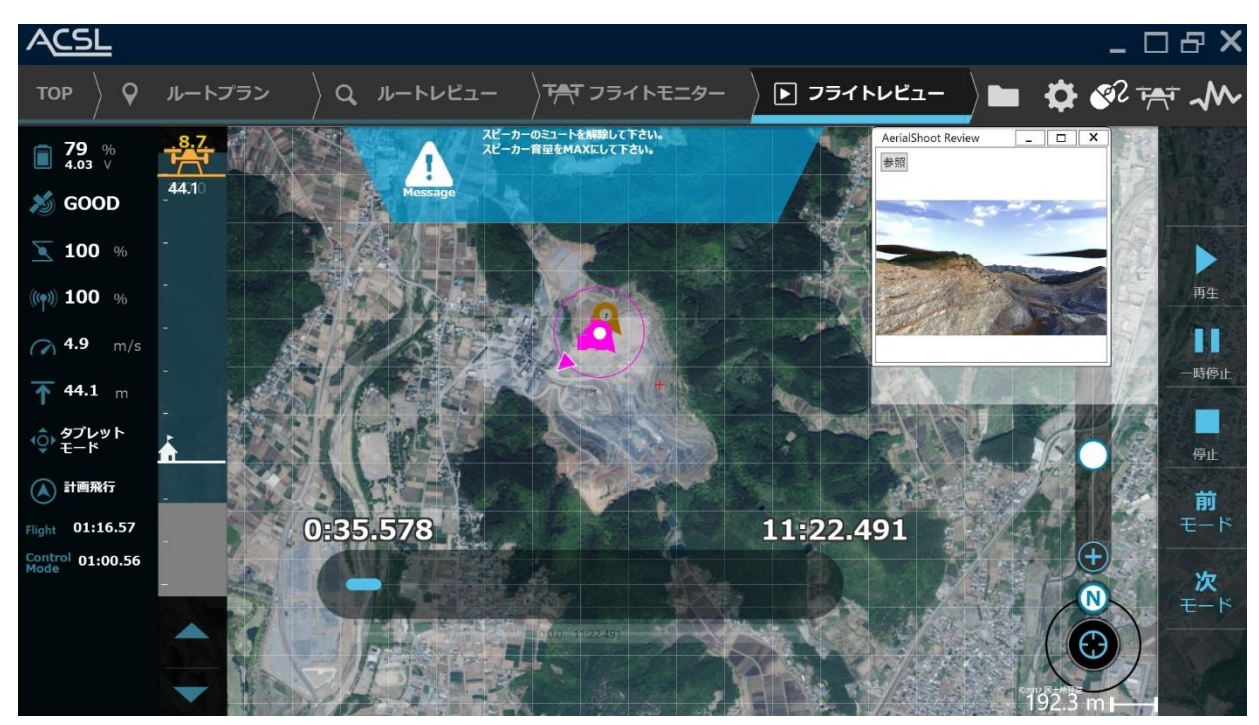

**図 160 AerialShootReview 画面④**

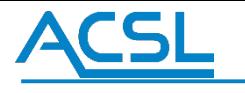

## 5.キャリブレーションツール

Calibration は機体の磁場校正を行う機能です。 PF-Station メイン画面右上の「Calibration」ボタンをクリックしてください。 ※フライトモニター、フライトレビューを起動している場合は事前に終了させてください。

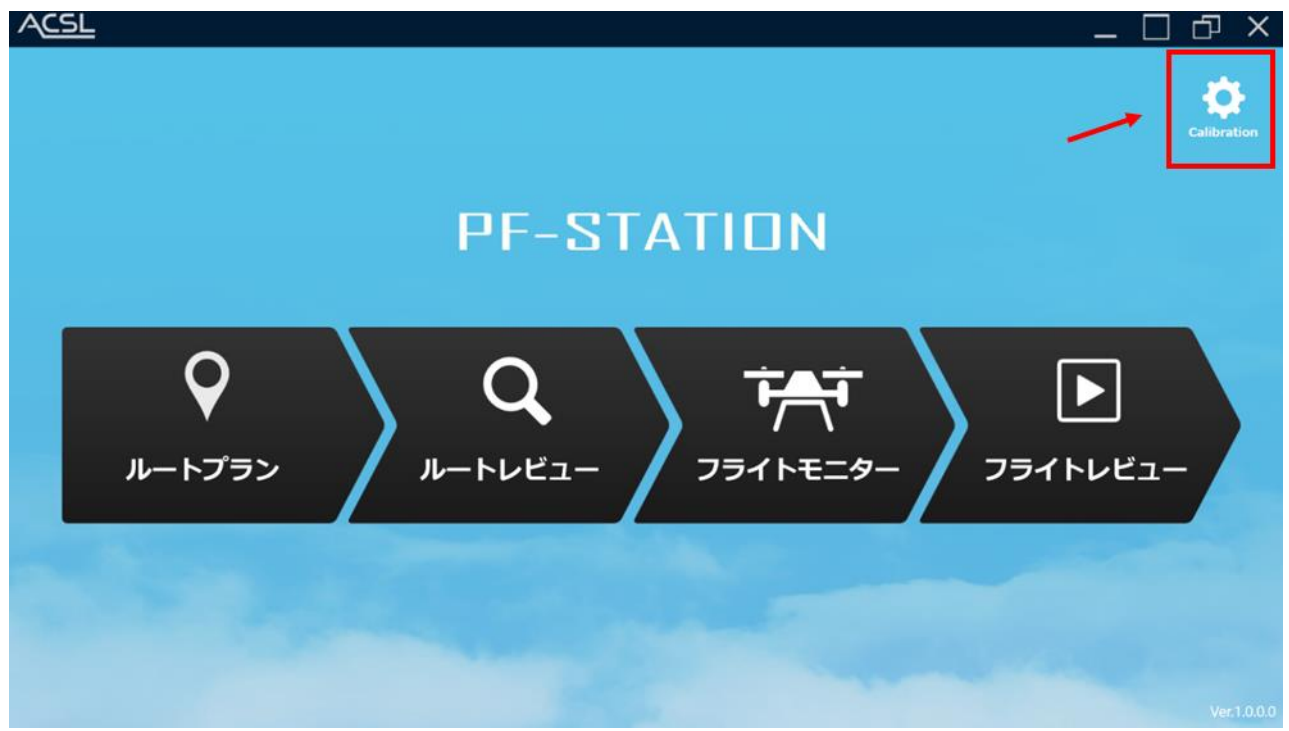

**図 161 PF-Station メイン画面**

Calibration の操作については、ヘルプをご参照ください。

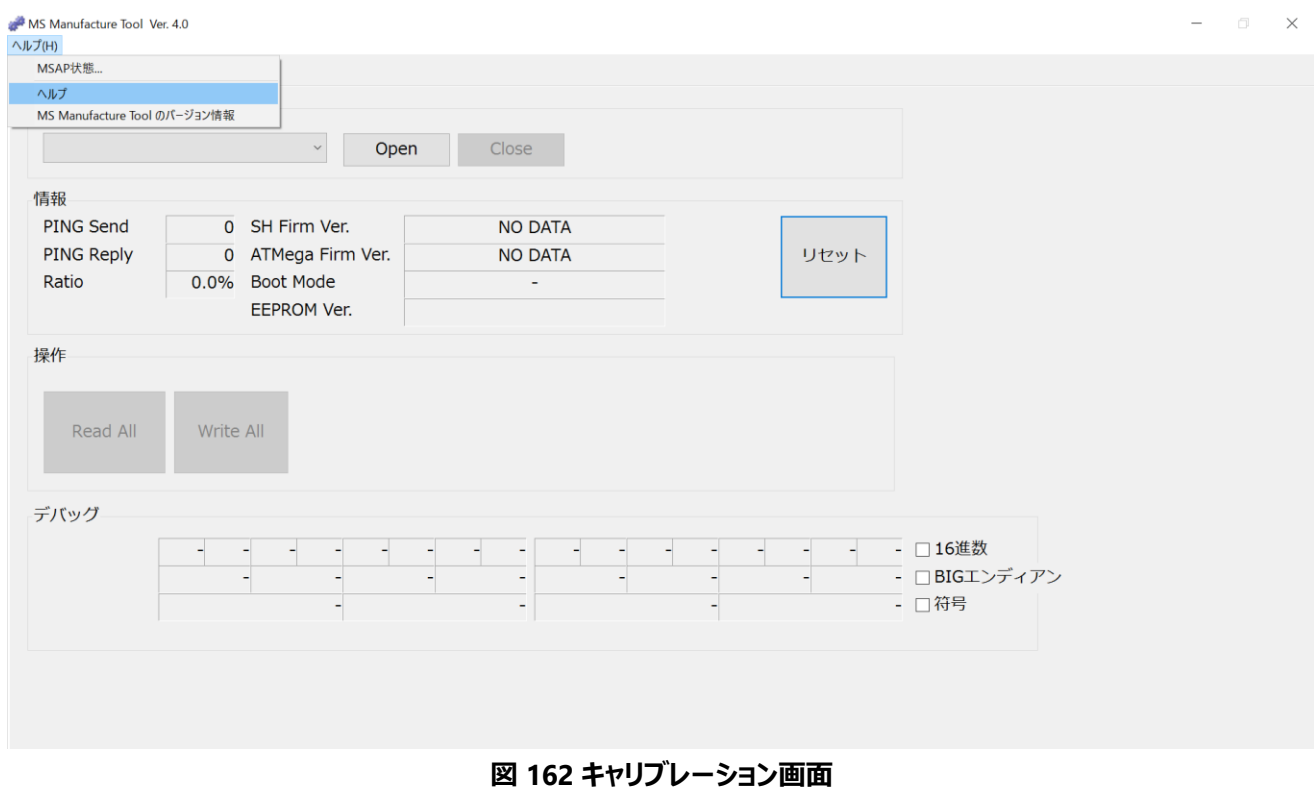

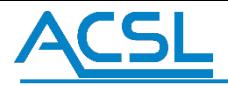

## 地図プラグイン設定

通常の地図以外にもオフライン地図・カスタム地図がご利用になれます。こちらはオプション販売となりますので詳細はお問い 合わせください。

### オフライン地図の設定

マップル地図プラグイン [㈱昭文社]

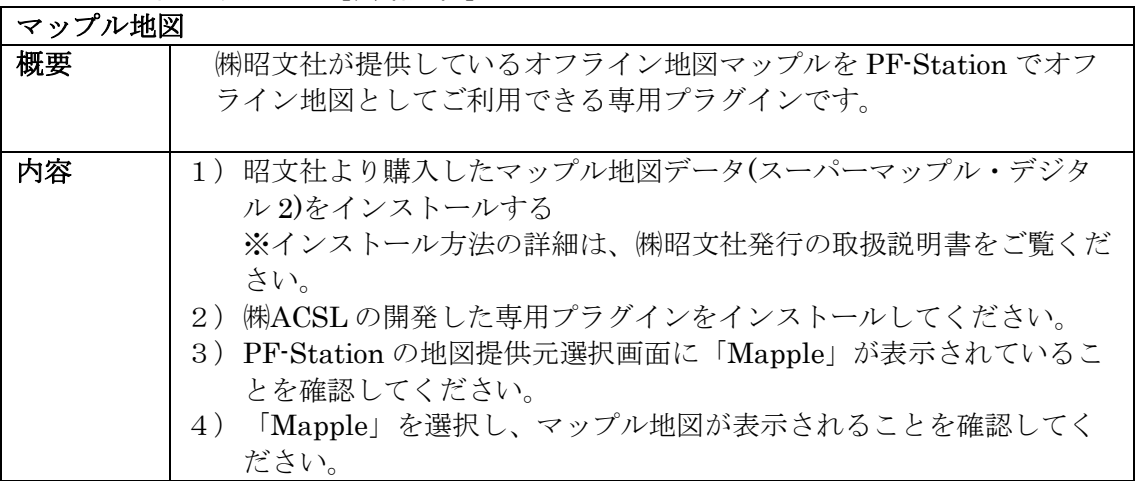

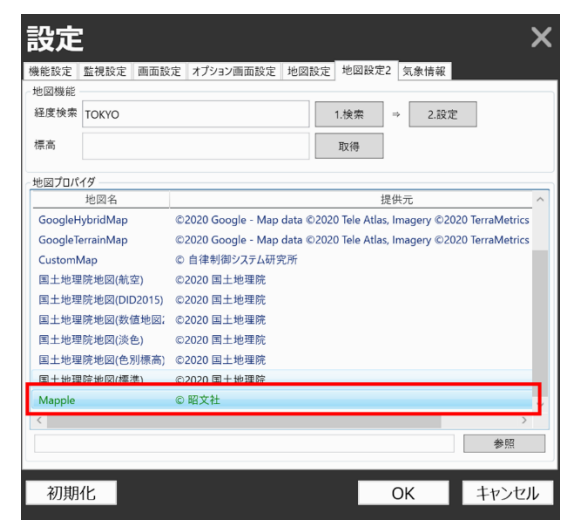

**図 163 オフライン地図選択画面 図 164 オフライン地図表示**

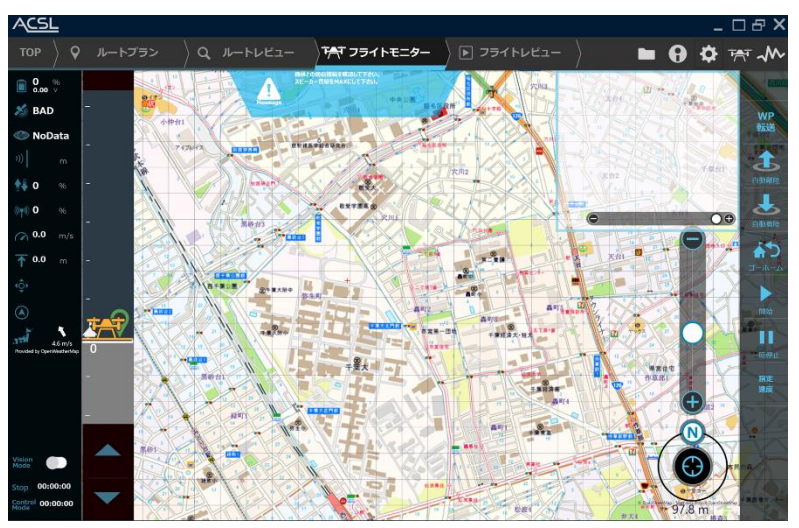

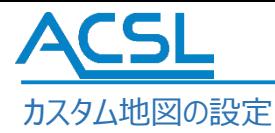

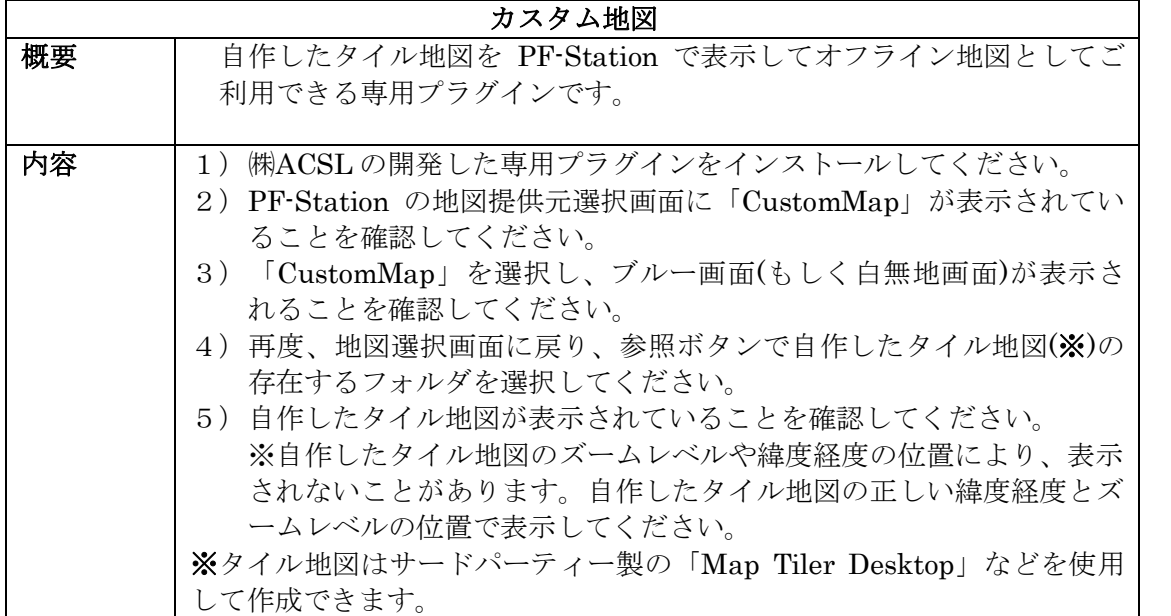

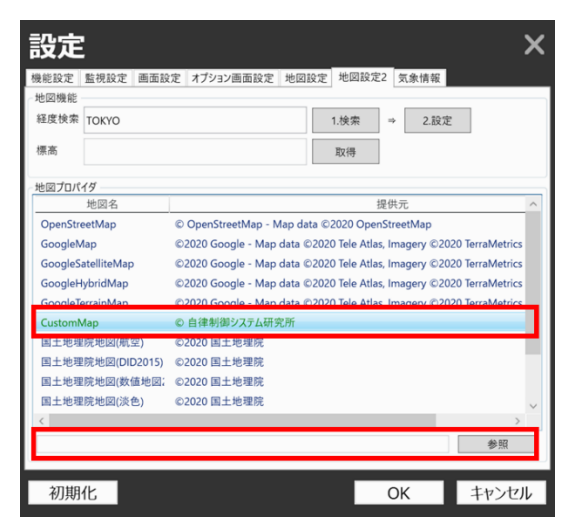

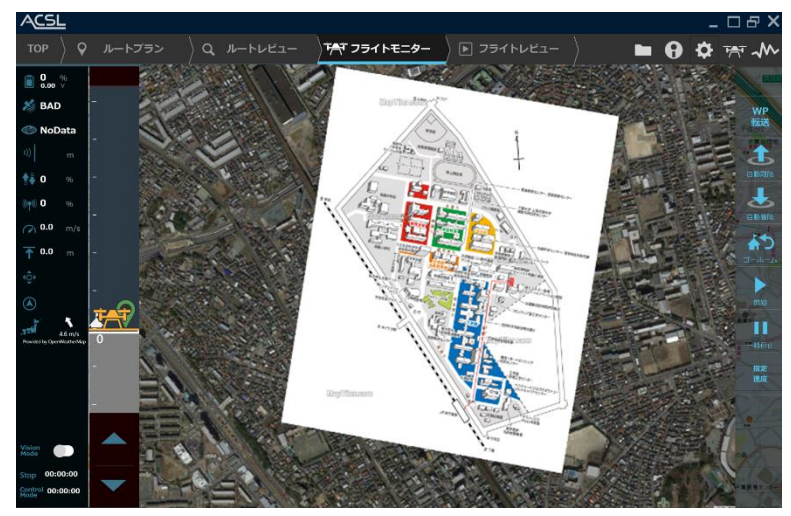

**図 165 カスタム地図選択 図 166 カスタム地図表示**

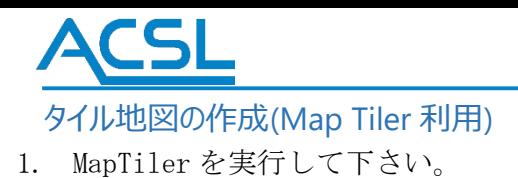

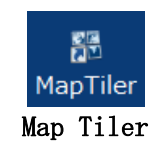

2. Standard Tiles をクリックして下さい。

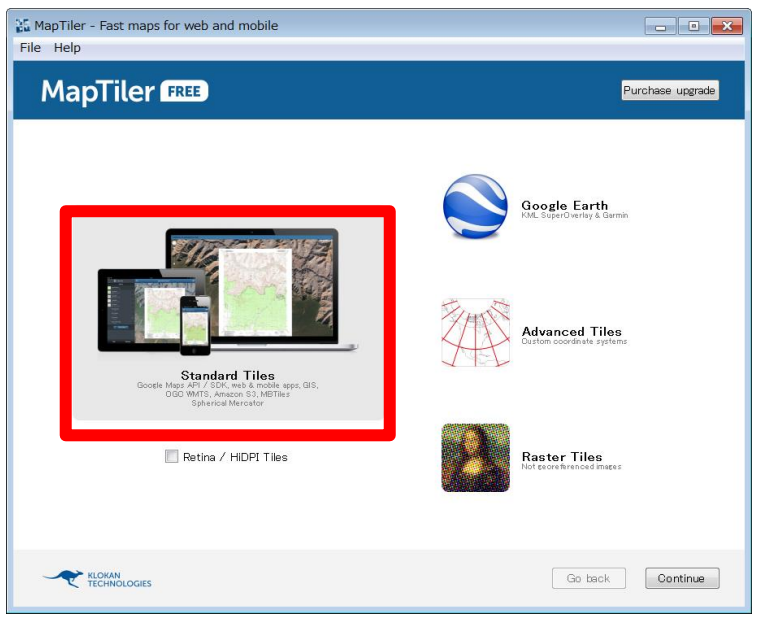

### Standard Tiles

3. 準備した地図画像をドラッグアンドドロップで赤枠内に持ってきて下さい。もしくは、Open a File で地 図画像を選択して下さい。選択後、Continue ボタンをクリックして下さい。

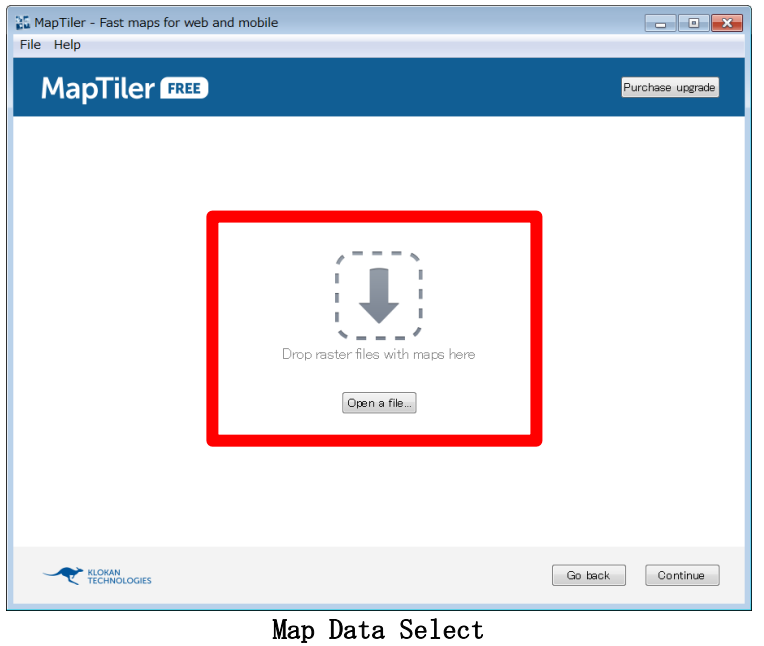

4. WGS84(EPSG4326)を選択し、Set ボタンをクリックして下さい。
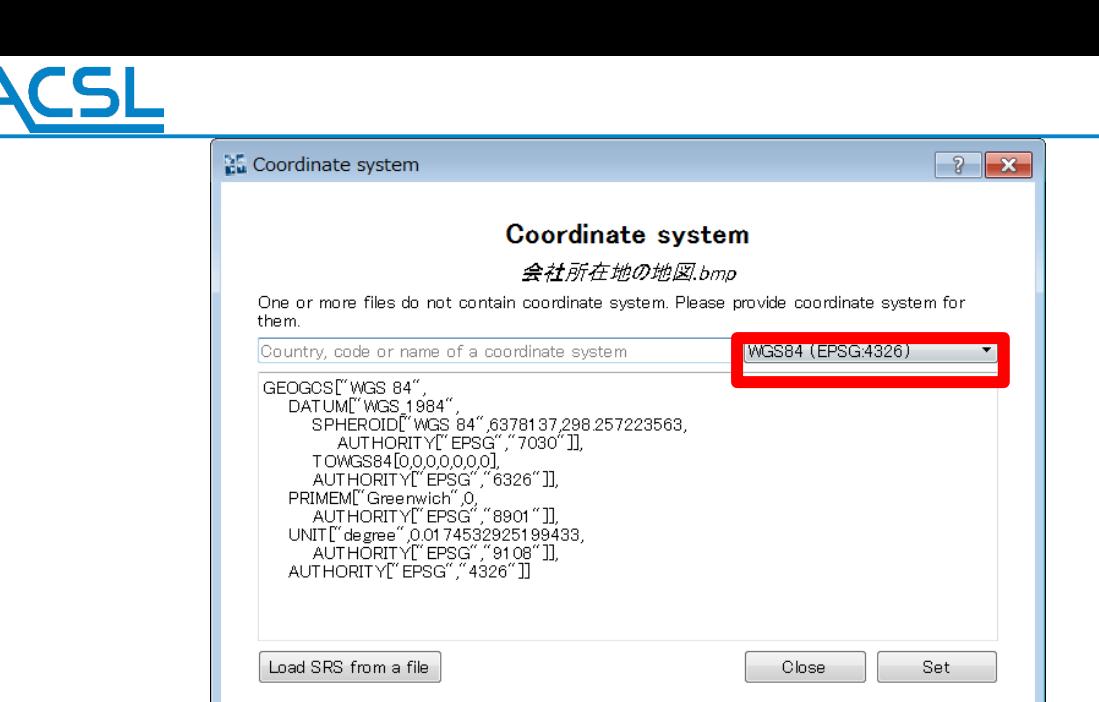

#### Coordinate system

 $\vert$ 

5. Assign location visually(Georeferencer)ボタンをクリックして下さい。

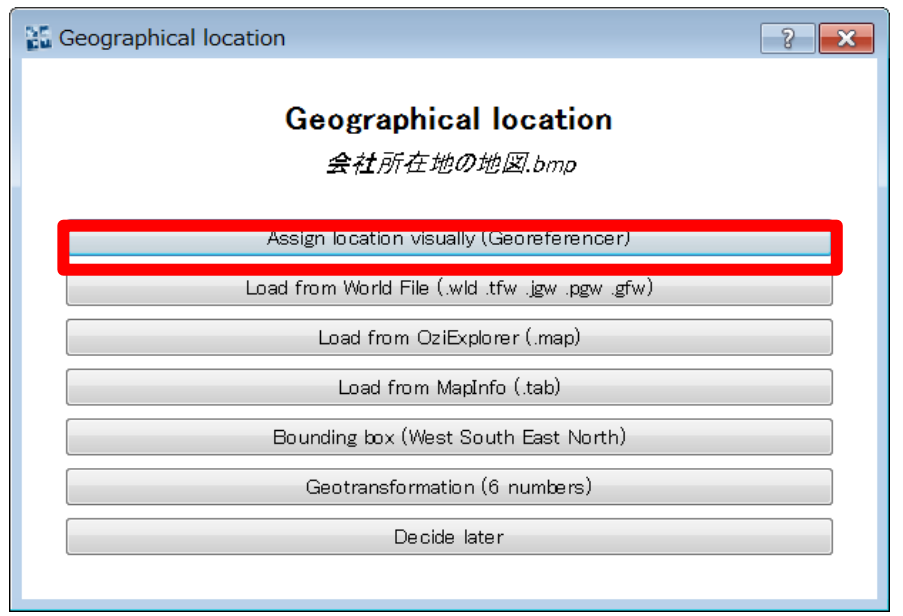

Geographical location

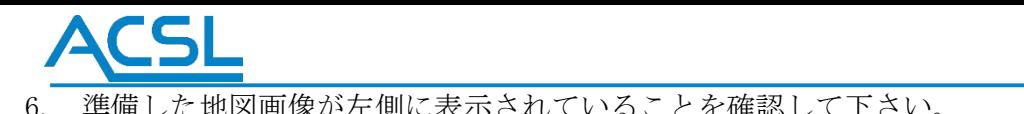

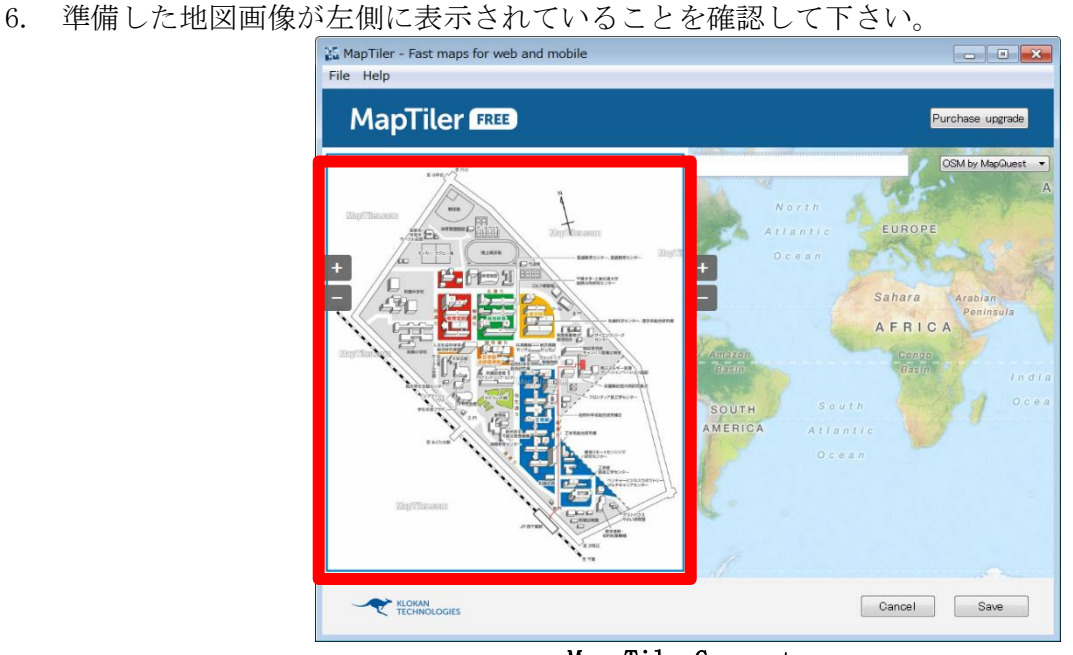

Map Tile Generate

7. 準備した地図の適当な箇所をクリックすると虫メガネが表示されます。右側にも同様の虫メガネが表示さ れていることを確認して下さい。左右の地図の虫メガネの位置がずれている場合、虫メガネを移動し、同 じ場所になるように調整して下さい。

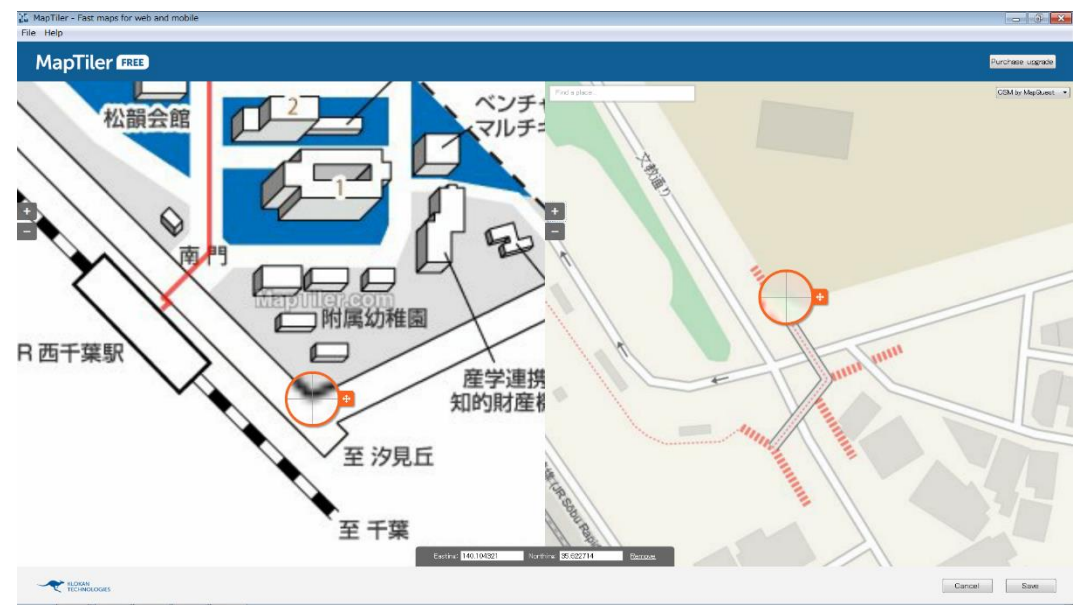

Map Tile Generate

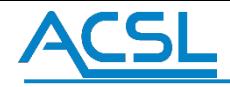

操作方法 7 の作業を地図の各ポイントの精度がよくなるまで繰り返して下さい。完了後、Save ボタンをクリ ックして下さい。

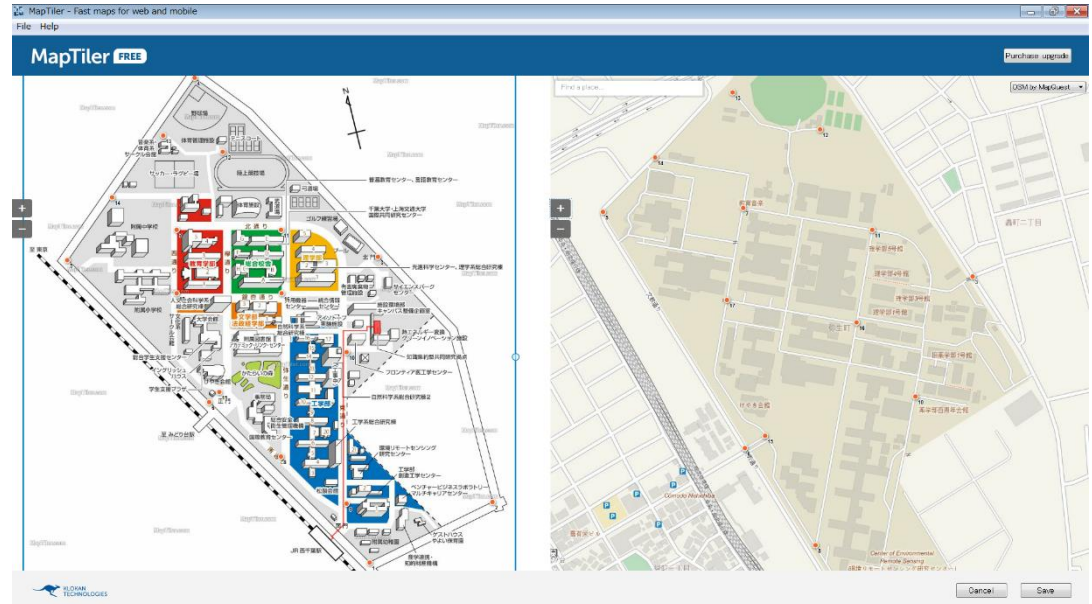

Map Tile Generate

8. Continue ボタンをクリックして下さい。

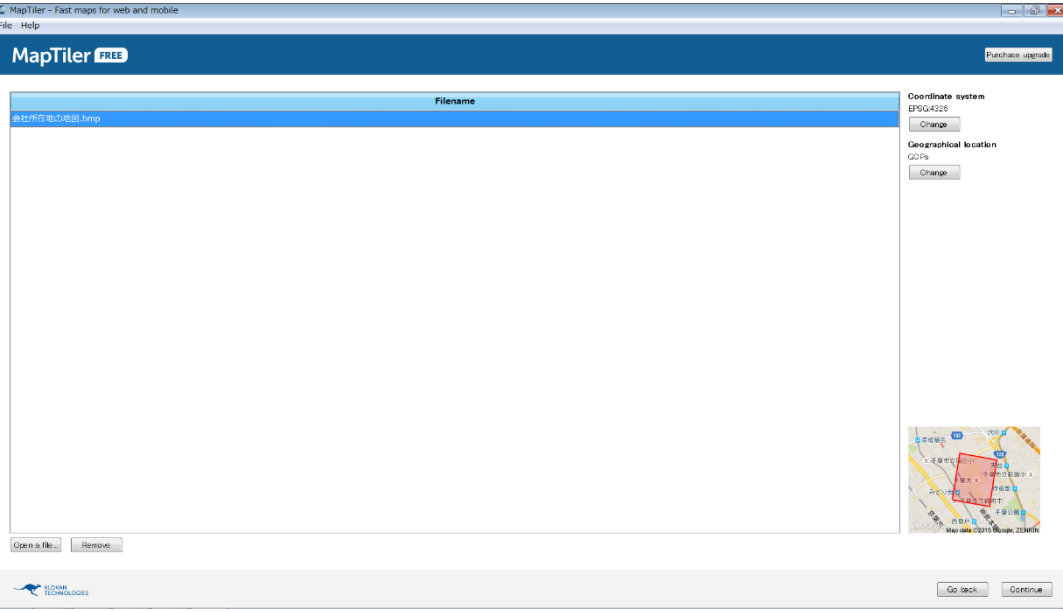

Map Tile Generate

L

L

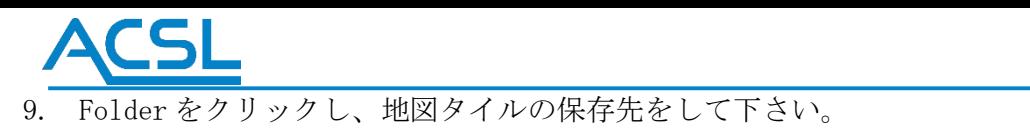

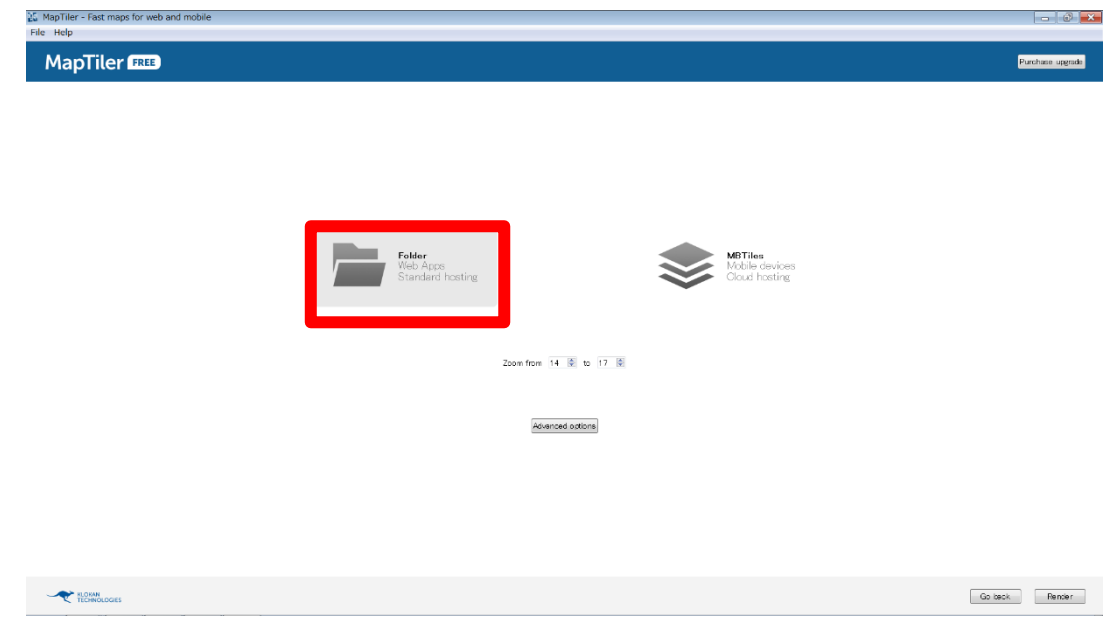

### Map Tile Generate

10. 以上で地図タイル生成終了です。View the map で確認することが出来ます。出力されたフォルダを PF-Station 上で参照(参考[:カスタム地図の設定](#page-106-0))することで、カスタム地図が PF-Station で利用できます。

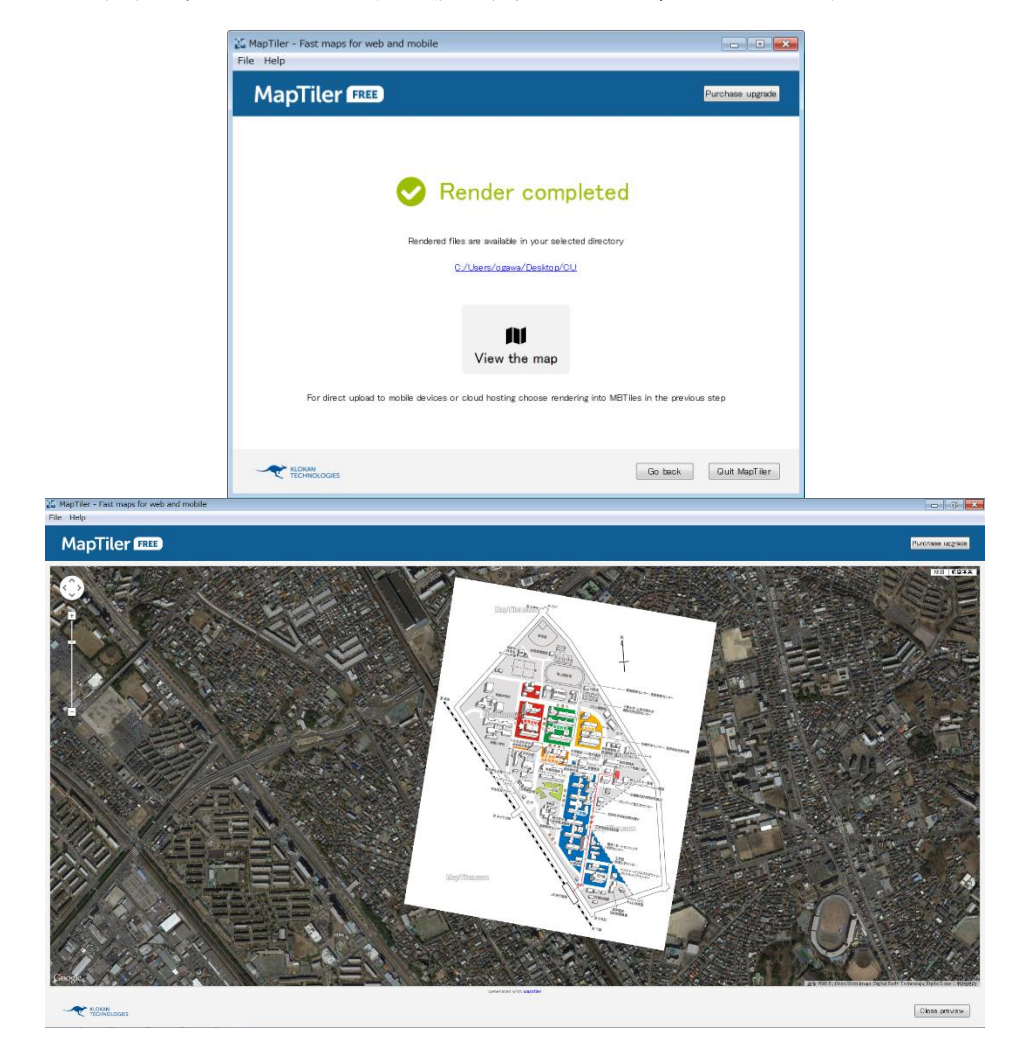

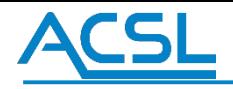

トラブルシューティング

操作

機体との通信ができない

フライトモニターと機体の通信接続が正常に行えない場合、次のことを確認してください。

【確認ポイント】

フライトモニターの COM ポート設定が正しく行えているか

PC に 920MHz 以外のデバイスが COM ポートに接続されていないか

【確認手順】(Windows10 の場合)

キーボードの「Win」キーと「X」キーを同時に押してください。もしくはスタートメニューを右クリックしてください。

デバイスマネージャーを選択してください。(図 147)

「ポート(COM と LPT)」の欄(図 148)に表示されているデバイスとポート番号がフライトモニターに設定して いるもの(図 149)と一致しているかご確認ください。また、不要な COM ポート接続がある場合はその機器を PC から 抜いてください。

フライトモニターと機体の通信接続が正常に行えるか確認してください。

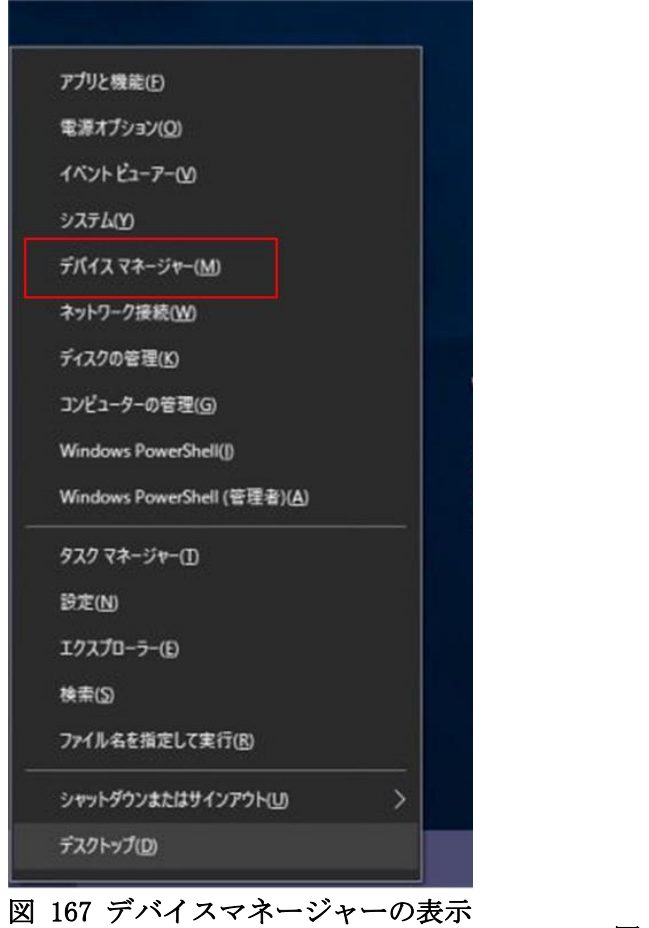

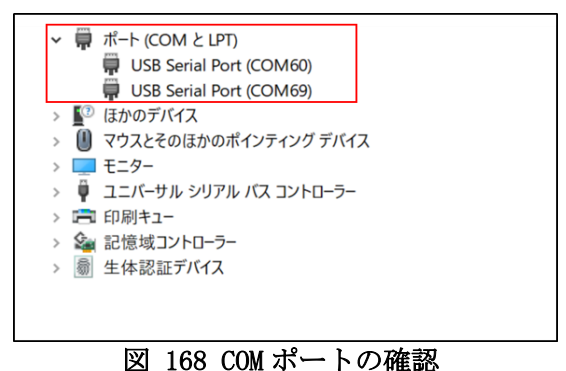

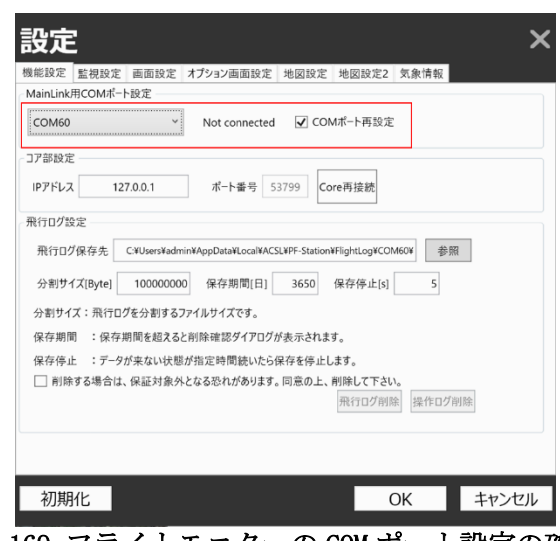

図 169 フライトモニターの COM ポート設定の確認

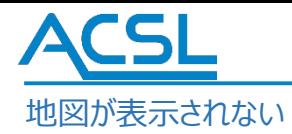

図 [170](#page-113-0) に示す青い画面「Exception:リモートサーバーがエラーを返しました: (404) 見つかりません」 と表示され ている場合、もしくは図 [171](#page-113-1) の白い画面が表示されている場合はネットワークが繋がっていないオフライン環境の可 能性があるのでインターネット接続状況をご確認ください。ネットワークが繋がっていないオフライン環境では、オンライン 地図データが取得できず図 [170](#page-113-0) もしくは図 [171](#page-113-1) が表示されます。ネットワークに接続し、オンライン地図データが取 得してください。

ネットワークを繋いでいる状態で図 [170](#page-113-0) もしくは図 [171](#page-113-1) が表示している場合、Lat/Lng の表示している緯度経度 を確認してください。表示している緯度経度がオンライン地図データになく、取得できていない場合があります。その場 合、日本経緯度原点「Lat/35.65859972222223, Lon/139.74544277777778」を設定し、地図が取得できること を確認してください。また、地図のズームレベルを最大・最小付近にしている場合はズームレベルを変更してください。

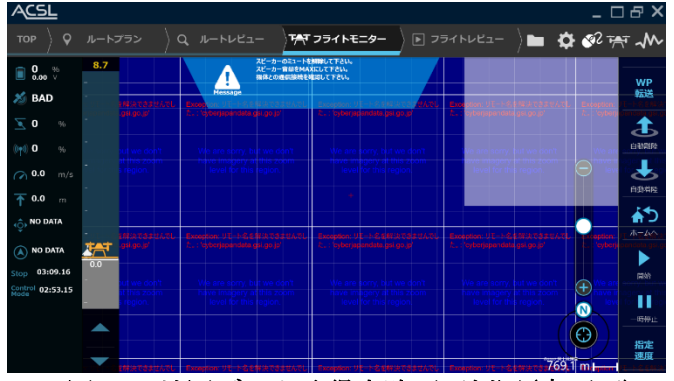

<span id="page-113-0"></span>

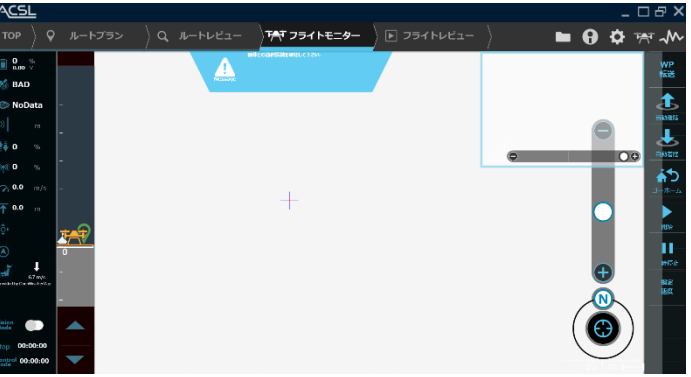

図 170 地図データ取得失敗画面例図(青画面) 図 171 地図データ取得失敗画面例図(白画面)

<span id="page-113-1"></span>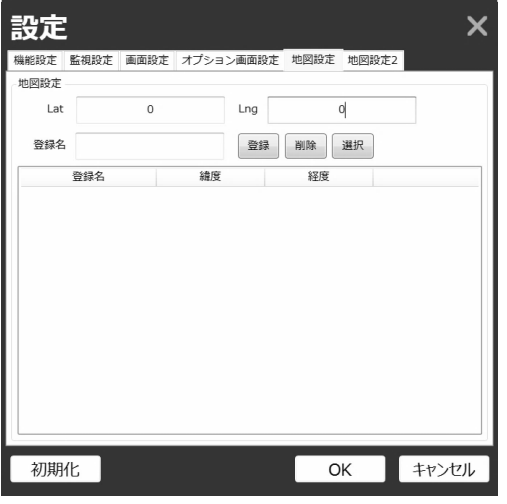

**図 172 緯度経度の設定画面例**

### DID2015(人口集中地区)地図がうまく表示されない

[図](#page-114-0) [173](#page-114-0) に示すのは、DID 地図が正しく適用されなかった例です[。図](#page-114-1) [174](#page-114-1) は、「拡大縮小を繰り返すこと」により正しい地図情 報が更新され、成功した例です。※DID2015(人口集中地区)地図は、開発中のベータ版になります。ご参考までにご利用くだ さい。

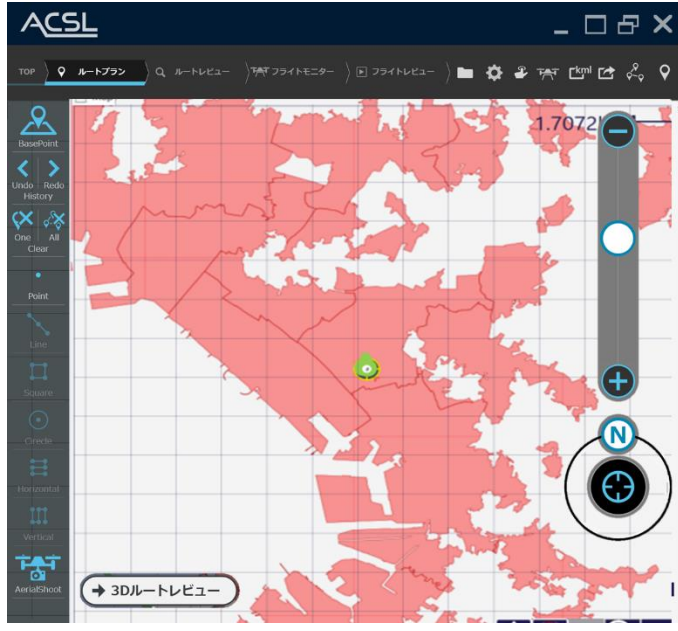

**図 173 DID 地図適用失敗**

<span id="page-114-0"></span>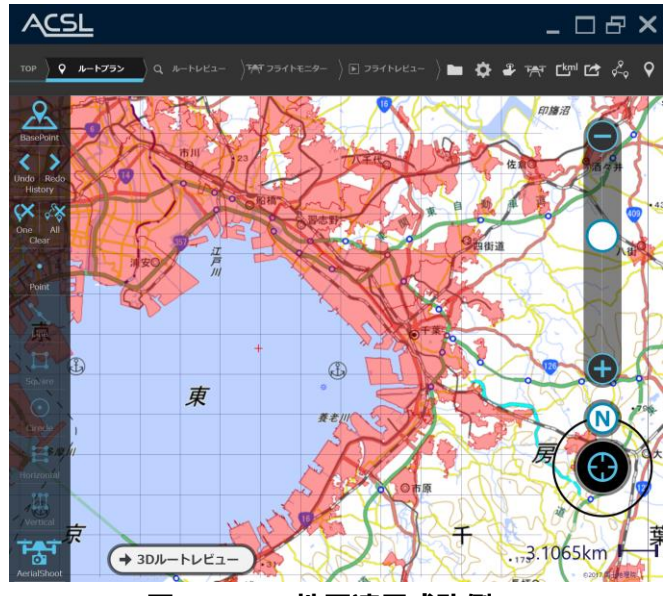

<span id="page-114-1"></span>**図 174 DID 地図適用成功例**

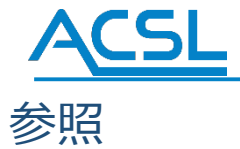

参照 A:飛行ログのデータフォーマット

機体の飛行ログファイル(KML 形式/KMZ 形式[KML 圧縮形式])の XML 形式のデータフォーマット[を表](#page-116-0) [12](#page-116-0) に示します。

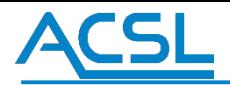

### **表 12 飛行ログデータフォーマット(KML 形式)**

<span id="page-116-0"></span>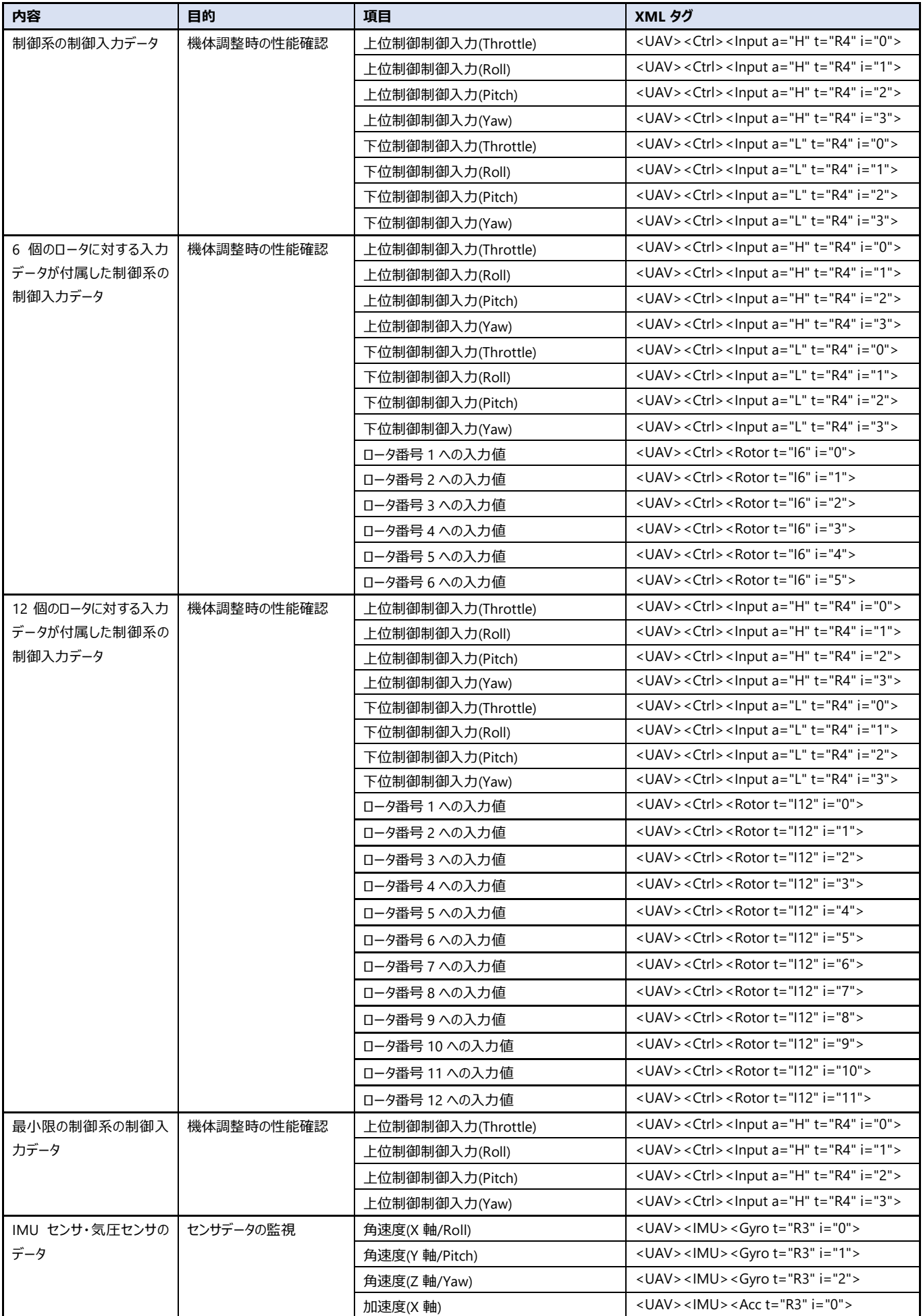

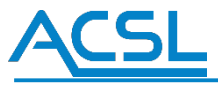

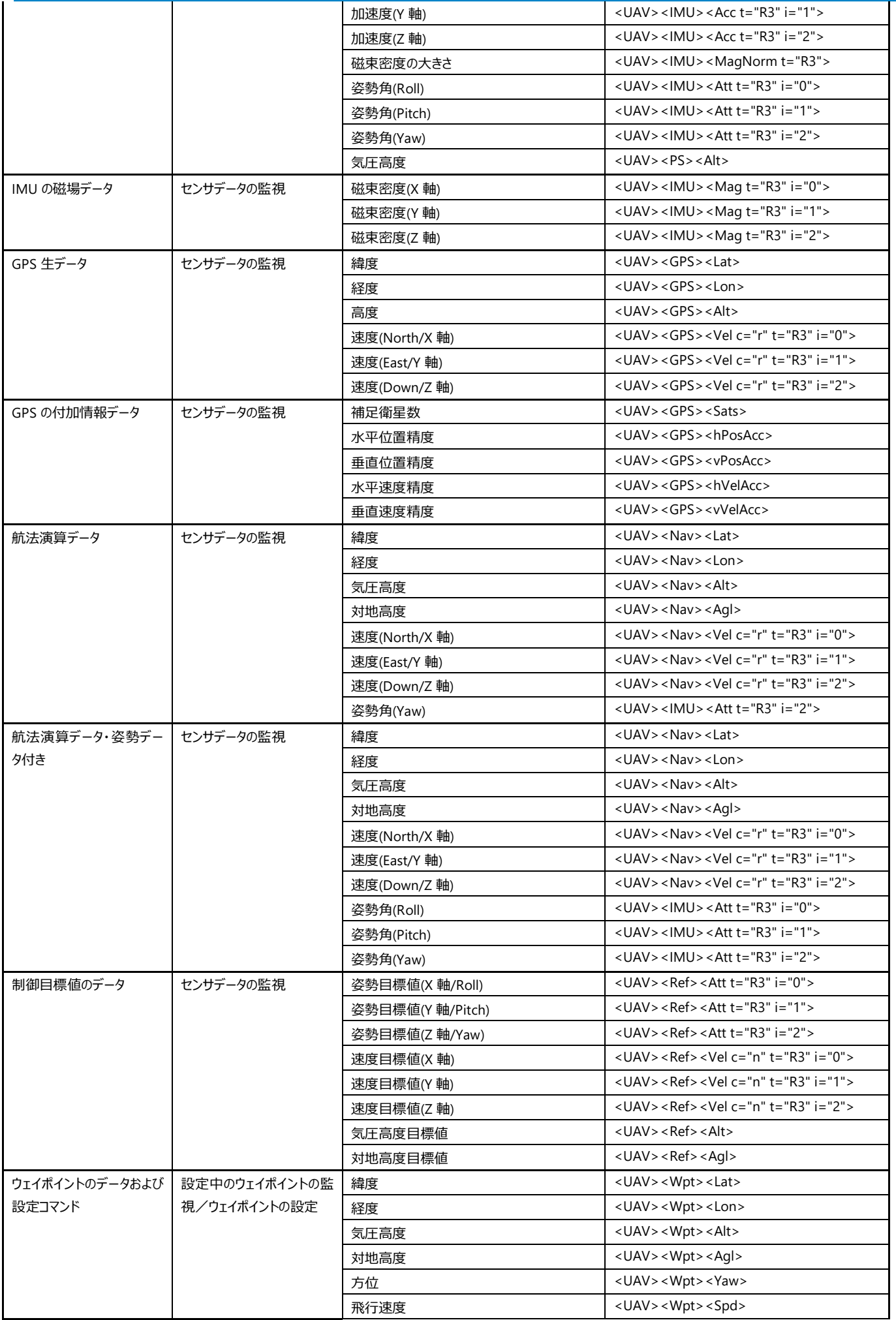

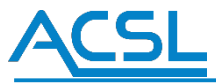

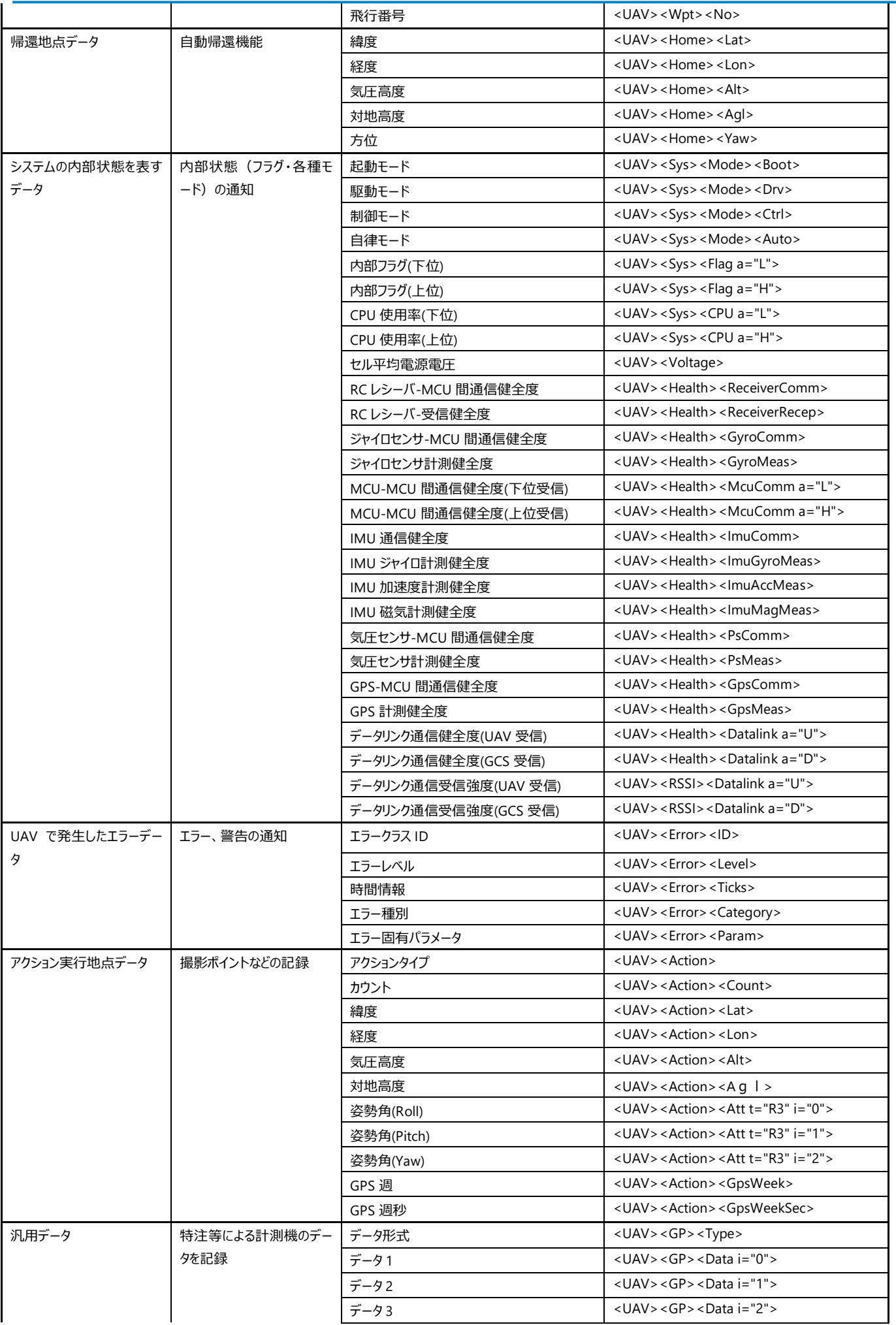

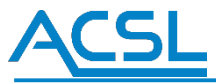

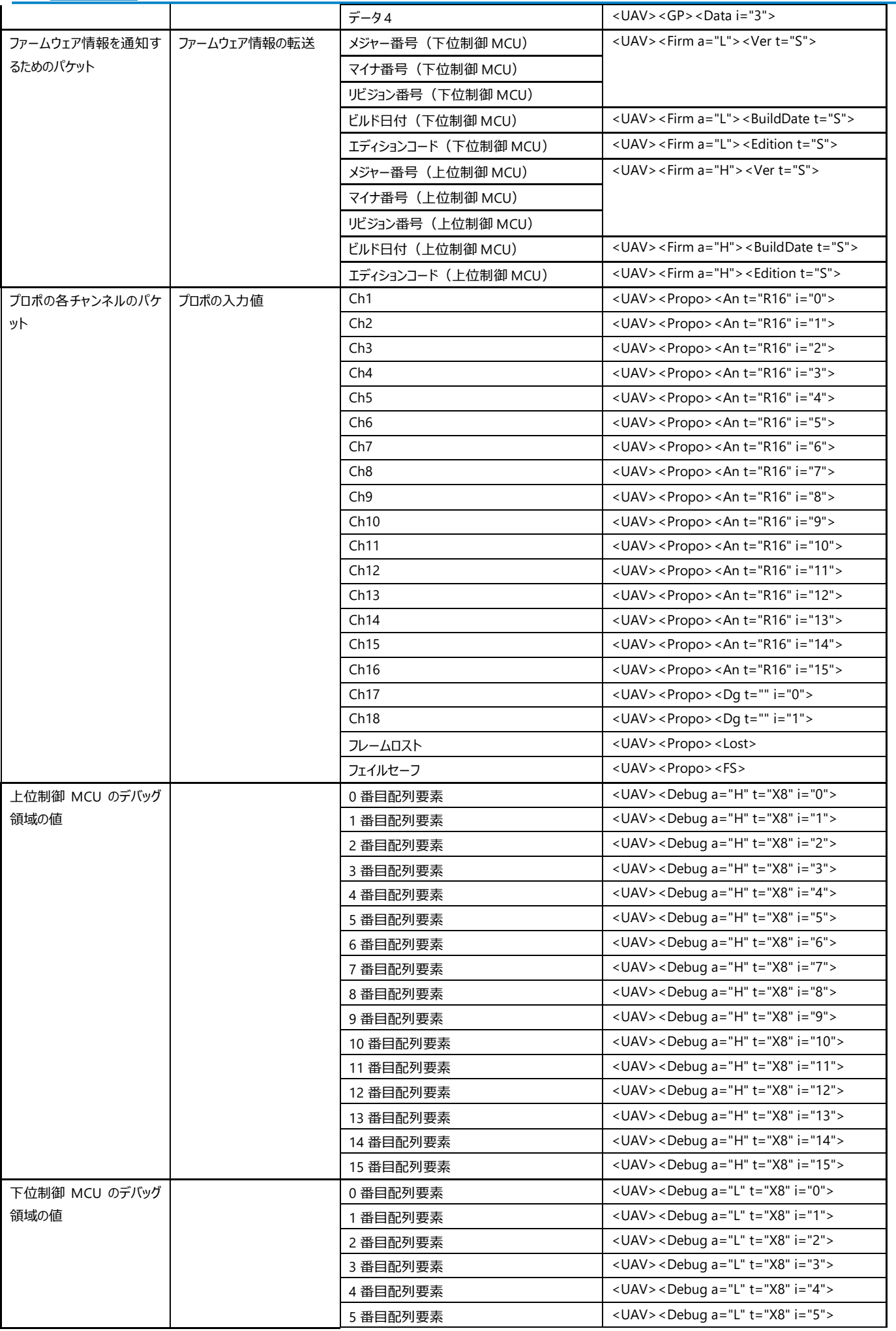

# **ACSL**

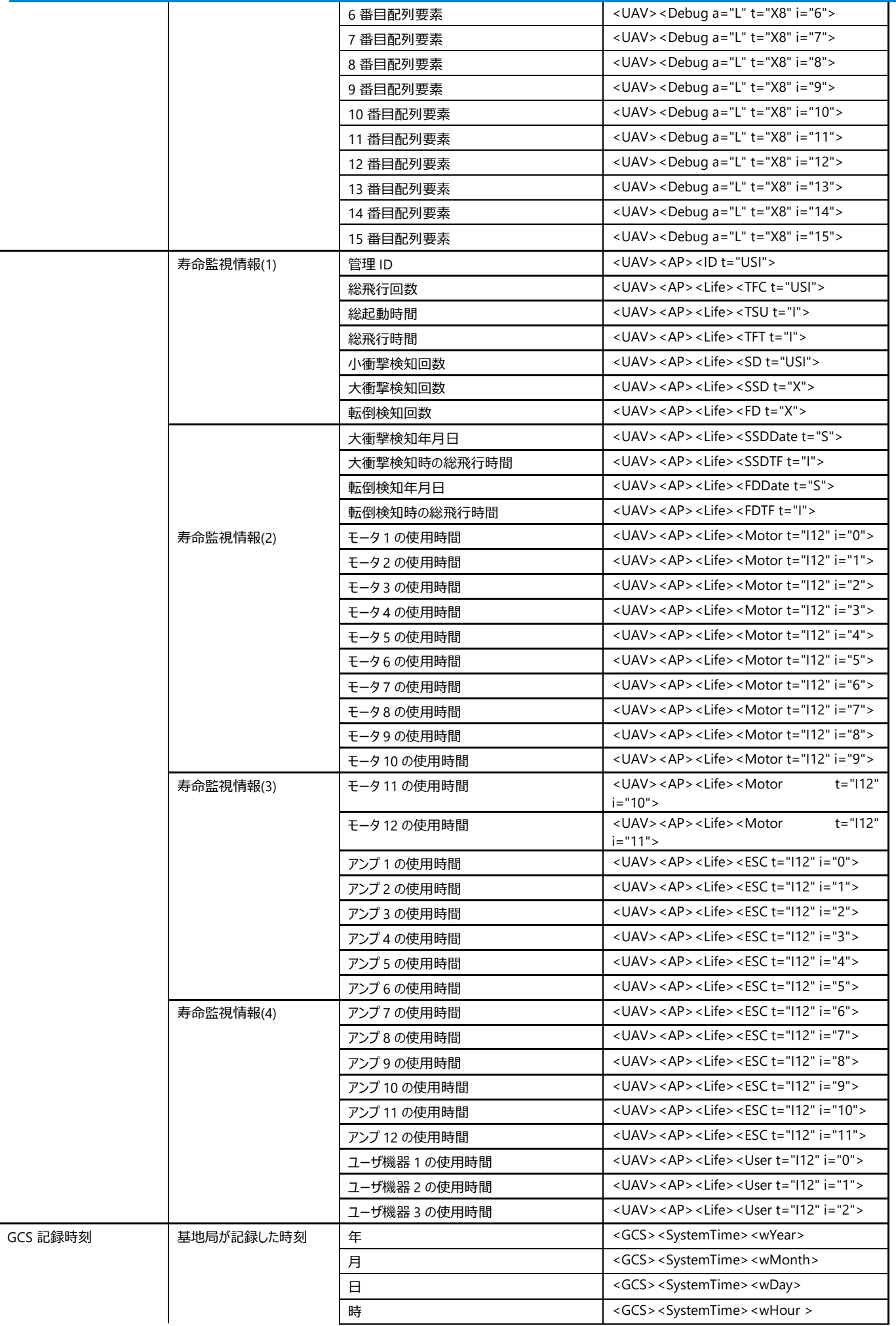

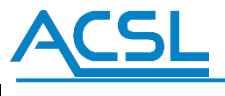

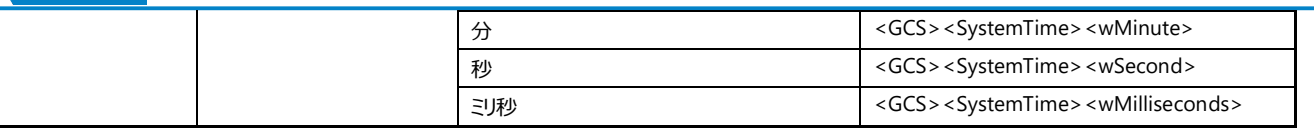

## ACSI

参照 B:飛行計画のデータフォーマット

機体の飛行計画ファイル (WPP 形式) のXML 形式のデータフォーマットを[表](#page-122-0) [13](#page-122-0) に示します。

<span id="page-122-0"></span>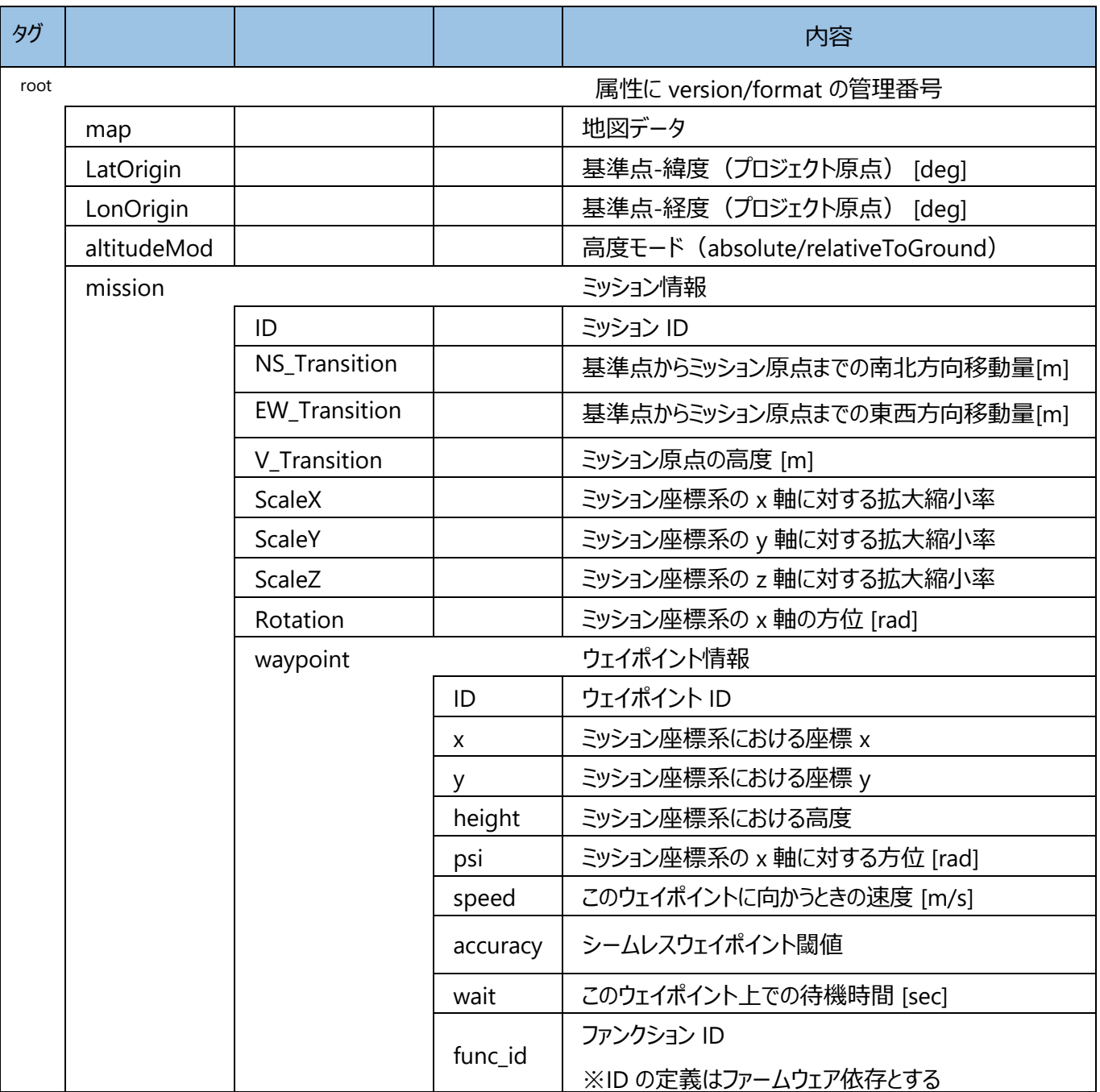

### **表 13 飛行計画データフォーマット(WPP 形式)**

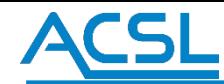

```
<?xml version="1.0" encoding="utf
-8"?>
<root version="1.2.2.0" format="1">
  <map></map>
  <LatOrigin>35.697641502620371</LatOrigin>
  <LonOrigin>139.77113552391529</LonOrigin>
  <altitudeMode>relativeToGround</altitudeMode>
  <mission>
  <ID></ID>
   <NS_Transition>0</NS_Transition>
   <EW_Transition>0</EW_Transition>
   <V_Transition>0</V_Transition>
   <ScaleX>1</ScaleX>
   <ScaleY>1</ScaleY>
   <ScaleZ>1</ScaleZ>
   <Rotation>0</Rotation>
   <waypoint>
   <ID>1</ID>
    \langle x \rangle15.561\langle x \rangle <y>
-9.225</y>
    <height>10</height>
   <psi>0</psi> <accuracy>15</accuracy>
    <wait>0</wait>
    <func_id>0</func_id>
     <speed>2</speed>
   </waypoint>
   <waypoint>
   <ID>2</ID>
    \langle x \rangle 15.622\langle x \rangle <y>14.929</y>
     <height>10</height>
    <psi>0</psi> <accuracy>15</accuracy>
     <wait>0</wait>
     <func_id>0</func_id>
     <speed>2</speed>
   </waypoint>
   <waypoint>
   <ID>3</ID>
 <x>
-8.538</x>
    <y>15.111</y>
     <height>10</height>
    <psi>0</psi>
    <accuracy>15</accuracy>
     <wait>0</wait>
    <func_id>0</func_id>
     <speed>2</speed>
   </waypoint>
   <waypoint>
   <ID>4</ID>
 <x>
-8.659</x>
 <y>
-9.346</y>
    <height>10</height>
    <psi>0</psi>
     <accuracy>15</accuracy>
    <wait>0</wait>
     <func_id>0</func_id>
     <speed>2</speed>
   </waypoint>
   <waypoint>
   <ID>5</ID>
   \langle x \rangle 15.44\langle x \rangle <y>
-9.225</y>
    <height>10</height>
    <psi>0</psi> <accuracy>15</accuracy>
     <wait>0</wait>
     <func_id>0</func_id>
     <speed>2</speed>
   </waypoint>
  </mission>
</root>
```
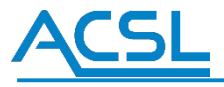

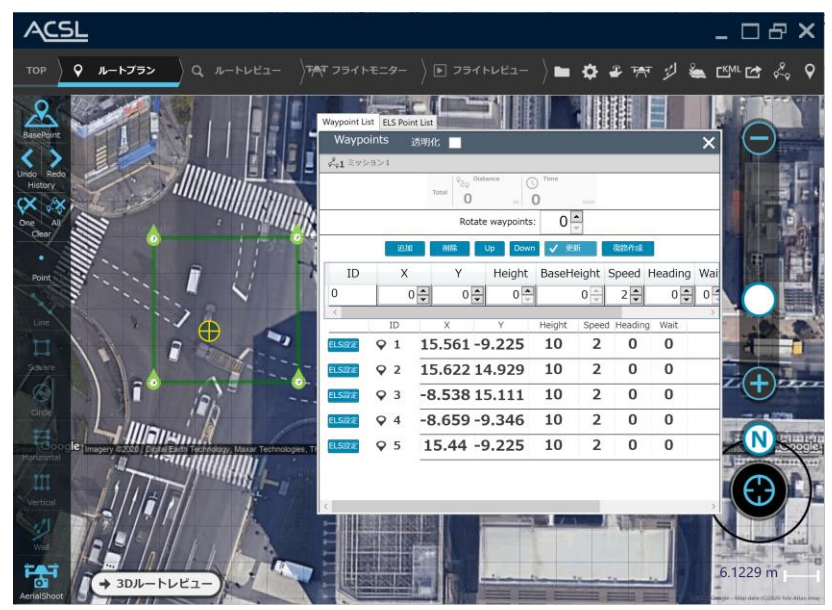

**図 175 フォーマット例画面**

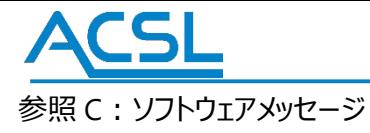

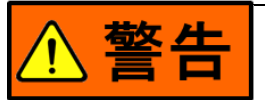

記載されていることをお守りいただかないと、死亡または重傷を負う可能性があります。 ●フライト中はフライトモニターを表示し、機体の状態の観測を怠らないでください。以下の警告メッセ ージをご確認いただき、メッセージの内容をパイロットと共有し、製品取扱説明書の指示に従ってく ださい。

#### **警告メッセージ**

**表 14 警告メッセージ一覧**

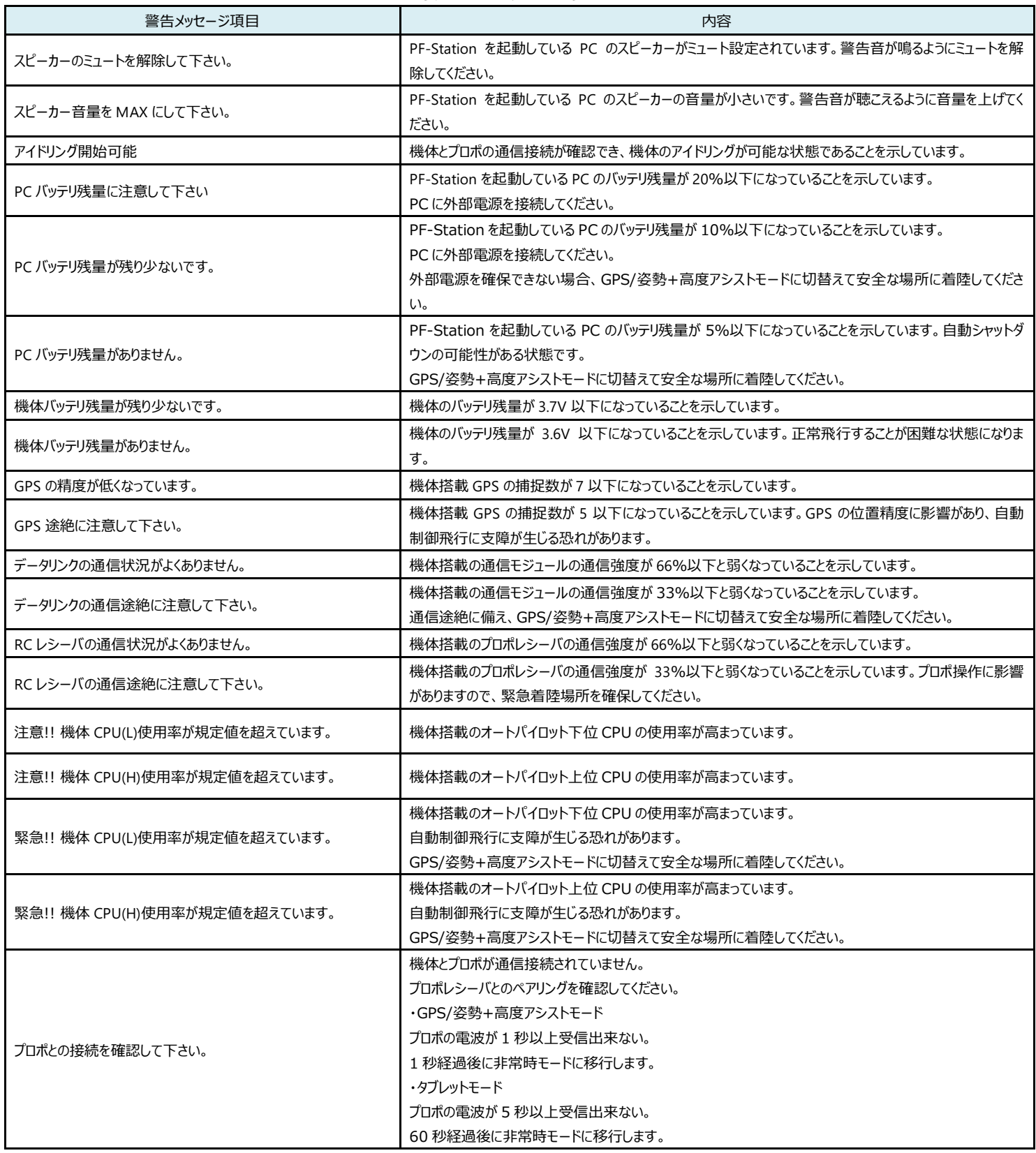

# **ACSL**

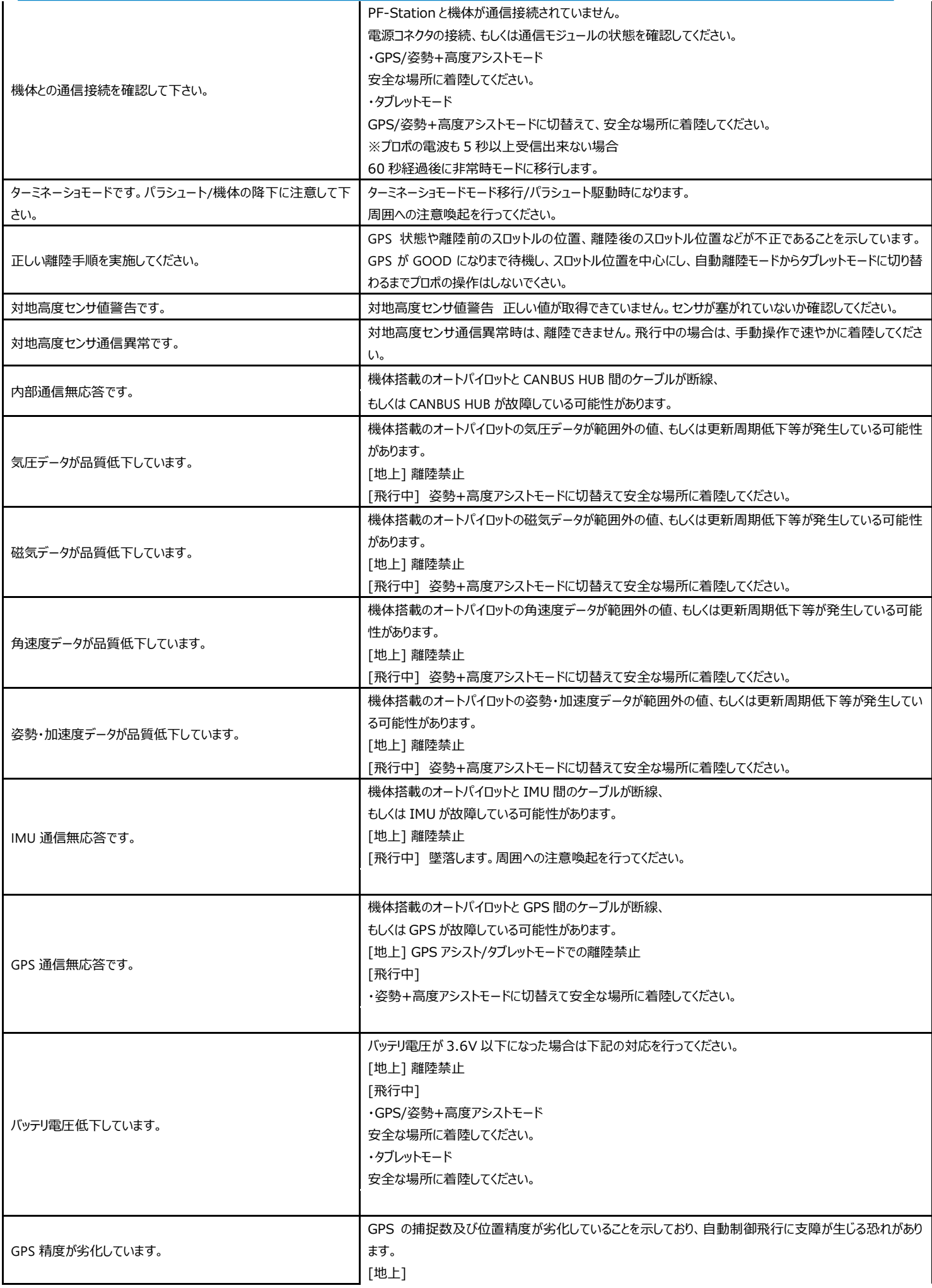

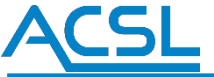

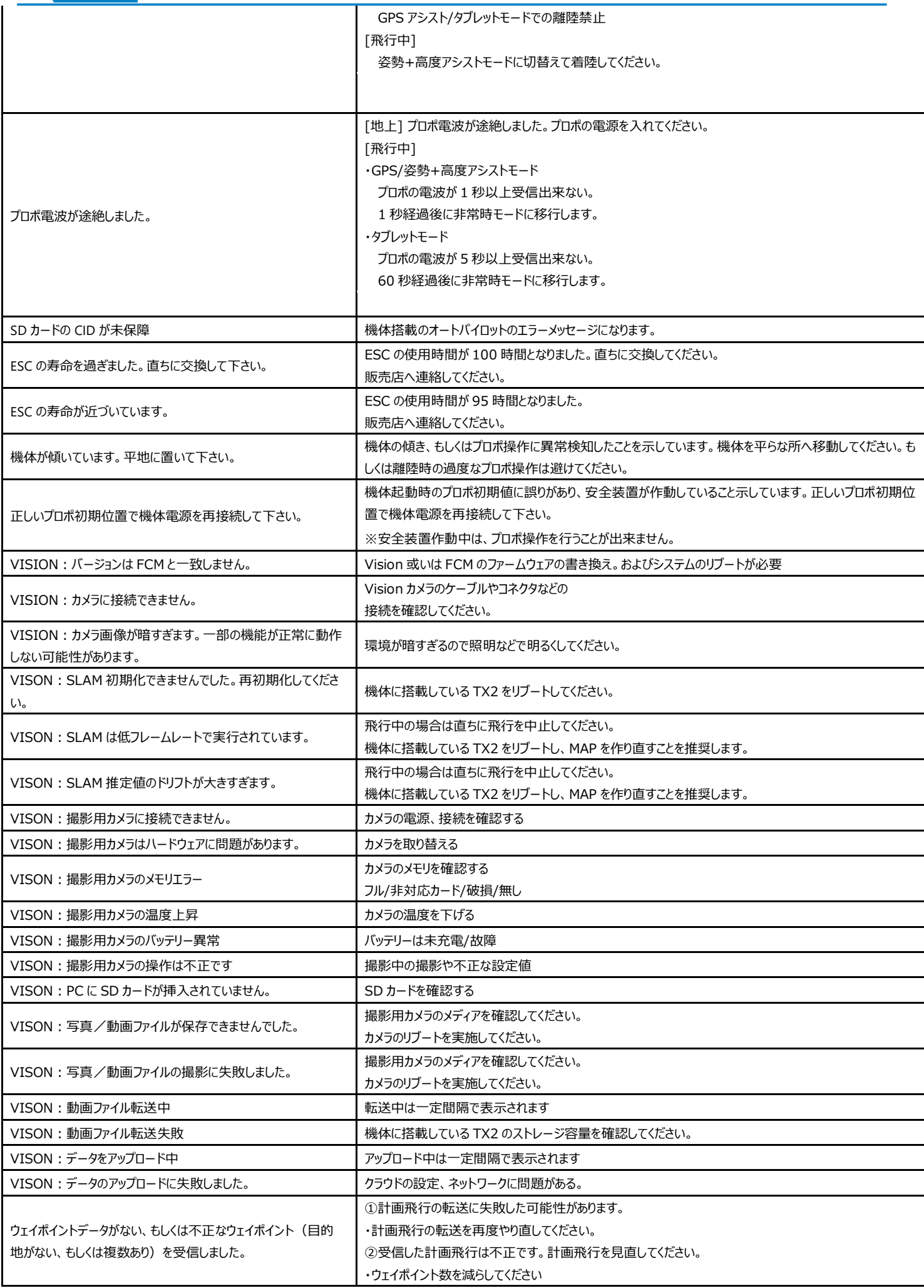

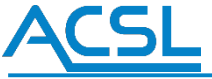

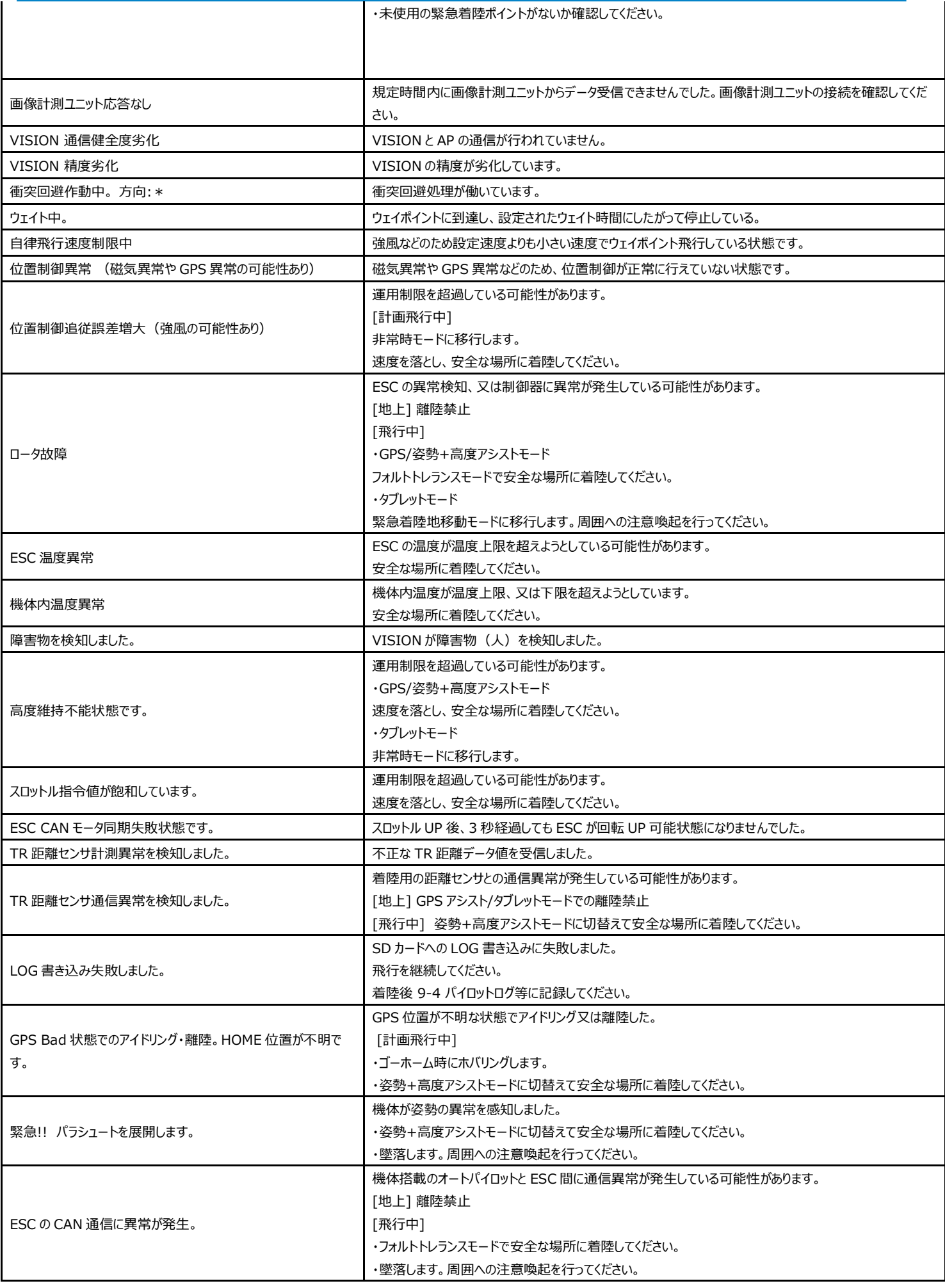

# **ACSL**

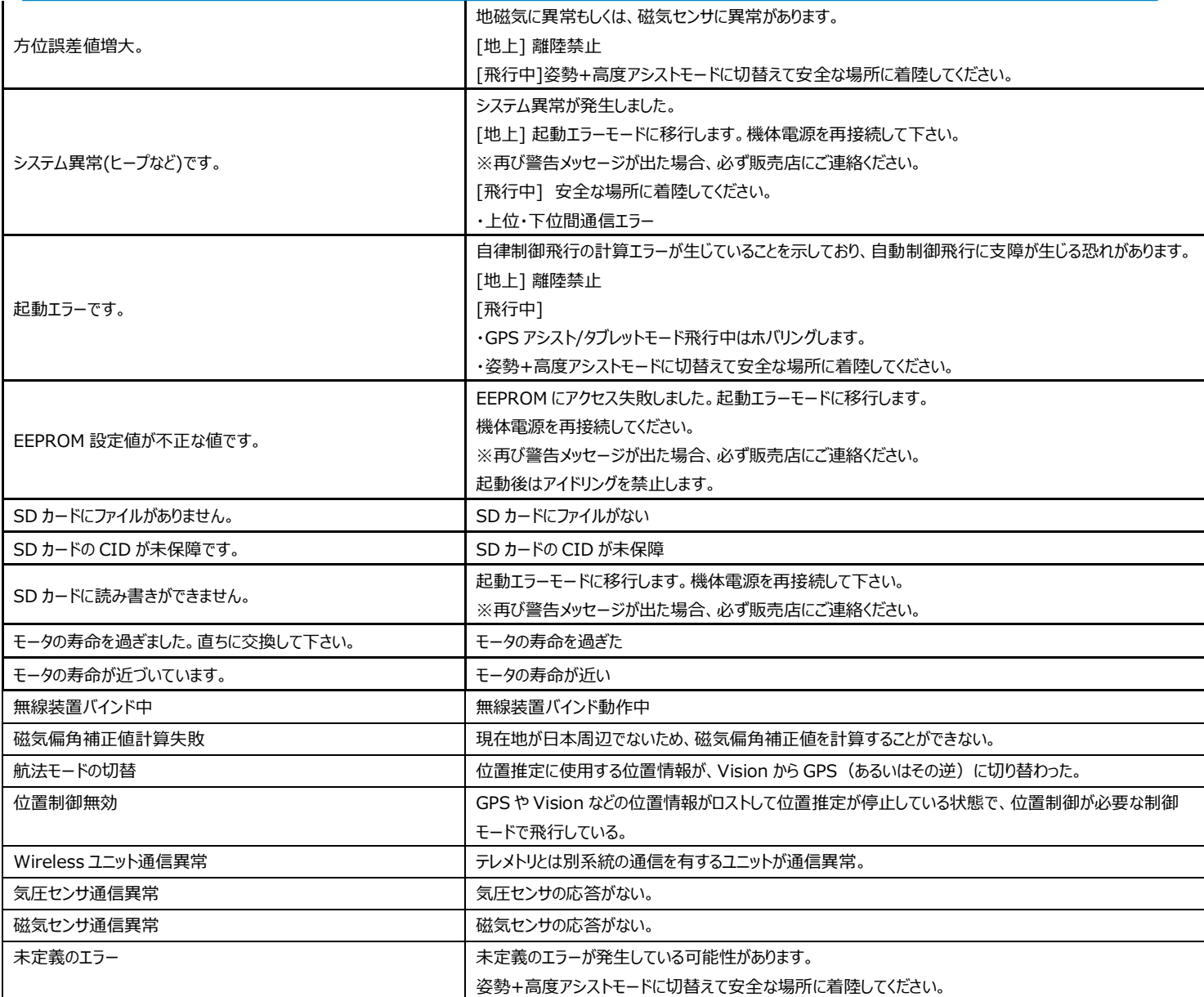

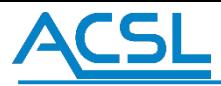

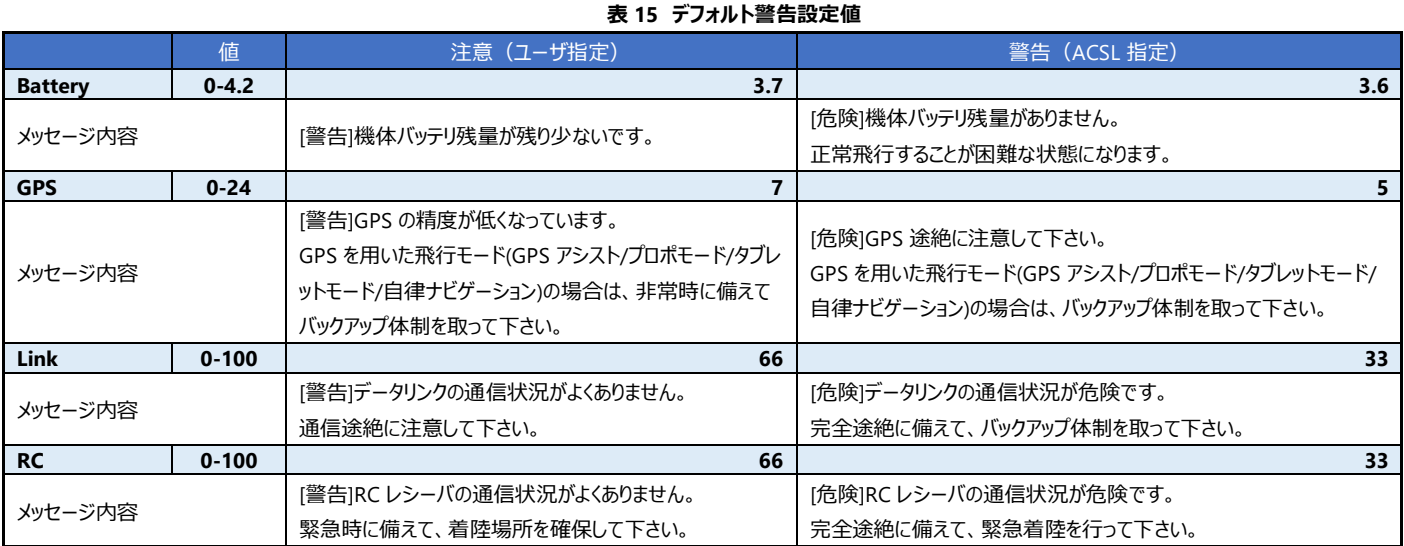

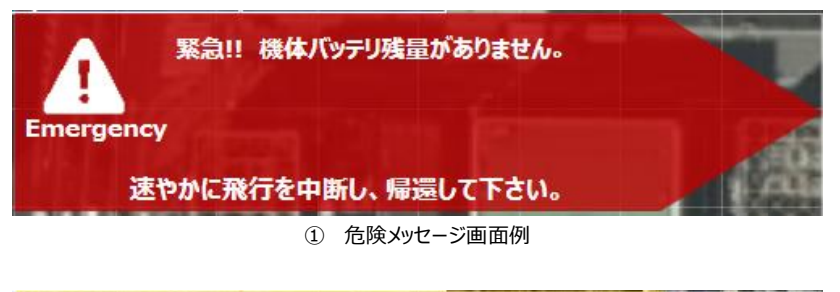

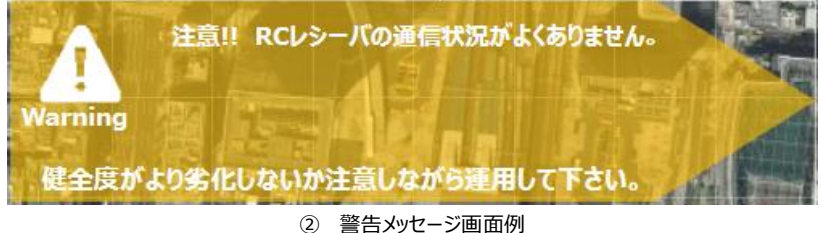

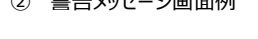

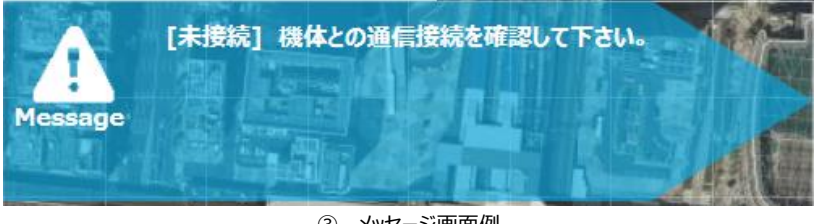

③ メッセージ画面例

**図 176 警告メッセージ表示(警告レベルごと)**

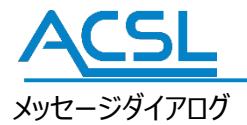

1

### No. | メッセージ 内容 Close Error 終了処理の失敗 101 | Initialization Error | 初期化処理の失敗 301 | Massage Receive Error オンランド マンラン | データ受信の失敗 303 | Update Error アンチング マイラン | データ更新処理の失敗 401 | MultiWaypoint FileOpen Error | 飛行計画ファイルの読み込み処理の失敗 402 | FlightLog FileOpen Error | 飛行ログファイルの読み込み処理の失敗 403 | FlightLog Edit Error | 飛行ログの切り取り保存処理の失敗 501 | MainData Update Error コア部からの受信失敗、もしくはデータ更新失敗 801 | Xml Convert Error スペントン マンドリック | XML の解析失敗 802 | XmlDataGet Error XML データの取得失敗 Geocoding Error インコンコンコンコンコンコンコンコンコンコンコンスタックスの失敗

#### **表 16 ルートプランに表示されるメッセージ**

#### **表 17 フライトモニターに表示されるメッセージ**

Elevation Error インファイン マンファイン トランス しゅうしょう インタン トランス しょうしょう そうしゃ トランス しゅうしょう そうしゃ トランス こうしょう こくしゃ こうしゃ こうしゃ こうしゃ

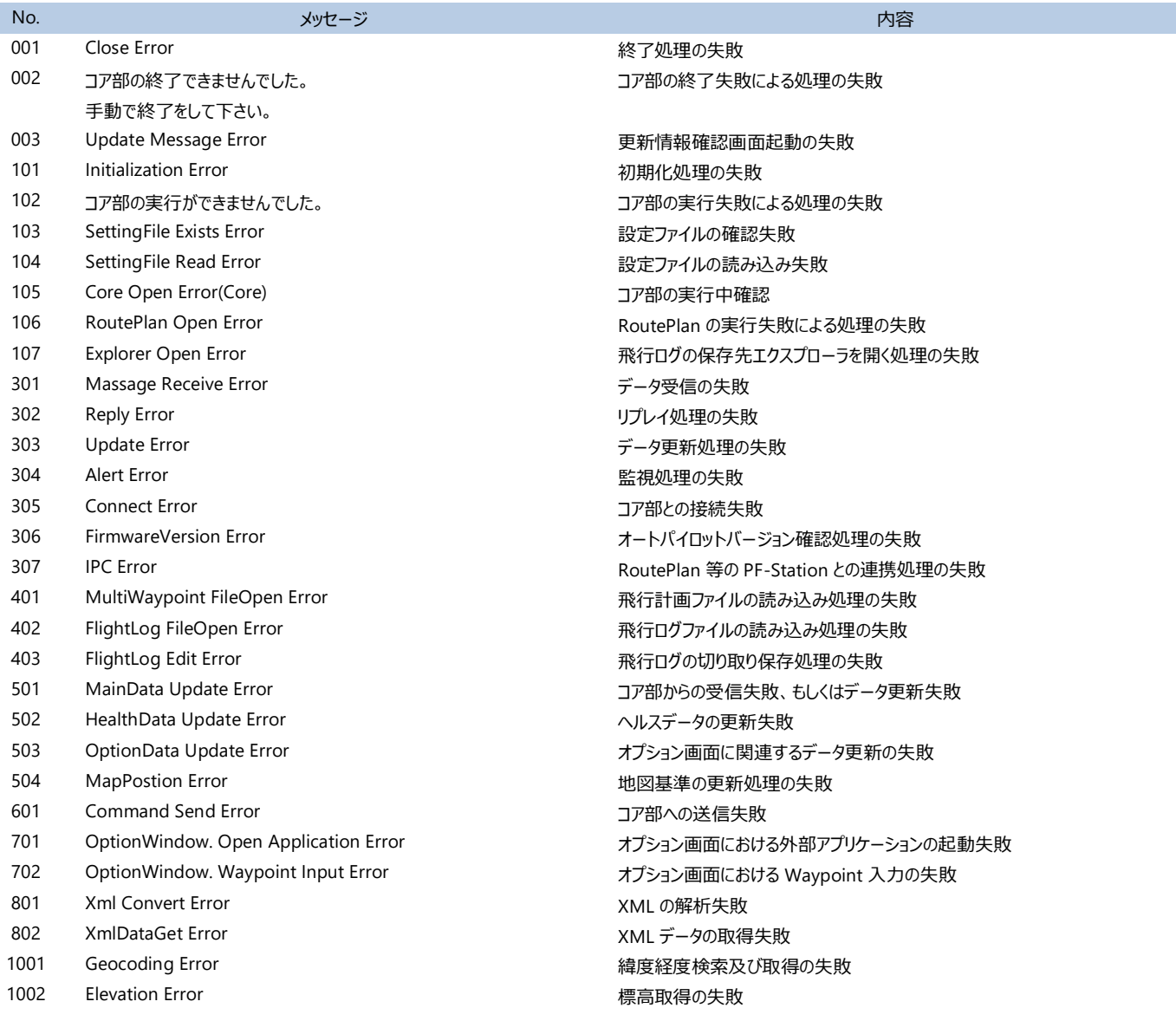

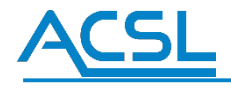

### お問合せ

PF-Station の取扱方法に関するお問合せを下記の連絡先にて、お答えします。

▶ 株式会社 ACSL

お問い合わせフォーム: https://www.acsl.co.jp/contact/

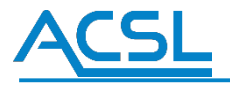